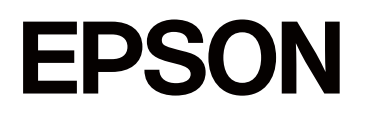

# **SC-P5300 Series**

# **Guia do Utilizador**

CMP0433-01 PT

# <span id="page-1-0"></span>*Copyrights e Marcas comerciais*

Esta publicação não pode ser integral ou parcialmente reproduzida, arquivada nem transmitida por qualquer processo eletrónico, mecânico, fotocópia, gravação ou outro, sem prévia autorização por escrito da Seiko Epson Corporation. As informações aqui contidas destinam-se apenas à utilização desta impressora Epson. A Epson não se responsabiliza pela utilização destas informações relativamente a outras impressoras.

O comprador deste produto ou terceiros não podem responsabilizar a Seiko Epson Corporation, ou as suas filiais, por quaisquer danos, perdas, custos ou despesas incorridos por ele ou por terceiros, resultantes de acidentes, abusos ou má utilização do produto, de modificações não autorizadas, reparações ou alterações do produto, ou que (excluindo os E.U.A.) resultem ainda da inobservância estrita das instruções de utilização e de manutenção estabelecidas pela Seiko Epson Corporation.

A Seiko Epson Corporation não se responsabiliza por quaisquer avarias ou problemas provocados pela utilização de opções ou consumíveis não reconhecidos como sendo produtos genuínos Epson ou produtos aprovados pela Seiko Epson Corporation.

A Seiko Epson Corporation não se responsabiliza por quaisquer avarias resultantes de interferências eletromagnéticas que ocorram devido ao uso de cabos de interface que não sejam Epson Approved Products da Seiko Epson Corporation.

Microsoft®, Windows®, and Windows Vista® are registered trademarks of Microsoft Corporation.

Mac, macOS, OS X, Bonjour, and Safari are trademarks of Apple Inc., registered in the U.S. and other countries.

Chrome is trademarks of Google LLC.

Intel® is a registered trademark of Intel Corporation.

Adobe, Illustrator, Lightroom, Photoshop and Reader are either registered trademarks or trademarks of Adobe in the United States and/or other countries.

Firefox is a trademark of the Mozilla Foundation in the U.S. and other countries.

The SuperSpeed USB Trident Logo is a registered trademark of USB Implementers Forum, Inc.

YouTube® and the YouTube logo are registered trademarks or trademarks of YouTube, LLC.

i1 is trademark of X-Rite.

Wi-Fi and Wi-Fi Direct are registered trademarks or trademarks of Wi-Fi Alliance.

 $Wi-Fi<sup>®</sup>, WPA<sup>TM</sup>, WPA2<sup>TM</sup>$  and  $WPA3<sup>TM</sup>$  are registered trademarks or trademarks of Wi-Fi Alliance®.

Aviso Geral: todos os outros nomes de produtos referidos ao longo do manual têm uma finalidade meramente informativa, podendo ser marcas comerciais dos respetivos proprietários. A Epson não detém quaisquer direitos sobre essas marcas.

© 2023 Seiko Epson Corporation.

# <span id="page-2-0"></span>**Nota para utilizadores norte-americanos e latino-americanos**

IMPORTANTE: antes de utilizar este produto, leia as instruções de segurança dos Avisos online.

# *Índice de Conteúdo*

# *[Copyrights e Marcas comerciais](#page-1-0)*

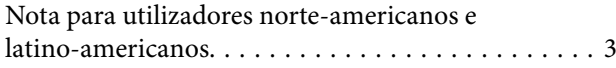

# *[Introdução](#page-6-0)*

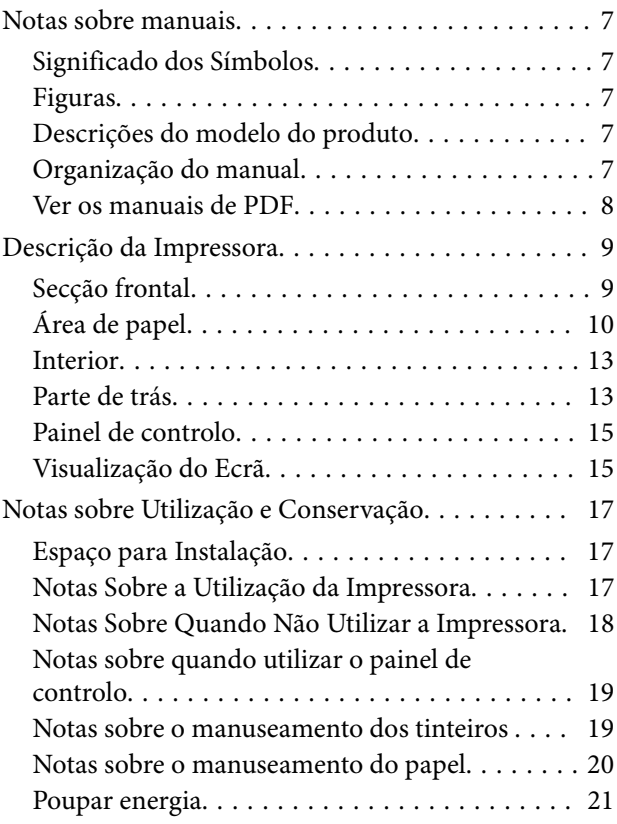

# *[Apresentação do Software](#page-21-0)*

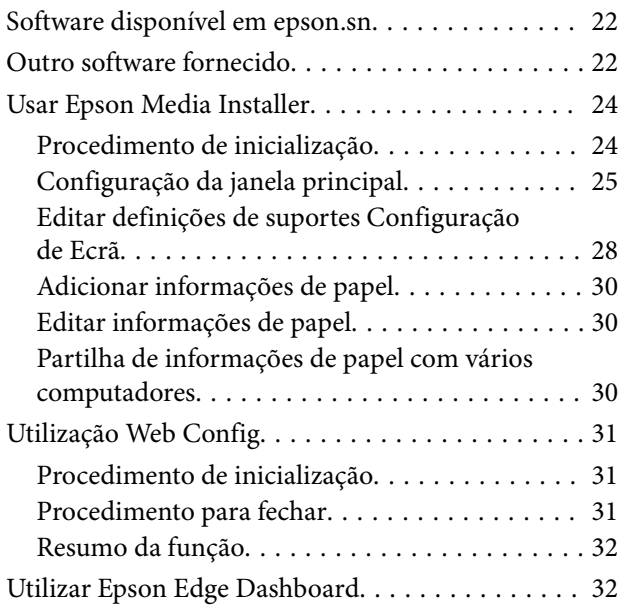

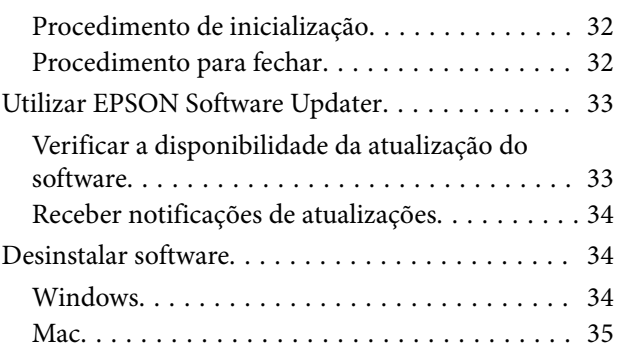

# *[Mudar os Métodos de Ligação de Rede](#page-35-0)*

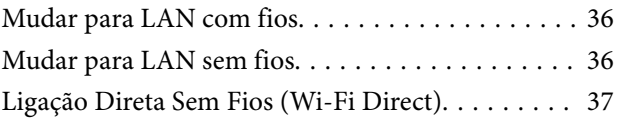

# *[Operações Básicas](#page-37-0)*

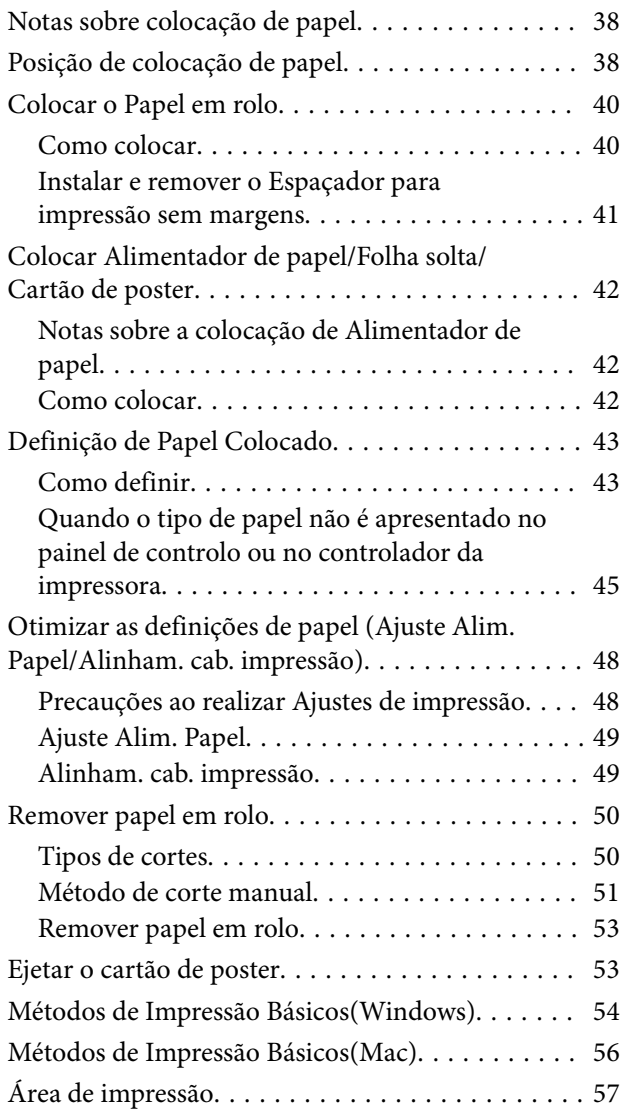

#### **Índice de Conteúdo**

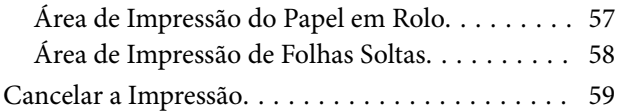

### *[Vários métodos de impressão](#page-60-0)*

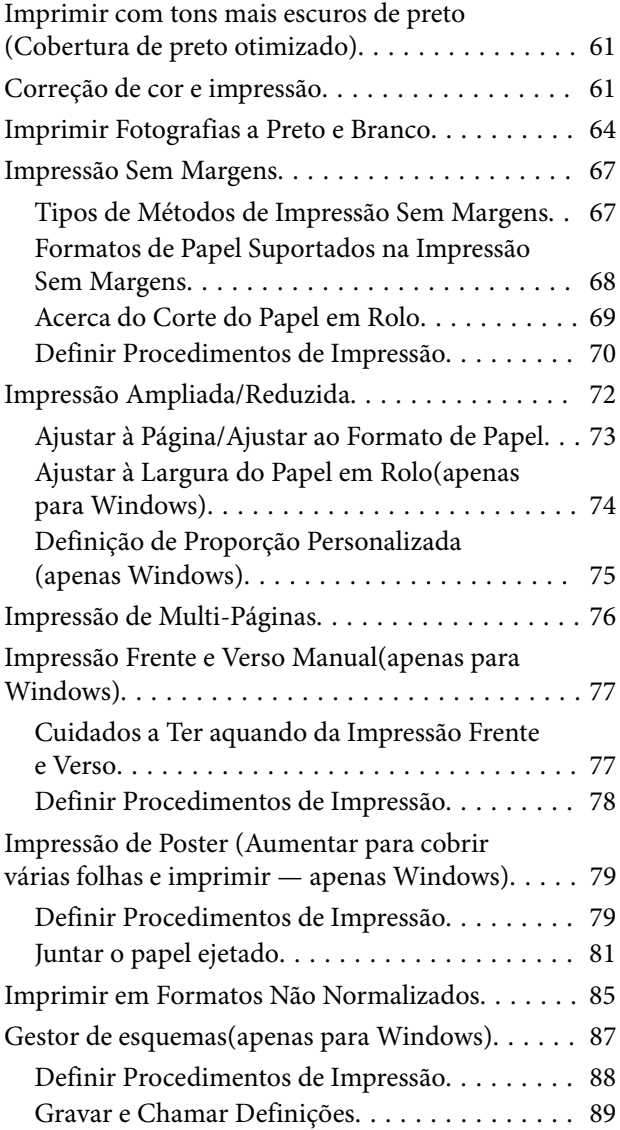

### *[Impressão com Gestão de Cores](#page-90-0)*

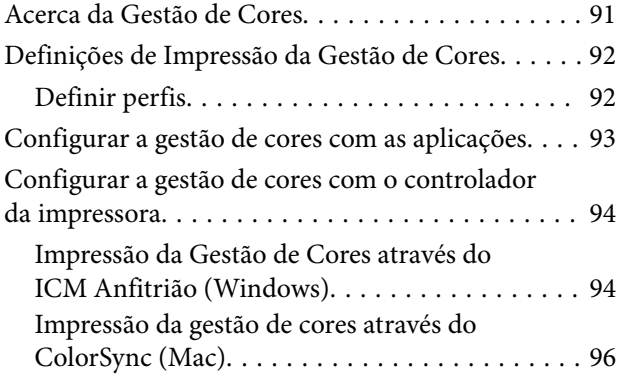

[Impressão de gestão de cores através do](#page-95-0) [Controlador ICM\(apenas para Windows\). . . . . . 96](#page-95-0)

### *[Utilizar o Controlador de Impressão](#page-98-0)  [\(Windows\)](#page-98-0)*

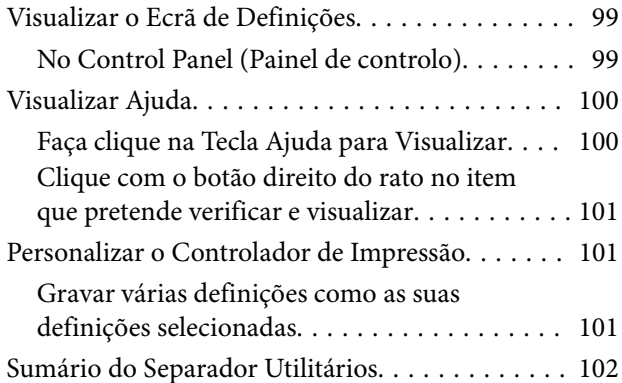

# *[Utilizar o Controlador de Impressão](#page-103-0)  [\(Mac\)](#page-103-0)*

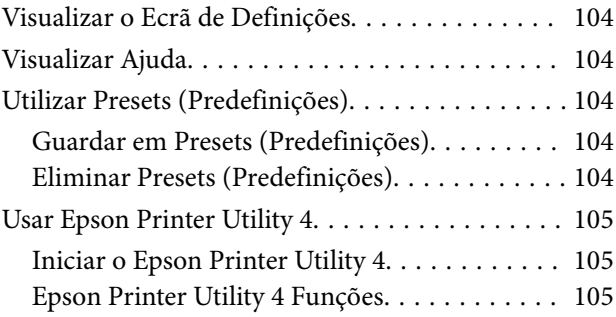

# *[Lista do Menu](#page-106-0)*

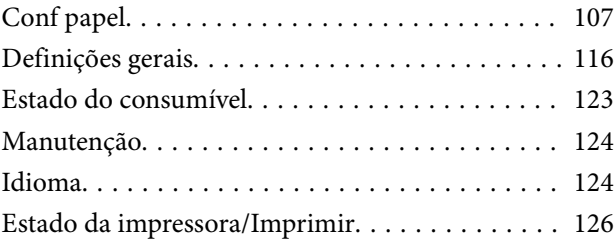

### *[Manutenção](#page-126-0)*

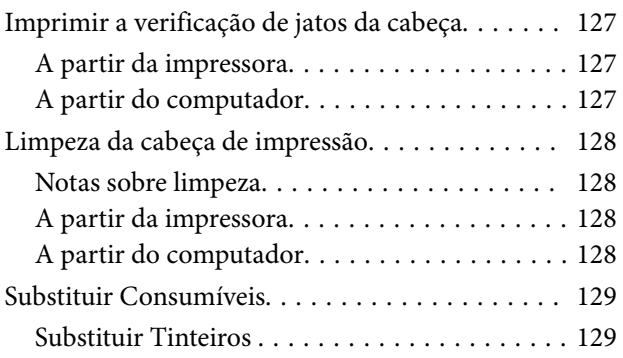

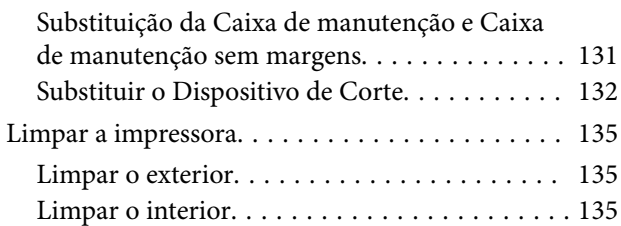

# *[Resolver Problemas](#page-138-0)*

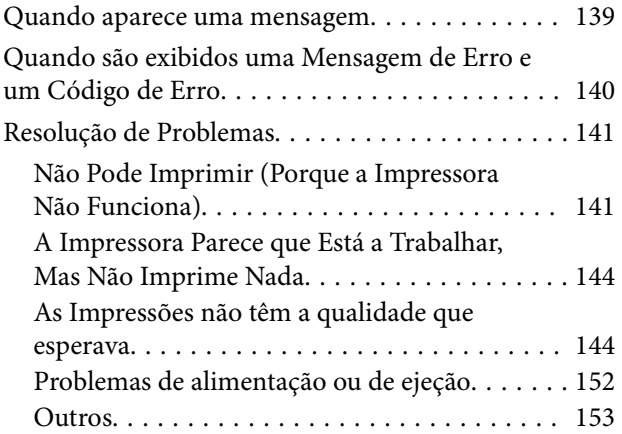

### *[Anexo](#page-154-0)*

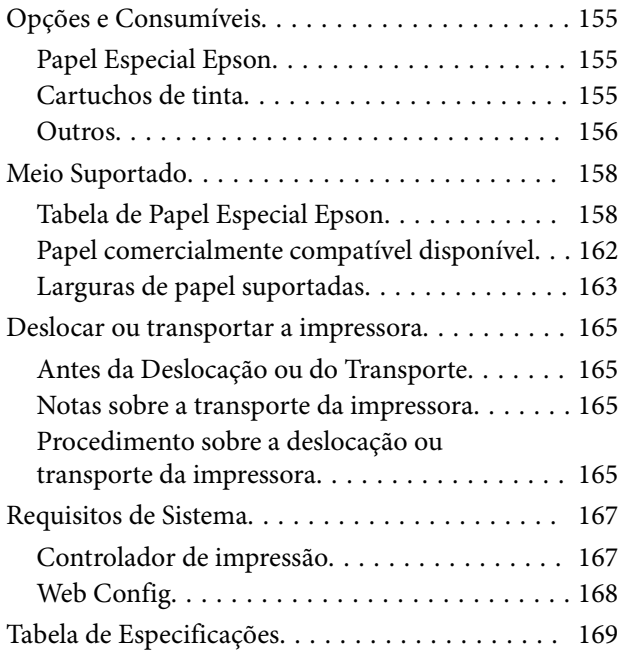

# <span id="page-6-0"></span>**Notas sobre manuais**

# **Significado dos Símbolos**

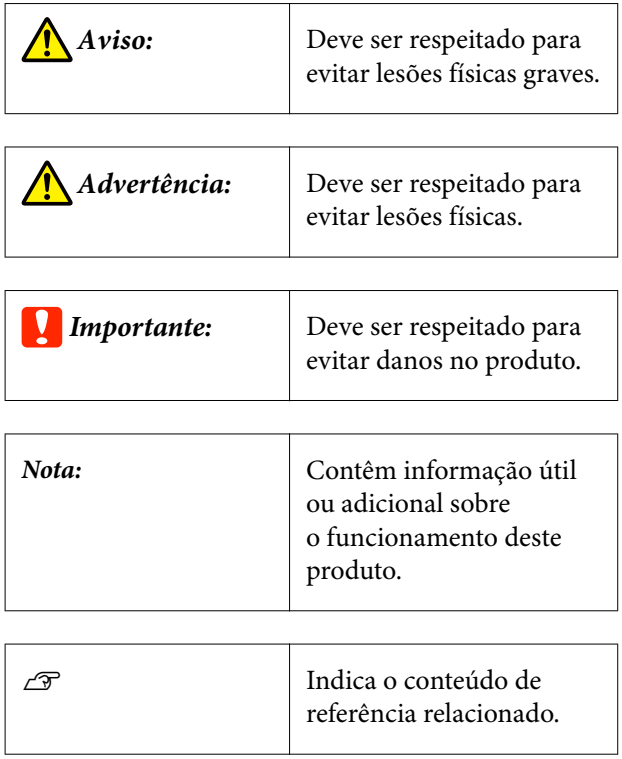

# **Figuras**

As ilustrações podem diferir ligeiramente do modelo que está a usar. Esteja ciente desse facto quando usar os manuais.

# **Descrições do modelo do produto**

Alguns modelos descritos no presente manual podem não ser vendidos no seu país ou região.

# **Organização do manual**

Os manuais do produto são organizados como mostrado abaixo.

Pode consultar os manuais em PDF usando o Adobe Acrobat Reader ou Preview (Mac).

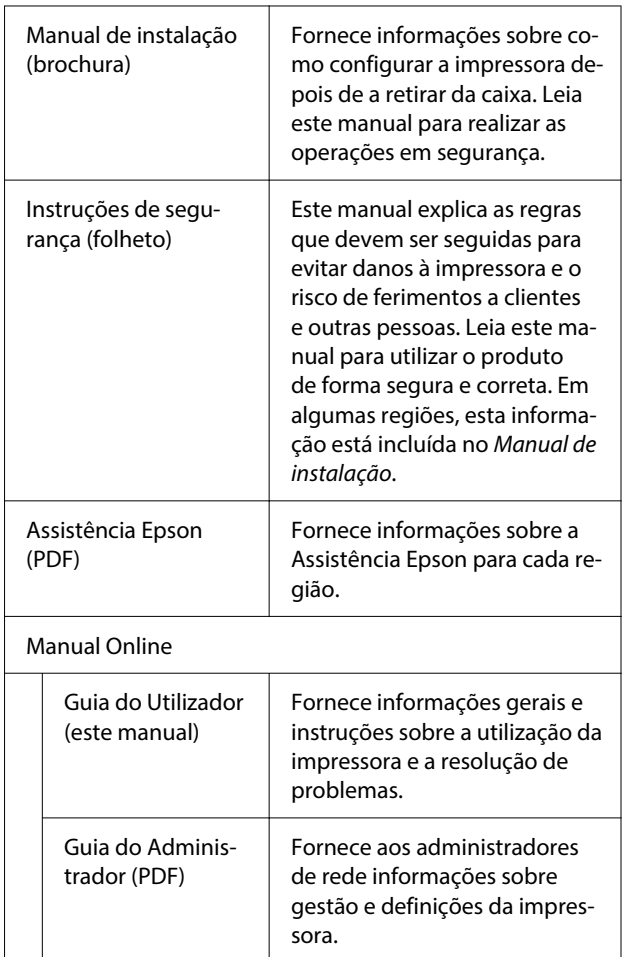

# <span id="page-7-0"></span>**Ver os manuais de PDF**

Esta seção usa o Adobe Acrobat Reader DC como um exemplo para explicar as operações básicas para ver o PDF no Adobe Acrobat Reader.

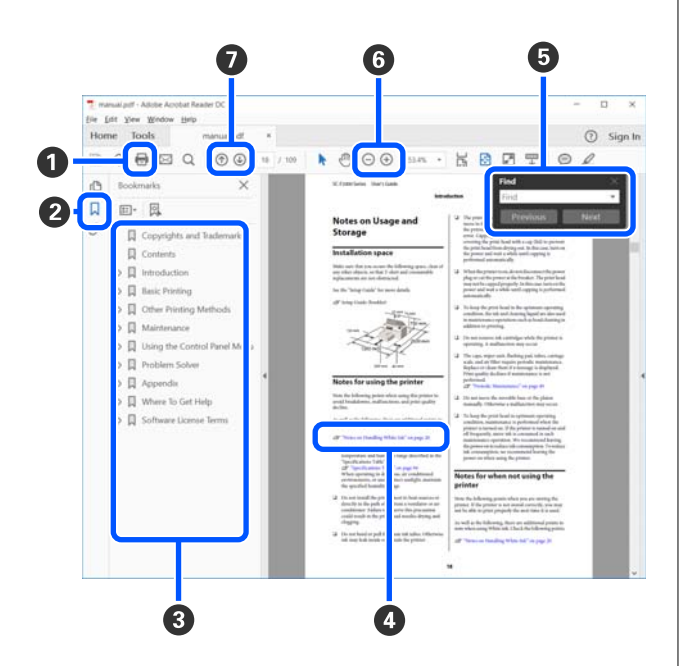

- A Clique para imprimir o PDF do manual.
- B Sempre que clicar, os marcadores serão exibidos ou ocultados.
- C Clique no título para abrir a página relevante.

Clique em [+] para abrir os títulos numa posição inferior da hierarquia.

D Se a referência estiver em texto azul, clique no texto azul para abrir a página relevante.

Para voltar à página anterior, faça o seguinte.

#### **Para Windows**

Mantenha a tecla Alt pressionada e pressione a te $cla$   $\leftarrow$ .

#### **Para Mac**

Ao pressionar a tecla de comando, pressione a tecla  $\leftarrow$ .

E Pode introduzir e procurar palavras-chave, tais como nomes de itens que pretende confirmar.

#### **Para Windows**

Clique com o botão direito do rato numa página no manual PDF e selecione **Find (Localizar)** no menu exibido para abrir a barra de ferramentas de pesquisa.

#### **Para Mac**

Selecione **Find (Localizar)** no menu **Edit (Editar)** para abrir a barra de ferramentas de pesquisa.

**6** Para ampliar o texto num ecrã que seja demasiado pequeno para ver corretamente, clique em  $\bigoplus$ . Clique em  $\ominus$  para reduzir o tamanho. Para especificar uma parte de uma ilustração ou captura de ecrã para ampliá-la, faça o seguinte.

#### **Para Windows**

Clique com botão direito do rato na página do manual PDF e selecione **Marquee Zoom (Zoom painel rolante)** no menu exibido. O cursor transforma-se em lupa, use-o para especificar o intervalo do lugar que pretende ampliar.

#### **Para Mac**

Clique no menu **View (Visualizar)** — **Zoom (Zoom painel rolante)** — **Marquee Zoom (Zoom painel rolante)** nesta ordem para transformar o cursor numa lupa. Use o cursor como uma lupa para especificar o intervalo do lugar que pretende ampliar.

G Abre a página anterior ou a próxima página.

# <span id="page-8-0"></span>**Descrição da Impressora**

# **Secção frontal**

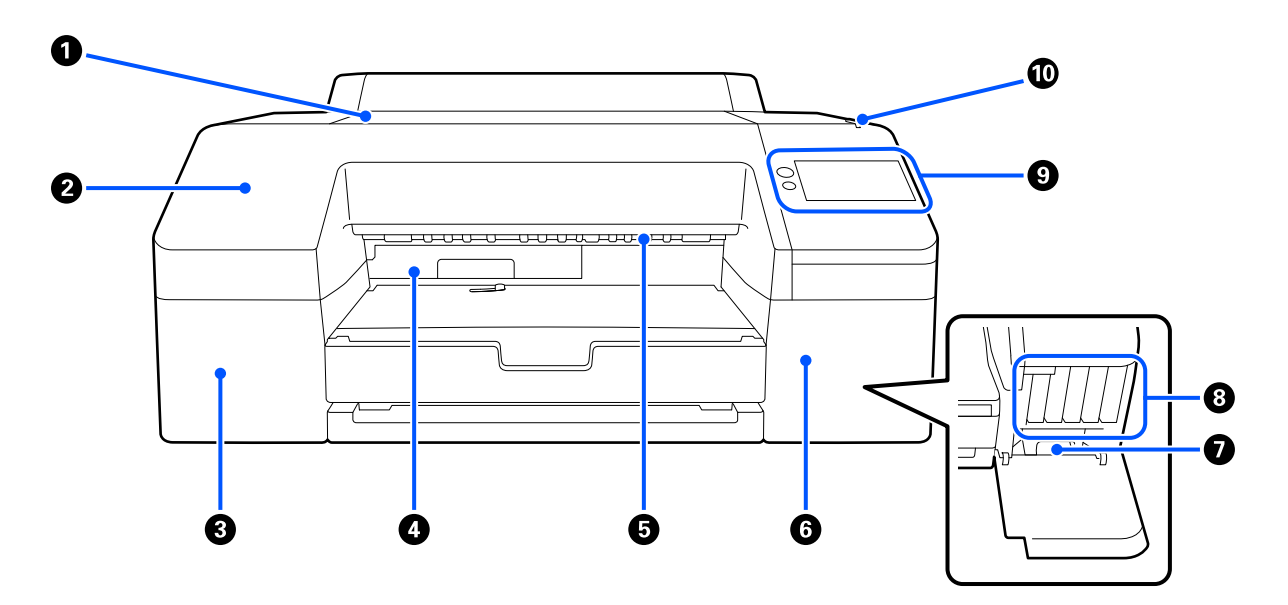

#### A **Tampa da impressora**

Abra-a quando colocar cartão de poster, limpar o interior da impressora ou retirar papel encravado.

Normalmente está fechada quando utiliza a impressora.

#### B **Capa frontal**

Remover para substituir a lâmina do cortador incorporado. Normalmente está instalada quando utiliza a impressora.

#### C **Tampa do tinteiro (esquerda)**

Abra-a quando substituir tinteiros.

U["Substituir Tinteiros " na página 129](#page-128-0)

#### D **Caixa de manutenção sem margens**

Nesta caixa ficam os desperdícios de tinta resultantes de imprimir para além das extremidades do papel na impressão sem margens.

U["Substituir a Caixa de manutenção sem margens" na página 132](#page-131-0)

#### E **Rolo de ejeção de papel**

Segura o papel impresso quando este é ejetado.

<span id="page-9-0"></span>**6** Tampa do tinteiro (direita)

Abra-a ao substituir os ink cartridges (tinteiros) ou a Caixa de manutenção.

U["Substituir Tinteiros " na página 129](#page-128-0)

#### G **Caixa de manutenção**

Recipiente para recolha de desperdícios de tinta.

U["Substituir a Caixa de manutenção" na página 131](#page-130-0)

#### **<sup>8</sup>** Ink cartridges (Tinteiros)

Instale tinteiros do lado esquerdo e direito num total de 10 cores.

Pedido de tinteiro  $\mathscr{D}$  ["Visualização do Ecrã" na página 15](#page-14-0)

#### **<sup>O</sup>** Painel de controlo

U["Painel de controlo" na página 15](#page-14-0)

#### J **Lâmpada de alerta**

Acende para avisar que ocorreu um erro. Pode verificar os detalhes do erro no painel de controlo.

# **Área de papel**

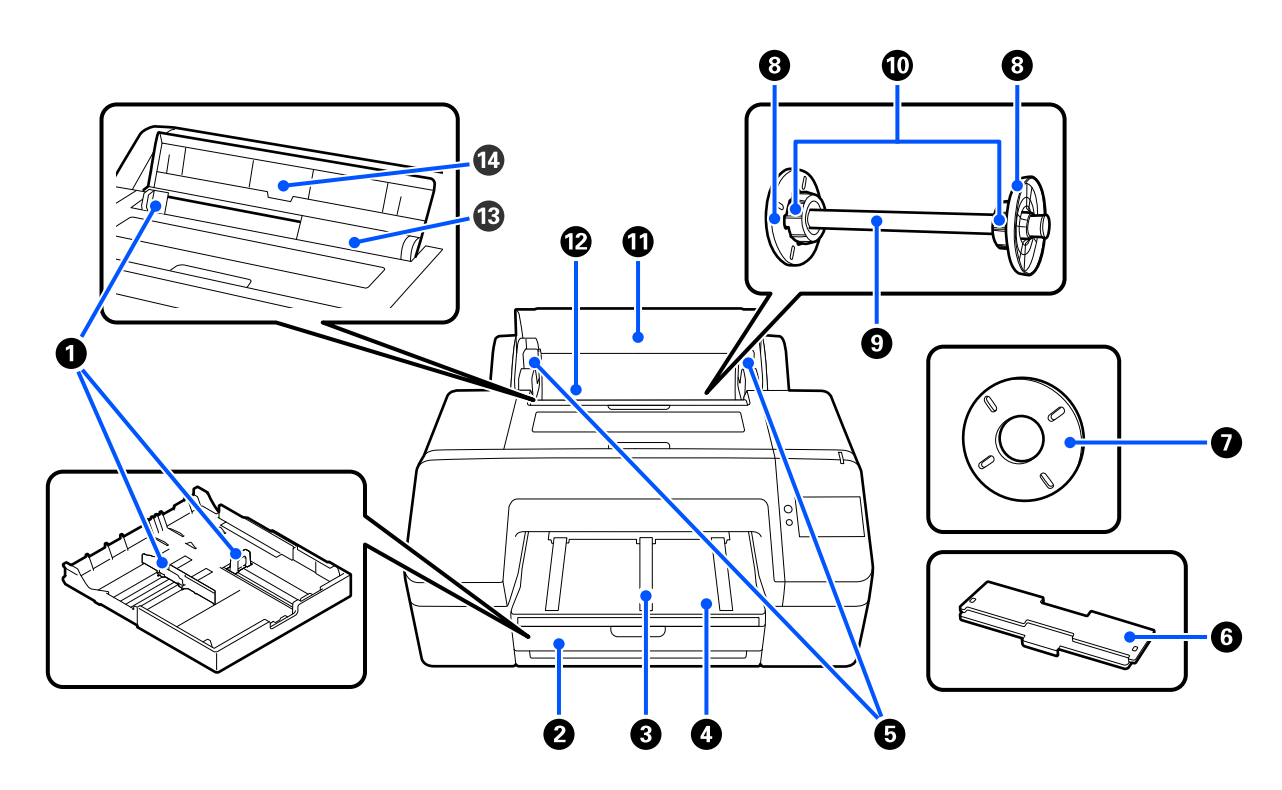

#### A **Guia da margem**

Mover consoante o formato do a papel a carregar. Deste modo, impede que o papel seja alimentado inclinado.

#### **@** Alimentador de papel

Colocar folhas cortadas de 8 a 17 pol. de largura. Puxe o alimentador de papel até ao fim quando colocar folhas super A3 ou maiores.

U["Colocar Alimentador de papel/Folha solta/Cartão de poster" na página 42](#page-41-0)

#### C **Apoio de ejeção de papel**

Suporta uma ejeção suave do papel, levantando o suporte de ejeção de papel quando se imprime em rolo de papel normal.

U["Colocar o Papel em rolo" na página 40](#page-39-0)

#### D **Tab. de saída**

O papel ejetado junta-se aqui. Aumente-o consoante o formato do papel a ejetar.

#### E **Suporte do eixo**

Suporta o eixo carregado com papel em rolo.

Existe um em ambos os lados esquerdo e direito.

#### **6** Tampa do alimentador de papel

Instalar para colocar papel super A3 ou maior no alimentador de papel. Não se esqueça de instalar este dispositivo para evitar a acumulação de pó no interior da impressora.

U["Colocar Alimentador de papel/Folha solta/Cartão de poster" na página 42](#page-41-0)

#### G **Espaçador para impressões sem margens**

Instalar e usar quando imprimir sem margens em papel em rolo com um diâmetro de 2 pol.

Larguras de papel que necessitam do espaçador instalado para a impressão sem margens U["Formatos de Papel Suportados na Impressão Sem Margens" na página 68](#page-67-0)

#### $\odot$  **Guia de margem do papel**

Fixa o papel em rolo colocado no eixo.

#### **O** Eixo

Quando pretender colocar papel em rolo na impressora, coloque o rolo de papel no eixo.

#### $\bf{O}$  Adaptador de rolo

Instale-o quando colocar um rolo de papel com um diâmetro de 3 pol. no eixo.

#### *C* Tampa do rolo de papel

Abrir para substituir o papel em rolo. Para evitar que o interior da impressora fique cheio de pó, manter sempre fechado durante a utilização.

#### L **Alimentador do papel em rolo**

Ranhura de entrada para colocar o rolo de papel.

U["Colocar o Papel em rolo" na página 40](#page-39-0)

#### M **Alimentador de folhas soltas**

Ranhura de entrada para colocar a Folha solta.

U["Colocar Alimentador de papel/Folha solta/Cartão de poster" na página 42](#page-41-0)

#### N **Suporte de papel**

Levantar ao colocar a Folha solta. Suporta o papel para evitar que caia para a frente ou para trás.

# <span id="page-12-0"></span>**Interior**

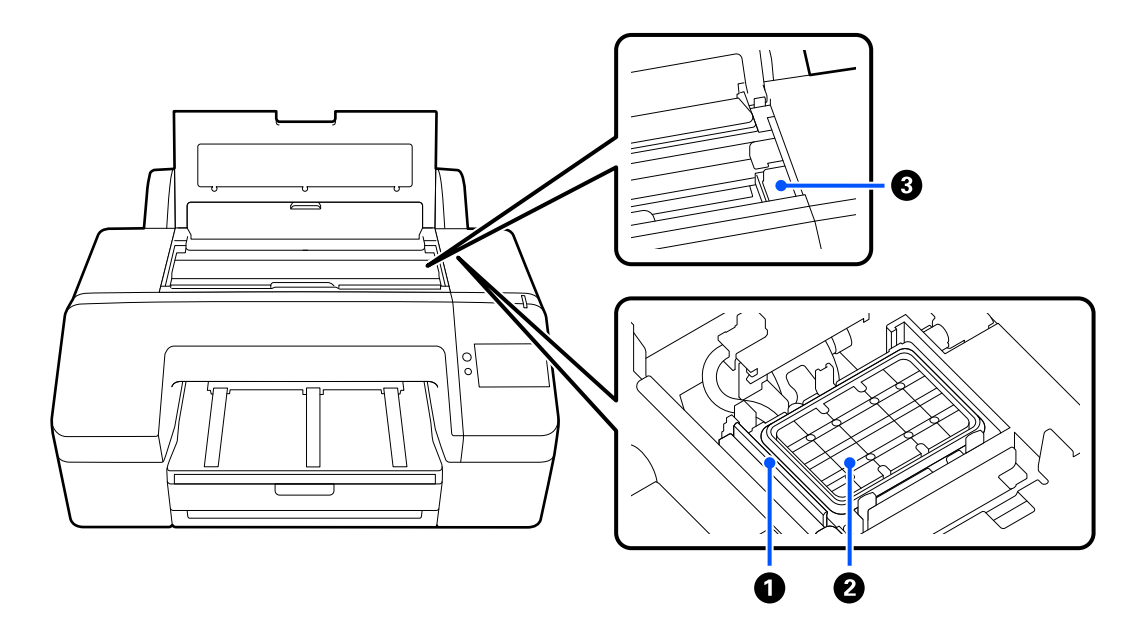

#### A **Limpador**

Utilizado para limpar tinta que aderiu à superfície dos jatos da cabeça de impressão.

#### B **Estação de tapagem**

Exceto durante a impressão, estas estações de tapagem cobrem as superfícies dos jatos da cabeça de impressão para impedir que sequem.

#### C **Cabeça de impressão**

Projeta a tinta através de jatos de elevada densidade ao mesmo tempo que se desloca para a esquerda e direita para imprimir.

Não mover a cabeça de impressão manualmente.

# **Parte de trás**

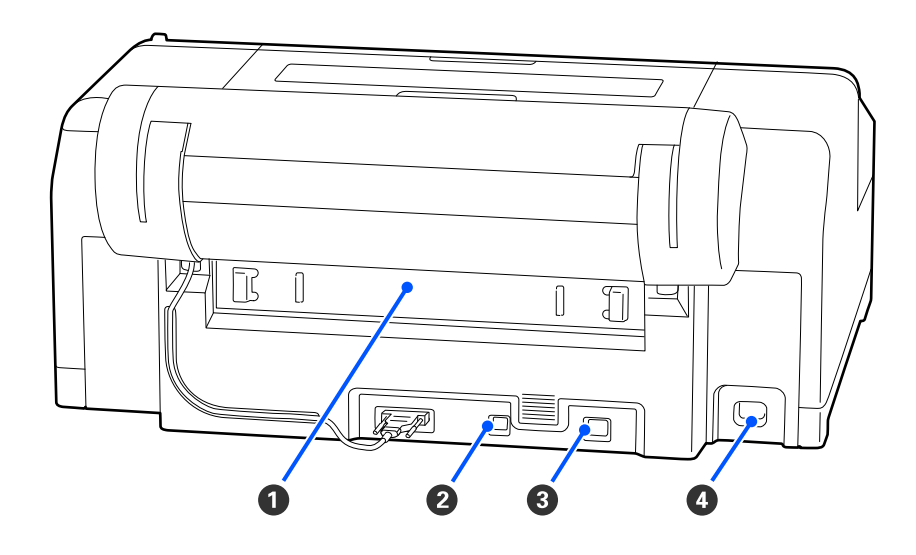

#### A **Tampa posterior**

Retire-a se o papel encravar e, de seguida, retire o papel encravado. Normalmente está instalada quando utiliza a impressora.

#### **@** Porta USB

Liga o cabo USB.

#### **@** Porta LAN

Liga o cabo LAN.

#### D **Entrada de CA**

Liga o cabo de alimentação.

# <span id="page-14-0"></span>**Painel de controlo**

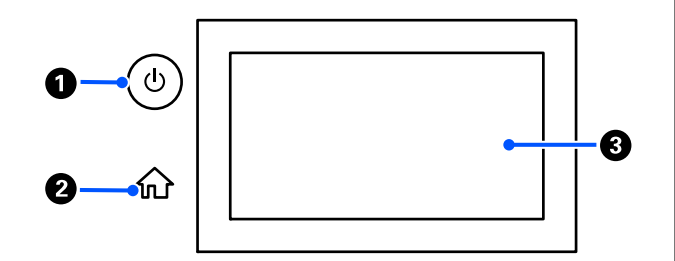

#### A **Botão** P **(botão de alimentação)**

Permite ligar e desligar a impressora.

#### B **Botão de início**

Toque neste botão quando for exibido o menu para regressar à janela de Início.

#### C **Ecrã**

Apresenta o estado da impressora, menus e mensagens de erro. É um painel tátil, pelo que pode tocar no mesmo para efetuar operações.

#### **Visualização do Ecrã** ® ® ® ➊ ◍ iΨ Ready to print. Plain paper മ О 0 ❸  $\Delta$ O 66

### A **(menu)**

Permite configurar o papel, definições de impressora, e realiza a manutenção da impressora. Consulte a secção que se segue para obter uma lista dos menus.

U["Lista do Menu" na página 107](#page-106-0)

#### B **Área de exibição de informações**

Apresenta o estado da impressora, mensagens de erro, etc.

Ao receber uma tarefa de impressão, o ecrã muda como mostrado abaixo. O ecrã é descrito a seguir.

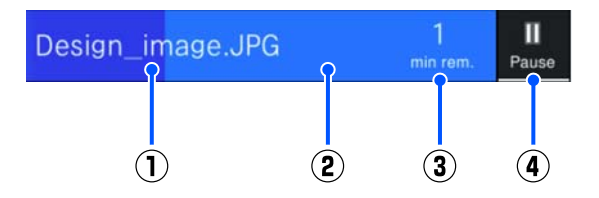

(1) Mostra o nome do ficheiro que está a ser impresso.

(2) Barra de progresso que mostra o progresso da impressão.

- (3) tempo estimado de conclusão.
- (4) Botão pausa.

#### C **Informações de colocação de papel**

Exibe as informações de papel para o papel colocado.

Quando não houver papel carregado, pode premir esta área para apresentar o ecrã de seleção de papel. Quando houver papel carregado, pode premir esta área para apresentar o ecrã de **Conf papel** para o papel colocado atualmente.

#### D **Exibe os níveis de tinta**

Mostra a quantidade de tinta restante. A abreviatura por baixo da barra indica a cor da tinta.

- PK : Photo Black (Preto Fotográfico)
- MK : Matte Black (Preto Mate)
- Y : Yellow (Amarelo)
- VM : Vivid Magenta (Magenta Vivo)
- C : Cyan (Ciano)
- GY : Gray (Cinza)
- VLM : Vivid Light Magenta (Magenta Claro Vivo)
- LC : Light Cyan (Ciano Claro)
- LGY : Light Gray (Cinza Claro)
- V : Violet (Violeta)

Quando **A** é exibido, a tinta correspondente está a acabar. Pressione o ecrã para verificar o número de modelo do tinteiro.

#### E **Exibe a quantidade de espaço restante na Caixa de manutenção sem margens**

Exibe a quantidade aproximada de espaço disponível na Caixa de manutenção sem margens para impressão sem margens. Quando **A** é exibido, a quantidade de espaço vazio na Caixa de manutenção sem margens é reduzida. Pressione a área do ecrã para verificar o número de modelo da Caixa de manutenção sem margens.

#### **6** Exibe a quantidade de espaço restante na Caixa **de manutenção**

Exibe a quantidade aproximada de espaço disponível na Caixa de manutenção. Quando **A** é exibido, a quantidade de espaço vazio na Caixa de manutenção é reduzida. Pressione a área do ecrã para verificar o número de modelo da Caixa de manutenção.

#### G **Entrada/saída de papel**

É possível colocar e retirar papel em rolo ou cartão de poster sem utilizar a **Conf papel** no **painel** de controlo.

: prima para preparar a impressora para colocar papel em rolo, para que o papel em rolo possa ser alimentado.

Prima enquanto o rolo de papel está a ser alimentado para ejetar e rebobinar o rolo de papel.

: utilizar para alimentar o cartão de poster. Prima enquanto o papel está a ser alimentado para ejetar o papel.

#### H **(Definição de Bloqueio)**

Exibido ao selecionar **Ativado** para **Config. de bloqueio** no menu do painel de controlo.

Pressionar para iniciar sessão como administrador. É necessário introduzir uma palavra-passe de administrador para iniciar sessão como administrador.

Consulte o Guia do Administrador para mais informações.

#### I **(Informação)**

É possível verificar as informações do item consumível e a lista de mensagens.

#### J **(Ligação para o manual online)**

Pode consultar o manual online fazendo a leitura do código QR que é apresentado.

Nota para utilizadores norte-americanos e latino-americanos

Ao ler o código QR apresentado, pode ver o vídeo "Limpeza do limpador da estação de tapagem".

K **(Rede)**

<span id="page-16-0"></span>O estado da ligação de rede é indicado por um ícone como mostrado abaixo.

Ao pressionar o ícone pode alterar o estado de ligação de rede.

U["Mudar os Métodos de Ligação de Rede" na](#page-35-0) [página 36](#page-35-0)

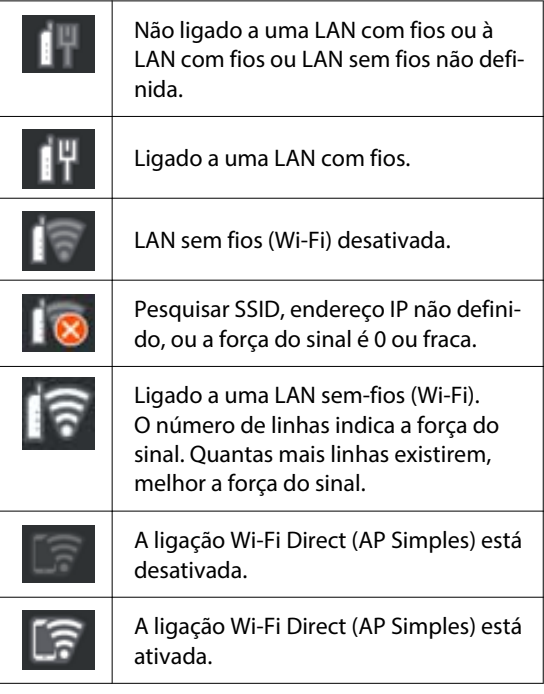

#### L **(Manutenção)**

É possível verificar e limpar os jatos da cabeça de impressão, substituir os consumíveis e limpar as peças.

#### **B E** (Alterar janelas)

Ao premir durante a impressão, o ecrã alterna entre as seguintes opções.

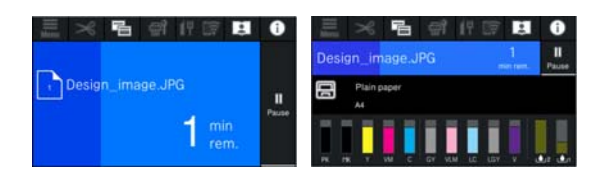

#### N **(Colocar/Cortar papel)**

Quando o rolo de papel está colocado, pode colocar o papel na posição de corte e cortá-lo. Pode também realizar definições de corte.

# **Notas sobre Utilização e Conservação**

# **Espaço para Instalação**

Certifique-se de que garante o espaço indicado, livre de quaisquer outros objetos, para não obstruir a ejeção do papel e a substituição de consumíveis.

Consulte a "Tabela de especificações" para conhecer as dimensões externas da impressora.

#### U["Tabela de Especificações" na página 169](#page-168-0)

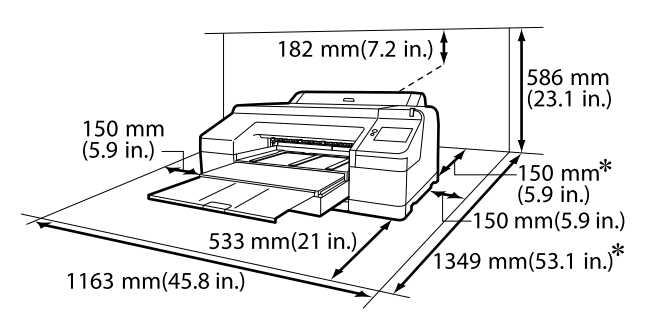

Para imprimir em cartão de poster, é necessário ter na parte posterior da impressora o seguinte espaço.

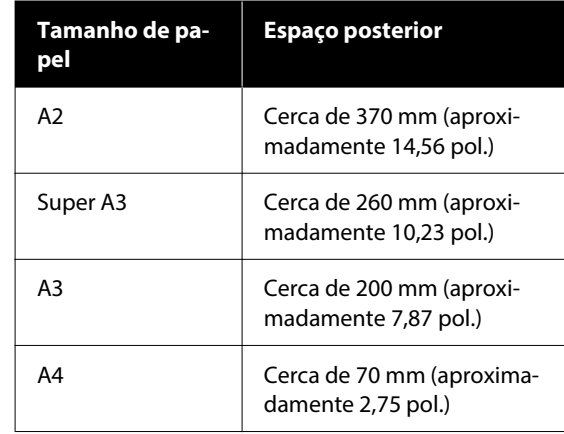

# **Notas Sobre a Utilização da Impressora**

Tenha em atenção os pontos seguintes quando utilizar esta impressora para evitar avarias, mau funcionamento e diminuição da qualidade de impressão.

- <span id="page-17-0"></span>❏ Quando utilizar esta impressora, observe os limites da temperatura de funcionamento e de humidade descritos na "Tabela de especificações". U["Tabela de Especificações" na página 169](#page-168-0) Mesmo quando as condições acima forem cumpridas, é possível que não consiga imprimir corretamente se as condições ambientais não forem adequadas ao papel que está ser utilizado. Certifique-se de que utiliza a impressora num ambiente em que os requisitos do papel são cumpridos. Para mais informações, consulte a documentação fornecida com o papel. Além disso, aquando da utilização num local seco, num ambiente de ar condicionado ou sob luz solar direta, conserve a humidade adequada.
- ❏ Evite utilizar a impressora em locais com fontes de aquecimento ou que estejam expostos a correntes de ar diretas de ventiladores ou de aparelhos de ar condicionado. Se não respeitar esta precaução os jatos da cabeça de impressão podem secar e ficar obstruídos.
- ❏ A cabeça de impressão pode não ser protegida (ou seja, pode não deslocar-se para o lado direito) se ocorrer um erro e a impressora for desligada sem resolver primeiro o erro. A função de proteção da cabeça é uma função mediante a qual a cabeça de impressão é coberta automaticamente com uma proteção (tampa) para impedir que seque. Neste caso, desligue a impressora e aguarde um pouco, até que a proteção da cabeça se efetue automaticamente.
- ❏ Quando a impressora estiver ligada, não retire a ficha nem corte a corrente no disjuntor. Se o fizer, a cabeça de impressão pode não ficar devidamente protegida. Neste caso, desligue a impressora e aguarde um pouco, até que a proteção da cabeça se efetue automaticamente.
- ❏ Mesmo que a impressora não esteja a ser utilizada, a limpeza das cabeças e outras operações de manutenção necessárias para manter as cabeças de impressão em bom estado podem consumir alguma tinta de todas as cores.

# **Notas Sobre Quando Não Utilizar a Impressora**

Se não a utilizar, tenha em conta os pontos seguintes quando guardar a impressora. Se não guardar a impressora corretamente, poderá não conseguir imprimir devidamente quando a voltar a utilizar.

- ❏ Se não imprimir durante muito tempo, os jatos da cabeça de impressão podem ficar obstruídos. Recomendamos que imprima uma vez por semana para evitar a obstrução da cabeça de impressão.
- ❏ O rolo pode deixar uma marca no papel que fica na impressora. Isto pode também fazer com que o papel fique ondulado ou enrolado e provocar problemas de alimentação ou riscar a cabeça de impressão. Retire todo o papel quando guardar a impressora.
- ❏ Guarde a impressora depois de confirmar que a cabeça de impressão foi protegida (a cabeça está posicionada totalmente à direita). Se a cabeça de impressão ficar desprotegida durante muito tempo, a qualidade de impressão pode diminuir.

#### *Nota:*

Se a cabeça de impressão não estiver protegida, ligue a impressora e, em seguida, desligue-a.

- ❏ Para impedir a acumulação de pó e outros materiais estranhos na impressora, feche todas as tampas antes de a guardar. Se não for utilizar a impressora durante um longo período de tempo, proteja-a com um pano anti estático ou outra cobertura. Os jatos da cabeça de impressão são muito pequenos e podem entupir facilmente se o pó se infiltrar na cabeça de impressão, não sendo possível imprimir corretamente.
- ❏ Se não utilizou a impressora durante muito tempo, antes de começar a imprimir verifique se a cabeça de impressão está obstruída. Se a cabeça estiver obstruída, efetue a Limpeza da cabeça de impressão.

U["Limpeza da cabeça de impressão" na](#page-127-0) [página 128](#page-127-0)

# <span id="page-18-0"></span>**Notas sobre quando utilizar o painel de controlo**

### *Aviso:*

Se o ecrã de cristais líquidos do painel de operação estiver danificado, tenha muito cuidado com os cristais líquidos no seu interior.

Se ocorrer uma das seguintes situações, tome medidas de emergência.

- ❏ Se entrar em contacto com a pele, limpe o que ficar agarrado à pele, passe por água e lave bem com sabão.
- ❏ Se entrar em contacto com os olhos, lave com água limpa durante pelo menos 15 minutos e consulte um médico.
- ❏ Se o líquido entrar em contacto com a sua boca, contacte imediatamente o seu médico.
- ❏ Toque no painel com o dedo. O painel só reage ao ser tocado com o dedo.
- ❏ Poderá não reagir ao usar outra coisa que não seja um dedo, quando utilizar dedos molhados ou mãos com luvas, ou se for utilizado com uma folha de proteção ou autocolante no painel.
- ❏ Não utilizar objetos pontiagudos tais como canetas esferográficas ou lapiseiras. Se o fizer, pode danificar o painel de controlo.
- ❏ Se o painel estiver sujo, limpe-o com um pano macio. Se o painel estiver demasiado sujo, humedeça o pano com água contendo uma pequena quantidade de detergente neutro, torça firmemente o pano antes de o utilizar para limpar o painel, e depois termine limpando com um pano macio e seco. Não utilize produtos químicos voláteis, tais como diluente, benzeno ou álcool. Se o fizer, pode danificar a superfície do painel de controlo.
- ❏ Não utilize num ambiente sujeito a mudanças bruscas de temperatura ou humidade. A condensação pode formar-se no interior do painel, afetando o seu desempenho.
- ❏ Não pressione o painel com força nem o sujeite a impactos fortes. Se o fizer, pode partir o painel. Se partir, não toque nos fragmentos nem tente remover o painel, contacte o seu revendedor ou a Assistência Epson.
- ❏ Alguns pixels no ecrã podem não se iluminar ou podem ficar acesos constantemente. Para além disso devido às características do ecrã de cristais líquidos, pode ocorrer um brilho desigual, mas não se trata de uma avaria.

# **Notas sobre o manuseamento dos tinteiros**

Tenha em atenção os pontos seguintes quando manusear os tinteiros para manter a boa qualidade de impressão.

- ❏ Os tinteiros e a Caixa de manutenção fornecidos destinam-se a ser utilizados durante o carregamento inicial. Prepare tinteiros de substituição e Caixas de manutenção com antecedência.
- ❏ Recomendamos que guarde os tinteiros à temperatura ambiente, ao abrigo da luz solar direta e que os utilize antes de terminar o prazo de validade indicado na embalagem.
- ❏ Para garantir bons resultados, recomendamos gastar toda a tinta do tinteiro no prazo de seis meses após a instalação.
- ❏ Os tinteiros que tenham sido guardados a baixa temperatura durante um longo período de tempo devem voltar à temperatura ambiente ao longo de um período de três horas.
- ❏ Não toque nas placas de circuitos integrados existentes nos tinteiros. Poderá não conseguir imprimir adequadamente.
- ❏ Instalar os tinteiros em todas as ranhuras. Se uma das ranhuras estiver vazia, não é possível imprimir.
- ❏ A impressora deverá ter sempre tinteiros instalados. A tinta que está na impressora seca e a impressora não funciona como seria de esperar. Deixe os tinteiros nos respetivos encaixes, mesmo quando não utiliza a impressora.

- <span id="page-19-0"></span>❏ O nível de tinta e outros dados são guardados na placa de circuitos integrados, permitindo a utilização dos tinteiros depois de os retirar e substituir.
- ❏ Para evitar a acumulação de sujidade na saída da tinta, guarde devidamente o tinteiro retirado. A porta de fornecimento de tinta dispõe de uma válvula e por isso dispensa o uso de tampas.
- ❏ Os tinteiros retirados podem ter tinta à volta da saída da tinta, tenha cuidado para não sujar a área circundante quando retirar os tinteiros.
- ❏ Para manter a qualidade da cabeça de impressão, esta impressora pára de imprimir antes de os tinteiros ficarem completamente vazios.
- ❏ Embora os tinteiros possam conter materiais reciclados, isso não afeta o desempenho nem a função da impressora.
- ❏ Não desmonte nem altere os tinteiros. Poderá não conseguir imprimir adequadamente.
- ❏ Não deixe cair nem submeta um tinteiro a uma pancada violenta. A tinta pode verter do tinteiro.

# **Notas sobre o manuseamento do papel**

Tenha em atenção os pontos seguintes quando manusear e guardar o papel. Se o papel não estiver em bom estado, a qualidade de impressão pode diminuir.

Consulte a documentação fornecida com cada papel.

### **Notas sobre manuseamento**

- ❏ Utilize papel especial Epson em condições ambientais normais (temperatura: 15 a 25 °C; humidade: 40 a 60%).
- ❏ Não dobre o papel nem risque a sua superfície.
- ❏ Evite tocar com as mãos na superfície imprimível do papel. A humidade e oleosidade das mãos podem afetar a qualidade de impressão.
- ❏ Mexa no papel pelas extremidades. Recomendamos a utilização de luvas de algodão.
- ❏ As alterações de temperatura ou humidade podem fazer com que o papel fique ondulado ou enrolado. Verifique os seguintes pontos.
	- ❏ Colocar o papel antes de imprimir.
	- ❏ Não utilizar papel ondulado ou enrolado. No caso de papel em rolo, cortar as partes de papel ondulado ou enrolado e colocar novamente. Com folhas soltas, usar papel novo.
- ❏ Não molhe o papel.
- ❏ Não deite fora a embalagem do papel, pois pode utilizá-la para o guardar.
- ❏ Evite guardar o papel em locais sujeitos a luz solar direta, a calor excessivo ou humidade.
- ❏ Guarde as folhas soltas na embalagem original depois de a abrir e coloque-as numa superfície plana.
- ❏ Retire o papel em rolo que não está a ser utilizado da impressora. Enrole-o corretamente e guarde-o na embalagem original fornecida com o rolo de papel. Se deixar ficar o rolo de papel na impressora durante muito tempo, a qualidade do papel pode deteriorar-se.

### **Notas sobre o manuseamento do papel impresso**

Para manter resultados de impressão de alta qualidade e duradouros, tenha em conta os pontos seguintes.

- ❏ Não esfregue nem risque a superfície impressa. Se o fizer, a tinta poderá sair.
- ❏ Não toque na superfície impressa, pois isso pode remover a tinta.
- ❏ Após a impressão, certifique-se de que as impressões estão completamente secas, e não empilhe ou dobre o papel. Se o fizer, a cor pode sofrer alterações quando as folhas tocam umas nas outras (deixando uma marca). Estas marcas desaparecem se as impressões forem separadas imediatamente e secas; contudo, se não as separar, irão permanecer.
- ❏ Se colocar as impressões num álbum antes de estarem completamente secas, poderão ficar esborratadas.
- <span id="page-20-0"></span>❏ Não utilize um secador para secar as impressões.
- ❏ Evite a luz solar direta.
- ❏ Evite a distorção das cores enquanto expuser ou guardar as impressões, seguindo as instruções da documentação do papel.

#### *Nota:*

Normalmente, as impressões e as fotografias ficam esbatidas (distorção das cores) com o passar do tempo devido à ação da luz e de vários elementos constituintes do ar. Isto também se aplica ao papel especial Epson. No entanto, se as fotografias forem guardadas convenientemente, o grau de distorção de cores pode ser minimizado.

- ❏ Para obter informações detalhadas sobre o manuseamento do papel após a impressão, consulte a documentação fornecida com o papel especial Epson.
- ❏ As cores de fotografias, pósteres e de outros materiais impressos são vistas de forma diferente em diferentes condições de iluminação (fontes de luz\* ). As cores das impressões desta impressora podem também ser vistas de forma diferente quando expostas a fontes de luz diferentes. \* As fontes de luz incluem luz solar, luz fluorescente, luz incandescente e outros tipos.

# **Poupar energia**

A impressora entra em modo de repouso ou desliga-se automaticamente se não forem efetuadas operações durante um período de tempo definido. Pode ajustar o tempo antes de aplicar a gestão de energia.

Qualquer aumento afeta a eficiência energética do produto.

Tenha em consideração o ambiente antes de efectuar alguma alteração.

#### **Modo Repouso**

A impressora entra no modo inativo quando não existem erros, não são recebidas tarefas de impressão e não são executadas operações no painel de controlo ou outras. Quando a impressora entra no modo inativo, o ecrã do painel de controlo desliga-se e os motores internos e outras peças desligam-se para reduzir o consumo de energia.

O modo inativo é cancelado se for recebido um trabalho de impressão ou for premida uma tecla no painel de controlo.

É possível definir o tempo antes de entrar no modo inativo de 1 a 60 minutos. Pelas predefinições, a impressora entra no modo inativo se não forem executadas operações durante 4 minutos. É possível alterar o **Temporizador** em "Definições gerais".

#### U["Definições gerais" na página 116](#page-115-0)

#### *Nota:*

Quando a impressora entra no modo inativo, o ecrã do painel de controlo fica sem imagem, como se a impressora tivesse sido desligada, mas o indicador luminoso continua ligado.

#### **Temporiz. p/ desligar**

A impressora está equipada com a opção Temporiz. p/ desligar, que desliga automaticamente a impressora se não ocorrerem erros, se não forem recebidas tarefas de impressão e se não forem executadas operações no painel de controlo ou outras, durante um determinado período de tempo. É possível definir o tempo até a impressora desligar automaticamente de 30 minutos a 12 horas.

A predefinição de origem é **Desactivado**. É possível definir **Temporiz. p/ desligar** no menu Definições gerais.

#### U["Definições gerais" na página 116](#page-115-0)

# <span id="page-21-0"></span>**Apresentação do Software**

# **Software disponível em epson.sn**

O software básico está disponível em epson.sn (sítio web). Instale a partir de [https://epson.sn.](https://epson.sn)

A tabela seguinte apresenta o software fornecido.

Para mais informações sobre os vários tipos de software, consulte a ajuda Online de cada software ou o Guia do Administrador (manual online).

Descarregue o software da Internet e instale-o. Ligue o seu computador à Internet e instale o software.

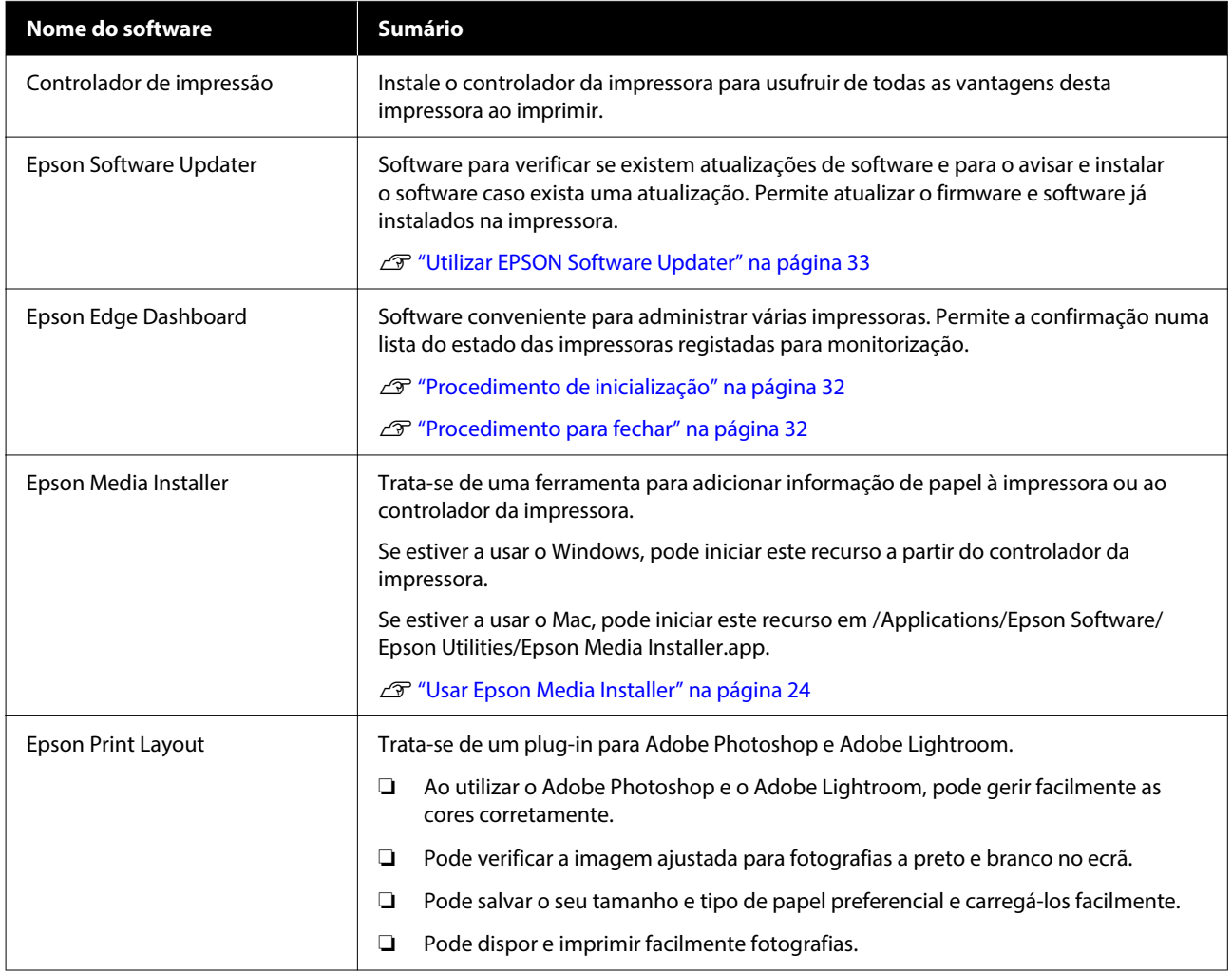

# **Outro software fornecido**

Para além do software de base, é fornecido o seguinte software. O método de fornecimento varia de acordo com as características do software.

#### **Apresentação do Software**

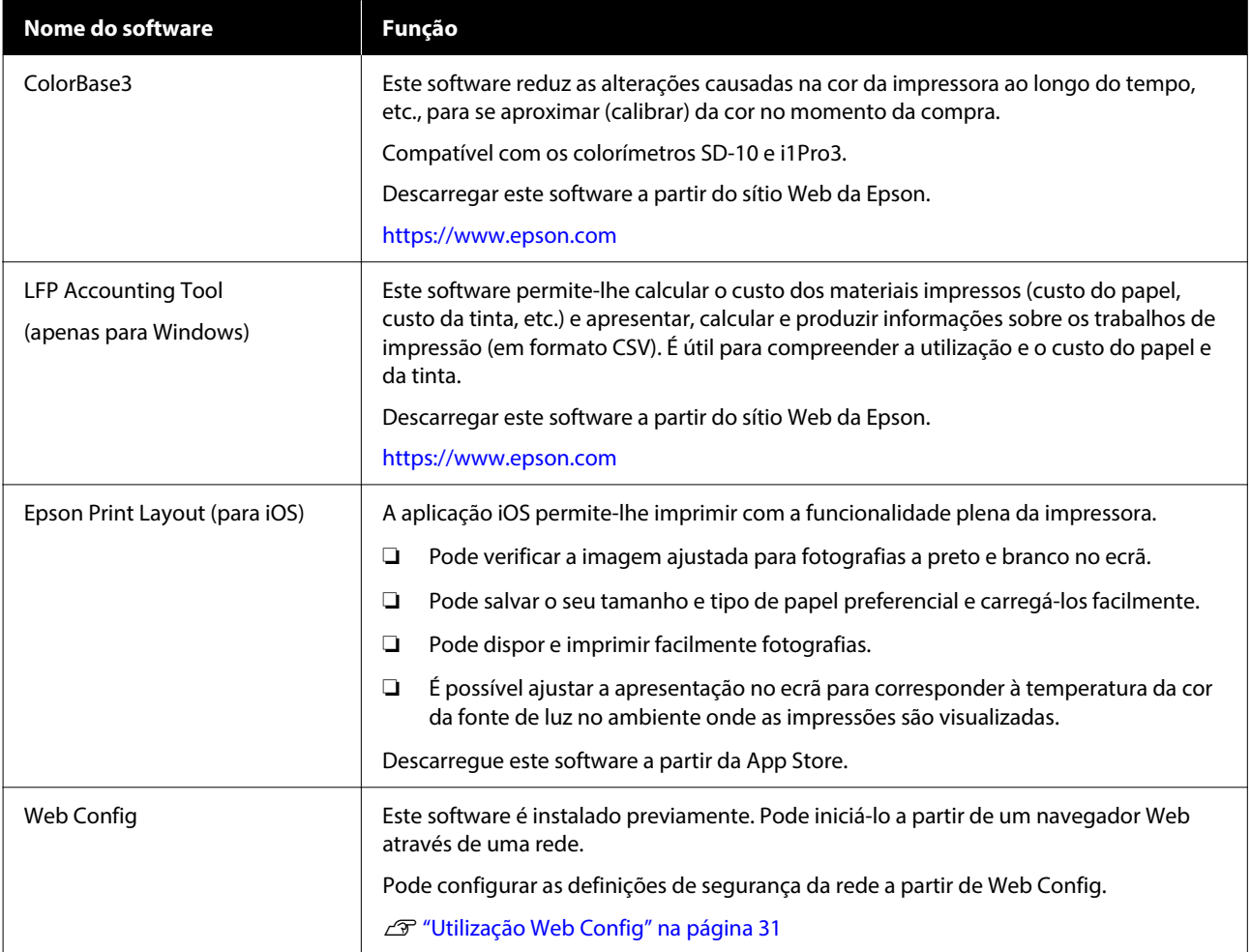

#### *Nota:*

Para além dos mencionados acima, no sítio Web da Epson são apresentados outros tipos de software compatíveis com esta impressora. Comprove a informação na seguinte ligação.

<https://www.epson.com>

# <span id="page-23-0"></span>**Usar Epson Media Installer**

Esta secção fornece um resumo das funcionalidades Epson Media Installer e operações básicas.

Epson Media Installer permite adicionar informações de papel a partir da Internet. Também pode editar a informação sobre o papel que acrescentou.

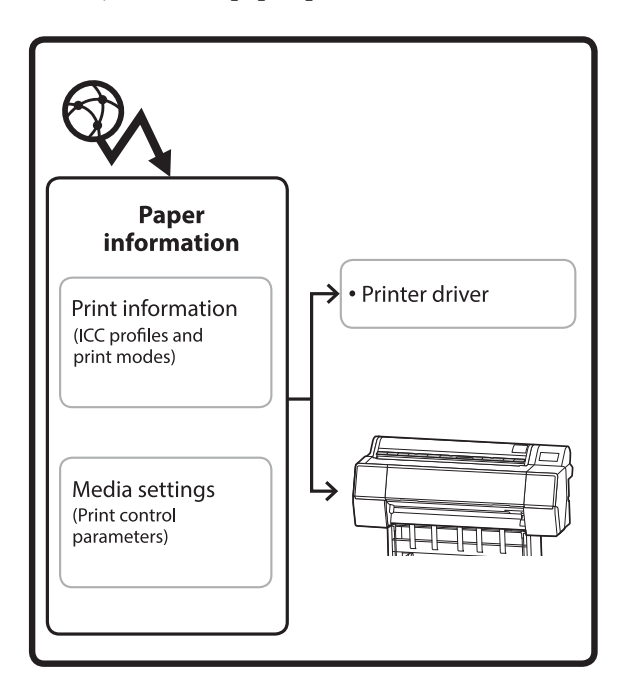

As informações de papel, incluindo perfis ICC, modos de impressão, e parâmetros de controlo de impressão, são descarregados dos servidores. As informações de papel transferidas são guardadas no controlador da impressora ou na impressora.

# **Procedimento de inicialização**

Inicie o Epson Media Installer.

#### **Para Windows**

Clique em **Epson Media Installer** no separador **Utilitários** do controlador da impressora.

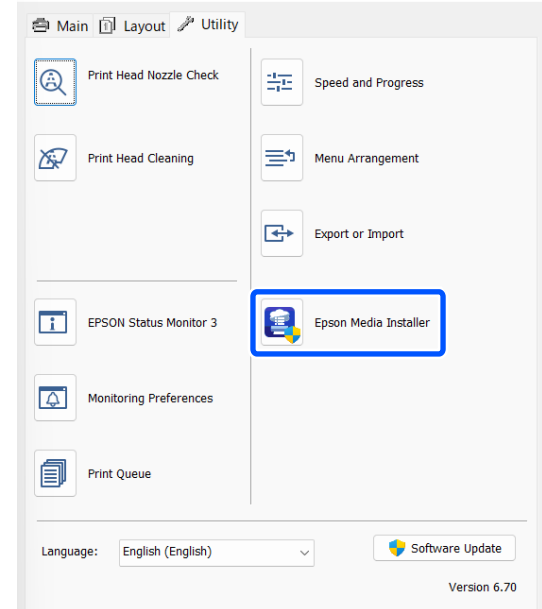

#### **Para Mac**

Inicie o Epson Media Installer.

/Applications/Epson Software/Epson Utilities/Epson Media Installer.app

#### *Nota:*

É necessário transferir o software a partir da Internet para começar Epson Media Installer sem utilizar Epson Edge Dashboard ou a impressora.

Para obter mais informações, consulte a secção indicada a seguir.

U["Apresentação do Software" na página 22](#page-21-0)

#### **Para Epson Edge Dashboard**

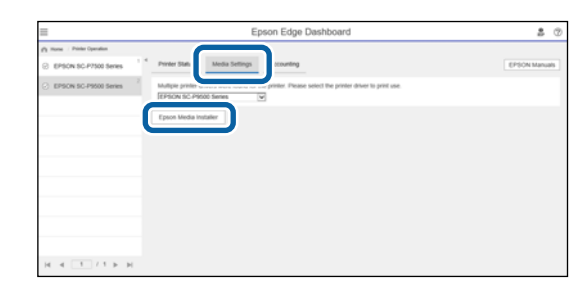

# <span id="page-24-0"></span>**Configuração da janela principal**

Uma das seguintes janelas é exibida ao iniciar o Epson Media Installer. Clique no nome da janela na parte superior da janela para mudar de janela.

❏ Janela Gestão de suportes

❏ Janela Transferência de suportes

A configuração e as funções das janelas são exibidas abaixo.

### **Janela Gestão de suportes**

Apresenta informações sobre o papel guardadas na impressora selecionada.

No entanto, as informações de papel definidas nas **Configuração de papel personalizado** no painel de controlo da impressora não são exibidas.

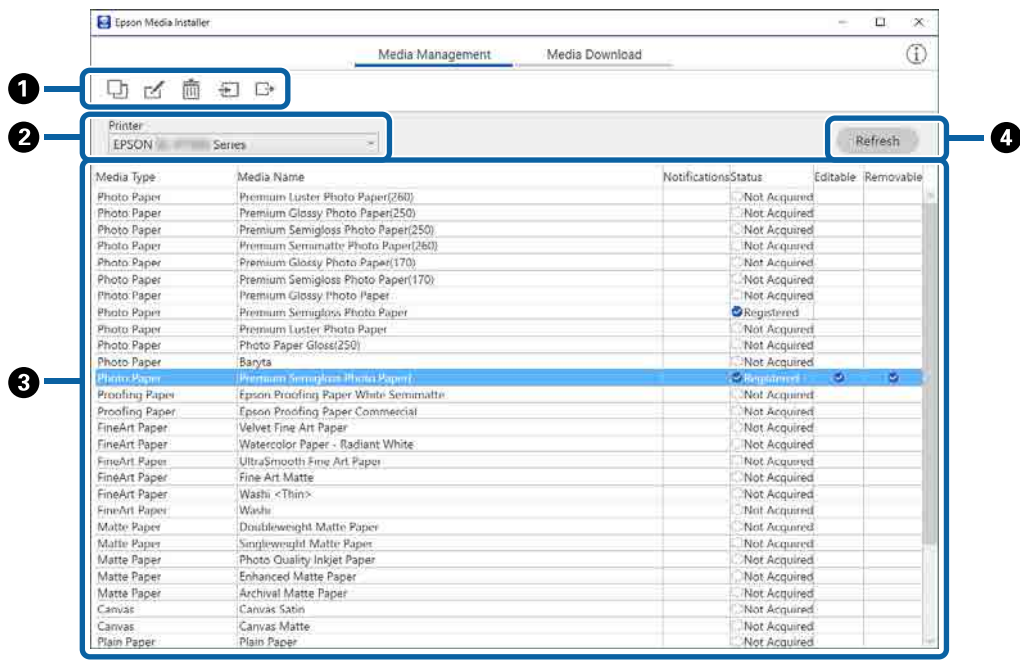

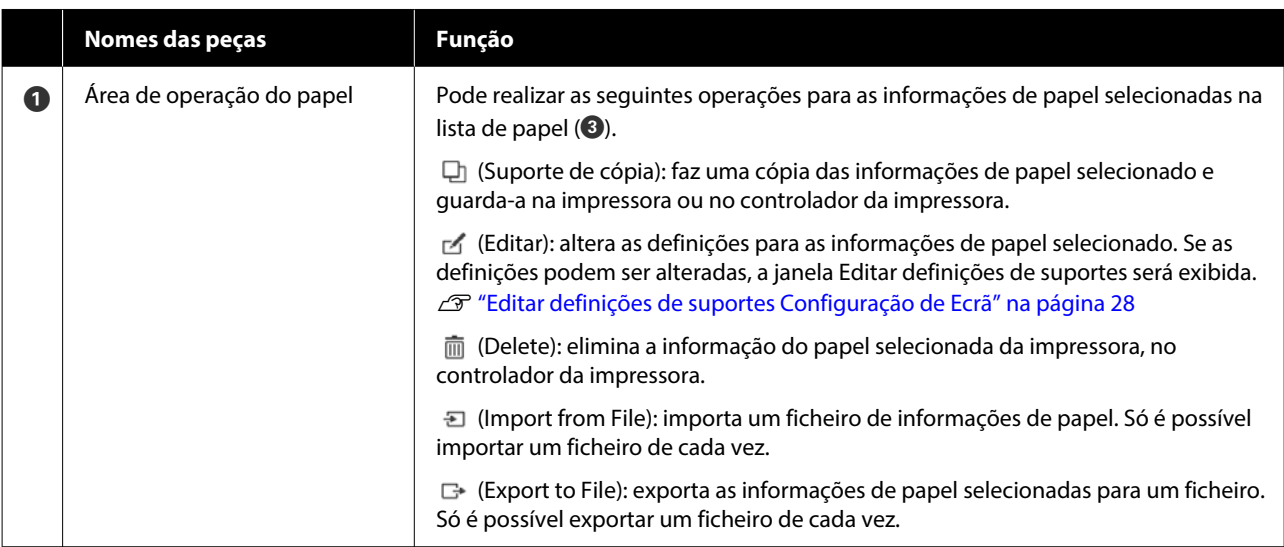

#### **Apresentação do Software**

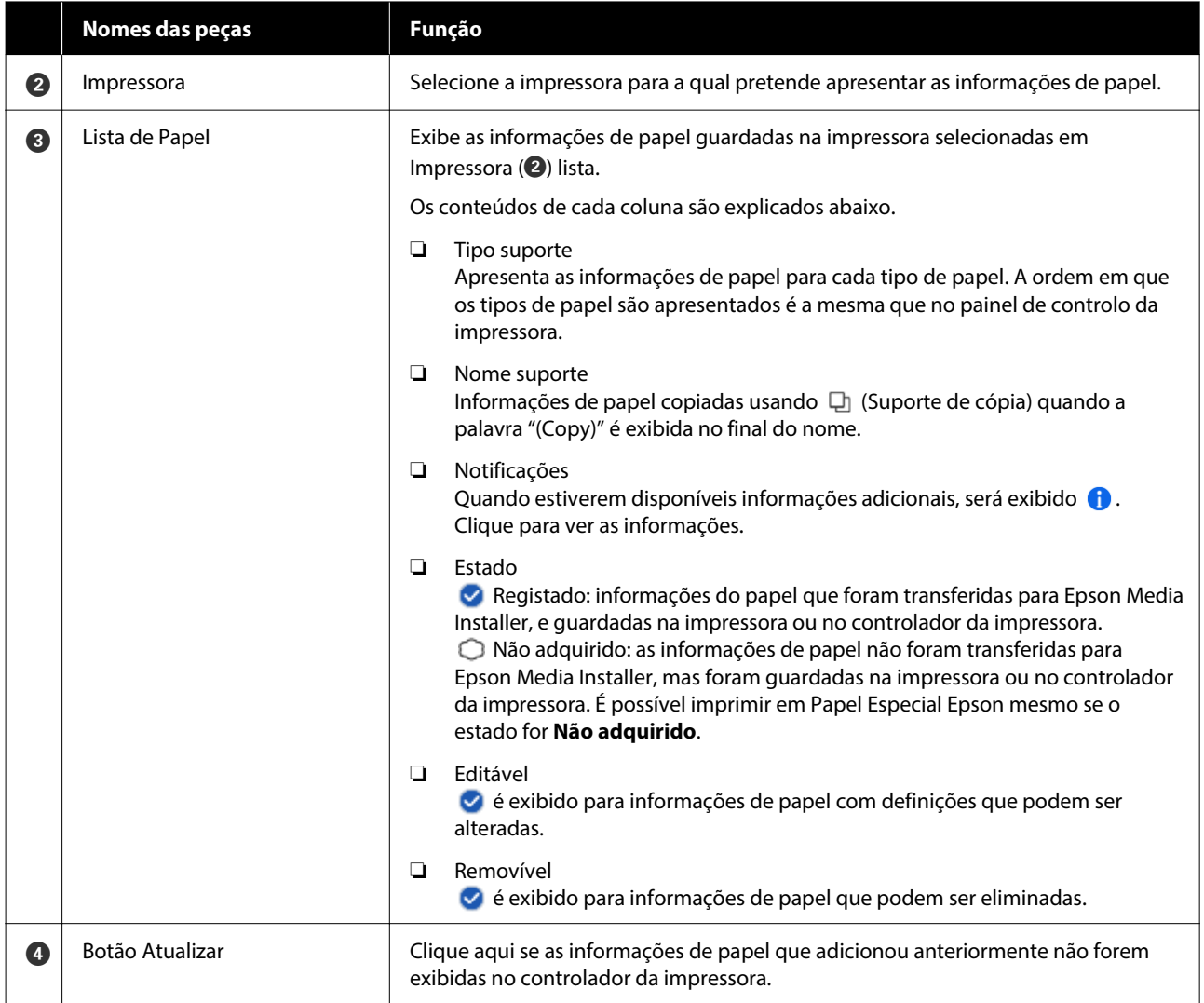

# **Janela Transferência de suportes**

Transfira informações de papel do servidor e registe-as na sua impressora, controlador da impressora, etc.

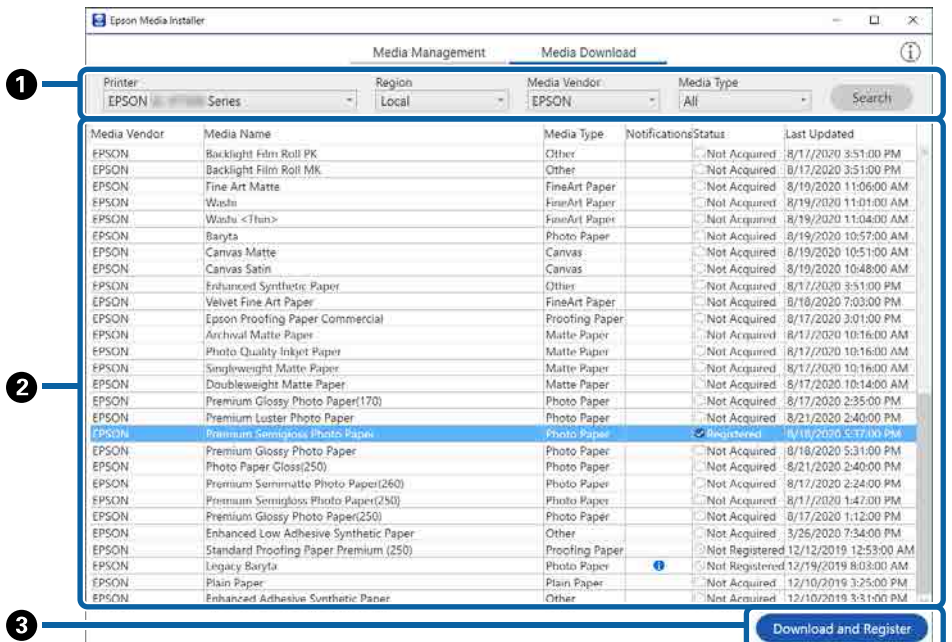

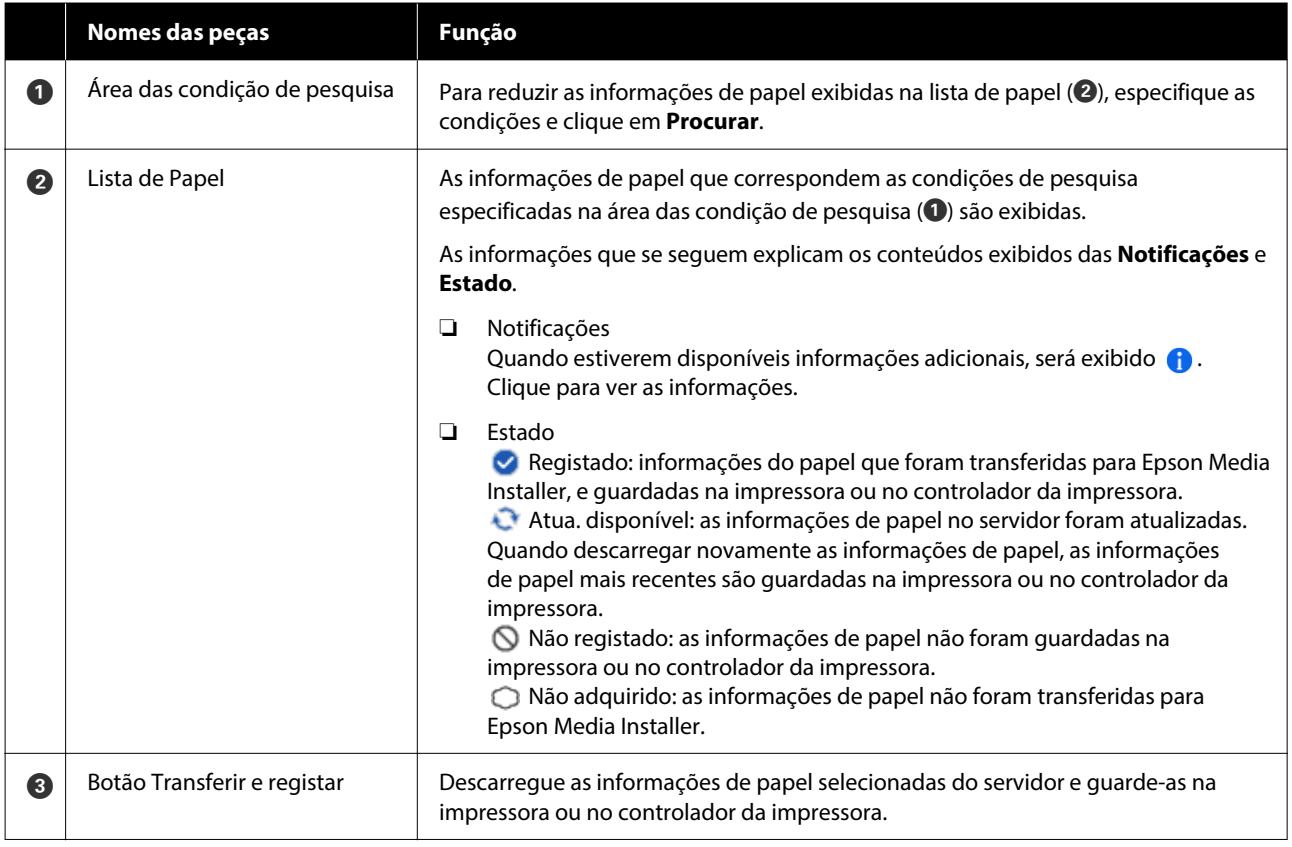

# <span id="page-27-0"></span>**Editar definições de suportes Configuração de Ecrã**

Altere as definições de informações de papel na janela Editar definições de suportes.

Seguem-se os principais itens de configuração.

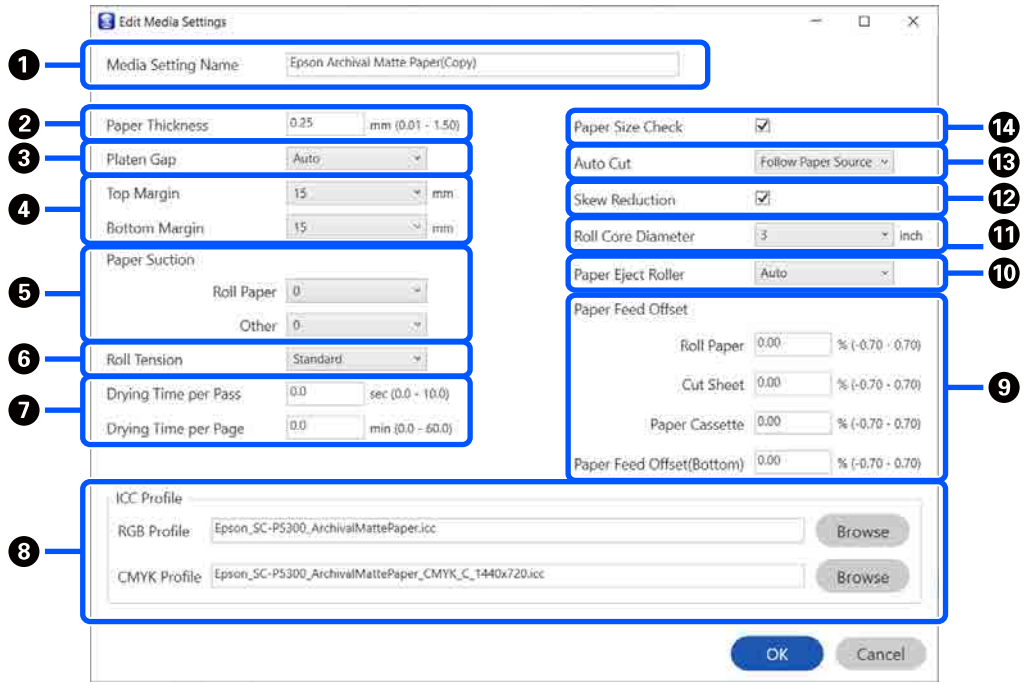

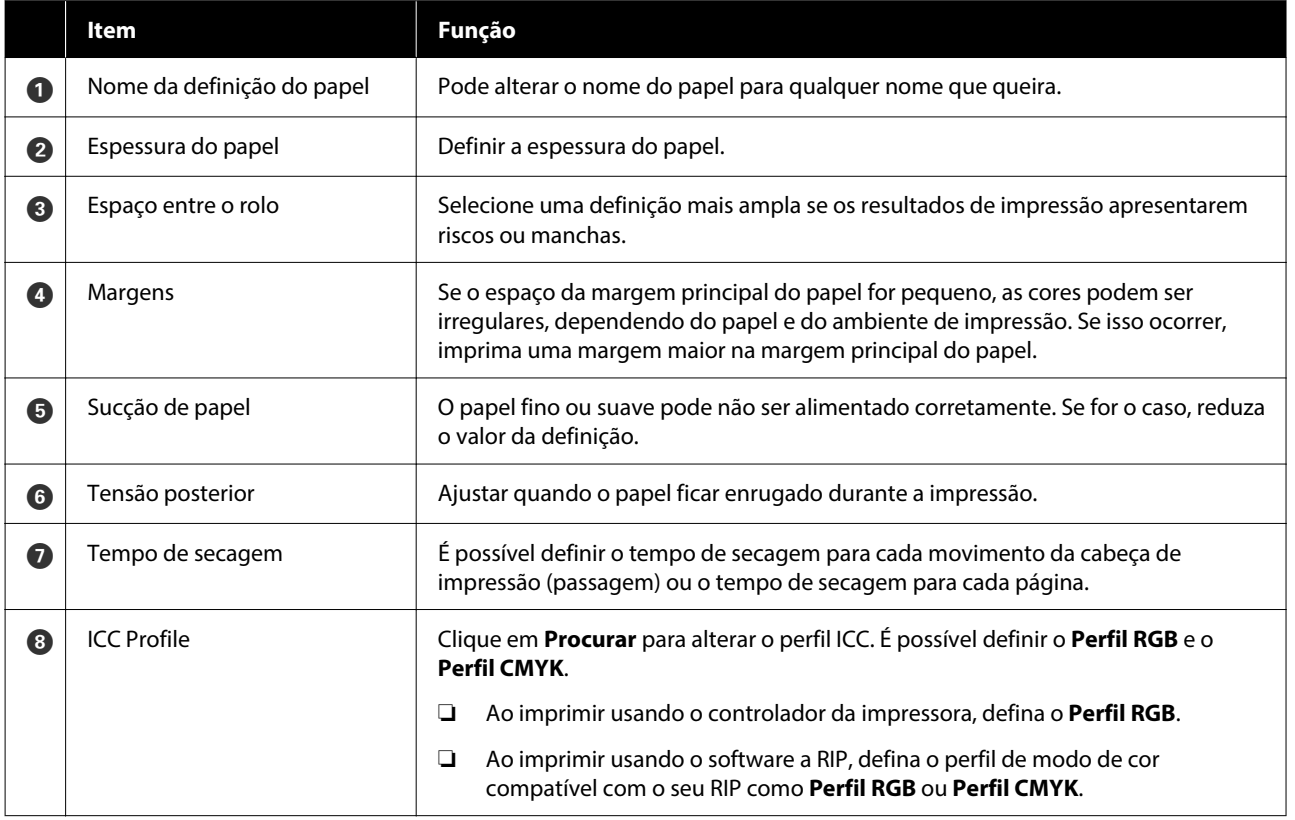

#### **Apresentação do Software**

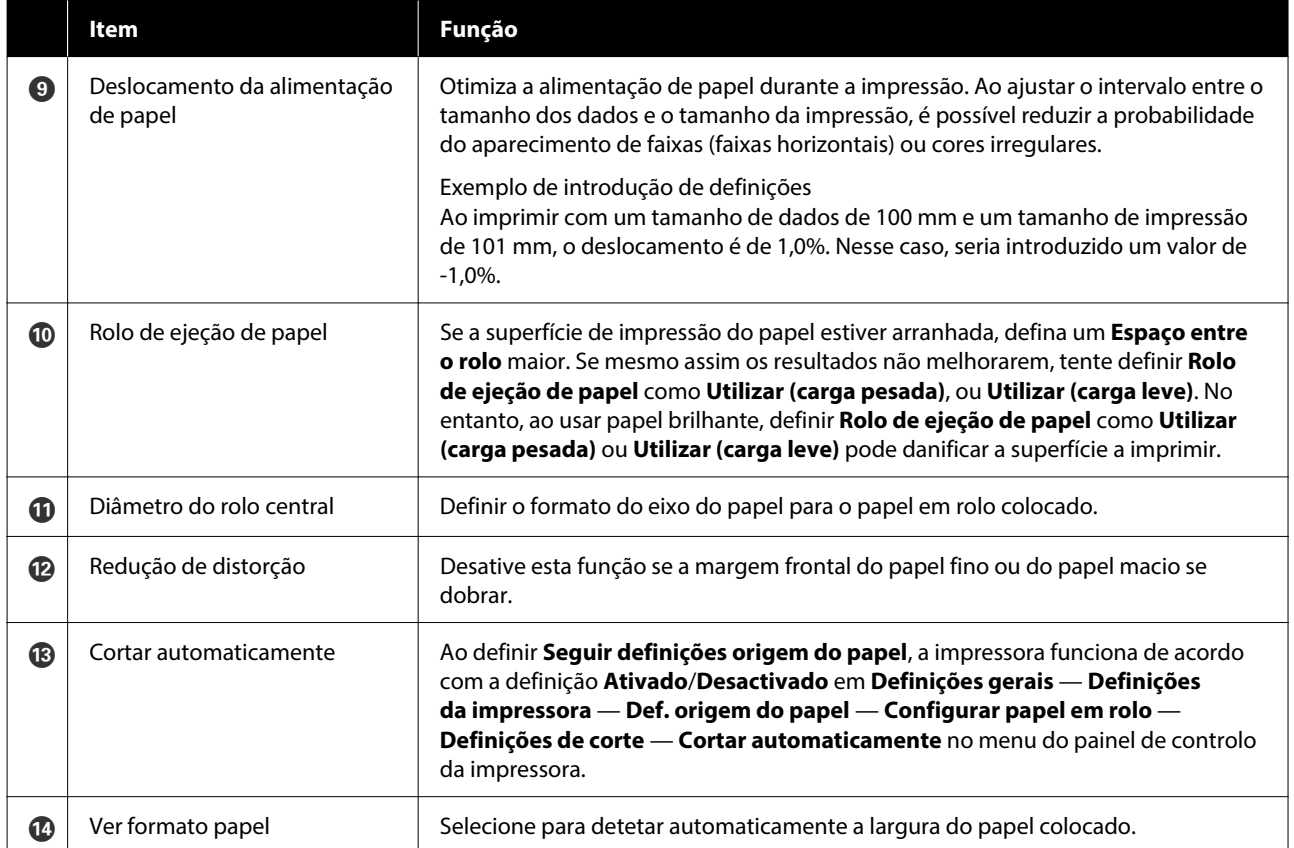

# <span id="page-29-0"></span>**Adicionar informações de papel**

Consulte as informações que se seguem para mais detalhes sobre como adicionar informações de papel à impressora ou ao controlador da impressora usando o Epson Media Installer.

 $\mathcal{L}$ ["Adicionar informações de papel" na página 45](#page-44-0)

# **Editar informações de papel**

Consulte as informações que se seguem para mais detalhes sobre como editar a informação de papel que foi adicionada.

U["Editar informações de papel" na página 47](#page-46-0)

# **Partilha de informações de papel com vários computadores**

Esta secção explica como partilhar informações de papel que foram acrescentadas/editadas utilizando Epson Media Installer entre computadores sempre que existem vários computadores ligados a uma impressora.

Por exemplo, pode ligar o computador [A] e o computador [B] a uma impressora e a seguir adicionar/editar informações de pepel no Epson Media Installer no computador [A]. Neste caso, as informações de papel adicionadas/editadas são exibidas no Epson Media Installer no computador [B], mas as informações de papel adicionadas/editadas não são exibidas no controlador da impressora no [B]. Para exibir as informações de papel adicionadas/ editadas no controlador da impressora para o [B], partilhe as informações de papel entre os computadores.

### **Partilhar informações de papel adicionadas**

A Inicie o Epson Media Installer num dos computadores ligados à mesma impressora e adicione as informações de papel.

U["Adicionar informações de papel" na](#page-44-0) [página 45](#page-44-0)

- 2 Inicie o Epson Media Installer num computador diferente do utilizado no passo 1, e a seguir clique em **Transferência de suportes**.
- C Selecione as mesmas informações de papel adicionadas no passo 1 e a seguir clique em **Transferir e registar**.

As informações de papel são adicionadas ao tipo de papel para o controlador da impressora neste computador.

Quando três ou mais computadores estiverem ligados a uma impressora, repita os passos 2 a 3 para cada computador.

### **Partilhar informações de papel editadas**

A Inicie o Epson Media Installer num dos computadores ligados à mesma impressora e edite as informações de papel.

U["Editar informações de papel" na](#page-46-0) [página 47](#page-46-0)

B Clique em **Gestão de suportes**, selecione as informações de papel que editou no passo 1 e a seguir clique  $\rightarrow$  (Exportar).

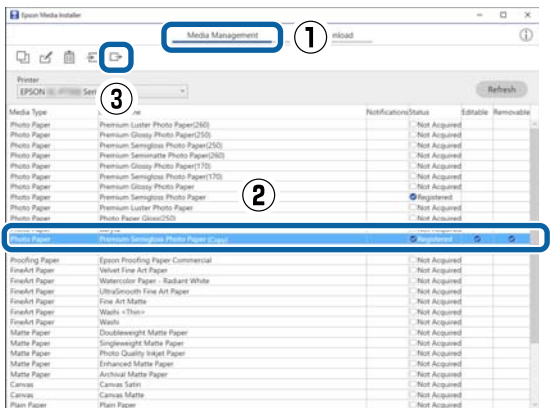

Selecione o local para guardar e a seguir guarde o ficheiro.

O ficheiro guardado tem a extensão .emy.

A Inicie o Epson Media Installer num<br>computador diferente do utilizado nos passos 1 a 3, e a seguir clique em **Gestão de suportes**.

<span id="page-30-0"></span>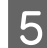

# $\overline{5}$  Clique em  $\overline{5}$  (Importar).

#### A janela **Open (Abra a)** é exibida.

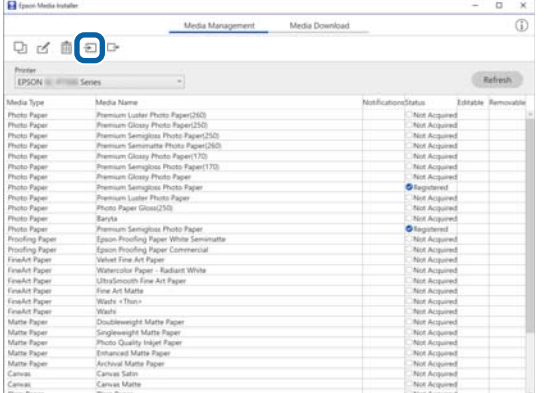

F Selecione o ficheiro guardado no passo 3, e a seguir clique em **Open (Abra a)**.

A extensão do ficheiro é .emy.

Se não existem ficheiros exibidos com a extensão .emy, selecione **EMY File(\*.emy)** no menu pendente à direita do **File Name (Nome do ficheiro)**.

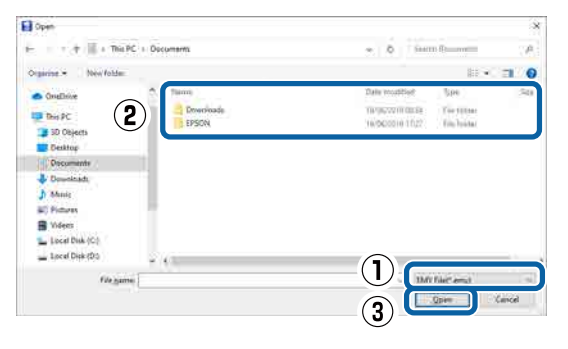

As informações de papel são adicionadas ao tipo de papel para o controlador da impressora neste computador.

Quando três ou mais computadores estiverem ligados a uma impressora, repita os passos 4 a 6 para cada computador.

# **Utilização Web Config**

Fornece uma visão geral sobre como iniciar o software e as funções fornecidas.

# **Procedimento de inicialização**

Inicie o software a partir de um navegador Web num computador ou dispositivo inteligente ligado à mesma rede que a impressora.

A Verificar o endereço IP da impressora.

Pressione  $\mathbb{R}$  no ecrã inicial, selecione a rede ligada, e verifique o endereço IP.

#### *Nota:*

O endereço IP também pode ser verificado ao imprimir um relatório de verificação de ligação de rede. Pode imprimir um relatório ao selecionar, por esta ordem, no ecrã de Início.

*Menu* — *Definições gerais* — *Definições de rede* — *Verificar ligação de rede*

2 Inicie um navegador Web num computador ou dispositivo inteligente ligado à impressora através da rede.

S Introduza o endereço IP da impressora na barra de endereços no navegador Web e pressione a tecla **Enter** ou **Return**.

Formato:

IPv4: http://endereço IP da impressora/

IPv6: http://[endereço IP da impressora]/

Exemplo:

IPv4: http://192.168.100.201/

IPv6: http://[2001:db8::1000:1]/

#### *Nota:*

Consulte o Guia do Administrador (manual online) para iniciar a sessão como administrador.

# **Procedimento para fechar**

Feche o browser da Web.

#### **Apresentação do Software**

# <span id="page-31-0"></span>**Resumo da função**

Esta secção apresenta as principais funções de Web Config. Consulte o Guia do Administrador (manual online) para obter informações.

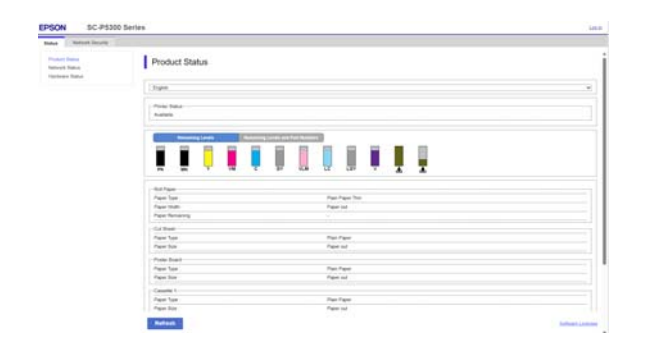

# **Funções principais**

- ❏ Verifique o estado da impressora, como por exemplo a tinta restante.
- ❏ Verifique e atualize a versão de firmware da impressora.
- ❏ Configure as definições de rede da impressora e definições de segurança avançadas, tais como comunicação SSL/TLS, filtros IPsec/IP, e IEEE 802.1X, que não podem ser configuradas apenas com a impressora.

# **Utilizar Epson Edge Dashboard**

# **Procedimento de inicialização**

Epson Edge Dashboard é uma aplicação Web que existe no seu computador. Ao iniciar o computador, o Epson Edge Dashboard inicia automaticamente e fica a ser executado permanentemente.

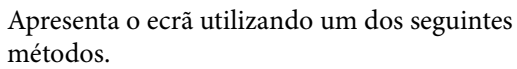

#### **Windows**

Clique no ícone **Epson Edge Dashboard** na taskbar (barra de tarefas) do ambiente de trabalho, e selecione **Show Epson Edge Dashboard**.

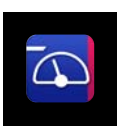

Também pode clicar em **Start (Iniciar)** — **All Programs (Todos os Programas)** (ou **Programs (Programas)**) — **Epson Software** — **Epson Edge Dashboard**.

#### **Mac**

Clique no ícone **Epson Edge Dashboard** na barra do menu do desktop e a seguir selecione **Show Epson Edge Dashboard**.

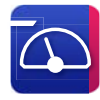

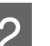

B A janela Epson Edge Dashboard é exibida.

Para mais detalhes, consulte a ajuda Epson Edge Dashboard.

# **Procedimento para fechar**

Feche o navegador Web para fechar a janela do Epson Edge Dashboard. Uma vez que o Epson Edge Dashboard é um software nativo, está constantemente em execução.

# <span id="page-32-0"></span>**Utilizar EPSON Software Updater**

# **Verificar a disponibilidade da atualização do software**

Verifique o seguinte estado.

- ❏ O computador está ligado à Internet.
- ❏ A impressora e o computador podem comunicar.
- 2 Iniciar EPSON Software Updater.

#### **Windows 8.1/Windows 8**

Introduza o nome do software no atalho Pesquisar e selecione o ícone exibido.

#### **Windows 10/Windows 11**

Clique no botão Start (Iniciar), e a seguir clique em **All Programs (Todos os Programas)** — **Epson Software** — **EPSON Software Updater**. **Mac**

Clique em **Go (Iniciar)** — **Applications (Aplicações)** — **Epson Software** — **EPSON Software Updater**.

#### *Nota:*

No Windows, também pode iniciar ao clicar no ícone da impressora na barra de ferramentas, no ambiente de trabalho, e selecionar *Software Update (Atualização de Software)*.

Selecione a impressora que está a usar e clique em  $\theta$  para verificar se o software mais recente está disponível.

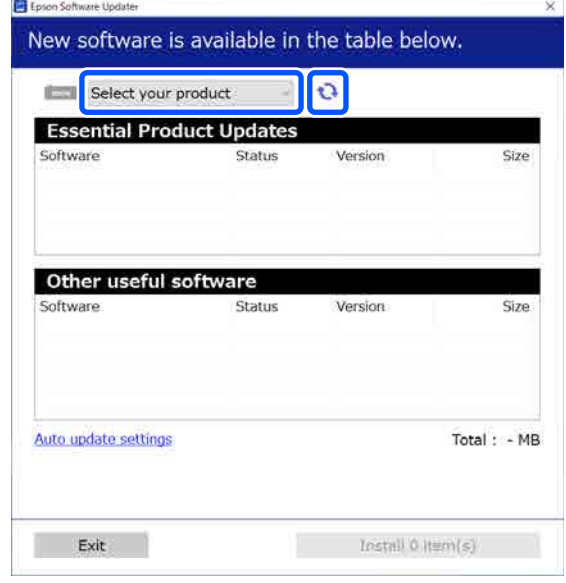

4 Selecione o software e os manuais que pretende atualizar, e a seguir clique no botão instalar para iniciar a instalação.

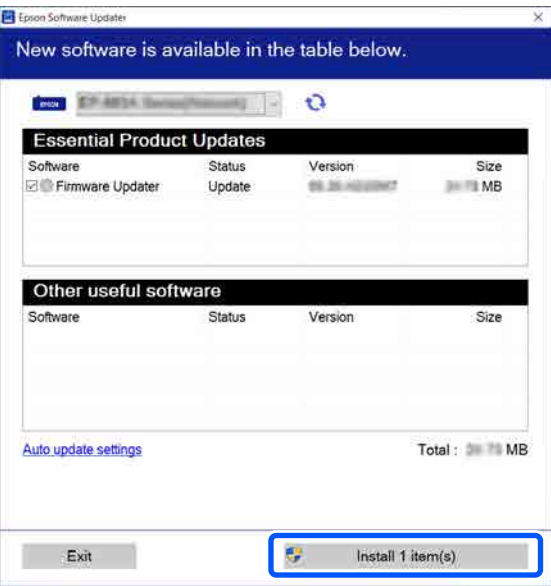

Quando **Firmware Updater** for exibido, o firmware mais recente está disponível. Selecione **Firmware Updater** e clique no botão instalar para lançar automaticamente o **Firmware Updater** e atualizar o firmware da impressora.

Efetue as operações de acordo com as instruções apresentadas no ecrã.

#### **Apresentação do Software**

#### <span id="page-33-0"></span>c*Importante:*

Não desligue o computador ou a impressora durante a atualização.

#### *Nota:*

O software que não for exibido na lista não pode ser atualizado com o EPSON Software Updater. Verifique as versões mais recentes do software no sítio Web da Epson.

<https://www.epson.com>

# **Receber notificações de atualizações**

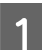

Iniciar EPSON Software Updater.

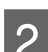

B Clique em **Auto upload settings**.

C Selecione o intervalo para verificar as atualizações no campo **Interval to Check** da impressora e a seguir clique em **OK**.

# **Desinstalar software**

### **Windows**

#### c*Importante:*

- ❏ Tem de iniciar sessão com Administrador.
- ❏ Introduza a palavra-passe de administrador quando esta lhe for solicitada e, em seguida, continue com a operação.

A Desligue a impressora e desligue o cabo de interface.

B Feche todas as aplicações em execução no seu computador.

 $\overline{3}$  É exibido o Control Panel (Painel de controlo).

#### **Windows 11**

Clique no botão Start (Iniciar), e a seguir clique em **All Apps (Todas as aplicações)**-**Windows Tools (Ferramentas do Windows)** — **Control Panel (Painel de controlo)** por esta ordem.

#### **Windows 10**

Clique no botão Start (Iniciar), e a seguir clique em **Windows System (Sistema Windows)** — **Control Panel (Painel de controlo)**.

**Windows 8.1/Windows 8**

Clique em **Desktop (Ambiente de Trabalho)** — **Settings (Definições)** — **Control Panel (Painel de controlo)** por esta ordem.

#### **Windows 7**

Clique no botão Start (Iniciar), e a seguir clique em **Control Panel (Painel de controlo)**.

D Clique em **Programs (Programas)** — **Uninstall a program (Desinstalar um programa)**.

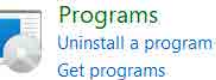

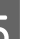

E Selecione o software que pretende remover e a seguir clique em **Uninstall/Change (Desinstalar/Alterar)** (ou **Uninstall (Desinstalar)**/**Change/Remove (Alterar/Remover)**/**Add/Remove (Adicionar/ Remover)**).

> Pode remover o controlador da impressora e o EPSON Status Monitor 3 selecionando **EPSON SC-XXXXX Printer Uninstall**.

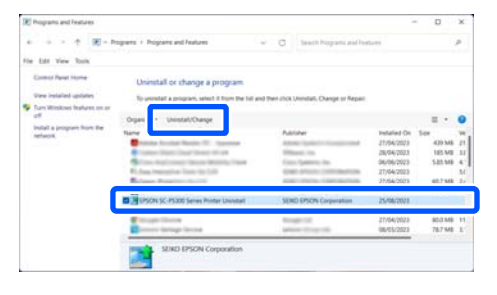

<span id="page-34-0"></span>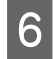

F Selecione o ícone da impressora de destino e faça clique em **OK**.

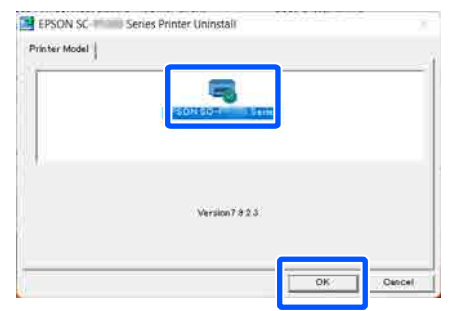

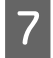

G Siga as instruções apresentadas no ecrã para continuar.

> Quando a mensagem de confirmação de eliminação aparecer, faça clique em **Sim**.

Reinicie o computador se pretender reinstalar o controlador de impressão.

### **Mac**

Ao reinstalar ou atualizar o controlador da impressora ou outro software, siga os passos indicados abaixo para desinstalar o software alvo em primeiro lugar.

#### **Controlador de impressão**

Use o Uninstaller.

#### **Descarregar o Desinstalador**

Descarregue o "Uninstaller" a partir do sítio Web da Epson.

#### <https://www.epson.com>

#### **Procedimento**

Após descarregar o "Uninstaller", siga as instruções no sítio Web da Epson.

#### **Outro software**

Arraste e coloque a pasta com o nome do software da pasta das **Applications (Aplicações)** no **Trash (Lixo)** para a eliminar.

# <span id="page-35-0"></span>**Mudar os Métodos de Ligação de Rede**

A impressora pode ser ligada a uma LAN com fios ou LAN sem fios. Para além disso, também suporta Wi-Fi Direct (AP Simples) que permite que um dispositivo inteligente ou outro dispositivo seja ligado diretamente sem fios a outra impressora, mesmo quando não existir um ambiente LAN com fios ou LAN sem fios.

A impressora não pode ser ligada a uma LAN com fios e uma LAN sem fios simultaneamente. É possível estabelecer uma ligação Wi-Fi Direct independentemente de a impressora está ou não ligada a uma rede.

Esta secção descreve os procedimentos a usar para alterar o método de ligação.

#### *Nota:*

Consulte o Guia do Administrador (manual online) para obter informações sobre as definições da rede.

# **Mudar para LAN com fios**

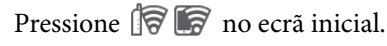

#### *Nota:*

A forma e a cor do ícone difere de acordo com o estado de ligação. U["Visualização do Ecrã" na página 15](#page-14-0)

B Pressione **Descrição**.

C Pressione **Método de ligação de LAN com fios**.

D O processo para desativar a ligação LAN com fios com o ponto de acesso inicia. Aguarde até ser exibida a mensagem **A ligação Wi-Fi está desativada.**

E Ligue o seu router e a impressora com um cabo LAN.

> Consulte as informações a seguir sobre o local da porta LAN da impressora. U["Parte de trás" na página 13](#page-12-0)

# **Mudar para LAN sem fios**

São necessários o SSID (nome de rede) e a palavra-passe do ponto de acesso a qual a impressora será ligada. Confirme previamente. A impressora pode ser ligada a uma LAN sem fios enquanto o cabo LAN está ligado.

#### *Nota:*

Se o ponto de acesso for compatível com WPS (Configuração Protegida Wi-Fi), a impressora pode ser ligada usando a *Configurar tecla (WPS)* ou *Config. código PIN (WPS)* sem usar um SSID ou palavra-passe.

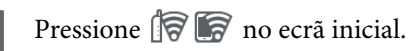

#### *Nota:*

A forma e a cor do ícone difere de acordo com o estado de ligação. U["Visualização do Ecrã" na página 15](#page-14-0)

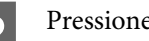

B Pressione **Router**.

C Pressione **Iniciar configuração**.

São exibidas informações do estado da ligação LAN.

- **4** Pressione **Alterar a ligação Wi-Fi.**, verifique a mensagem exibida, e pressione **Sim**.
- 

E Pressione o **Assistente Conf. Wi-Fi**.

6 Selecione o SSID pretendido.

Se o SSID pretendido não for exibido, pressione **Procurar Novamente** para atualizar a lista. Se ainda não for exibida, pressione **Introduzir Manualmente** e introduza diretamente o SSID.
## **Mudar os Métodos de Ligação de Rede**

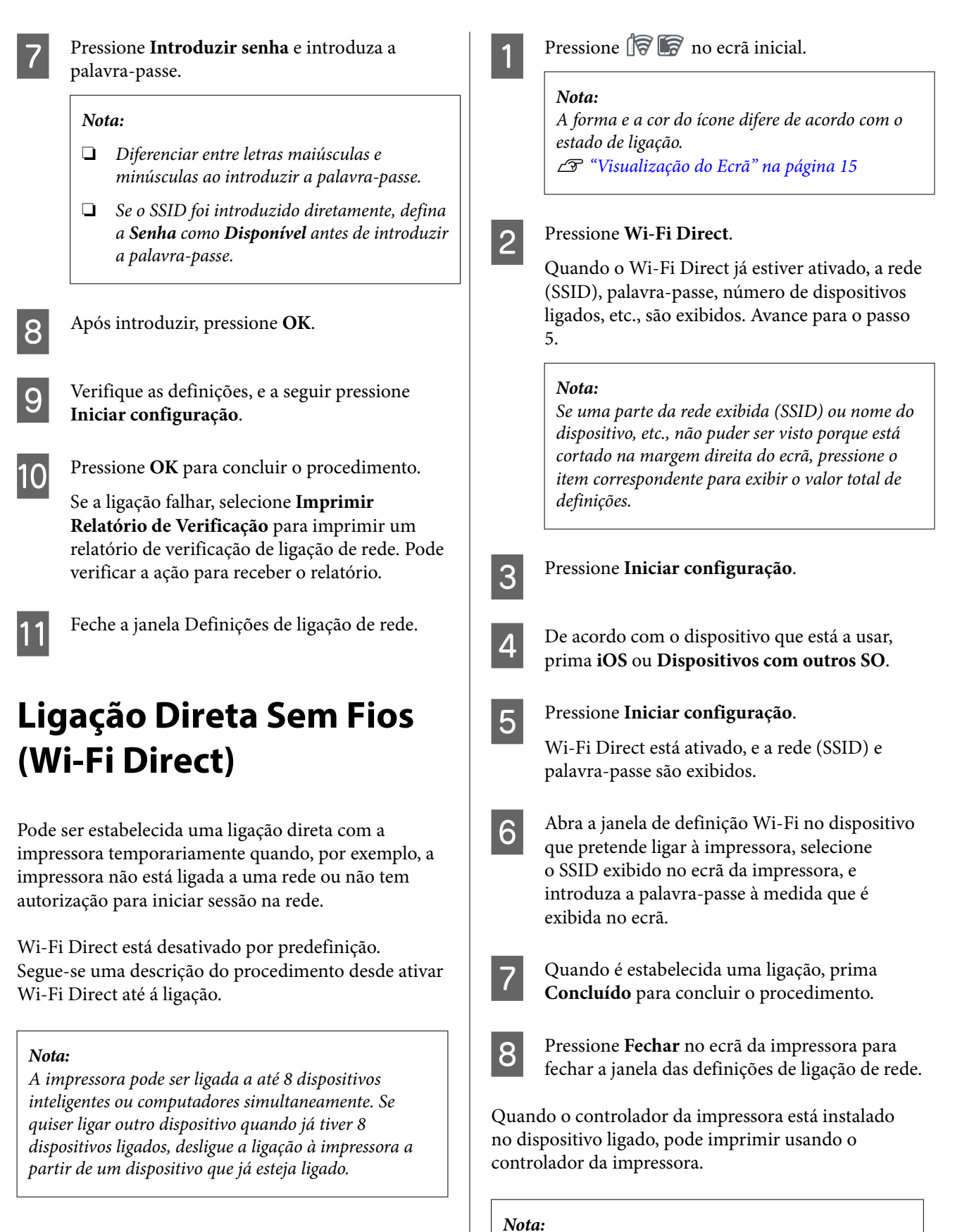

Ao desligar a alimentação da impressora, as ligações com dispositivos ligados serão desligadas. Para ligar novamente após ligar a impressora, repita o procedimento a partir do passo 1.

# <span id="page-37-0"></span>**Operações Básicas**

# **Notas sobre colocação de papel**

# *Advertência:*

Não esfregar as extremidades do papel com as mãos. As extremidades do papel são finas e cortantes e podem provocar ferimentos.

## **Não colocar papel em rolo com as margens esquerda e direita desalinhadas**

Colocar papel em rolo com as margens esquerdas e direita desalinhadas pode originar problemas de carregamento de papel ou impressões em ziguezague. Rebobine o papel para alinhar as margens mesmo antes de usar o papel em rolo ou utilizar papel em rolo sem problemas.

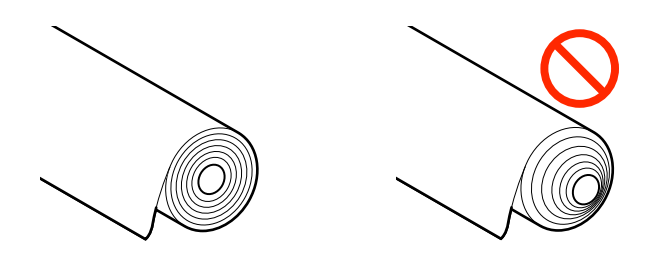

# **Não colocar papel enrolado**

Ao colocar papel enrolado pode provocar obstruções ou impressões sujas. Alise o papel antes de o utilizar dobrando na direção oposta ou utilize papel sem problemas.

# **Papel não compatível**

Não usar papel ondulado, rasgado, cortado, dobrado, demasiado espesso, demasiado fino, com autocolantes colados, etc., se o fizer, pode provocar obstruções de papel ou impressões sujas. Confirme a seguir os formatos de papel suportados pela impressora.

U["Tabela de Papel Especial Epson" na página 158](#page-157-0)

 $\mathcal{D}$  ["Papel comercialmente compatível disponível" na](#page-161-0) [página 162](#page-161-0)

## **Ao usar UltraSmooth Fine Art Paper (Papel de Belas-Artes Ultra-Suave), é necessário definir Alimentação Automática como Desactivado**

Ao utilizar papel especial Epson UltraSmooth Fine Art Paper (Papel de Belas-Artes Ultra-Suave), é necessário definir **Alimentação Automática** no menu Definições da impressora como **Desactivado**.

Se **Alimentação Automática** permanecer definido como Ativado, ao utilizar UltraSmooth Fine Art Paper (Papel de Belas-Artes Ultra-Suave), o rolo de pressão poderá deixar marcas na superfície do papel.

# **Posição de colocação de papel**

A posição para colocar o papel na impressora varia de acordo com a forma e espessura do papel colocado. Em primeiro lugar, confirme a posição em que o papel está a ser colocado.

Consulte as informações que se seguem sobre o papel que pode ser utilizado na impressora.

# U["Meio Suportado" na página 158](#page-157-0)

# **Papel em rolo**

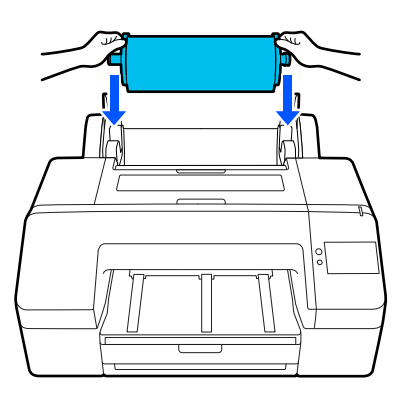

U["Colocar o Papel em rolo" na página 40](#page-39-0)

# **Alimentador de papel**

Pode colocar uma resma de papel se normalmente imprimir no mesmo papel ou se pretender imprimir várias páginas do mesmo papel.

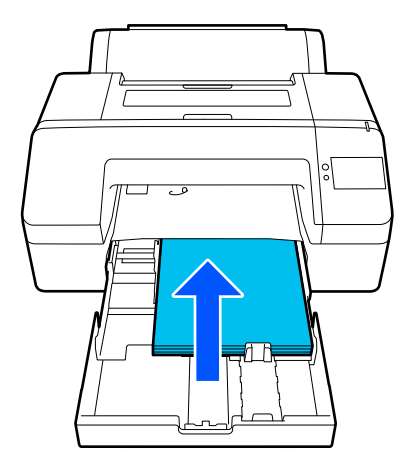

Especificações do papel que pode ser colocado

Dimensões:  $203 \times 254$  mm ( $8 \times 10$  pol.) até A2/US C  $17 \times 22$  pol.

Largura do papel: 203 a 432 mm (8 a 17 pol.)

Comprimento do papel: 254 a 594 mm (10 a 23,4 pol.)

Espessura do papel: 0,08 a 0,27 mm (3,15 a 10,6 mil)

Cerca de 250 folhas de papel normal (consoante a espessura do papel)

U["Colocar Alimentador de papel/Folha solta/](#page-41-0) [Cartão de poster" na página 42](#page-41-0)

# **Folha solta**

Pode colocar folhas soltas com 0,8 mm de espessura ou menos manualmente, uma a uma. Utilize esta opção para imprimir uma folha de papel que seja de um tipo ou tamanho diferente do papel colocado no alimentador de papel.

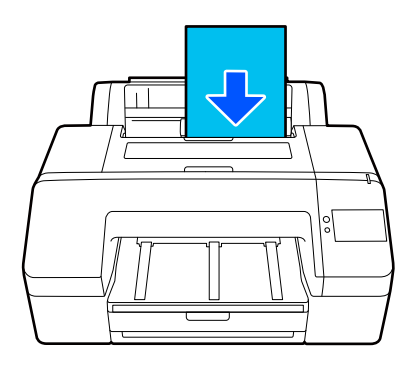

Especificações do papel que pode ser colocado

Dimensões: 203 × 254 mm (8 × 10 pol.) a A2

Largura do papel: 203 a 432 mm (8 a 17 pol.)

Comprimento do papel: 254 a 610 mm (10 a 24 pol.)

Espessura do papel: 0,08 a 0,8 mm (3,15 a 31,5 mil)

Colocadas uma de cada vez

U["Colocar Alimentador de papel/Folha solta/](#page-41-0) [Cartão de poster" na página 42](#page-41-0)

# **Cartão de poster**

Colocar uma folha de cada vez de cartão de poster com uma espessura superior a 0,8 mm.

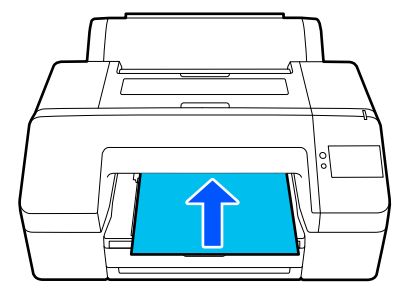

Especificações do papel que pode ser colocado

Dimensões: 203 × 254 mm (8 × 10 pol.) a A2

Largura do papel: 203 a 432 mm (8 a 17 pol.)

Comprimento do papel: 254 a 610 mm (10 a 24 pol.)

Espessura do papel: 0,8 a 1,5 mm (3,15 a 59,1 mil)

Colocadas uma de cada vez

U["Colocar Alimentador de papel/Folha solta/](#page-41-0) [Cartão de poster" na página 42](#page-41-0)

<span id="page-39-0"></span>Quando imprimir em cartão de poster, empurre o papel para a parte de trás da impressora antes de imprimir. Por conseguinte, certifique-se de que o espaço indicado é preservado. Se a impressora estiver perto de uma parede, certifique-se de que existe espaço suficiente atrás.

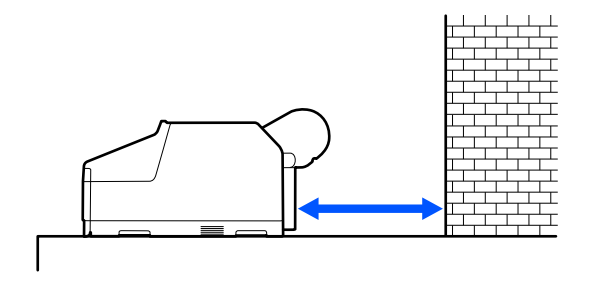

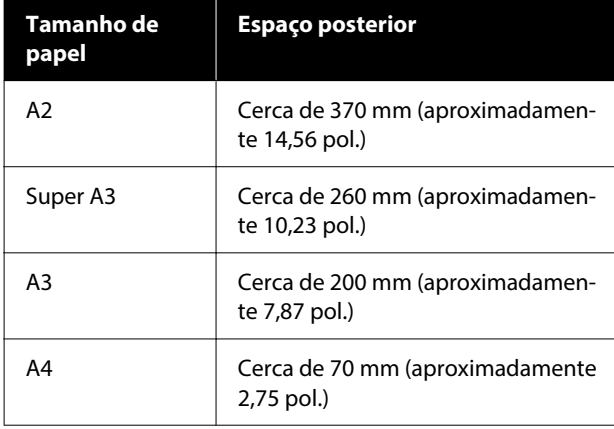

# **Colocar o Papel em rolo**

Pode colocar o rolo de papel enquanto visualiza o procedimento de operação no ecrã do painel de controlo, como se mostra abaixo.

Ao realizar impressões sem margens em rolo de papel, dependendo da largura do papel em rolo, é necessário instalar o espaçador para impressão sem margens fornecido.

## Método de instalação

U["Instalar e remover o Espaçador para impressão](#page-40-0) [sem margens" na página 41](#page-40-0)

# **Como colocar**

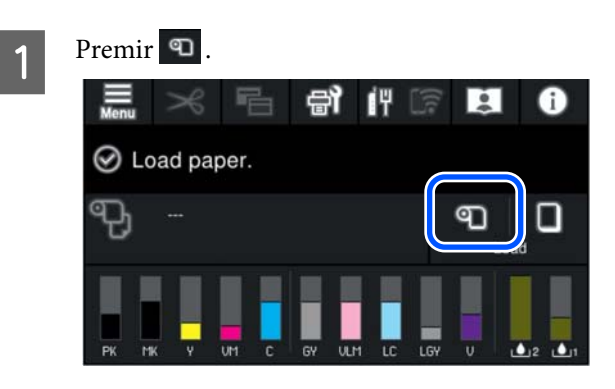

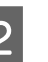

**2** Premir Como... para ver o procedimento de carregamento.

> Siga as instruções apresentadas no ecrã para continuar.

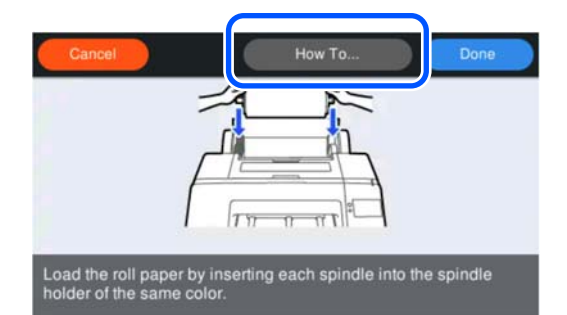

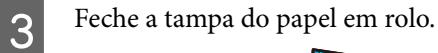

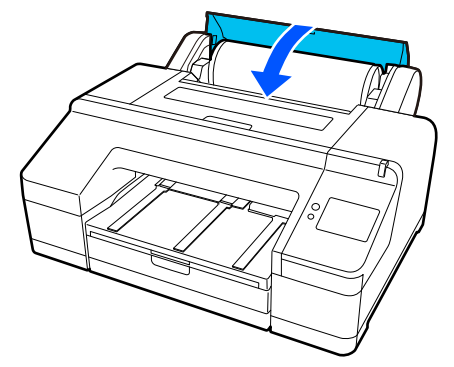

<span id="page-40-0"></span>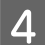

Puxe para fora o recetor de papel para a segunda e terceira extensões.

Não levante a aba. Se levantar a aba durante a impressão, o papel pode não ser ejetado corretamente.

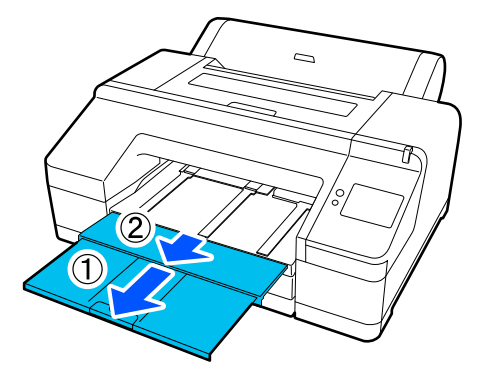

# c*Importante:*

O recetor apenas pode conter uma folha de papel em rolo de cada vez. Retire cada folha de papel em rolo à medida que é ejetada e não deixe as folhas empilharem no recetor. Além disso, não deixe empilhar em conjunto folhas soltas e papel em rolo.

Levante o suporte de ejeção de papel consoante o tipo de papel.

Levante o suporte de ejeção de papel quando estiver colocado papel normal.

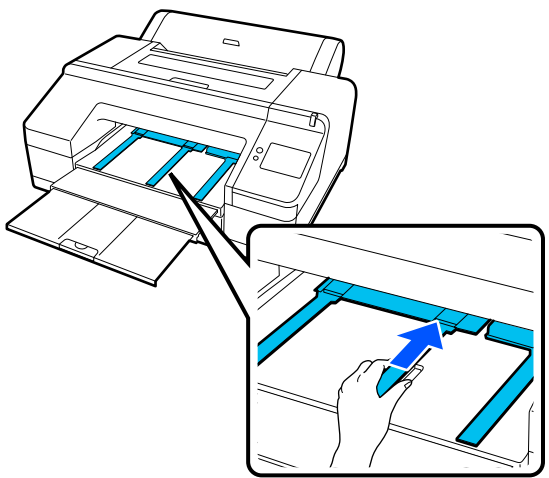

F Quando o carregamento estiver concluído, é exibido o ecrã de definições do papel.

Efetue as definições de papel.

U["Definição de Papel Colocado" na](#page-42-0) [página 43](#page-42-0)

# **Instalar e remover o Espaçador para impressão sem margens**

Ao imprimir sem margens em rolos de papel de larguras diferentes, poderá ser necessário instalar o espaçador para impressão sem margens fornecido com a impressora.

No entanto, não pode instalar o espaçador para papel em rolo com um eixo de 3 pol., uma vez que este já está a utilizar o acessório. Por este motivo, não é possível imprimir sem margens em rolos de papel de 3 pol. com as seguintes larguras.

- ❏ A2/420 mm
- $\Box$  US B/11 pol.
- ❏ 8 pol.

## **Instalar o espaçador**

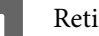

A Retire a patilha preta do eixo.

Quando o acessório estiver instalado no eixo, retire os acessórios da direita e da esquerda.

2 Instale o espaçador na patilha cinzenta (parte fixa).

> Introduza o espaçador até alinhar exatamente os orifícios do espaçador e da patilha.

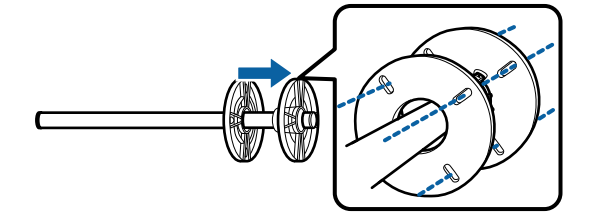

## **Retirar o espaçador**

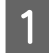

Retire a patilha preta do eixo.

# P Retire o espaçador.

Segure na extremidade exterior do espaçador e puxe-o a direito para fora.

# <span id="page-41-0"></span>**Colocar Alimentador de papel/Folha solta/Cartão de poster**

# **Notas sobre a colocação de Alimentador de papel**

- ❏ Não retire ou insira o alimentador de papel ao imprimir a partir do alimentador de papel. Pode fazer com que a qualidade de impressão diminua ou provocar um encravamento de papel. Se remover o alimentador de papel ao imprimir, aguarde até concluir a impressão para voltar a colocar o alimentador de papel.
- ❏ Ao colocar papel no alimentador de papel, siga o procedimento da operação e retire sempre o alimentador de papel da impressora para colocar o papel. Se colocar papel com o alimentador de papel ainda na impressora, pode afetar a qualidade de impressão ou provocar um encravamento de papel.
- ❏ O tabuleiro de saída suporta até 50 folhas soltas ao usar o alimentador de papel. Contudo, quando o número de folhas que pode colocar no alimentador de papel é inferior a 50, o número máximo de folhas que o tabuleiro de saída pode conter é igual ao número de folhas que se encontra no alimentador de papel. Não empilhe mais de 50 folhas soltas no recetor. Além disso, não misture papel em rolo e folhas soltas no recetor.

## *Nota:*

- ❏ Alguns tipo de papel não podem ser impressos a partir do alimentador de papel. U["Tabela de Papel Especial Epson" na](#page-157-0) [página 158](#page-157-0) Colocar e imprimir estes tipos de papel como Folha solta ou Cartão de poster.
- ❏ Recomendamos reabastecer o alimentador de papel quando o papel acabar completamente, em vez de adicionar folhas em cima das que já lá estão colocadas.
- ❏ Se o suporte de ejeção de papel estiver levantado, baixe-o antes de imprimir.

# **Como colocar**

Existem três métodos de carregamento que variam consoante a espessura do papel. Confirme a posição em que o papel está a ser colocado e, a seguir, coloque o papel.

- ❏ Alimentador de papel
- ❏ Folha solta
- ❏ Cartão de poster
- U["Posição de colocação de papel" na página 38](#page-37-0)

Pode cortar folhas/cartão de poster enquanto visualiza o procedimento de operação no ecrã do painel de controlo, como mostrado abaixo.

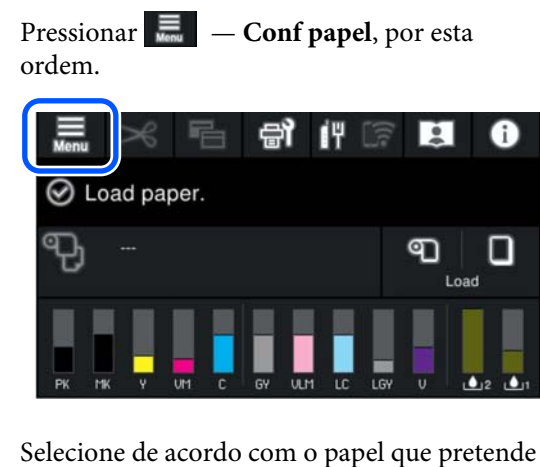

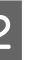

Selecione de acordo com o papel que pretende colocar.

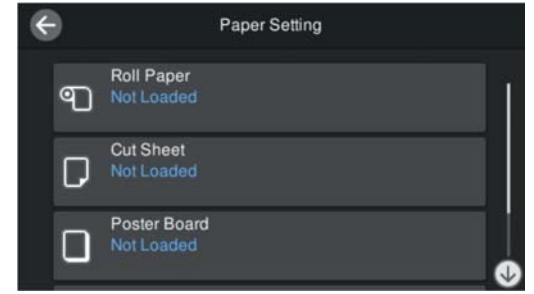

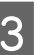

C Prima o botão indicado na figura para ver o procedimento de carregamento.

> Siga as instruções apresentadas no ecrã para continuar.

## <span id="page-42-0"></span>**Alimentador de papel**

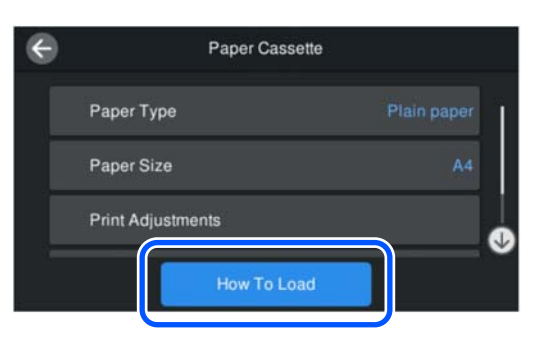

## **Folha solta/Cartão de poster**

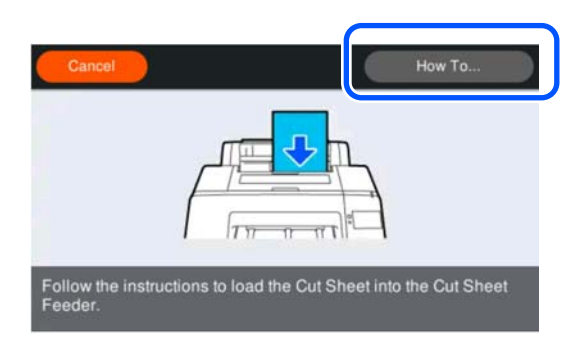

D O ecrã das definições de papel é exibido. Efetue as definições de papel.

U"Definição de Papel Colocado" na página 43

# c*Importante:*

Retire cada folha de papel, Folha solta ou Cartão de poster, à medida que é impressa e ejetada, sem deixar que as folhas se acumulem no tabuleiro de saída.

# **Definição de Papel Colocado**

Coloque o papel e, a seguir, defina o tipo de papel. Se não definir um tipo de papel equivalente ao papel colocado, pode criar vincos, fricção, cores irregulares e outras complicações.

### *Nota:*

Definir as mesmas definições no controlador da impressora que o tipo de papel definido.

Se as definições do tipo de papel no painel de controlo e no controlador da impressora forem diferentes, as definições do papel no controlador da impressora têm precedência. Contudo, se o tipo de papel definido no painel de controlo for o mesmo que o tipo de papel guardado em Definições de Papel Personalizadas, as definições de papel no painel de controlo têm prioridade.

Veja as informações que se seguem para saber mais sobre Definição Papel Personalizado.

U["Realize as definições do papel personalizadas no](#page-47-0) [painel de controlo" na página 48](#page-47-0)

# **Como definir**

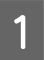

A **Tipo de papel** é apresentado no ecrã que aparece depois de o papel ser colocado.

Se o tipo de papel exibido não coincidir com o tipo de papel colocado, pressione **Tipo de papel** para definir o tipo de papel.

Quando a informação do papel tiver sido adicionada no Epson Media Installer, selecione entre os vários tipos de papel. Os números são decididos automaticamente. Selecione o número de **Papel personalizado** que foi registado quando as informações do papel foram registadas em **Configuração de papel personalizado**.

Se o tipo de papel colocado não for apresentado, avance para o passo 2 tal como está e defina o tipo de papel mais tarde.

U["Quando o tipo de papel não é apresentado](#page-44-0) [no painel de controlo ou no controlador da](#page-44-0) [impressora" na página 45](#page-44-0)

### <Exemplo> Papel em rolo

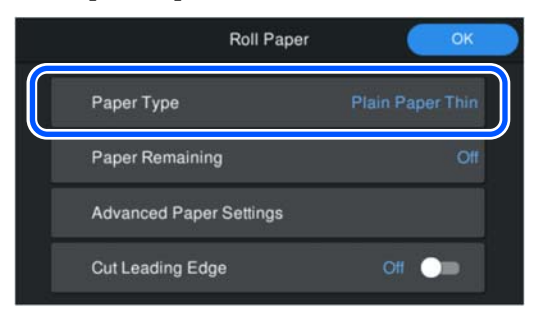

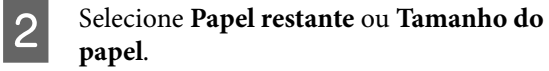

#### **Papel em rolo**

Para gerir a quantidade de papel restante, defina **Gestão da quantidade restante** como **Ativado**, e a seguir defina **Quant. restante** e **Alerta de quantidade restante**.

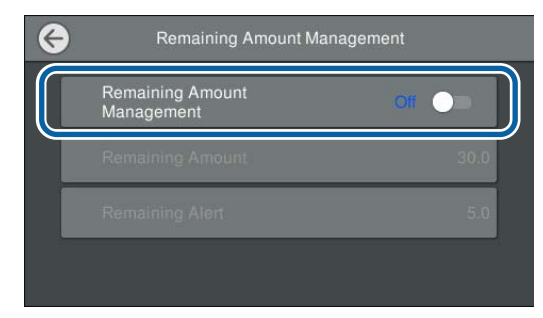

#### *Nota:*

Ao definir Gerir Quantidade Restante, é impresso um código de barras na margem principal do papel ao remover o papel em rolo. A próxima vez que colocar o papel em rolo, a quantidade restante e o tipo de papel são definidos automaticamente.

No entanto, dependendo do papel, a impressora pode não ser capaz de ler o código de barras.

## **Alimentador de papel/Folha solta/Cartão de poster**

Certifique-se de que o papel colocado e o tamanho de papel exibido no ecrã coincidem.

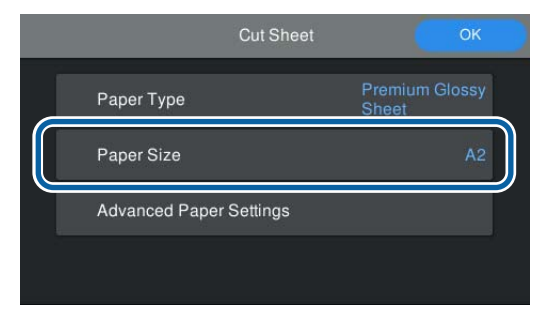

Se o papel colocado não corresponder ao formato de papel exibido no ecrã, pressione **Tamanho do papel** para definir o formato de papel.

#### *Nota:*

Defina *Cortar extremidade dianteira* para o papel em rolo, se necessário.

Definir como *Ativado* quando a margem superior do papel carregado não é horizontal ou não foi cortada de forma limpa. A extremidade superior do papel é cortada quando o papel começa a ser alimentado.

C Após realizar as definições, prima **OK** para começar a alimentar o papel.

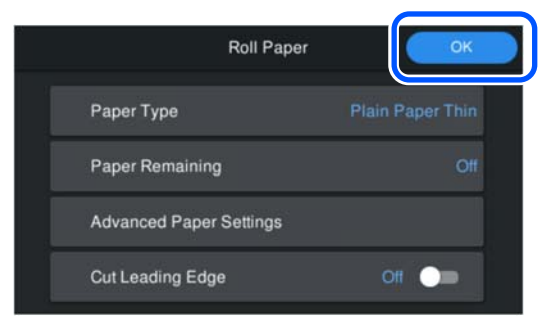

Quando a mensagem **Preparado para imprimir.** é exibida no ecrã inicial, pode começar a imprimir.

Quando o tipo de papel colocado no passo 1 não é apresentado, consulte "Quando o tipo de papel não é apresentado no painel de controlo ou no controlador da impressora" abaixo para registar as informações do papel na máquina e, a seguir, defina o tipo de papel utilizando o seguinte método.

Prima a área de informações do papel e, a seguir, selecione as informações do papel adicionadas/ registadas em **Tipo de papel**.

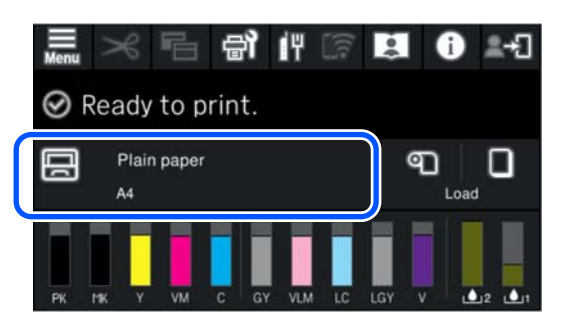

Ao imprimir a partir do controlador da impressora, o Tipo de papel e o Formato do documento/Formato do papel definidos no controlador da impressora devem ser os mesmos que os definidos no painel de controlo.

Como definir

<span id="page-44-0"></span>U["Métodos de Impressão Básicos\(Windows\)" na](#page-53-0) [página 54](#page-53-0)

U["Métodos de Impressão Básicos\(Mac\)" na](#page-55-0) [página 56](#page-55-0)

# **Quando o tipo de papel não é apresentado no painel de controlo ou no controlador da impressora**

Se o tipo do papel colocado não for exibido no painel de controlo ou no controlador da impressora, poderá usar um dos seguintes métodos para realizar definições de papel.

- ❏ Use Epson Media Installer
- ❏ Realize as definições do papel personalizadas no painel de controlo

# **Use Epson Media Installer**

Isto permite adicionar informações de papel a partir da Internet. Também pode editar a informação sobre o papel que acrescentou.

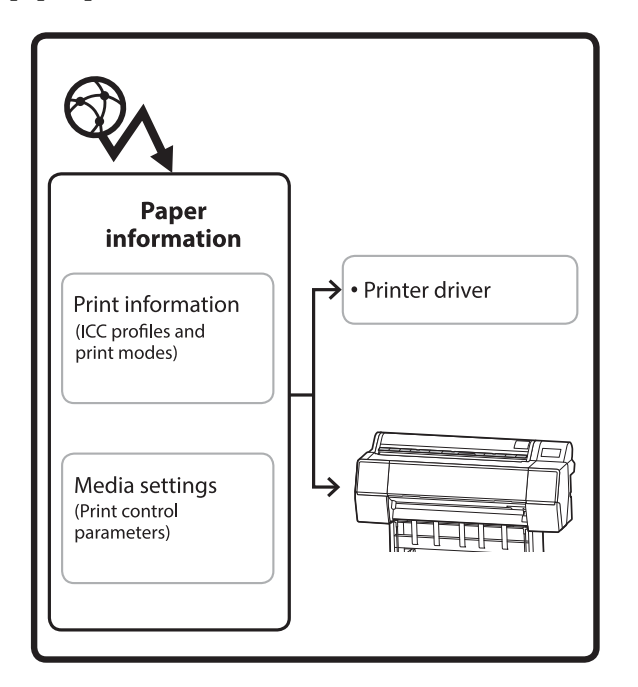

As informações de papel, incluindo perfis ICC, modos de impressão, e parâmetros de controlo de impressão, são descarregados dos servidores.

As informações de papel transferidas são guardadas no controlador da impressora ou na impressora.

## *Nota:*

É necessário transferir o software a partir da Internet para começar Epson Media Installer sem utilizar Epson Edge Dashboard ou a impressora.

Para obter mais informações, consulte a secção indicada a seguir.

U["Apresentação do Software" na página 22](#page-21-0)

# *Adicionar informações de papel*

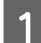

1 Inicie o Epson Media Installer.

**Para Windows**

Clique em **Epson Media Installer** no separador **Utilitários** do controlador da impressora.

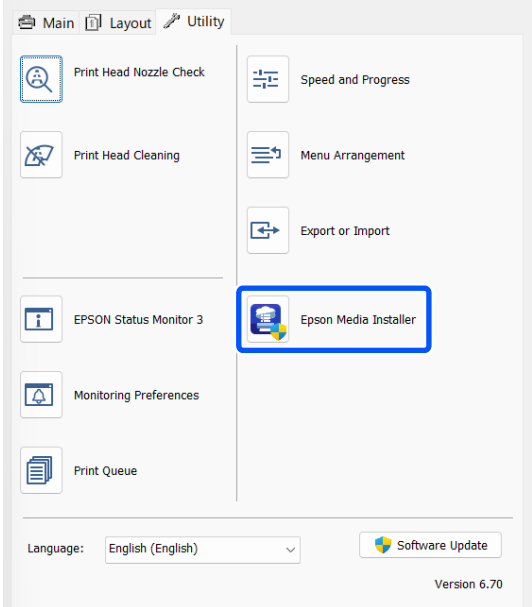

# **Para Mac**

Inicie o Epson Media Installer.

/Applications/Epson Software/Epson Utilities/ Epson Media Installer.app

# **Para Epson Edge Dashboard**

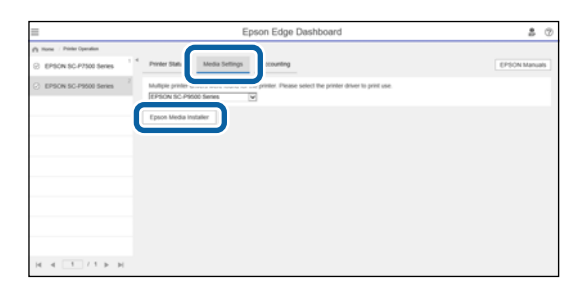

Epson Media Installer é iniciado e exibe uma lista de informações de papel que é possível adicionar.

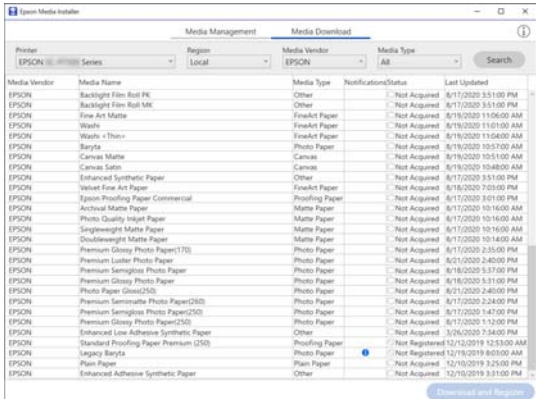

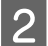

Adicionar as informações de papel.

Selecione o papel que pretende utilizar, e a seguir clique em **Transferir e registar** para adicionar as informações do papel selecionado.

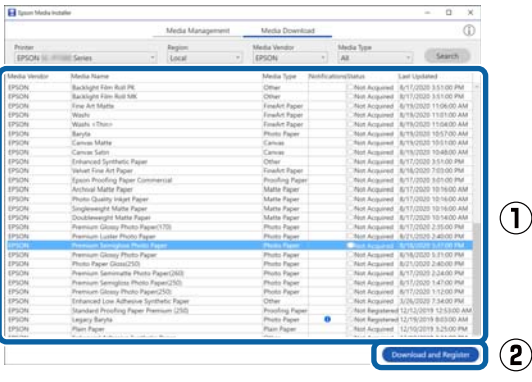

C As informações de papel são adicionadas à impressora e ao controlador da impressora. Selecione o papel em que pretende imprimir.

> Adiciona as informações do papel ao tipo de papel do **Tipo suporte** listado.

#### *Nota:*

As informações de papel adicionadas usando o Epson Media Installer também são adicionadas às *Definições da impressora* — *Configuração de papel personalizado* no painel de controlo. Os números são decididos automaticamente.

Não é possível alterar as definições de informações de papel no painel de controlo. Quando pretender alterar as definições de informação do papel, regresse a Epson Media Installer, copie as informações do papel adicionado e, a seguir, altere as definições.

U["Editar informações de papel" na página 47](#page-46-0)

### **Controlador da impressora (Windows)**

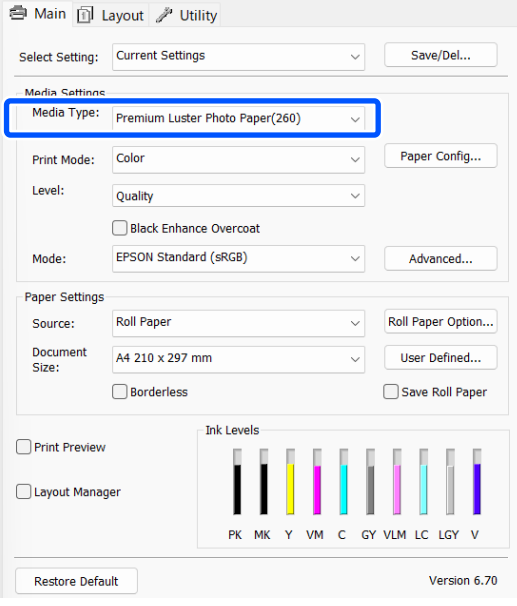

## **Controlador da impressora (Mac)**

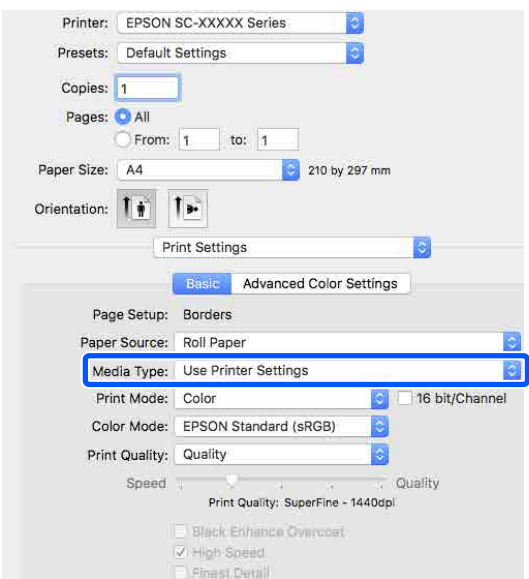

# <span id="page-46-0"></span>c*Importante:*

Se desinstalar e reinstalar o controlador da impressora, use Epson Media Installer para registar novamente as informações de papel.

Se não voltar a registar as informações de papel, as informações de papel que adicionou anteriormente utilizando o Epson Media Installer poderão não ser exibidas no controlador da impressora.

# **Registar novamente informações de papel**

Inicie Epson Media Installer, e a seguir clique em *Gestão de suportes* — *Atualizar*.

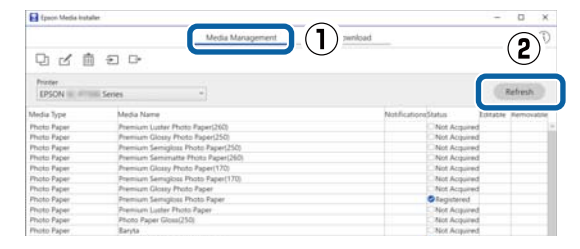

# *Editar informações de papel*

Para editar as informações de papel, copie as informações de papel adicionadas e depois altere as definições. Não é possível editar diretamente as informações de papel adicionadas.

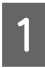

A Inicie Epson Media Installer, e a seguir clique em **Gestão de suportes**.

Apresenta informações sobre o papel guardadas na impressora.

No entanto, as informações de papel definidas nas **Configuração de papel personalizado** no painel de controlo da impressora não são exibidas.

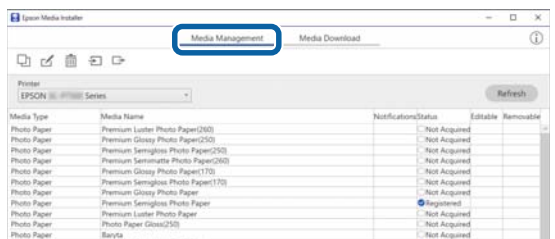

2 Selecione as informações de papel que pretende editar, e a seguir clique em 口 (Suporte de cópia).

> Só é possível copiar informações de papel exibidas como **Registado** em **Estado** na lista.

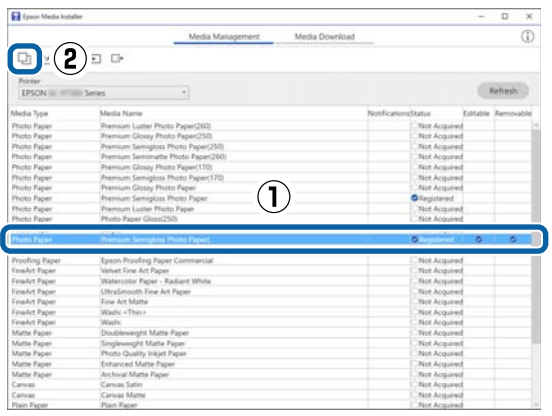

É criada uma cópia das informações do papel. A cópia tem a palavra "(Copy)" exibida no final do nome do papel.

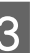

Selecione as informações de papel copiadas e a seguir clique em  $\leq$  (Editar).

A janela Editar definições de suportes é exibida.

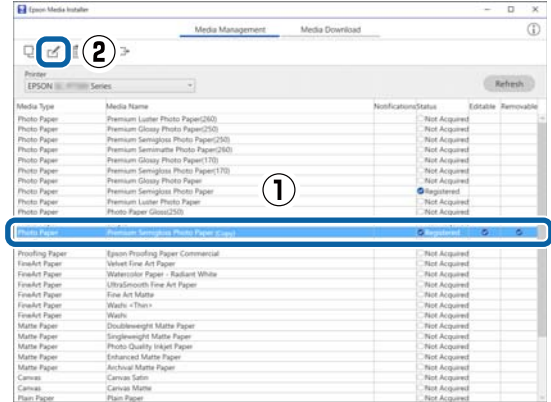

D Altere as definições de acordo com as suas necessidades de impressão e etc., e a seguir clique em **OK**.

> Consulte as informações que se seguem para obter mais informações sobre a janela Editar definições de suportes.

U["Editar definições de suportes](#page-27-0) [Configuração de Ecrã" na página 28](#page-27-0)

E As informações de papel editadas são refletidas no controlador da impressora.

# <span id="page-47-0"></span>**Realize as definições do papel personalizadas no painel de controlo**

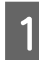

A Selecione **Definições gerais** — **Definições da impressora** — **Configuração de papel personalizado** no painel de controlo.

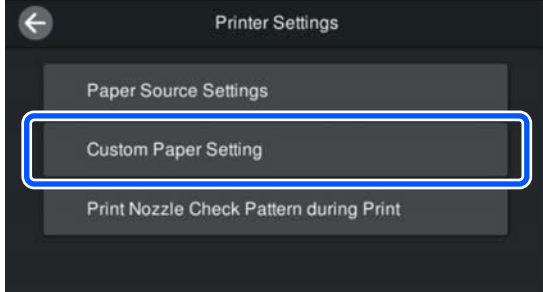

B Selecione um número de papel de 1 a 30 para guardar as definições.

Definir as informações de papel.

Certifique-se que ajusta os seguintes elementos.

- ❏ Alterar papel de referência
- ❏ Espessura do papel
- ❏ Diâmetro do rolo central (apenas papel em rolo)
- ❏ Deslocamento da alimentação de papel

### *Nota:*

*Deslocamento da alimentação de papel* é uma função que lhe permite ajustar a diferença entre o tamanho dos dados e o tamanho de impressão.

### Exemplo:

Ao imprimir com um tamanho de dados de 100 mm e um tamanho de impressão de 101 mm, o deslocamento é de 1,0%. Nesse caso, seria introduzido um valor de -1,0%.

Consulte as informações que se seguem para saber mais sobre outras definições.

 $\mathscr{D}$  ["Definições gerais" na página 116](#page-115-0)

# c*Importante:*

Ao imprimir a partir do controlador da impressora utilizando o papel definido em Configuração de papel personalizado no painel de controlo, o *Tipo de papel* no controlador da impressora deve ser igual ao tipo de papel selecionado em *Alterar papel de referência* em Configuração de papel personalizado no painel de controlo.

# **Otimizar as definições de papel (Ajuste Alim. Papel/ Alinham. cab. impressão)**

Deve otimizar as definições do papel nas seguintes situações.

Não se esqueça ajustar ambos Ajuste Alim. Papel e Alinham. cab. impressão.

## **Quando tiver registado as definições do papel da informação de papel na impressora.**

Quando tiver sido adicionada informação sobre o papel ou tiver sido definido um papel personalizado utilizando a função Epson Media Installer, otimize as definições do papel para corrigir as diferenças individuais entre o papel e a impressora, de modo a poder efetuar uma impressão correta utilizando a combinação de papel e impressora.

# **Ao alterar a definição Avançado após guardar as definições de papel.**

# **Precauções ao realizar Ajustes de impressão**

## **Os ajustes são realizados de acordo com o papel colocado na impressora.**

- ❏ Nas condições atuais de impressão, coloque corretamente o papel que é necessário ajustar na impressora.
- ❏ Ao adicionar um valor de definição do papel, certifique-se de que seleciona o nome definido em **Configuração de papel personalizado** no menu da impressora como **Tipo de papel**.

## **Certifique-se de que os jatos não estão obstruídos antes de ajustar.**

Se os jatos estão entupidos, os ajustes não podem ser executados corretamente.

Realize Verificação de injetores da cabeça de impressão para verificar se os injetores estão obstruídos, e a seguir realize Limpeza da cabeça de impressão se for necessário.

U["Imprimir a verificação de jatos da cabeça" na](#page-126-0) [página 127](#page-126-0)

# **Use papel A4 ou maior.**

Coloque papel A4 ou maior para imprimir o padrão de ajuste.

# **Ajuste Alim. Papel**

Este menu também é utilizado quando é detetado desalinhamento (desalinhamento horizontal, irregularidade no tom, ou riscos) nos resultados de impressão.

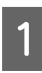

A Colocar o papel de acordo com as condições de utilização atuais.

U["Colocar o Papel em rolo" na página 40](#page-39-0)

U["Colocar Alimentador de papel/Folha](#page-41-0) [solta/Cartão de poster" na página 42](#page-41-0)

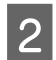

B Prima a posição indicada pela caixa na ilustração do ecrã inicial e, a seguir, prima **Ajustes de impressão** — **Ajuste Alim. Papel**, por esta ordem.

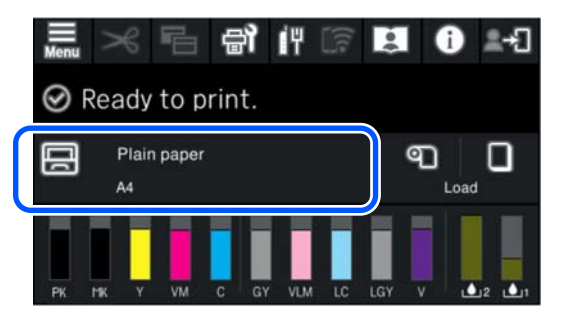

# C Pressione **Iniciar**.

Os padrões de ajuste são impressos. Aguarde até a impressão estar concluída.

D Verifique o padrão de alinhamento n.º 1 que foi impresso e procure o padrão menos visível que seja quadrado e confirme esse número.

> Na imagem de exemplo a seguir, "0" é a melhor escolha.

 $#1$ 

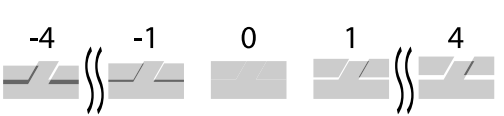

E É apresentado o ecrã para introduzir os resultados da verificação do padrão de ajuste. Prima -/+ para selecionar o número confirmado no passo 4, e a seguir prima **Alinhamento #2**.

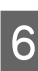

F Verifique o padrão de alinhamento n.º 2 que foi impresso e procure o padrão menos visível que seja quadrado e confirme esse número.

> Na imagem de exemplo a seguir, "0" é a melhor escolha.

 $#2$ 

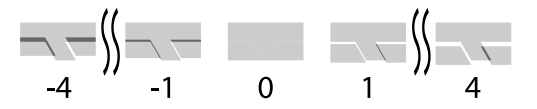

G É apresentado o ecrã para introduzir os resultados da verificação do padrão de ajuste. Prima -/+ para selecionar o número confirmado no passo 6, e a seguir prima **OK**.

H É exibida uma janela de confirmação, prima **OK**.

Ao concluir os ajustes, voltar ao ecrã de Início.

# **Alinham. cab. impressão**

A impressora imprime por pulverização gotas de tinta, enquanto a cabeça de impressão de move. Uma vez que existe uma curta distância (intervalo) entre a superfície do papel e a cabeça de impressão, pode verificar-se um desalinhamento de impressão quando as gotas de tinta tocam no papel (posição de impressão) devido à espessura do papel, mudanças de temperatura ou humidade e inércia interna enquanto a cabeça de impressão se move.

Também é utilizado quando as linhas ficarem desalinhadas ou os resultados de impressão tiverem um aspeto granulado.

A Colocar o papel de acordo com as condições de utilização atuais.

U["Colocar o Papel em rolo" na página 40](#page-39-0)

U["Colocar Alimentador de papel/Folha](#page-41-0) [solta/Cartão de poster" na página 42](#page-41-0)

Prima a posição indicada pela caixa na ilustração do ecrã inicial e, a seguir, prima **Ajustes de impressão** — **Alinham. cab. impressão**, por esta ordem.

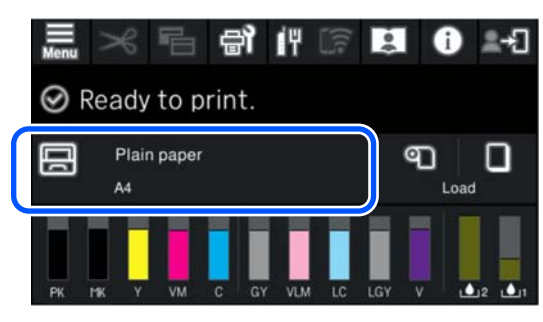

# C Pressione **Iniciar**.

Os padrões de ajuste são impressos. Aguarde até a impressão estar concluída.

D Verifique o padrão de alinhamento n.º 1 que foi impresso e procure o padrão com linhas menos visíveis e confirme esse número.

> Na imagem de exemplo a seguir, "2" é a melhor escolha.

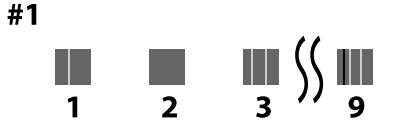

- E É apresentado o ecrã para introduzir os resultados da verificação do padrão de ajuste. Prima -/+ para selecionar o número confirmado no passo 4, e a seguir prima **Alinhamento #2**.
- F Verifique o padrão de alinhamento n.º 2 que foi impresso e procure o padrão com linhas menos visíveis e confirme esse número.

Na imagem de exemplo a seguir, "2" é a melhor escolha.

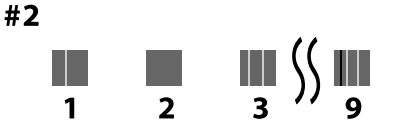

G É apresentado o ecrã para introduzir os resultados da verificação do padrão de ajuste. Prima -/+ para selecionar o número confirmado no passo 6, e a seguir prima **Alinhamento #3**.

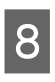

H Verifique o padrão de alinhamento n.º 3 que foi impresso e procure o padrão com linhas menos visíveis e confirme esse número.

> Na imagem de exemplo a seguir, "2" é a melhor escolha.

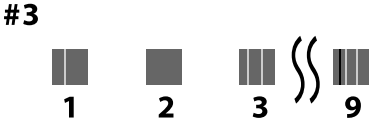

I É apresentado o ecrã para introduzir os resultados da verificação do padrão de ajuste. Prima -/+ para selecionar o número confirmado no passo 8, e a seguir prima **OK**.

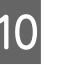

10 É exibida uma janela de confirmação, prima **OK**.

Ao concluir os ajustes, voltar ao ecrã de Início.

# **Remover papel em rolo**

Para retirar o rolo de papel, corte o papel após a impressão estar concluída e, a seguir, retire o rolo de papel.

# **Tipos de cortes**

A impressora está equipada com um cortador incorporado. Estão disponíveis os seguintes tipos de cortes.

#### **Cortar automaticamente**

O cortador retalha automaticamente numa determinada posição sempre que é imprimida uma página, de acordo com a definição no controlador da impressora ou no menu do painel de controlo.

Pode especificar o método a partir do painel de controlo ou do controlador de impressão. No entanto, tenha em atenção que a definição selecionada com o controlador de impressão tem prioridade quando o controlador de impressão é utilizado.

# **Operações Básicas**

<span id="page-50-0"></span>Mais, uma vez que a predefinição para **Corte Rápido** é **Ativado**, a impressão seguinte é cortada quando a margem de arrasto da impressão anterior atinge a posição de corte. A impressão e o corte ocorrem em paralelo, o que reduz o tempo de impressão.

A área superior pode ficar ligeiramente irregular em função da imagem, uma vez que a operação de impressão para durante o corte da extremidade superior do papel em rolo. Se esta irregularidade for um problema, tente definir o **Corte Rápido** como **Desactivado**.

# **Corte manual**

A posição de corte é especificada no painel de controlo e, depois, o papel em rolo é cortado. O papel pode ser cortado com o cortador incorporado ou utilizando uma tesoura.

# **Método de corte manual**

Ao selecionar **Corte Automático** — **Não** no controlador da impressora ou definir **Desactivado** para **Cortar automaticamente** no painel de controlo, o papel pode ser cortado em qualquer local após a impressão com o cortador incorporado ou com uma tesoura. Os tipos de papel disponíveis no mercado, como aqueles exemplificados abaixo, são passíveis de não ficar devidamente cortados pelo cortador incorporado. Para além disso, cortar os seguintes tipos de papel pode danificar ou reduzir a vida útil do cortador incorporado.

- ❏ Papel de belas-artes
- ❏ Tela
- ❏ Cartaz Mate de Qualidade Superior

Corte estes tipos de papel com uma tesoura.

U["Corte com tesouras normais" na página 52](#page-51-0)

# **Cortar com o cortador incorporado**

A Selecione **Não** em **Principal** — **Opção papel rolo** — **Corte Automático** no controlador da impressora.

Deixe a definição **Cortar automaticamente** da impressora na posição **Ativado**.

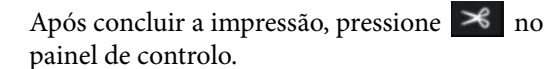

C Utilize os botões mostrados no ecrã para cortar e alimentar papel.

> **Ao cortar na posição predefinida da impressora (imediatamente após a margem inferior)**

Avance para o passo 4.

**Ao cortar em qualquer posição**

Com a tampa da impressora fechada, olhe para o interior da impressora enquanto mantém premida a tecla  $\left| \right|$  ou  $\left| \right|$  até que até que a posição de corte atinja a linha pontilhada na imagem.

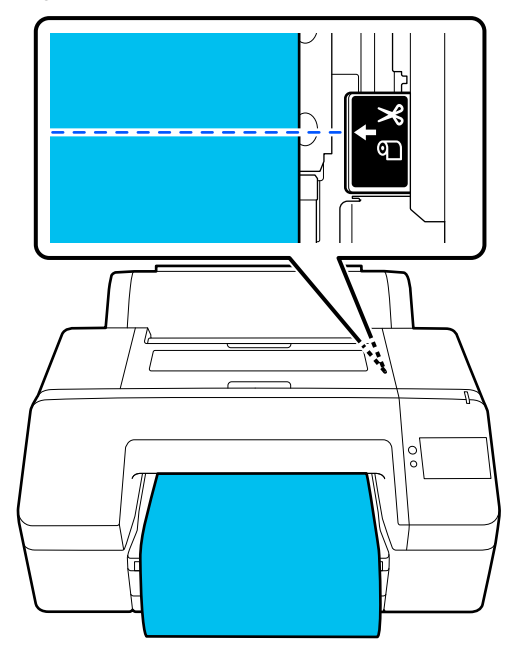

### *Nota:*

O comprimento mínimo de papel que pode cortar com o dispositivo de corte integrado está é 80 ou 127 mm. O comprimento necessário difere de acordo com o tipo de papel e não pode ser alterado. Se o comprimento necessário não tiver sido atingido, o papel é alimentado automaticamente deixando uma margem. Utilize um cortador disponível comercialmente para remover a margem desnecessária.

# $\overline{4}$  Toque em Cortar.

Pressione o botão **Cortar** para cortar usando o cortador integrado.

# <span id="page-51-0"></span>**Corte com tesouras normais**

Se estiver a utilizar papel que não possa ser cortado de forma uniforme com o cortador da impressora, imprima uma linha de corte para usar como referência para cortar com a sua própria tesoura.

# c*Importante:*

Não utilize o seu próprio cortador. Se o fizer, pode danificar a impressora.

A Antes de imprimir, defina para não cortar automaticamente.

> Para imprimir linhas de corte, defina o corte automático da impressora como desativado. Ao imprimir a partir do controlador da impressora, desative também a definição do controlador da impressora.

- ❏ Definições da impressora No ecrã de início, pressione  $\mathcal{S}$  e defina **Definições de corte** — **Cortar automaticamente** — **Desactivado**
- ❏ Definições do controlador de impressão **Principal** — **Opção papel rolo** — **Corte Automático** — **Não**

Após concluir a impressão, pressione  $\mathcal{S}$  no painel de controlo.

3 Utilize os botões mostrados no ecrã

**Ao imprimir linhas de corte na posição predefinida de corte da impressora (a seguir à margem inferior)**

Premir  $\mathcal{S}$ . É apresentado o ecrã para selecionar o corte ou a impressão de uma linha de orientação de corte.

## **Ao imprimir uma linha de corte em qualquer posição**

Com a tampa da impressora fechada, olhe para o interior da impressora enquanto mantém pressionado  $\overrightarrow{\mathbf{v}}$  ou  $\overrightarrow{\mathbf{u}}$  até que a posição em que pretende imprimir uma linha de corte atinja a linha pontilhada na ilustração.

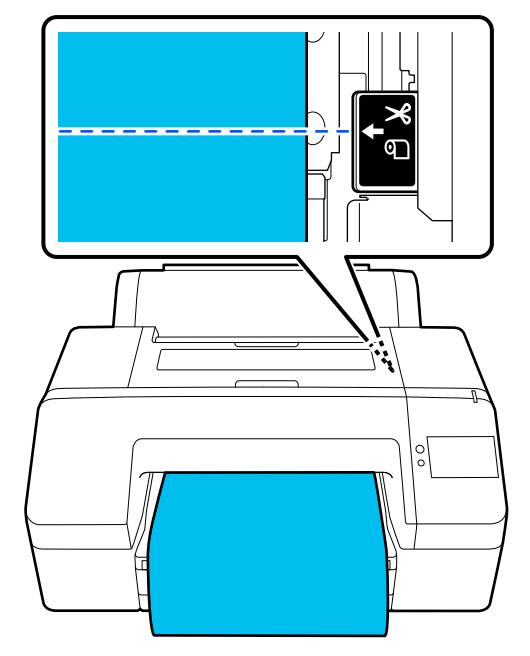

Não é possível imprimir linhas de corte dentro da margem inferior. Quando o papel tiver terminado de se mover, prima  $\mathcal{L}$ . É apresentado o ecrã para selecionar o corte ou a impressão de uma linha de orientação de corte.

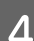

# 4 Prima Imprimir guia de corte.

A linha de corte é impressa e o papel é ejetado automaticamente para uma posição em que possa ser facilmente cortado com uma tesoura.

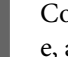

E Corte ao longo da linha de corte com a tesoura e, a seguir, prima **Concluído**.

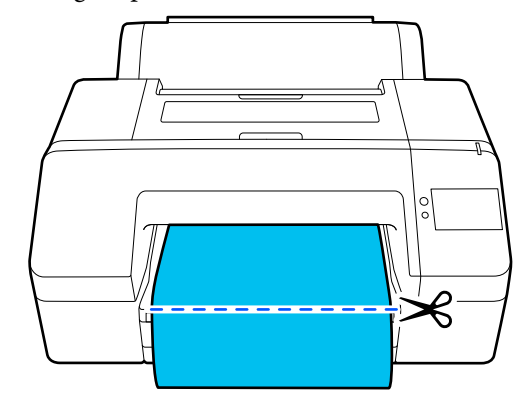

O papel é rebobinado e a magem principal do papel regressa à posição de espera de impressão.

# **Remover papel em rolo**

Pode remover o rolo de papel enquanto visualiza o procedimento de operação no ecrã do painel de controlo, como se mostra abaixo.

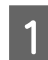

# A Confirme que **Preparado para imprimir.**<sup>é</sup> exibido no ecrã, e a seguir prima **Ejetar papel**.

Papel em rolo ejetado.

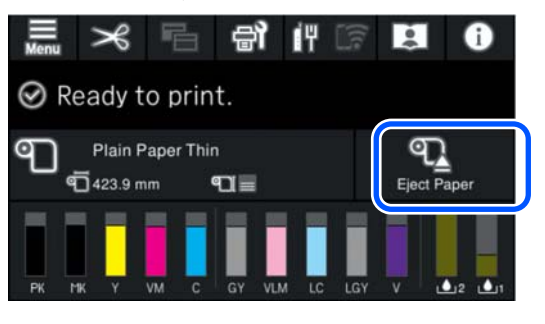

## *Nota:*

Se o papel impresso não for cortado e ficar no lugar, é exibida uma janela de confirmação.

Toque em *Cortar* para cortar o papel na posição de corte predefinida ou toque em *Imprimir guia de corte* para imprimir linhas de corte na posição predefinida.

Se quiser alterar a posição de corte ou a posição de impressão das linhas de corte para uma determinada posição, toque em *Fechar* para cancelar a mensagem, e use  $\mathcal{R}$  no ecrã para alterar.

Para obter mais informações, consulte a secção indicada a seguir.

U["Método de corte manual" na página 51](#page-50-0)

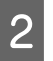

2 Pressione **Como...** para ver o procedimento para remover o papel em rolo.

> Siga as instruções apresentadas no ecrã para continuar.

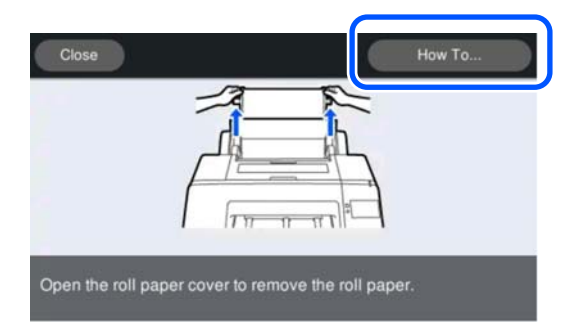

# *Nota:*

Quando retirar o papel em rolo, pode utilizar a cinta do papel em rolo opcional para evitar que o rolo de papel se desenrole.

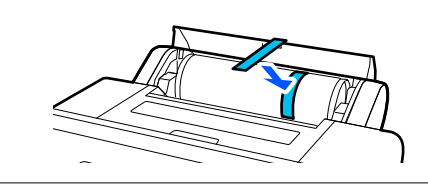

# **Ejetar o cartão de poster**

O cartão poster é segurado pelo rolo do prensador após a impressão.

Pressione **Iniciar** para libertar o rolo de pressão e, a seguir, puxe o papel para fora.

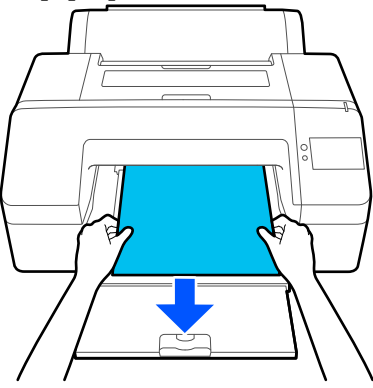

# <span id="page-53-0"></span>**Métodos de Impressão Básicos (Windows)**

A impressão é realizada a partir do software que criou os dados a serem impressos. Segue-se uma explicação sobre o procedimento operacional básico para a impressão.

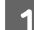

Ligue a impressora e coloque o papel.

U["Colocar o Papel em rolo" na página 40](#page-39-0)

U["Colocar Alimentador de papel/Folha](#page-41-0) [solta/Cartão de poster" na página 42](#page-41-0)

B Depois de criar os dados, faça clique em **Print (Imprimir)** no menu **File (Ficheiro)**.

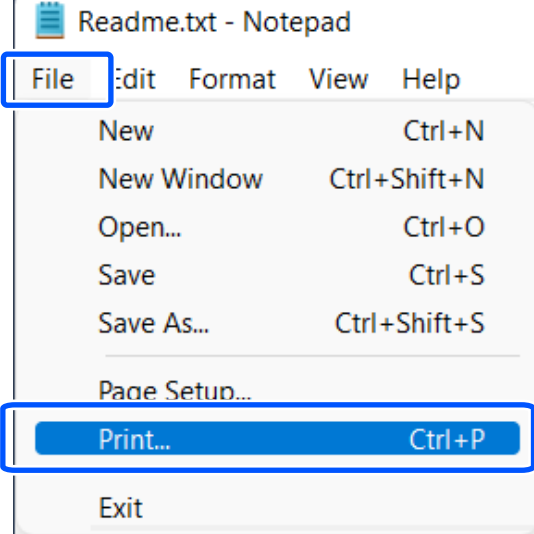

C Após confirmar que a impressora está selecionada, clique em **Printer Properties (Propriedades da impressora)** ou **Properties (Propriedades)** para exibir a janela Principal.

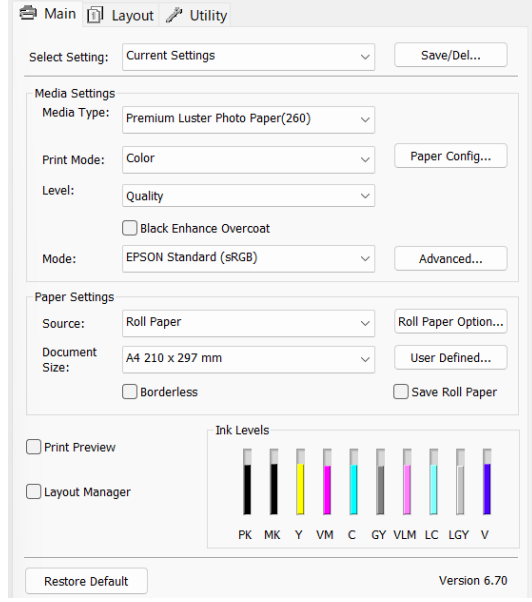

D Selecione o **Tipo de papel**, **Modo Impressão**, **Nível**, **Modo**, e **Origem** de acordo com o papel colocado na impressora.

> Selecionar **Obter Inf.** em **Tipo de papel** reflete o Tipo de papel definido no painel de controlo.

> No entanto, o Tipo de papel registado em Configuração de papel personalizado no painel de controlo não é refletido ao selecionar **Obter Inf.**, selecione o tipo de papel de referência definido em Configuração de papel personalizado em **Tipo de papel**.

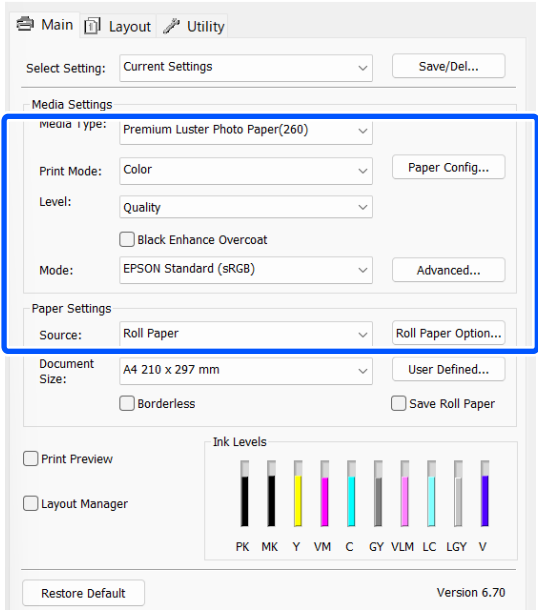

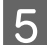

E Selecione o mesmo **Formato do documento** tal como definido na aplicação.

Depois de efetuar as definições, clique em **OK**.

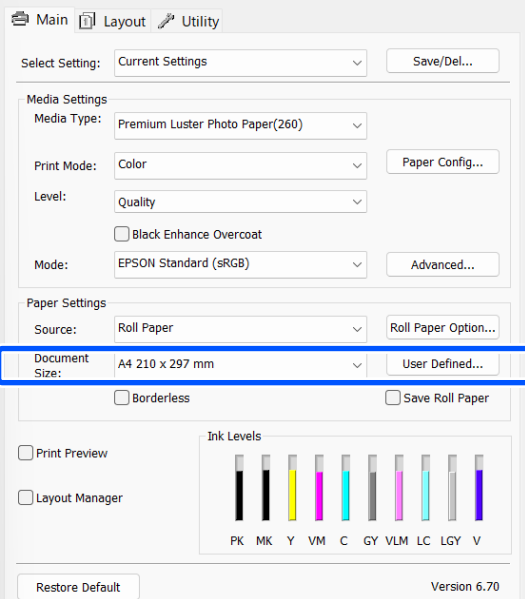

F Quando terminar as definições, faça clique em **Print (Imprimir)**.

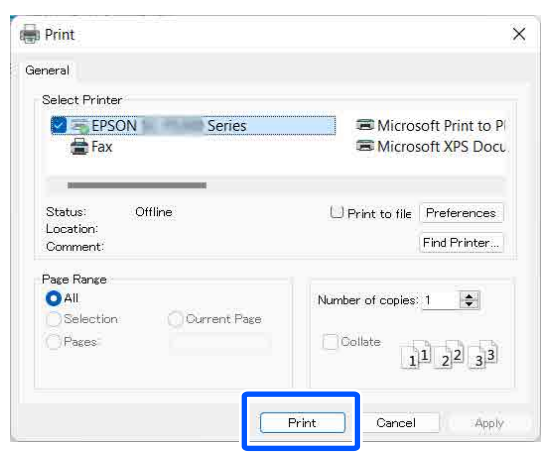

Aparece a barra de evolução e a impressão começa.

#### **Ecrã da impressão**

O ecrã seguinte aparece quando começa a imprimir e é apresentada a barra de evolução (o estado de processamento do computador). Neste ecrã, pode verificar o nível de tinta restante, as referências dos tinteiros, etc.

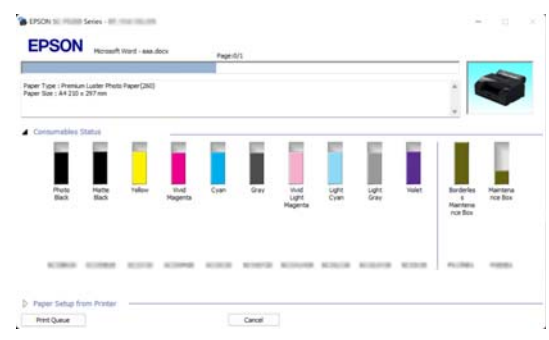

Aparece uma mensagem de erro se ocorrer um erro ou se for necessário substituir um tinteiro durante a impressão.

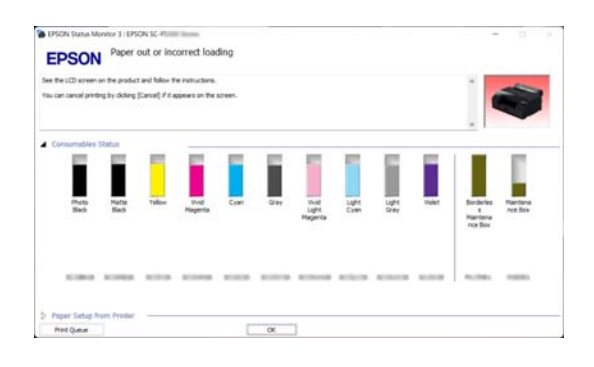

# <span id="page-55-0"></span>**Métodos de Impressão Básicos (Mac)**

Ligue a impressora e coloque o papel.

U["Colocar o Papel em rolo" na página 40](#page-39-0)

U["Colocar Alimentador de papel/Folha](#page-41-0) [solta/Cartão de poster" na página 42](#page-41-0)

B Após criar os dados, clique em **Print (Imprimir)** etc., no menu **File (Ficheiro)** da aplicação.

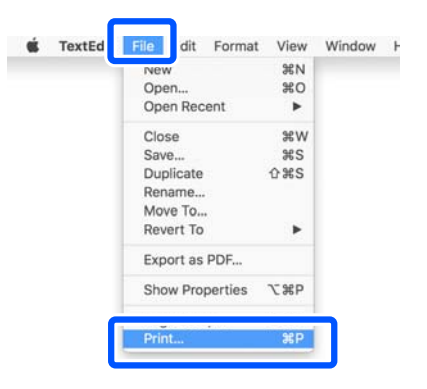

**Clique em Show Details (Mostrar detalhes)** na parte inferior do ecrã.

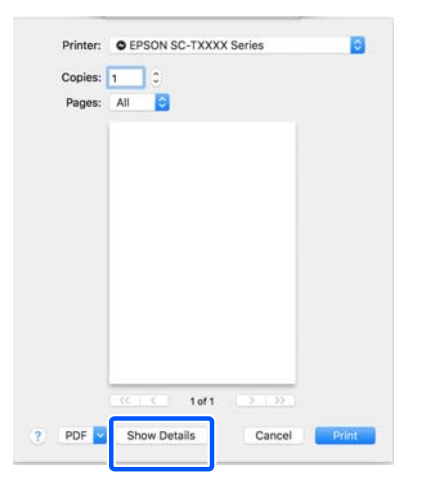

*Nota:*

Se as definições de página não forem apresentadas na caixa de diálogo de impressão, clique na opção "definições de página" (por ex., *Page Setup (Configurar Página)*) no menu *File (Ficheiro)*.

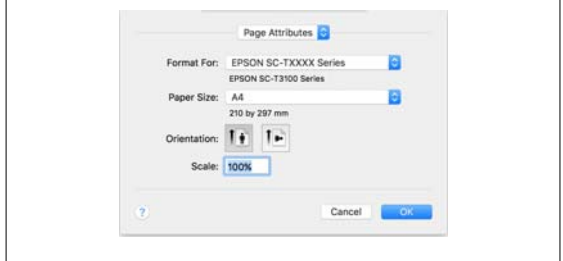

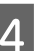

**4** Verifique se esta impressora está selecionada e defina o formato de papel.

> Em **Formato do papel**, defina o formato do papel, o método de impressão sem margens e a origem do papel.

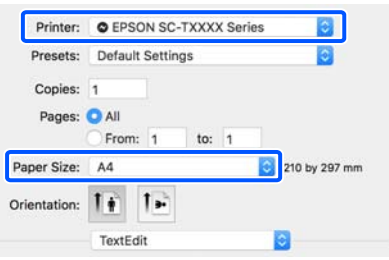

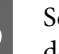

E Selecione **Definições de impressão** na lista e, de seguida, configure cada item.

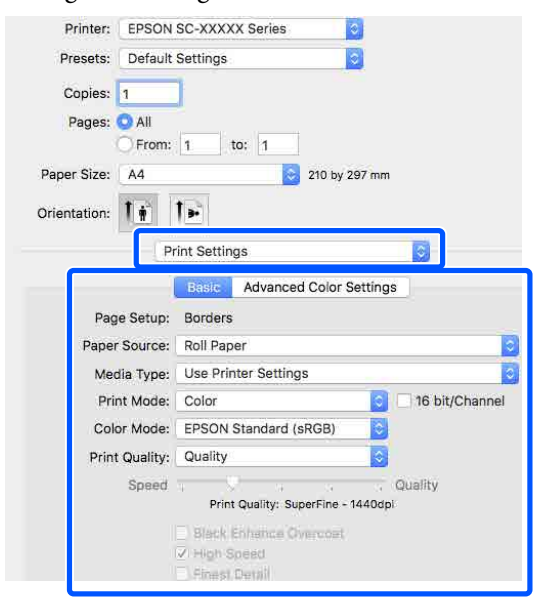

Defina o **Modo Impressão**, **Resolução**, e outras definições de acordo com o papel colocado na impressora. Normalmente, pode imprimir corretamente configurando apenas os itens no ecrã **Definições de impressão**.

<span id="page-56-0"></span>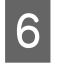

F Quando terminar as definições, faça clique em **Print (Imprimir)**.

O ícone da impressora aparece no Dock durante a impressão. Faça clique no ícone da impressora para visualizar o estado. Pode verificar a evolução da tarefa de impressão atual e informações sobre o estado da impressora. Também pode cancelar uma tarefa de impressão.

Além disso, se ocorrer um erro durante a impressão, é apresentada uma mensagem de notificação.

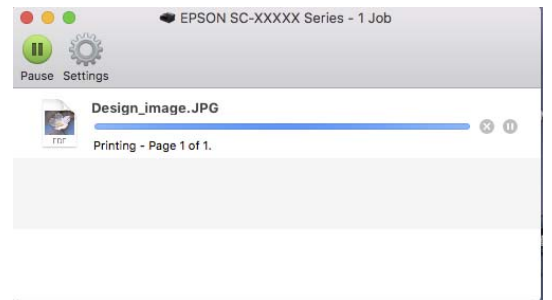

# **Área de impressão**

Esta secção descreve as áreas de impressão da impressora.

Se a margem definida numa aplicação for superior aos valores de configuração seguintes, as partes que excedem as margens especificadas não são impressas. Por exemplo, se selecionar 15 mm como valor para as margens esquerda e direita nos menus da impressora e o documento preencher toda a página, os 15 mm restantes dos lados esquerdo e direito da página não serão impressos.

# **Área de Impressão do Papel em Rolo**

A área cinzenta na ilustração seguinte indica a área de impressão.

Quando imprimir sem margens à direita e à esquerda, as margens direita e esquerda são de 0 mm. Quando imprimir sem margens em todas as extremidades, todas as margens são de 0 mm.

A seta na ilustração indica a direção do papel que é ejetado.

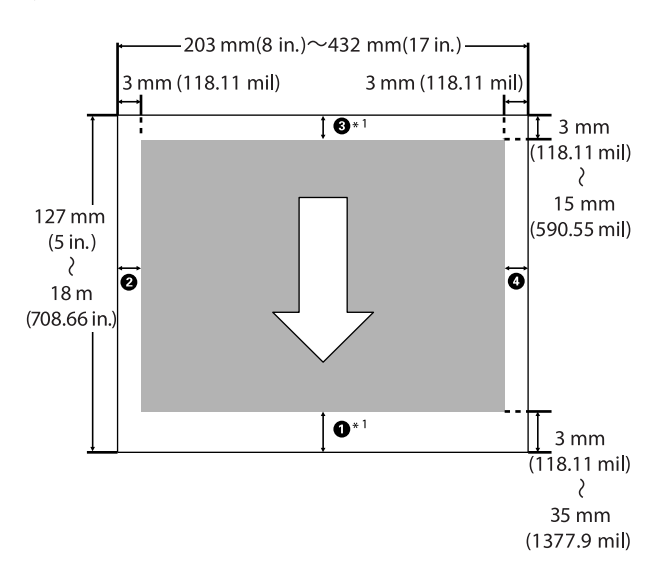

\*1 Ao efetuar as seguintes definições no controlador da impressora, define as margens superior e inferior do papel para 0 mm.

Para Windows: verifique **Principal** — **Poupar rolo**. Para Mac: no ecrã **Definições esquema de página**, selecione **Opção papel rolo**-**Poupar rolo**.

 $\bf{0}$  a  $\bf{0}$  na ilustração representam as margens superior, inferior, esquerda e direita.

Ao imprimir sem margens, os valores que se seguem são definidos como 0 mm.

- ❏ Ao realizar impressões sem margens esquerda/ direita: **2. O**
- ❏ Ao realizar impressões sem quaisquer margens:  $0, 0, 0, 0$

Se o fizer, as margens dependem do valor de **Margens superior/inferior** definido no menu.

Definição de **Margens superior/inferior** U["Conf papel" na página 107](#page-106-0)

A definição predefinida é 15 mm.

Quando utilizar o papel seguinte, a definição predefinida para a margem superior é de 20 mm.

Premium Glossy Photo Paper (250) (Papel Fotográfico Brilhante Premium (250))/Premium Semigloss Photo Paper (250) (Papel Fotográfico Semibrilhante Premium (250))/Premium Luster Photo Paper (260) (Papel Fotográfico de Lustro Premium (260))/ Premium Semimatte Photo Paper (260) (Papel Fotográfico Semimate Premium (260))

# c*Importante:*

- ❏ A impressão fica distorcida quando a extremidade do papel em rolo que é puxada sai do rolo. Certifique-se de que a extremidade que é puxada fica fora da área de impressão.
- ❏ Mesmo se as margens forem alteradas, o tamanho da impressão não muda.

# **Área de Impressão de Folhas Soltas**

Ao imprimir sem margens à esquerda e à direita, as margens esquerda e direita são de 0 mm.

A seta na ilustração indica a direção do papel que é ejetado.

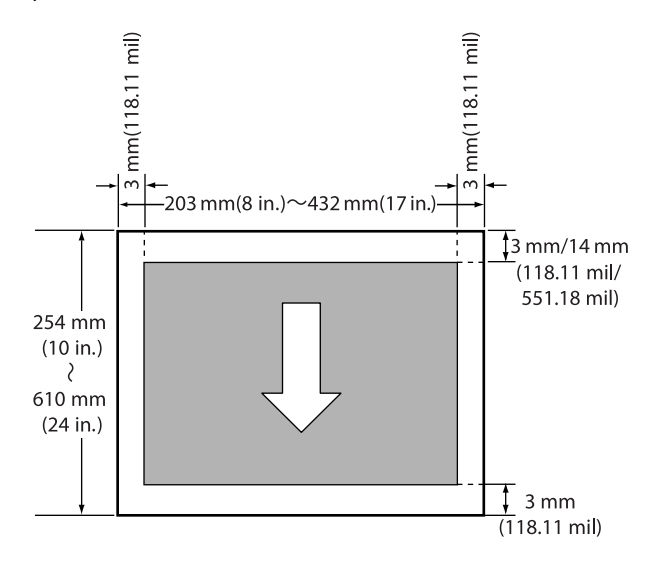

# **Cancelar a Impressão**

Dependendo da situação, existem várias formas de parar as operações de impressão.

Quando o computador termina de enviar dados para a impressora, não pode cancelar a tarefa de impressão a partir do computador. Cancele na impressora.

## **Cancelar no computador (Windows)**

## **Quando a barra de evolução é apresentada**

Faça clique em **Cancelar**.

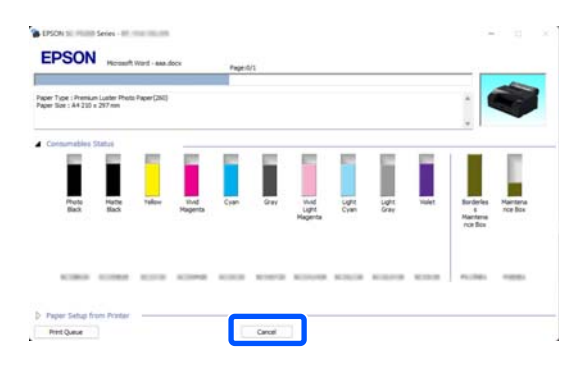

### **Quando a barra de evolução não é apresentada**

Ao imprimir, clique no ícone da impressora na barra de tarefas.

O facto de o ícone ser ou não apresentado depende das definições selecionadas para o Windows.

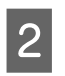

2 Clique com o botão direito do rato no nome dos dados de impressão que pretende cancelar para exibir o menu do documento, e a seguir clique em **Cancel (Cancelar)**.

> Para cancelar todos os dados de impressão, clique em **Cancel All Documents (Cancelar Todos os Documentos)** no menu **Printer (Impressora)**.

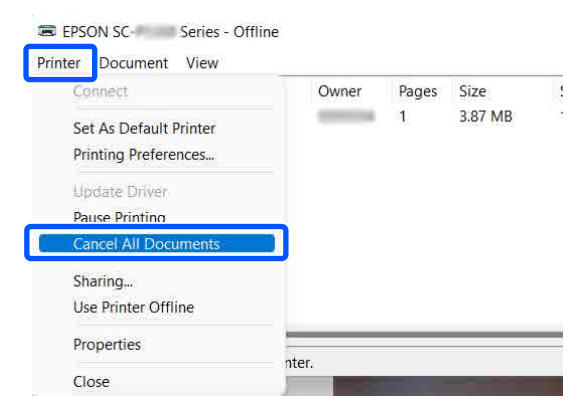

Se a tarefa tiver sido enviada para a impressora, os dados de impressão não são apresentados no ecrã anterior.

## **Cancelar no computador (Mac)**

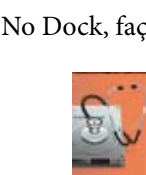

A No Dock, faça clique no ícone da impressora.

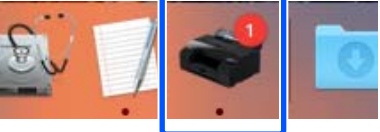

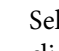

2 Selecione a tarefa que pretende cancelar e faça clique em **Delete (Apagar)**.

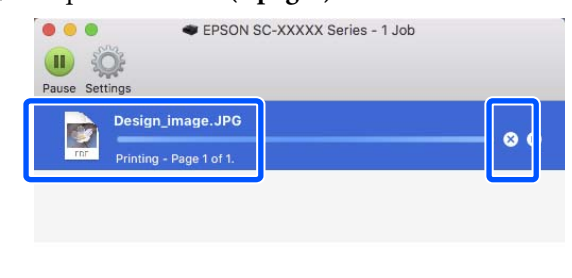

Se a tarefa tiver sido enviada para a impressora, os dados de impressão não são apresentados no ecrã anterior.

## **Cancelar na impressora**

Pressione o botão II, selecione Cancelar na janela, e a seguir pressione o botão OK.

A tarefa de impressão é cancelada, mesmo que esteja a meio da impressão. Após cancelar, pode demorar algum tempo até a impressora regressar ao estado operacional.

## *Nota:*

Não pode apagar tarefas de impressão que estão na fila de impressão do computador utilizando a operação anterior. Consulte o procedimento em "Cancelar no computador" na secção anterior para eliminar tarefas de impressão na fila de impressão.

# **Vários métodos de impressão**

# **Imprimir com tons mais escuros de preto (Cobertura de preto otimizado)**

Cobertura de preto otimizado é uma função que melhora o alcance dinâmico, aumentando a densidade máxima do preto, usando tinta Light Gray (Cinza Claro) para revestir áreas escuras e cinzentas nas impressões.

Cobertura de preto otimizado só pode ser usado em papel brilhante. No entanto, não pode ser usado com papel brilhante.

## *Nota:*

*Cobertura de preto otimizado* poderá não estar disponível de acordo com o papel utilizado.

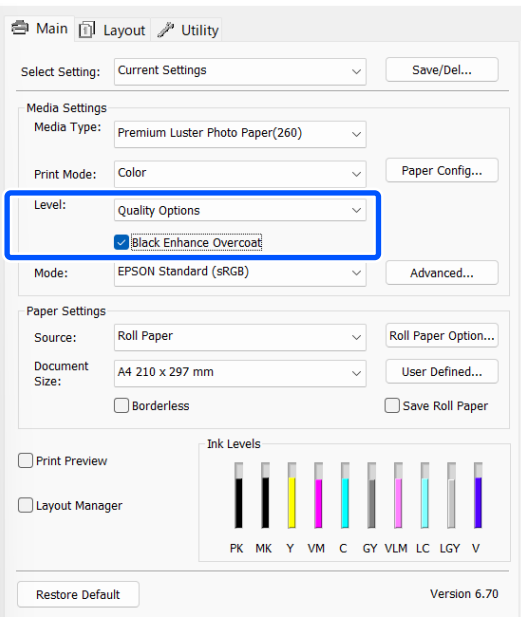

# **Correção de cor e impressão**

O controlador de impressão corrige automática e internamente as cores de forma a corresponderem ao espaço de cor. Pode selecionar a partir dos modos de correção de cor seguintes.

- ❏ Padrão EPSON (sRGB) Otimiza o espaço sRGB e corrige a cor.
- ❏ Adobe RGB Otimiza o espaço Adobe RGB e corrige a cor.

Tenha em atenção que se fizer clique em **Avançado** quando estiver seleccionada uma das opções de processamento de cor indicadas acima, pode regular as definições Gama, Brilho, Contraste, Saturação e o equilíbrio de cor para a opção seleccionada.

Utilize esta opção quando a aplicação utilizada não tiver uma função de correção de cor.

# **Definições no Windows**

Quando utilizar aplicações com uma função de gestão de cores, especifique como ajustar as cores a partir dessas aplicações.

Quando utilizar aplicações sem uma função de gestão de cores, comece no ponto 2.

Ao usar as seguintes aplicações, defina a definição de gestão de cores como **Printer Manages Colors (Cores geridas pela impressora)**.

Adobe Photoshop CS3 ou posterior Adobe Photoshop Elements 6.0 ou posterior Adobe Photoshop Lightroom 1 ou posterior

Nas outras aplicações, defina **No Color Management (Sem Gestão de Cores)**.

### *Nota:*

Para obter informações sobre as plataformas suportadas, consulte o sítio Web da aplicação em causa.

Exemplo de definição para o Adobe Photoshop CC

Abra a caixa de diálogo **Print (Imprimir)**.

### **Vários métodos de impressão**

Selecione **Color Management (Gestão de cores)**, a seguir selecione **Printer Manages Colors (Cores geridas pela impressora)** em **Color Handling (Controlo das cores)**, e a seguir clique em **Print Settings (Definições de impressão)**.

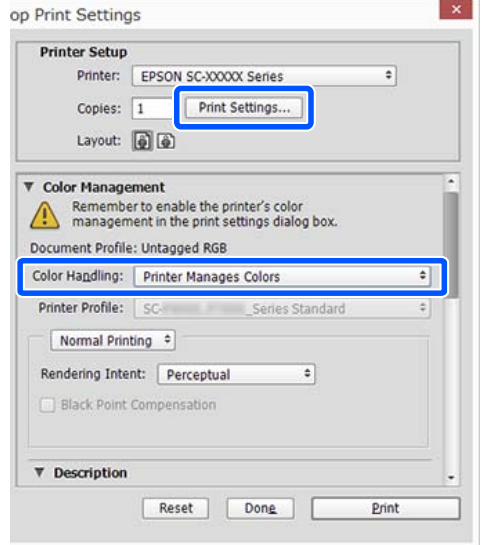

B Aceda ao o ecrã **Principal** do controlador da impressora.

> U["Métodos de Impressão](#page-53-0) [Básicos\(Windows\)" na página 54](#page-53-0)

# C Para **Modo**, selecione **Padrão EPSON (sRGB)** ou **Adobe RGB**.

Para fazer ajustes mais detalhados, clique em **Avançado**, e avance para o Passo 4.

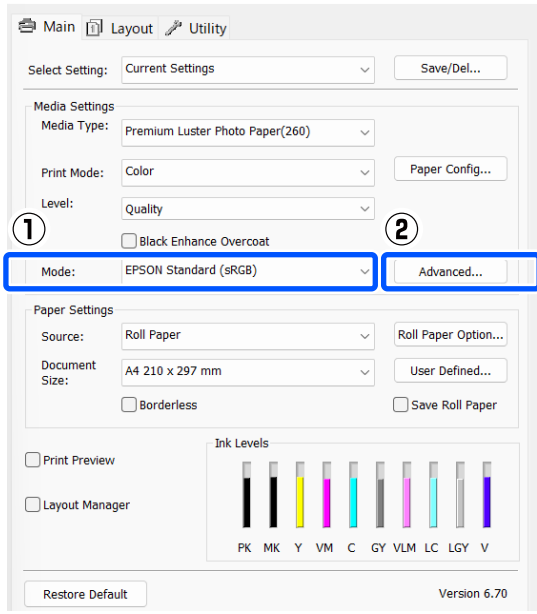

**DEFECTUE AS DEFECTUES AN ESSECUTES EN EL ENFIRMENTE EN EL ENFIRMENTE EN EL ENFIRMENTE EL ENFIRMENTE EL ENFIRMENTE EL ENFIRMENTE EL ENFIRMENTE EL ENFIRMENTE EL ENFIRMENTE EL ENFIRMENTE EL ENFIRMENTE EL ENFIRMENTE EL ENFIRM** 

Para mais informações sobre cada item, consulte a ajuda do controlador de impressão.

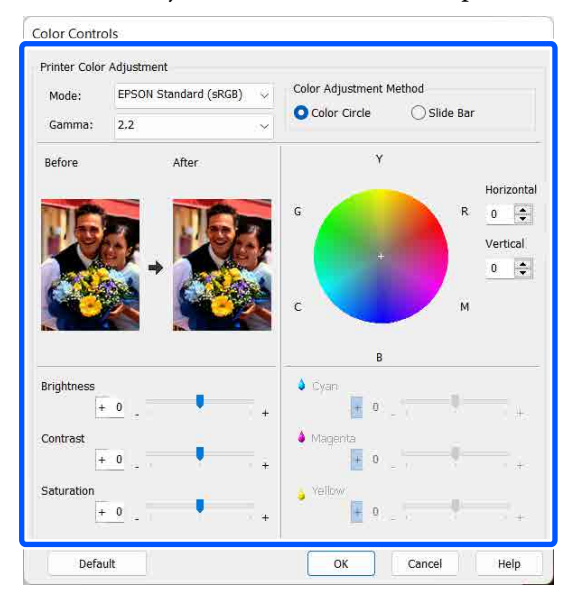

#### *Nota:*

Pode ajustar o valor de correção verificando a imagem de amostra no lado esquerdo do ecrã. Pode também utilizar o círculo de cores para um ajuste mais preciso do equilíbrio de cor.

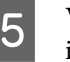

E Verifique as outras definições e inicie a impressão.

#### **Definições em Mac**

Quando utilizar aplicações com uma função de gestão de cores, especifique como ajustar as cores a partir dessas aplicações.

Quando utilizar aplicações sem uma função de gestão de cores, comece no ponto 2.

Ao usar as seguintes aplicações, defina a definição de gestão de cores como **Printer Manages Colors (Cores geridas pela impressora)**.

Adobe Photoshop CS3 ou posterior Adobe Photoshop Elements 6 ou posterior Adobe Photoshop Lightroom 1 ou posterior

Nas outras aplicações, defina **No Color Management (Sem Gestão de Cores)**.

## **Vários métodos de impressão**

#### *Nota:*

Para obter informações sobre as plataformas suportadas, consulte o sítio Web da aplicação em causa.

Exemplo de definição para o Adobe Photoshop CC

Abra a caixa de diálogo **Print (Imprimir)**.

Selecione **Color Management (Gestão de cores)**, a seguir selecione **Printer Manages Colors (Cores geridas pela impressora)** em **Color Handling (Controlo das cores)**, e a seguir clique em **Print Settings (Definições de impressão)**.

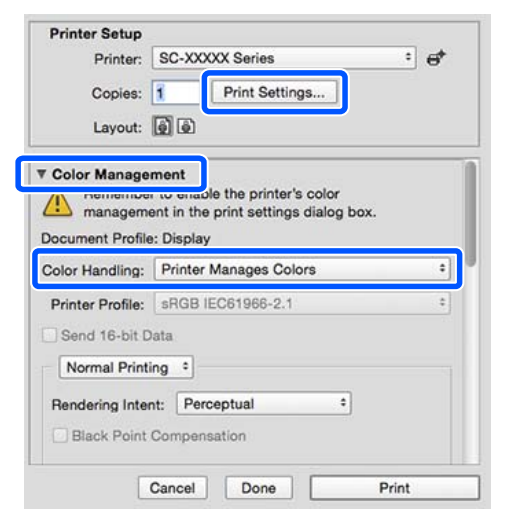

# $\boxed{2}$  Visualize o ecrã Imprimir.

U["Métodos de Impressão Básicos\(Mac\)" na](#page-55-0) [página 56](#page-55-0)

C Selecione **Color Matching (Correspondência de cores)** na lista e clique em **EPSON ajuste de cor**.

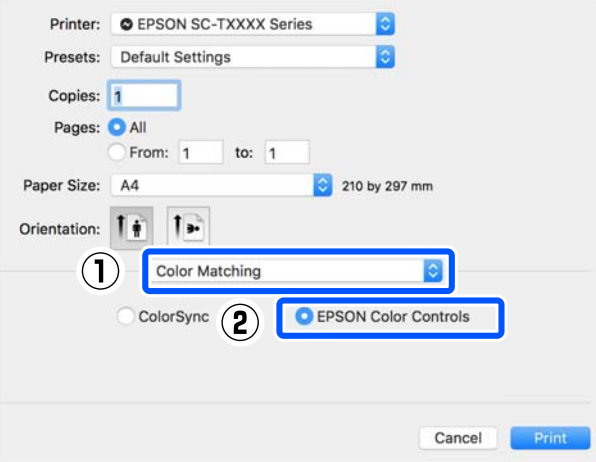

# *Nota:*

*EPSON Color Controls (EPSON Ajuste de Cor)* não estará disponível nas seguintes aplicações, se o Passo 1 for omitido.

- ❏ Adobe Photoshop CS3 ou posterior
- ❏ Adobe Photoshop Lightroom 1 ou posterior
- ❏ Adobe Photoshop Elements 6 ou posterior

D A partir da lista, selecione **Definições de Impressão**, e a seguir para **Modo de Cores**, selecione **Padrão EPSON (sRGB)** ou **Adobe RGB**. Quando ajustar as definições manualmente, faça clique em **Definições de cor avançadas**.

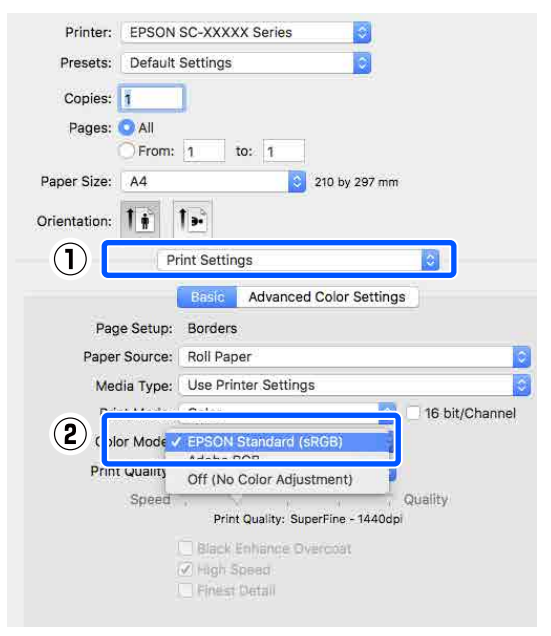

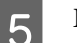

Efetue as definições necessárias.

Para mais informações sobre cada item, consulte a ajuda do controlador de impressão.

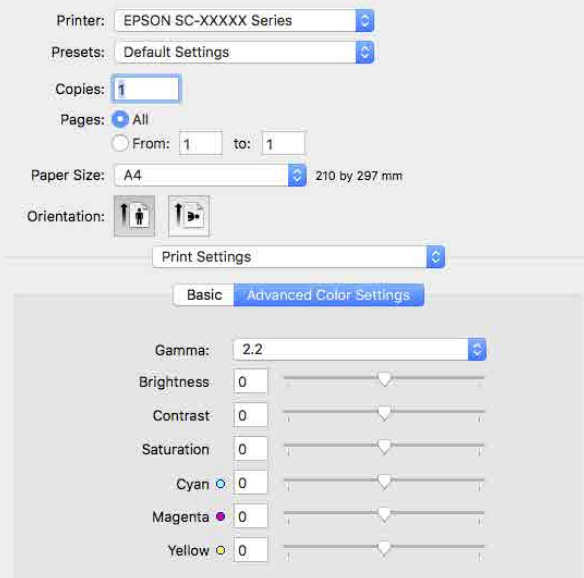

F Verifique as outras definições e inicie a impressão.

# **Imprimir Fotografias a Preto e Branco**

Pode imprimir fotografias a preto e branco com uma vasta gradação, ajustando a cor dos dados de imagem através do controlador de impressão. Pode corrigir os dados de imagem quando imprimir sem processar os dados a partir de aplicações. Os dados originais não são afetados.

Não é possível selecionar **Foto P&B Avançada** nos seguintes casos. Ao imprimir em preto e branco, selecione **Preto**.

❏ Ao utilizar Singleweight Matte Paper (Papel Mate de Gramagem Única), Photo Quality Ink Jet Paper (Papel de qualidade fotográfica para jato de tinta), ou Plain Paper (Papel simples)

### *Nota:*

Recomenda-se que utilize imagens com um espaço de cor de sRGB.

### **Definições no Windows**

Quando utilizar aplicações com uma função de gestão de cores, especifique como ajustar as cores a partir dessas aplicações.

Quando utilizar aplicações sem uma função de gestão de cores, comece no ponto 2.

Ao usar as seguintes aplicações, defina a definição de gestão de cores como **Printer Manages Colors (Cores geridas pela impressora)**.

Adobe Photoshop CS3 ou posterior Adobe Photoshop Elements 6.0 ou posterior Adobe Photoshop Lightroom 1 ou posterior

Nas outras aplicações, defina **No Color Management (Sem Gestão de Cores)**.

#### *Nota:*

Para obter informações sobre as plataformas suportadas, consulte o sítio Web da aplicação em causa.

Exemplo de definição para o Adobe Photoshop  $CC$ 

Abra a caixa de diálogo **Print (Imprimir)**.

### **Vários métodos de impressão**

Selecione **Color Management (Gestão de cores)**, a seguir selecione **Printer Manages Colors (Cores geridas pela impressora)** em **Color Handling (Controlo das cores)**, e a seguir clique em **Print Settings (Definições de impressão)**.

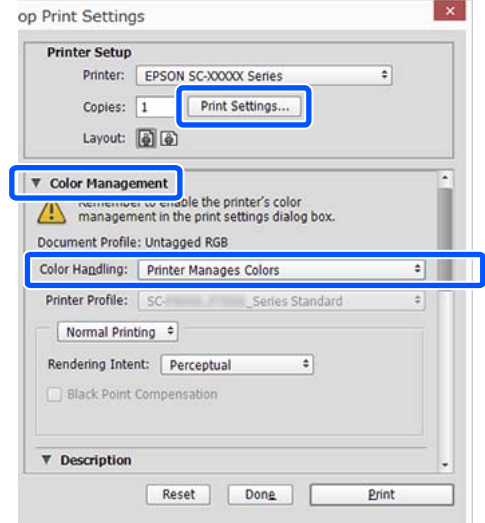

B Aceda ao o ecrã **Principal** do controlador da impressora.

> U["Métodos de Impressão](#page-53-0) [Básicos\(Windows\)" na página 54](#page-53-0)

## C Selecione **Foto P&B Avançada** em **Modo Impressão**.

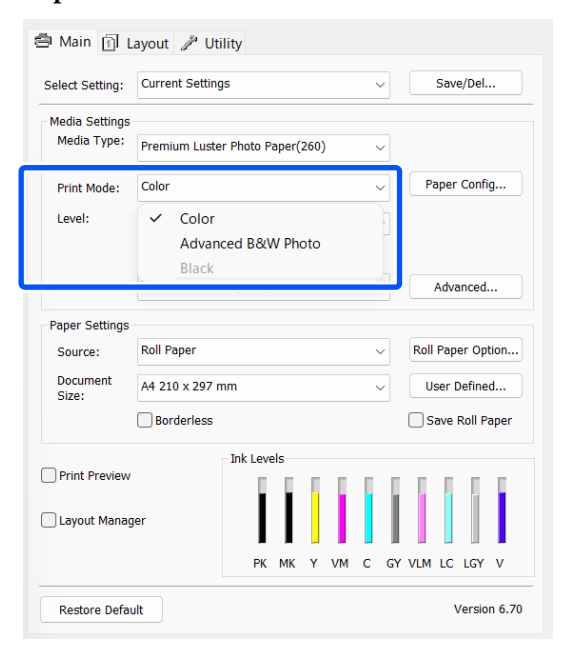

Para fazer ajustes detalhados, avance para o Passo 4. Se não quiser fazer ajustes, avance para o Passo 6.

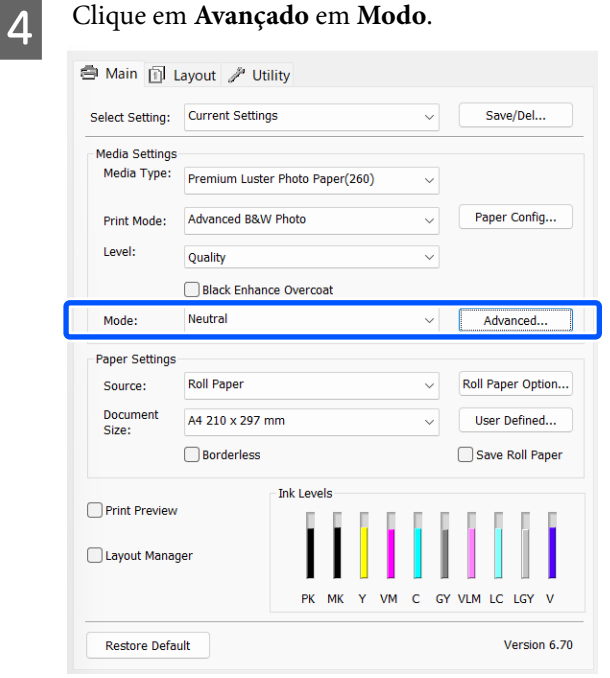

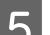

# Efetue as definições necessárias.

Para mais informações sobre cada item, consulte a ajuda do controlador de impressão.

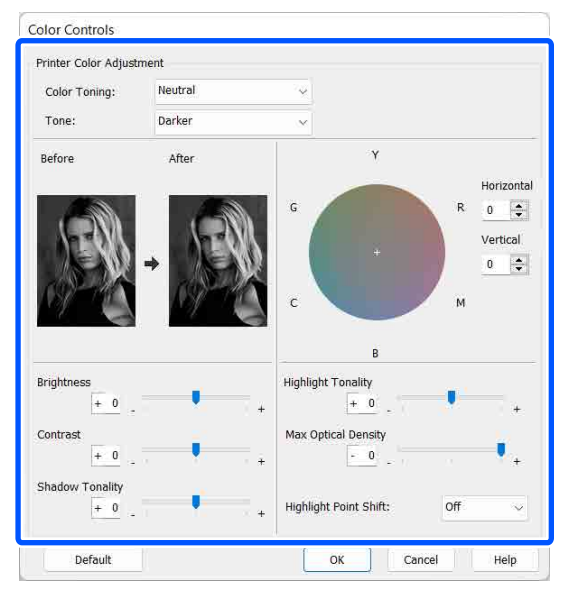

F Verifique as outras definições e inicie a impressão.

## **Vários métodos de impressão**

### **Definições em Mac**

Quando utilizar aplicações com uma função de gestão de cores, especifique como ajustar as cores a partir dessas aplicações.

Ao usar as seguintes aplicações, defina a definição de gestão de cores como **Printer Manages Colors (Cores geridas pela impressora)**.

Adobe Photoshop CS3 ou posterior Adobe Photoshop Elements 6 ou posterior Adobe Photoshop Lightroom 1 ou posterior

Nas outras aplicações, defina **No Color Management (Sem Gestão de Cores)**.

#### *Nota:*

Para obter informações sobre as plataformas suportadas, consulte o sítio Web da aplicação em causa.

Exemplo de definição para o Adobe Photoshop CC

Abra a caixa de diálogo **Print (Imprimir)**.

Selecione **Color Management (Gestão de cores)**, a seguir selecione **Printer Manages Colors (Cores geridas pela impressora)** em **Color Handling (Controlo das cores)**, e a seguir clique em **Print Settings (Definições de impressão)**.

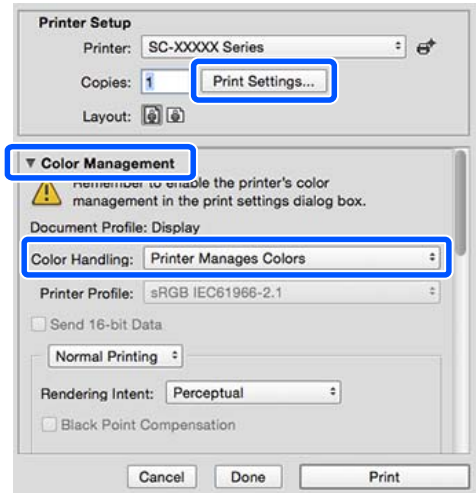

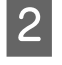

B Abrir a janela de impressão, selecionar **Definições de impressão** na lista, e a seguir selecione **Foto P&B Avançada** como **Cor**.

> U["Métodos de Impressão Básicos\(Mac\)" na](#page-55-0) [página 56](#page-55-0)

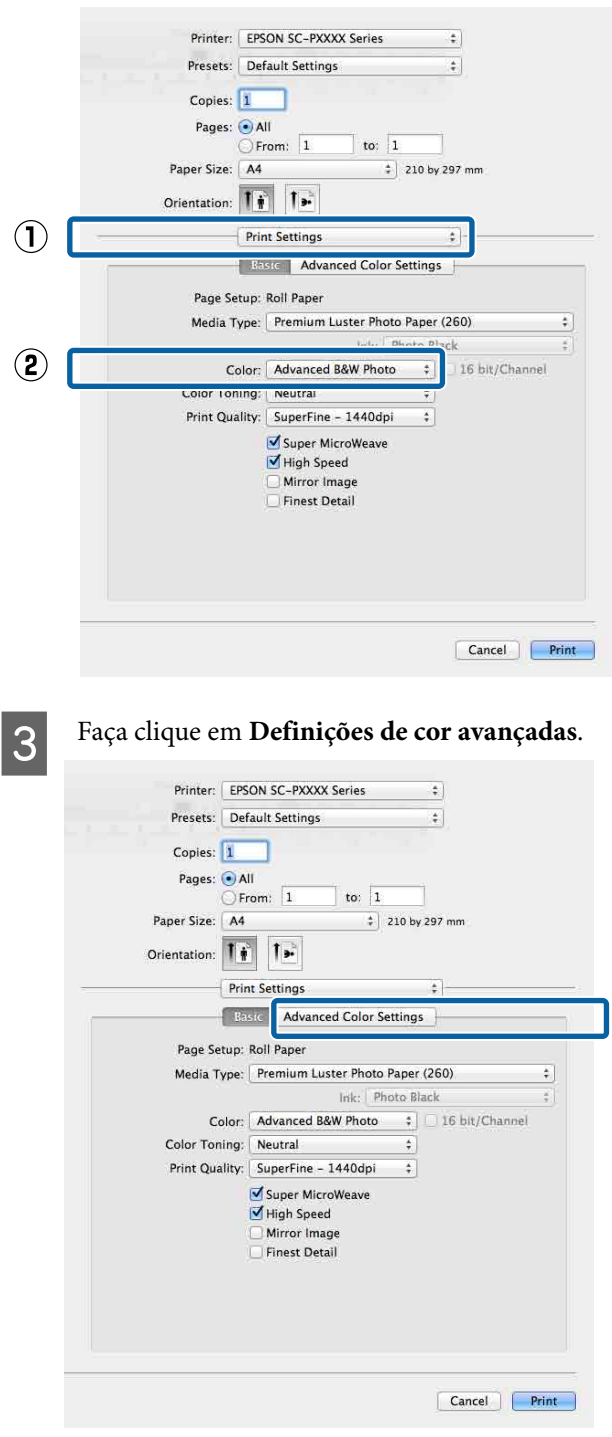

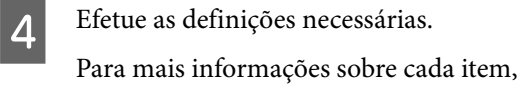

consulte a ajuda do controlador de impressão.

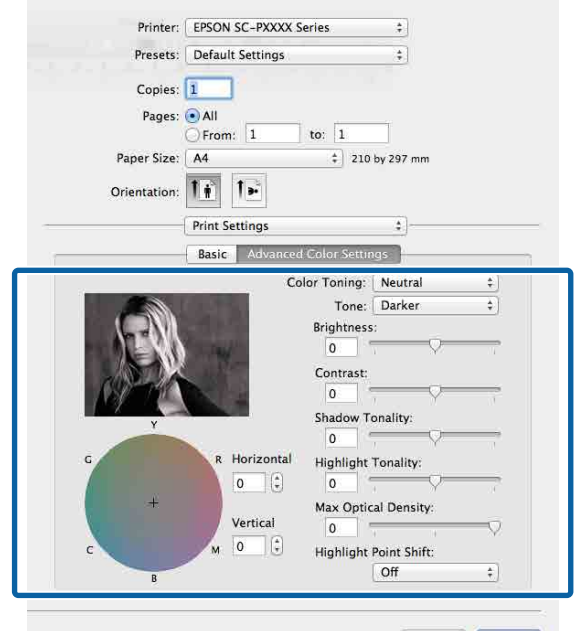

Cancel Print

E Verifique as outras definições e inicie a impressão.

# **Impressão Sem Margens**

Pode imprimir os dados sem margens no papel.

Os tipos de impressão sem margens que pode selecionar variam, como se indica em seguida, em função do tipo de papel.

Papel em rolo: sem margens para todas as extremidades, sem margens para a esquerda e direita

Folhas soltas: sem margens apenas para a esquerda e direita

Quando imprimir sem margens em todas as extremidades, pode também configurar a operação de corte.

U["Acerca do Corte do Papel em Rolo" na](#page-68-0) [página 69](#page-68-0)

Quando efetuar a impressão sem margens à direita e à esquerda, aparecem margens na parte superior e inferior do papel.

Valores de Margens superior/inferior U["Área de impressão" na página 57](#page-56-0)

# **Tipos de Métodos de Impressão Sem Margens**

Pode efetuar a impressão sem margens através dos dois métodos seguintes.

❏ Expandir automat.

O controlador de impressão aumenta os dados de impressão para um formato ligeiramente superior ao formato de papel e imprime a imagem ampliada. As partes que excedem as extremidades do papel não são impressas, o que resulta numa impressão sem margens.

Utilize definições como Configurar página nas aplicações para definir o formato dos dados de imagem da forma seguinte.

- Faça corresponder a definição do formato de papel e a definição de página para os dados de impressão.
- Se a aplicação permite definir as margens, defina-as para 0 mm.

- Torne os dados de imagem tão grandes quanto o formato do papel.

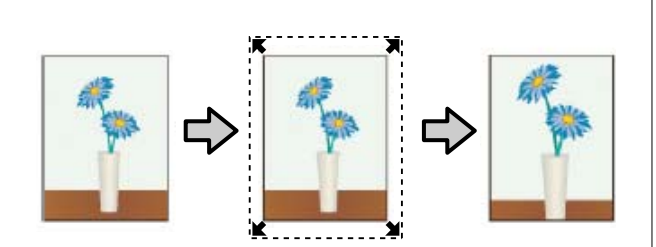

- ❏ Manter tamanho
	- Crie dados de impressão maiores do que o formato de papel nas aplicações para produzir uma impressão sem margens. O controlador de impressão não aumenta os dados da imagem. Utilize definições como Configurar página nas aplicações para definir o formato dos dados de imagem da forma seguinte.
	- Crie dados de impressão maiores do que o formato de impressão real, com um excesso de 3 mm à direita e à esquerda (6 mm no total).
	- Se a aplicação permite definir as margens, defina-as para 0 mm.
	- Torne os dados de imagem tão grandes quanto o formato do papel.

Selecione esta definição se quiser evitar a ampliação da imagem através do controlador de impressão.

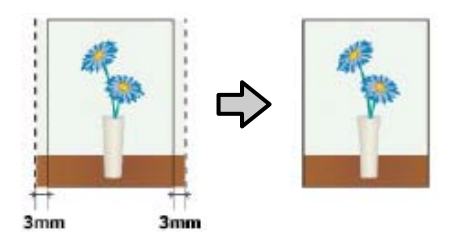

# **Formatos de Papel Suportados na Impressão Sem Margens**

Veja abaixo os formatos que são suportados.

Os formatos de papel suportados variam consoante esteja a utilizar papel em rolo ou folhas soltas.

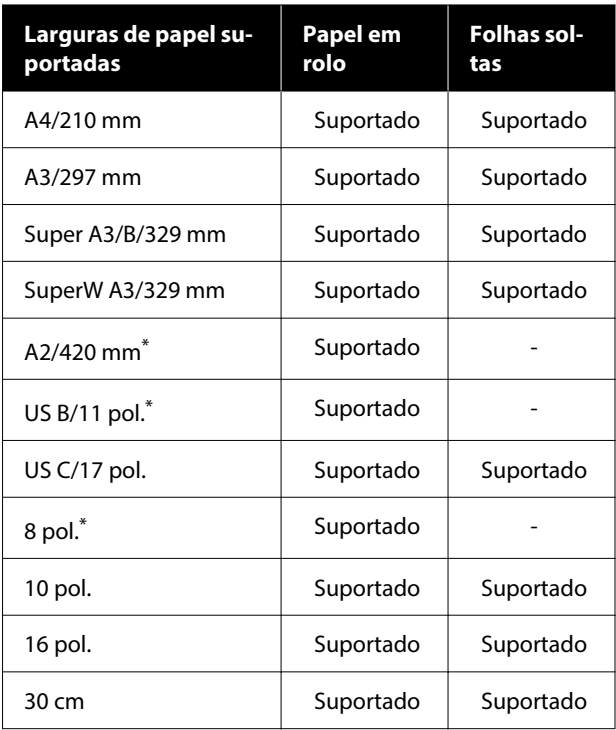

\* Pode efetuar a impressão sem margens apenas quando utilizar o espaçador de impressão sem margens fornecido com a impressora e quando imprimir em papel em rolo com um eixo de 2 pol.

U["Instalar e remover o Espaçador para impressão sem](#page-40-0) [margens" na página 41](#page-40-0)

Consoante o tipo de papel, a qualidade de impressão pode diminuir ou não pode seleccionar a impressão sem margens.

U["Tabela de Papel Especial Epson" na página 158](#page-157-0)

U["Papel comercialmente compatível disponível" na](#page-161-0) [página 162](#page-161-0)

# <span id="page-68-0"></span>**Acerca do Corte do Papel em Rolo**

Quando efetuar a impressão sem margens no papel em rolo, pode especificar se pretende uma impressão sem margens à direita e esquerda ou sem margens em todas as extremidades, e como cortar o papel em **Opção papel rolo** no controlador de impressão. A operação de corte para cada valor é apresentada na tabela seguinte.

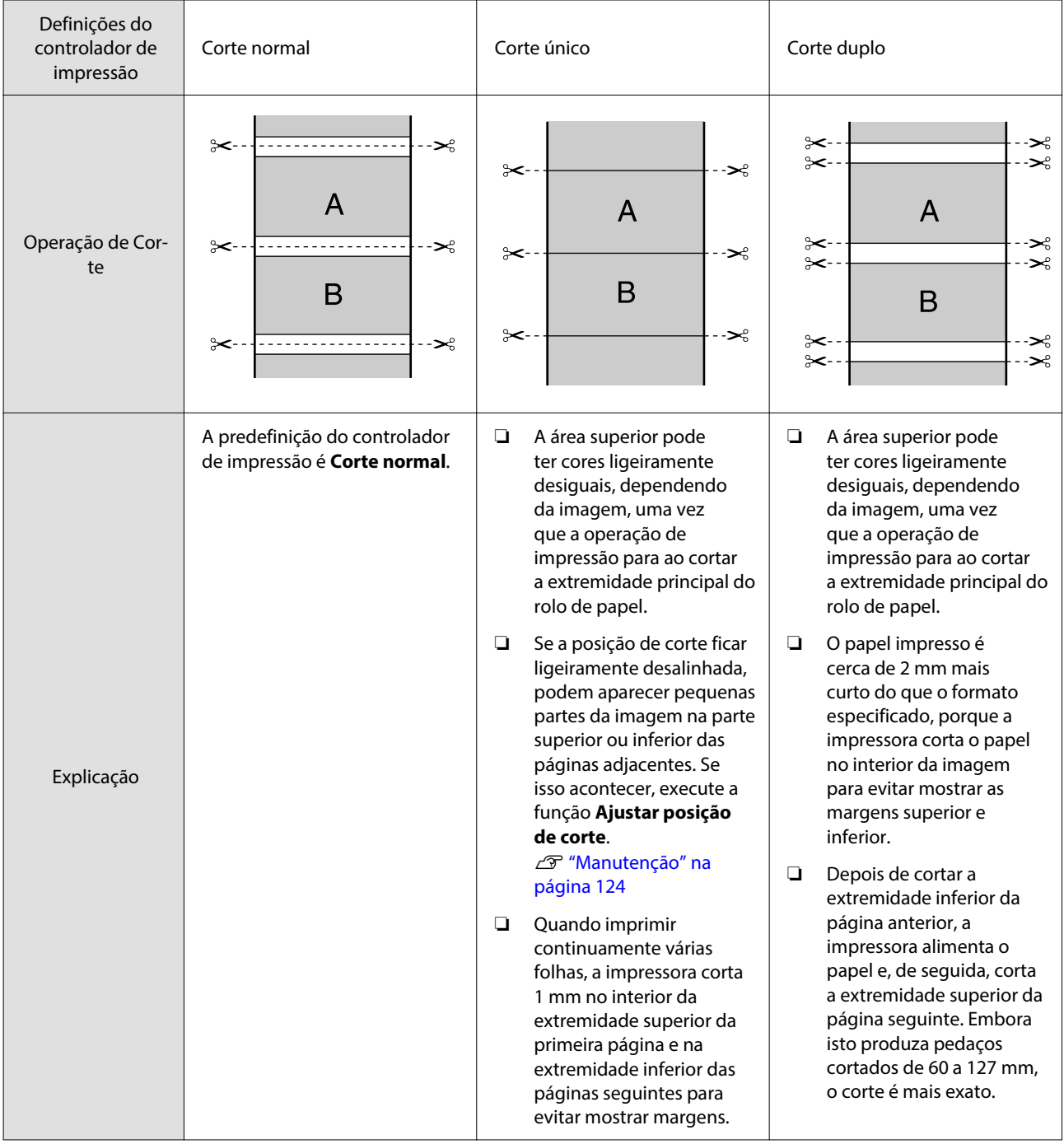

### *Nota:*

*Renovar Margens* no menu Definições gerais no painel de controlo corta automaticamente as marcas de sujidade na margem superior depois de imprimir sem margens em todas as margens do rolo de papel, em preparação para o trabalho seguinte ao imprimir com margens. Defina como *Desactivado* quando não for necessário cortar.

U["Definições gerais" na página 116](#page-115-0)

# **Definir Procedimentos de Impressão**

## **Definições no Windows**

A Quando aparecer o ecrã **Principal** do controlador da impressora, pode configurar várias definições necessárias para a impressão, tais como **Tipo de papel**, **Origem**, **Formato do documento**, e **Formato do papel**.

## U["Métodos de Impressão](#page-53-0) [Básicos\(Windows\)" na página 54](#page-53-0)

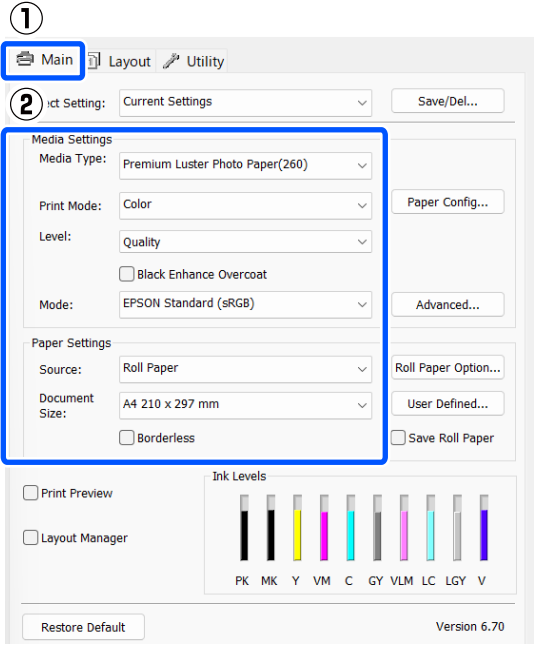

# $\sum$  Selecione **Sem margens** e, depois, faça clique em **Expansão**.

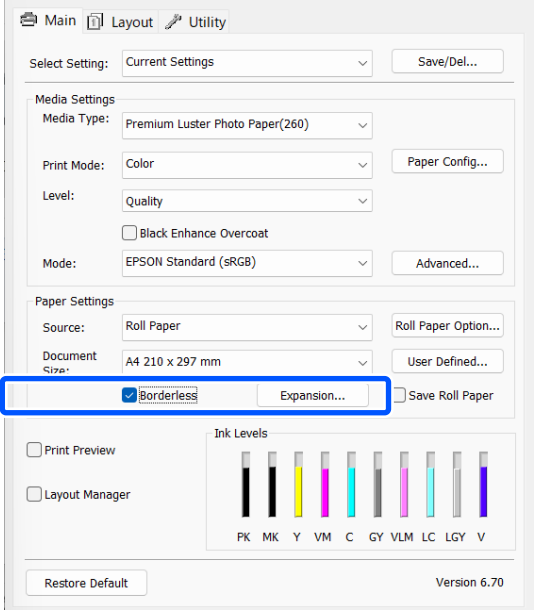

## C Selecione **Expandir automat.** ou **Manter tamanho** para **Método de ampliação**.

Se selecionar **Expandir automat.**, defina a quantidade de imagem que excede a extremidade do papel, conforme indicado em seguida.

- Máx. : 3 mm para a esquerda e 5 mm para a direita (a imagem desloca-se 1 mm para a direita)
- Normal : 3 mm para a esquerda e para a direita
- Mín : 1,5 mm para a esquerda e para a direita

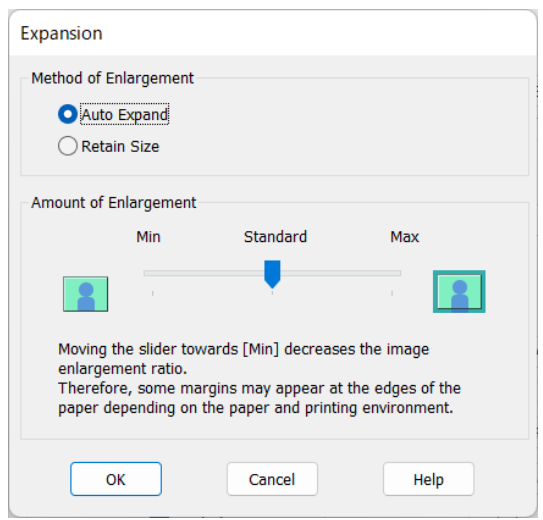

# *Nota:*

Se deslocar o cursor para *Mín*, diminuirá a taxa de ampliação da imagem. Por conseguinte, podem aparecer algumas margens nas extremidades do papel, em função do papel e do ambiente de impressão.

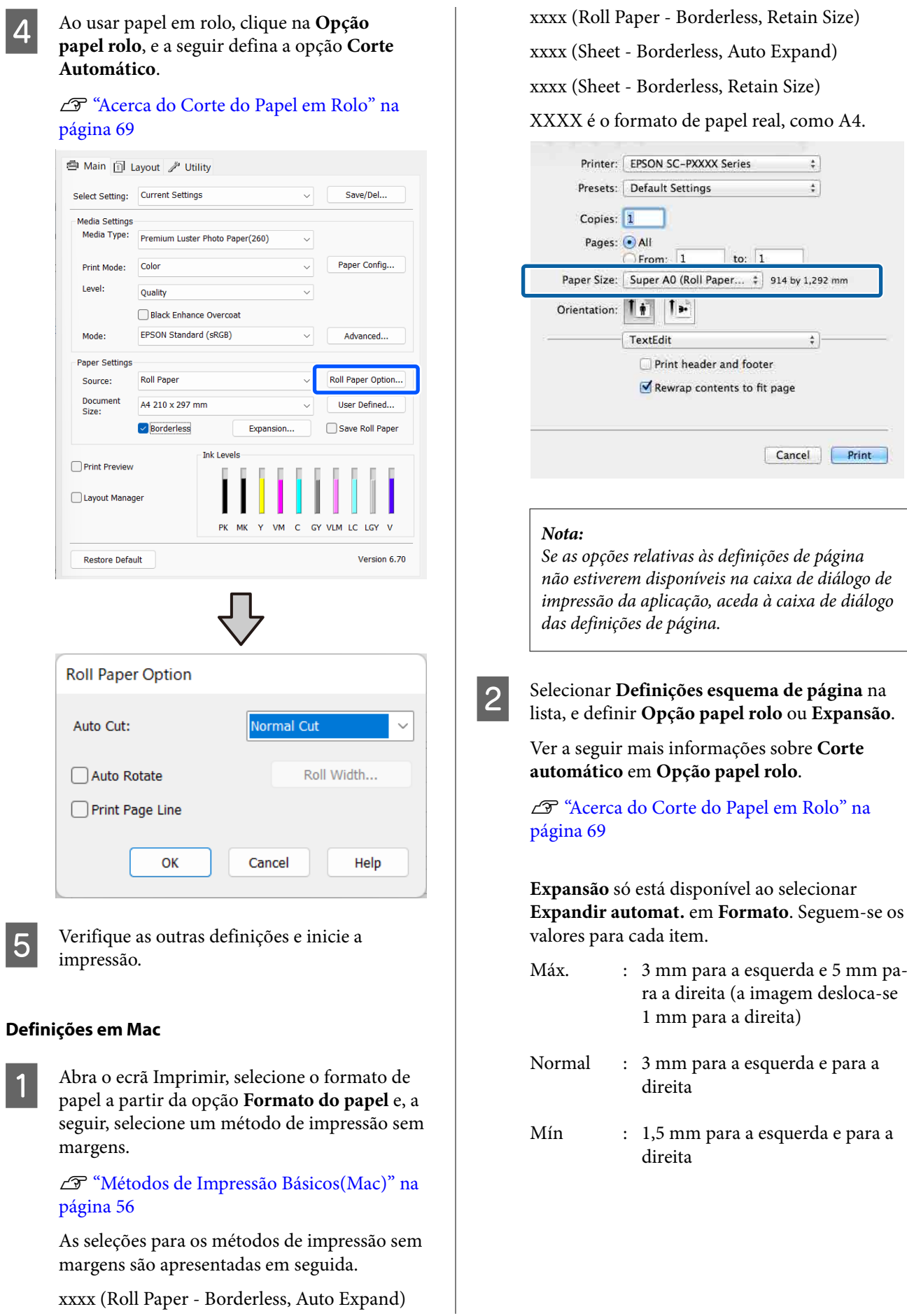

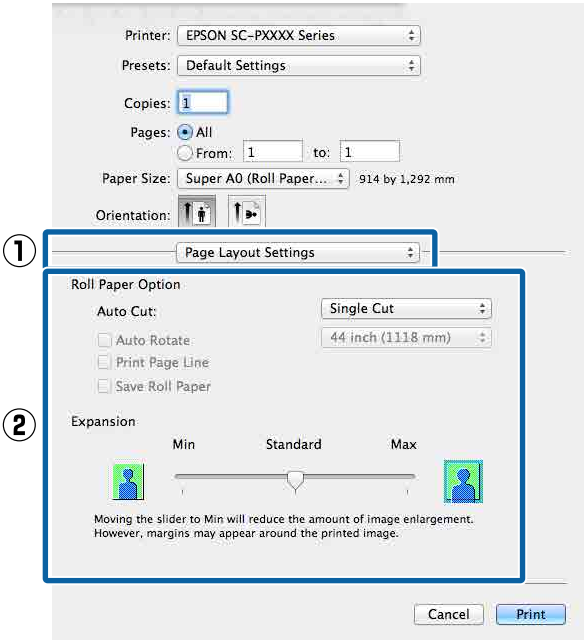

### *Nota:*

Se deslocar o cursor para *Mín*, diminuirá a taxa de ampliação da imagem. Por conseguinte, podem aparecer algumas margens nas extremidades do papel, em função do papel e do ambiente de impressão.

C Verifique as outras definições e inicie a impressão.

# **Impressão Ampliada/ Reduzida**

Pode aumentar ou reduzir o formato dos dados. Existem três métodos de configuração.

❏ Impressão Ajustar ao formato saída Amplia ou reduz automaticamente o formato da imagem de modo a ajustá-la ao formato de papel.

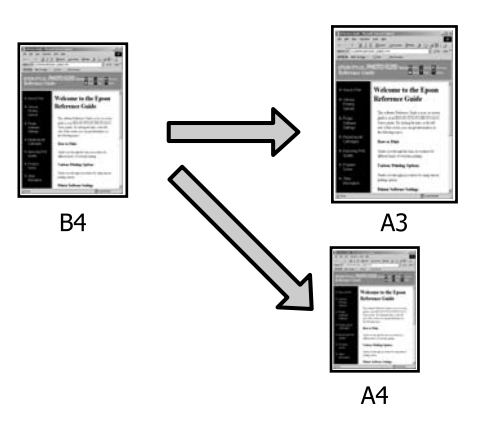

❏ Ajustar à largura do papel em rolo (apenas no Windows)

Amplia ou reduz automaticamente o formato da imagem de modo a ajustá-la à largura do papel em rolo.

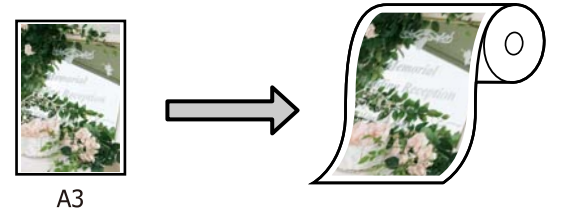

❏ Especificar formato definição apenas (Windows) Pode especificar a taxa de ampliação ou redução. Utilize este método para um formato de papel não normalizado.

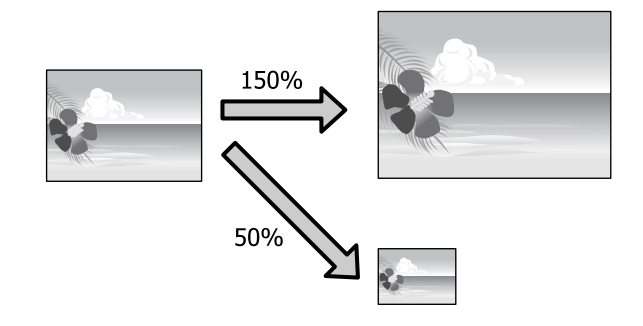
### **Ajustar à Página/Ajustar ao Formato de Papel**

#### **Definições no Windows**

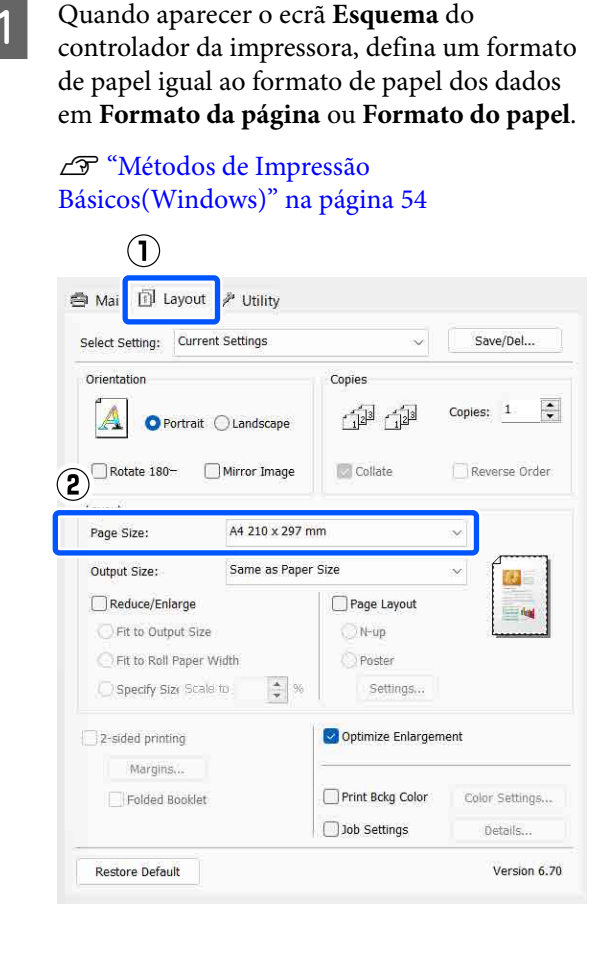

2 Selecione o formato do papel que está colocado na impressora como **Formato de Saída**.

> **Ajustar ao formato saída** é selecionado como **Reduzir/Aumentar**.

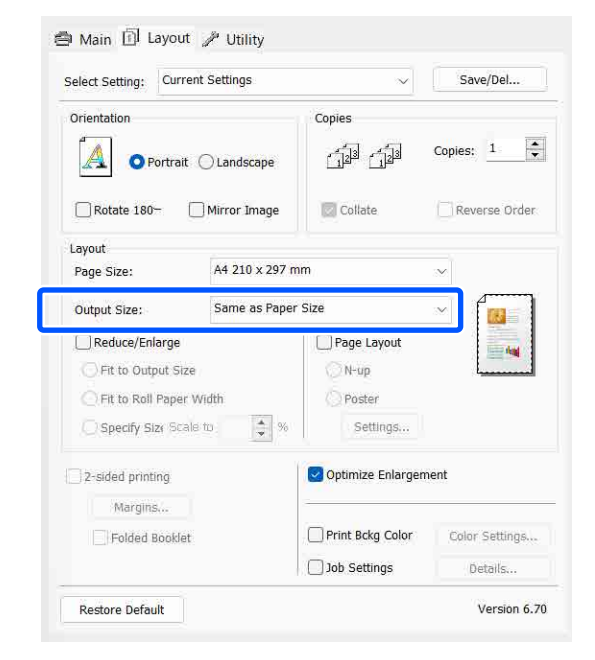

C Verifique as outras definições e inicie a impressão.

#### **Definições em Mac**

A Abra o ecrã Imprimir, selecione **Paper Handling (Gestão do Papel)** na lista e depois selecione **Scale to fit paper size (Escala de acordo com Definição do Papel)**.

U["Métodos de Impressão Básicos\(Mac\)" na](#page-55-0) [página 56](#page-55-0)

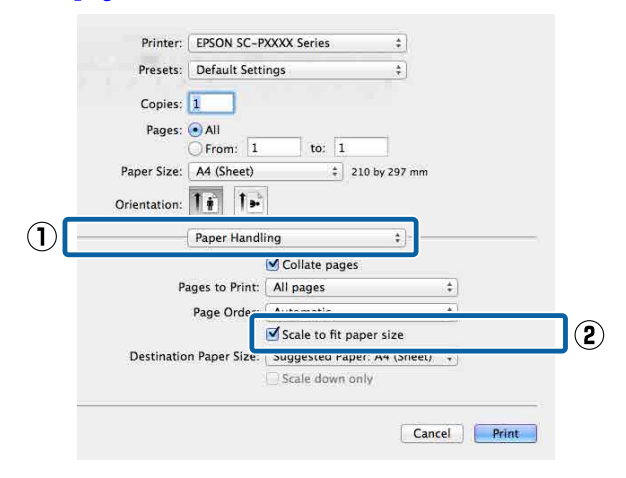

2 Selecione o formato do papel que está colocado na impressora como **Destination Paper Size (Formato do Papel Alvo)**.

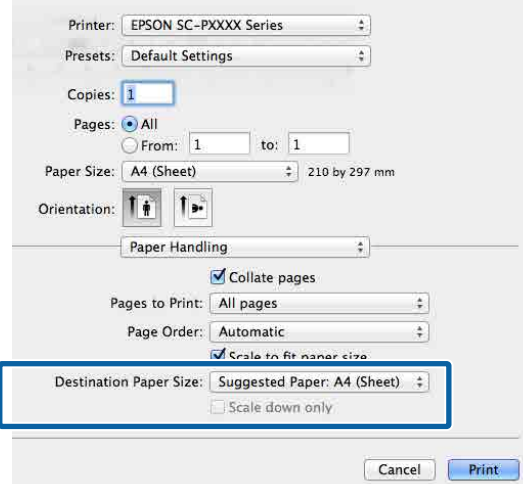

#### *Nota:*

Quando efetuar a impressão ampliada, desative a caixa de verificação *Scale down only (Reduzir apenas)*.

C Verifique as outras definições e inicie a impressão.

### **Ajustar à Largura do Papel em Rolo**

### **(apenas para Windows)**

A Visualize o separador **Principal** do controlador de impressão e selecione **Papel em rolo** para **Origem**.

U["Métodos de Impressão](#page-53-0) [Básicos\(Windows\)" na página 54](#page-53-0)

B Visualize o separador **Esquema** e selecione um **Formato da página** correspondente ao formato de página utilizado para no formato do documento.

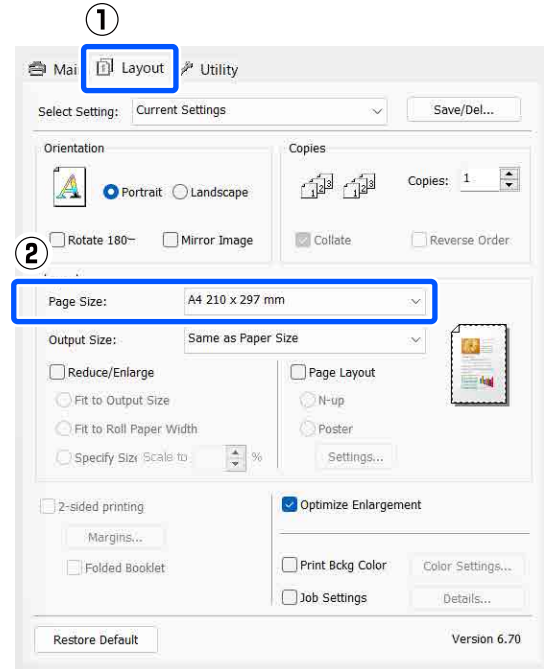

Selecione o formato do papel que está colocado na impressora como **Formato de Saída**.

> **Ajustar ao formato saída** é selecionado como **Reduzir/Aumentar**.

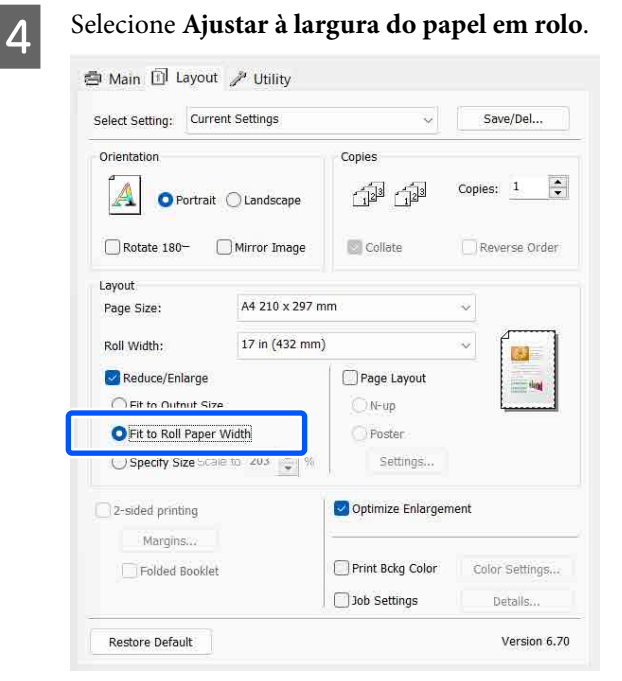

E Selecione a largura do papel em rolo que está colocado na impressora a partir da lista **Largura do rolo**.

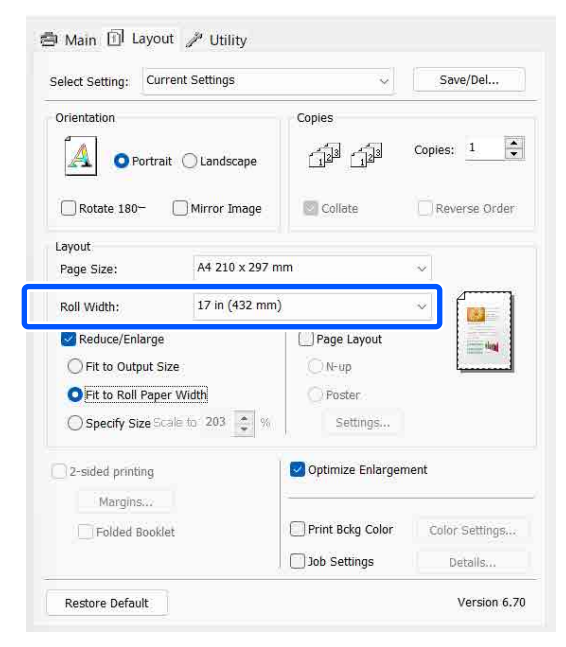

Verifique as outras definições e inicie a impressão.

### **Definição de Proporção Personalizada (apenas Windows)**

A Quando aparecer o ecrã **Esquema** do controlador da impressora, defina um formato de papel igual ao formato de papel dos dados em **Formato da página** ou **Formato do papel**.

U["Métodos de Impressão](#page-53-0) [Básicos\(Windows\)" na página 54](#page-53-0)

2 Selecione o formato do papel que está colocado na impressora como **Formato de Saída**.

> **Ajustar ao formato saída** é selecionado como **Reduzir/Aumentar**.

Selecione **Especificar formato**, e a seguir defina o valor **Proporção**.

> Introduza um valor diretamente ou faça clique nas setas à direita da caixa de proporção para definir o valor.

Selecione uma proporção de 10 a 650%.

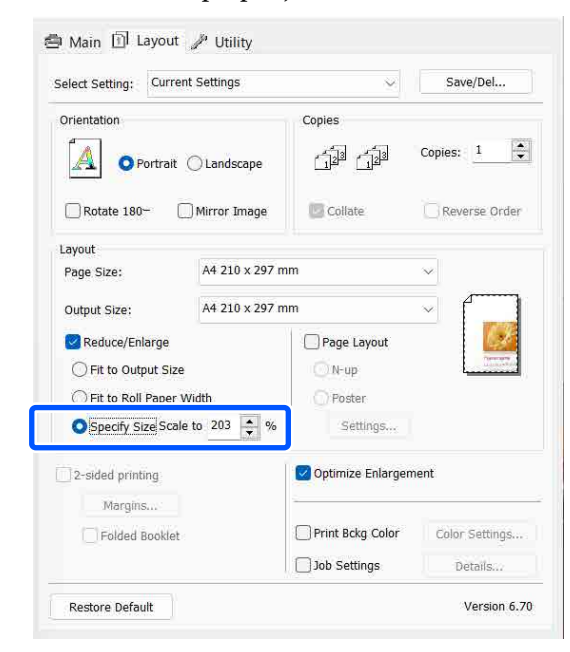

D Verifique as outras definições e inicie a impressão.

# <span id="page-75-0"></span>**Impressão de Multi-Páginas**

Pode imprimir várias páginas do documento numa folha de papel.

Se imprimir dados contínuos preparados para o formato A4, serão impressos conforme se indica.

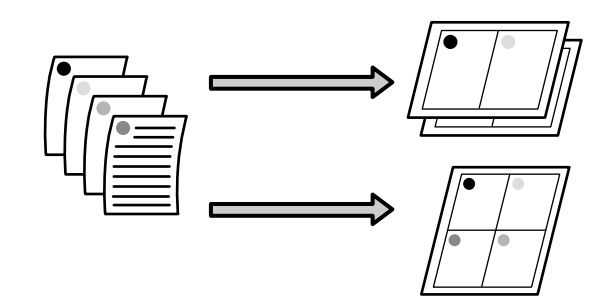

#### *Nota:*

- ❏ No Windows, não pode utilizar a função de impressão de multi-páginas quando efetuar a impressão sem margens.
- ❏ No Windows, pode utilizar a função de reduzir/ aumentar (Ajustar à Página) para imprimir os dados em diferentes formatos de papel. U["Impressão Ampliada/Reduzida" na página 72](#page-71-0)

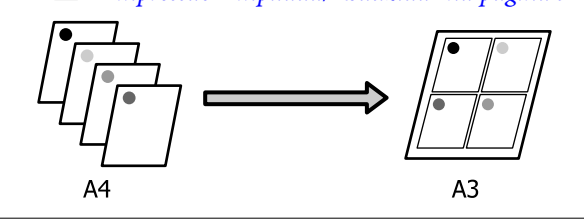

#### **Definições no Windows**

A Quando a janela **Esquema** do controlador da impressora é exibida, selecione **Esquema de Página**, e a seguir clique em **N-up** — **Settings**.

#### U["Métodos de Impressão](#page-53-0) [Básicos\(Windows\)" na página 54](#page-53-0)

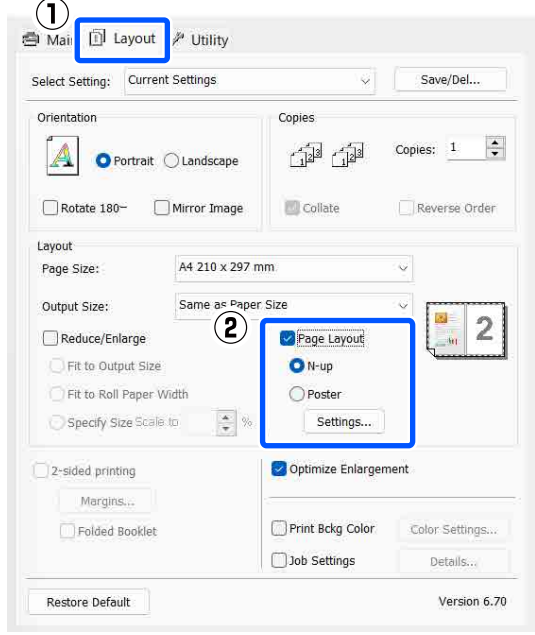

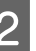

B No ecrã **Esquema de impressão**, especifique o número de páginas por folha e a ordem das páginas.

> Se a caixa de verificação **Imprimir limites da página** estiver selecionada, os limites das páginas são impressos em cada página.

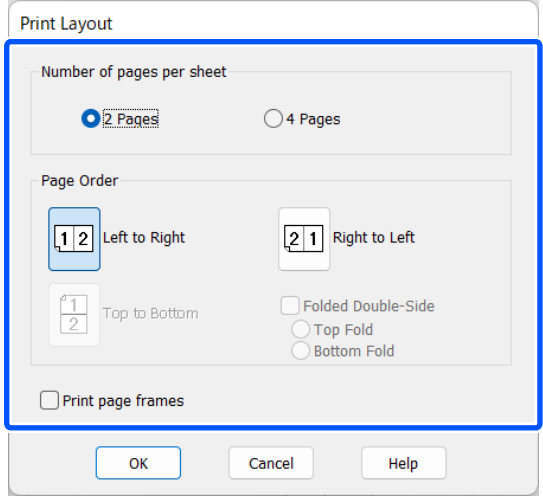

Verifique as outras definições e inicie a impressão.

#### **Definições em Mac**

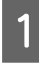

Quando o ecrã Imprimir aparecer, selecione **Layout (Disposição)** na lista especifique o número de páginas por folha, etc.

#### U["Métodos de Impressão Básicos\(Mac\)" na](#page-55-0) [página 56](#page-55-0)

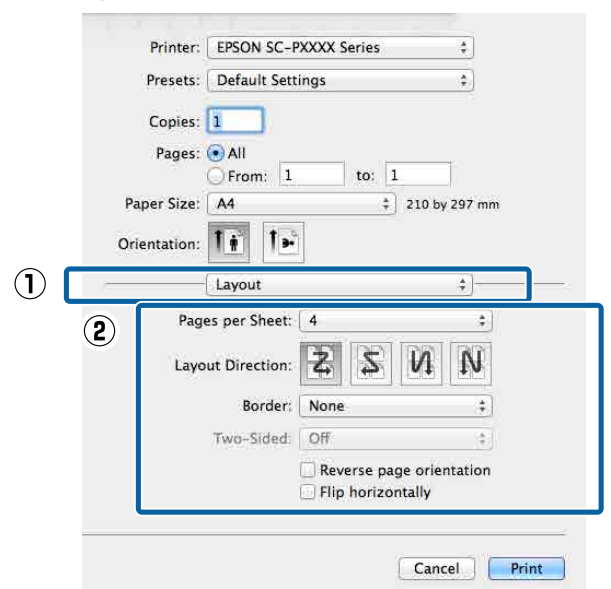

#### *Nota:*

Pode imprimir limites de página em volta das páginas dispostas utilizando a função *Border (Margem)*.

B Verifique as outras definições e inicie a impressão.

## **Impressão Frente e Verso Manual (apenas para Windows)**

Pode imprimir facilmente em ambos os lados do papel imprimindo todas as páginas pares, virando essas mesmas páginas ao contrário e voltando-as a colocar manualmente para imprimir as páginas ímpares.

### **Cuidados a Ter aquando da Impressão Frente e Verso**

Quando efetuar a impressão frente e verso, tenha em atenção os pontos seguintes.

- ❏ Utilize sempre papel apropriado para a impressão frente e verso.
- ❏ Dependendo do tipo do papel e dos dados de impressão, a tinta pode passar para a parte de trás do papel.
- ❏ A impressão em frente e verso só está disponível quando se imprime a partir do alimentador de papel.
- ❏ Se efetuar tarefas de impressão frente e verso consecutivas a partir do alimentador de papel, pode provocar uma redução da qualidade de impressão ou encravamentos de papel. Se notar uma redução da qualidade de impressão, diminua a densidade de cor no controlador de impressão ou alimente o papel manualmente, uma folha de cada vez.
- ❏ Imprimir consecutivamente tarefas de impressão frente e verso pode sujar o interior da impressora com tinta. Se o papel impresso estiver sujo com tinta do rolo, limpe a impressora. U["Quando o interior da impressora está sujo"](#page-147-0) [na página 148](#page-147-0)

#### *Nota:*

Pode poupar ainda mais papel se combinar este método de impressão com a impressão de várias páginas numa só página.

U["Impressão de Multi-Páginas" na página 76](#page-75-0)

### **Definir Procedimentos de Impressão**

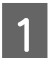

Coloque papel no alimentador de papel.

U["Colocar Alimentador de papel/Folha](#page-41-0) [solta/Cartão de poster" na página 42](#page-41-0)

B Quando aparecer o ecrã **Esquema** do controlador da impressora, selecione **Impressão dos 2 lados**.

> Quando a opção **Papel em rolo** estiver selecionada como definição **Origem** não pode selecionar **Impressão dos 2 lados**. Nesse caso, defina primeiro **Origem** a partir do ecrã **Principal**.

#### U["Métodos de Impressão](#page-53-0) [Básicos\(Windows\)" na página 54](#page-53-0)

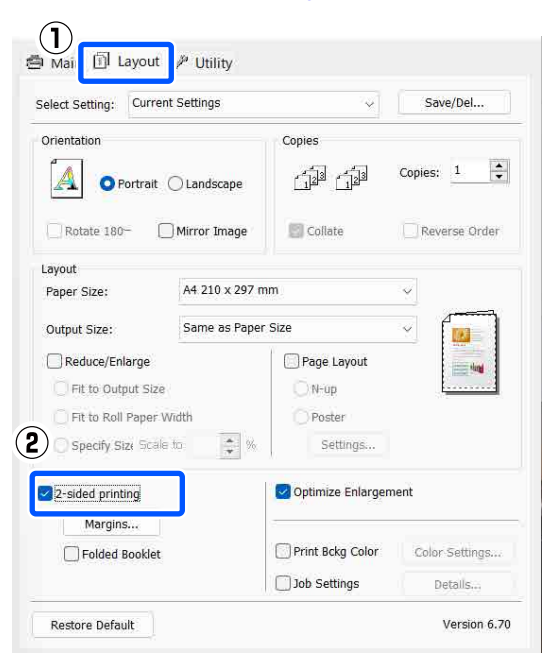

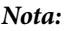

❏ Pode definir *Limite da união* e *Margem da união* fazendo clique em *Margens*. Consoante a aplicação, a margem de união especificada e o resultado de impressão real podem diferir.

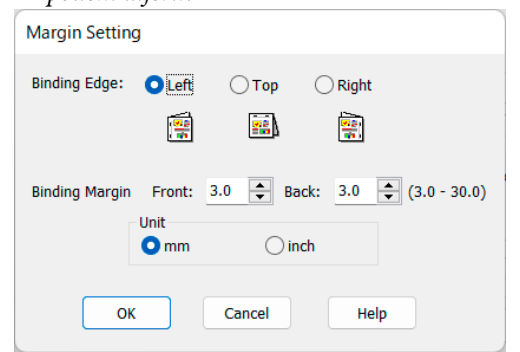

❏ Selecione *Livro dobrado* para imprimir como um livro. No exemplo seguinte, as páginas que aparecem no interior quando a página é dobrada em duas (páginas 2, 3, 6, 7, 10, 11) são impressas em primeiro lugar.

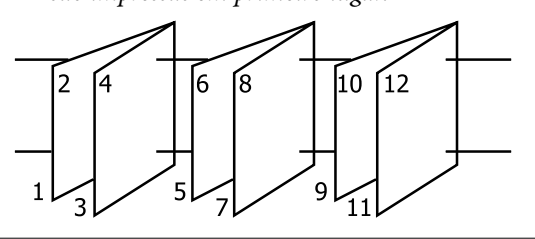

C Verifique as outras definições e inicie a impressão.

4 Quando terminar a impressão das páginas ímpares e o guia apresentado no ecrã aparecer, volte a colocar o papel seguindo as instruções e faça clique em **Retomar**.

# **Impressão de Poster (Aumentar para cobrir várias folhas e imprimir — apenas Windows)**

A função de impressão de poster aumenta e divide automaticamente os dados de impressão. Pode juntar as folhas impressas para criar um poster ou um calendário grande. A impressão de poster está disponível até 16 dobras (quatro folhas por quatro folhas) do formato de impressão normal. Existem duas formas de imprimir posters.

❏ Impressão de poster sem margens Esta função aumenta e divide automaticamente os dados de impressão e imprime sem margens. Pode criar um poster, bastando juntar o papel ejetado. Para efetuar a impressão sem margens, os dados são aumentados de forma a excederem ligeiramente o formato do papel. As áreas aumentadas que excedem o papel não são impressas. Por conseguinte, a imagem pode ficar desalinhada nas junções. Para juntar as páginas com rigor, efetue a impressão de poster com margens indicada.

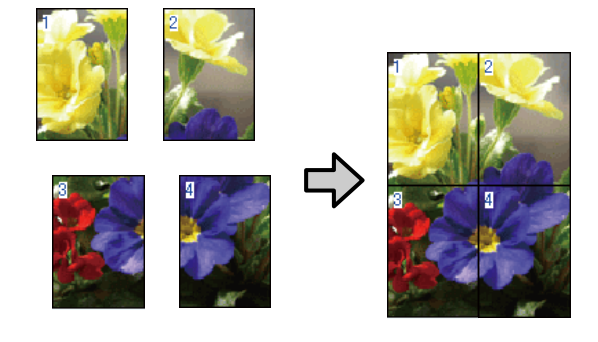

❏ Impressão de poster com margens Esta função aumenta e divide automaticamente os dados de impressão e imprime com margens. Tem de cortar as margens e juntar o papel ejetado para criar um poster. Embora o formato final seja ligeiramente inferior, uma vez que cortou as

margens, as junções da imagem ajustam-se com exatidão.

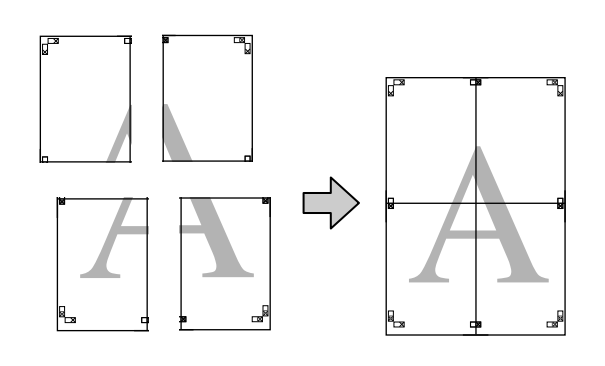

### **Definir Procedimentos de Impressão**

A Prepare os dados de impressão utilizando aplicações.

O controlador de impressão aumenta automaticamente os dados da imagem aquando da impressão.

B Quando a janela **Esquema** do controlador da impressora é exibida, selecione **Esquema de Página**, e a seguir clique em **Poster** — **Settings**.

> U["Métodos de Impressão](#page-53-0) [Básicos\(Windows\)" na página 54](#page-53-0)

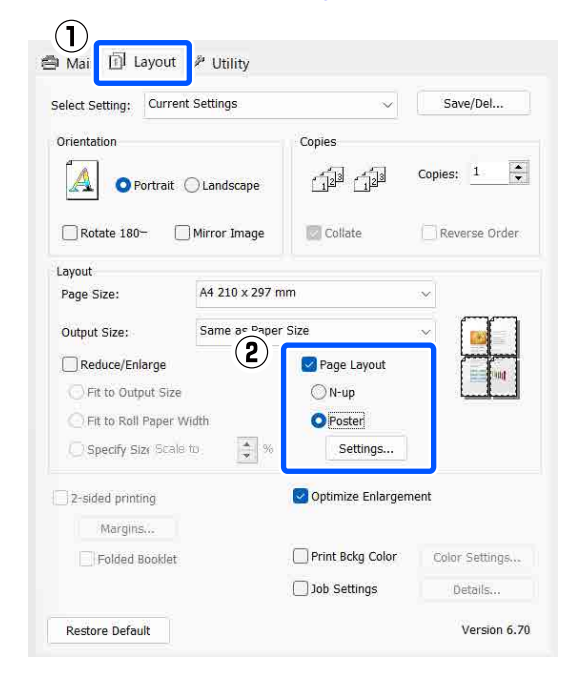

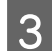

3 Defina o número de painéis na janela<br>Definições do Poster.

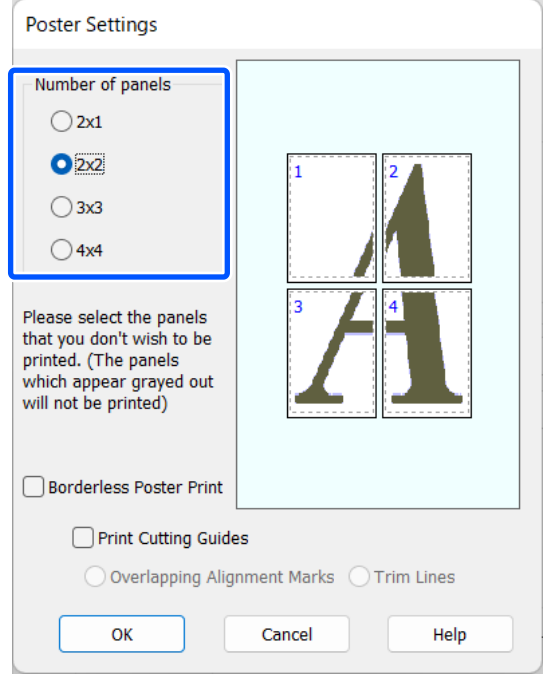

**Definitiva de Poster** sem margens ou a impressão de poster com margens e, de seguida, selecione as páginas que não pretende imprimir.

> **Quando a impressão sem margens está selecionada:**

Selecione **Impressão de poster sem margens**.

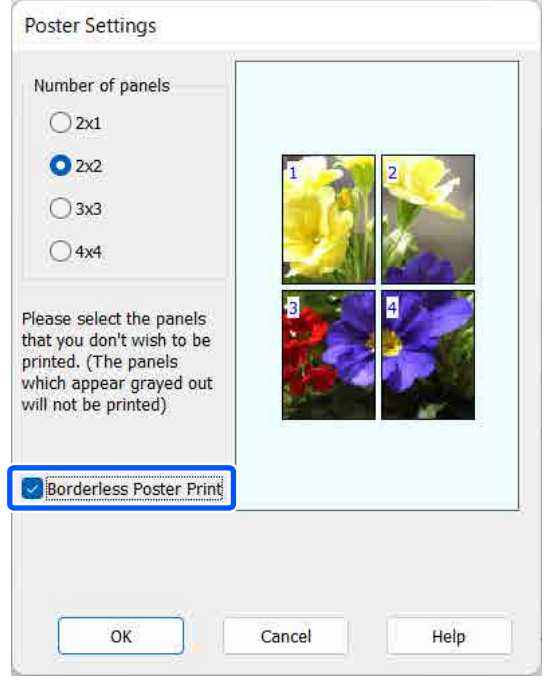

#### *Nota:*

Se a opção *Impressão de poster sem margens* estiver esbatida, o papel selecionado ou o formato não suporta a impressão sem margens.

U["Tabela de Papel Especial Epson" na](#page-157-0) [página 158](#page-157-0)

U["Papel comercialmente compatível](#page-161-0) [disponível" na página 162](#page-161-0)

#### **Quando a impressão com margens está selecionada:**

#### Desative a opção **Impressão de poster sem margens**.

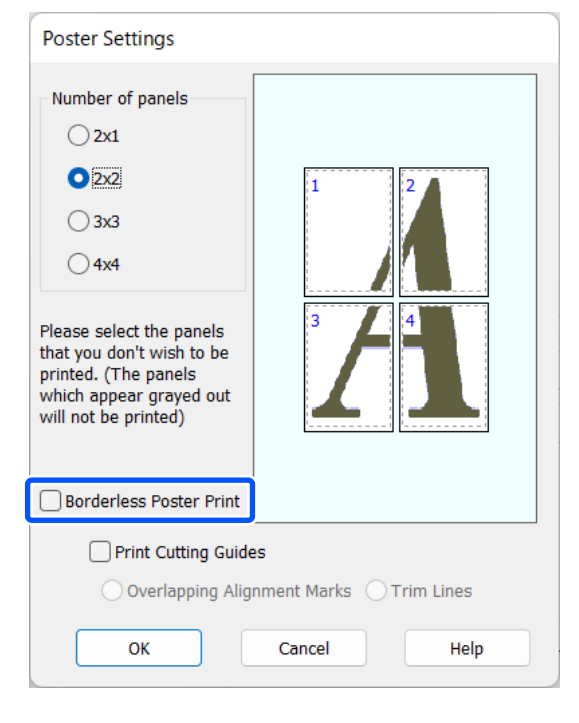

#### *Nota:*

Relativamente ao formato após a junção:

Ao selecionar *Impressão de poster sem margens*, os itens *Imprimir Marcas de Corte* são exibidos.

O formato final é o mesmo independentemente de selecionar ou não *Linhas de recorte*. No entanto, se selecionar *Sobrepor marcas de alinhamento*, o formato final será inferior com uma sobreposição.

E Verifique as outras definições e inicie a impressão.

### **Juntar o papel ejetado**

As operações para juntar o papel ejectado diferem consoante efectue uma impressão de poster sem margens ou uma impressão de poster com margens.

#### **Impressão de poster sem margens**

Esta secção descreve como juntar as quatro páginas impressas. Verifique e faça corresponder as páginas impressas e junte-as pela ordem indicada em seguida, utilizando uma fita adesiva na parte de trás das folhas.

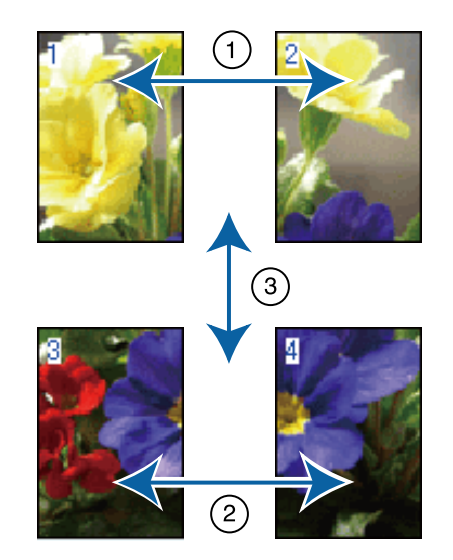

#### **Impressão de poster com margens**

#### Se **Sobrepor marcas de alinhamento** estiver

selecionado, serão impressas guias de união (indicadas pelas linhas desenhadas através e em redor das marcas X na figura abaixo) em cada folha.

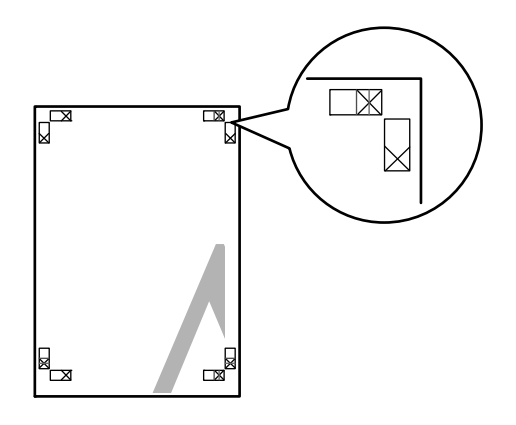

#### *Nota:*

As marcas de alinhamento são pretas na impressão a preto e branco.

#### **Vários métodos de impressão**

A secção seguinte descreve-se como juntar quatro páginas impressas.

A Prepare as duas folhas superiores e recorte o excesso da folha esquerda, cortando ao longo da linha que junta as duas guias de união (os centros das marcas X).

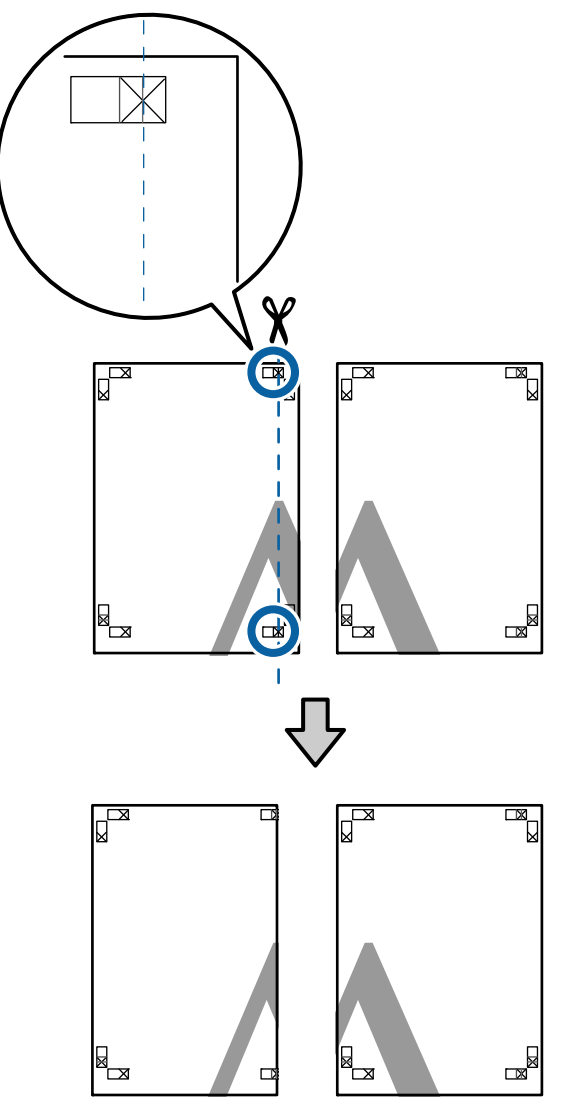

 $2 \t**P**onha a folha superior esquerda sobre a folha superior direita. A libre as marces$ folha superior direita. Alinhe as marcas X conforme indicado na figura e prenda-as temporariamente com uma fita adesiva na parte de trás.

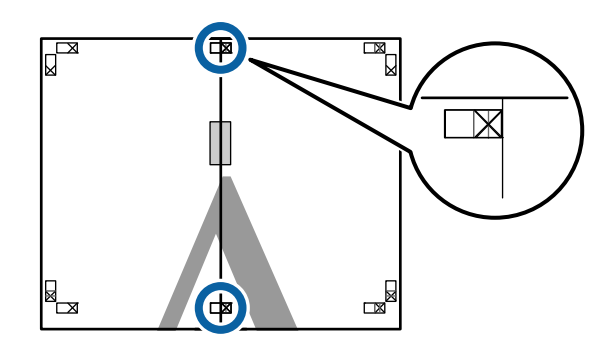

**3** Com as duas folhas sobrepostas, recorte o excesso, cortando ao longo da linha que junta as duas guias de corte (as linhas à esquerda das marcas X).

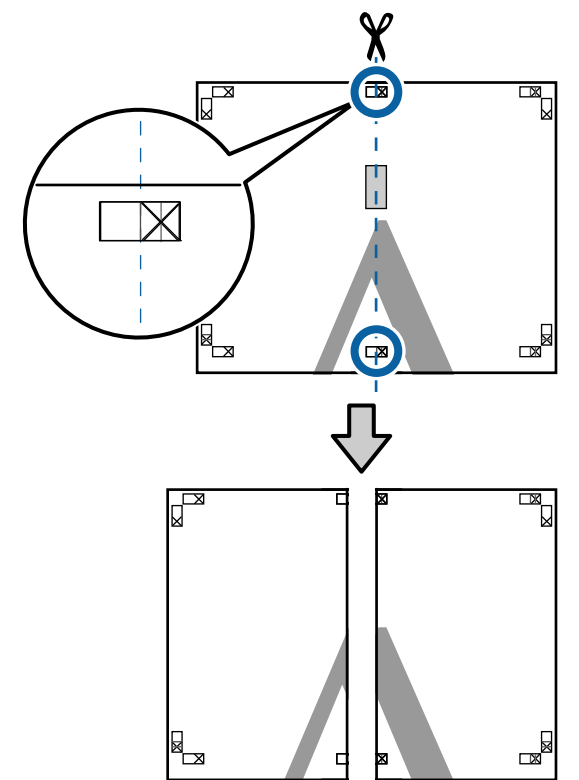

**D** Volte a unir as duas folhas. Utilize uma fita adesiva para colar o verso das folhas.

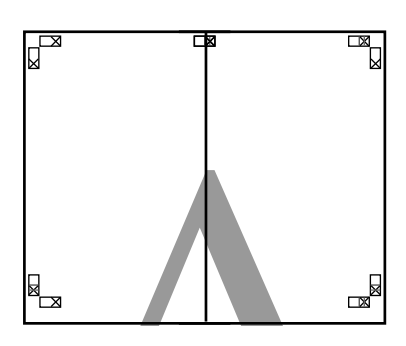

E Repita os pontos de 1 a 4 para as folhas inferiores.

F Recorte a parte inferior das folhas superiores, cortando ao longo da linha que une as duas guias (as linhas acima das marcas X).

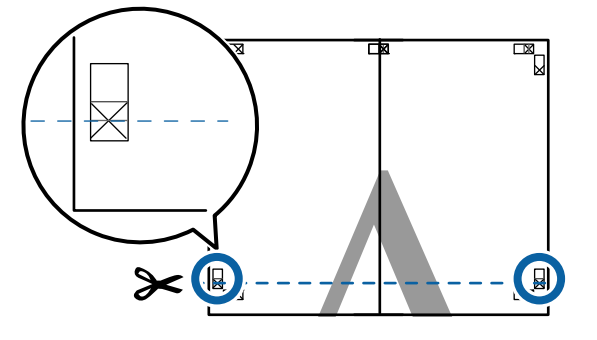

G Ponha a folha superior sobre a folha inferior. Alinhe as marcas X conforme indicado na figura e prenda-as temporariamente com uma fita adesiva na parte de trás.

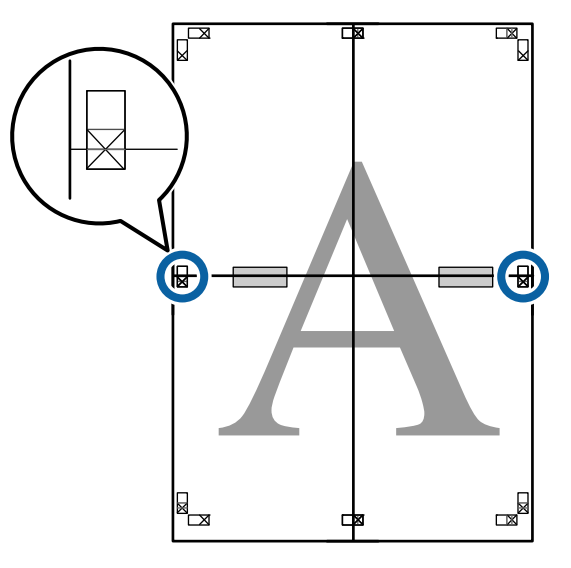

8 Com as duas folhas sobrepostas, recorte o excesso, cortando ao longo da linha que junta as duas guias de corte (as linhas acima das marcas X).

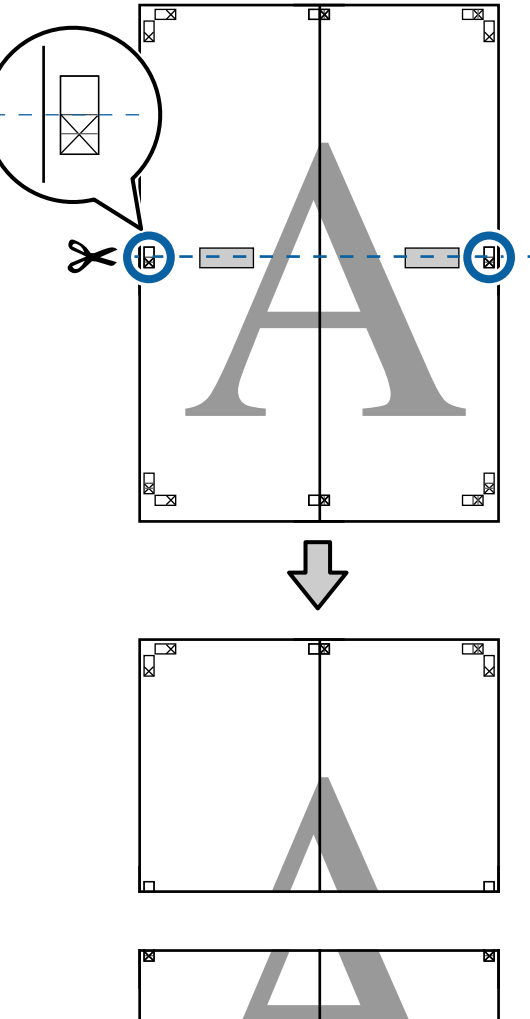

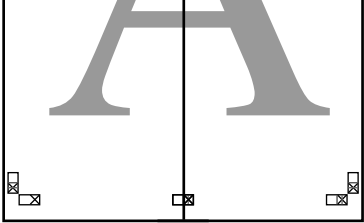

#### **Vários métodos de impressão**

I Junte as folhas superior e inferior. Utilize uma fita adesiva para colar o verso das folhas.

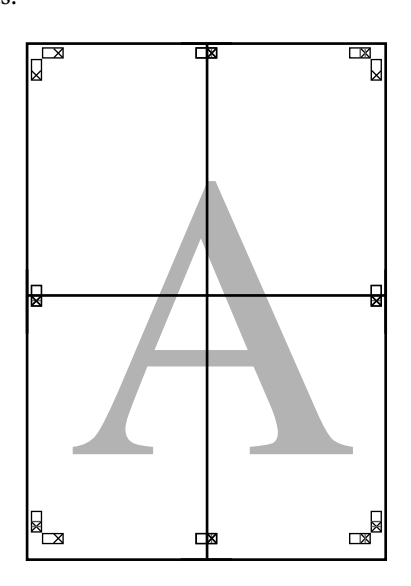

10 Depois de unir todas as folhas, recorte as<br>margens cortando ao longo das guias de c margens cortando ao longo das guias de corte (fora das marcas X).

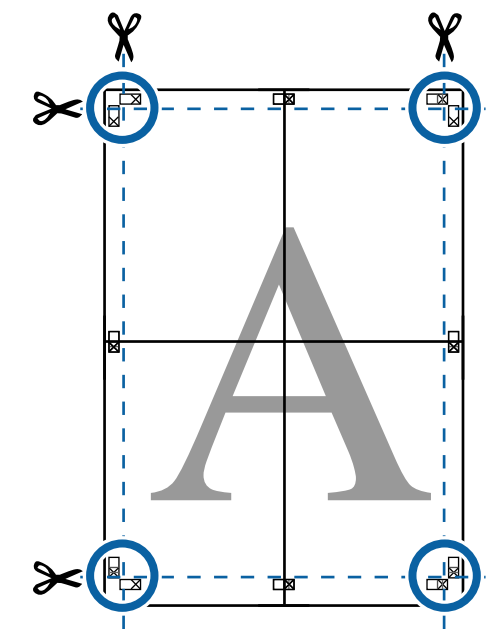

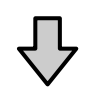

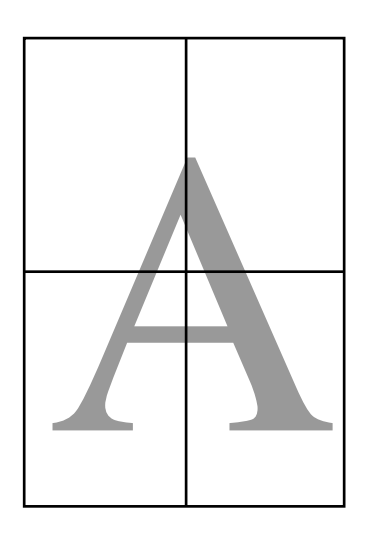

# **Imprimir em Formatos Não Normalizados**

Antes de imprimir em formatos não normalizados, incluindo faixas verticais ou horizontais e documentos com lados iguais, grave os formatos de papel pretendidos no controlador de impressão. Depois de os gravar no controlador de impressão, pode selecionar os formatos personalizados na aplicação **Page Layout (Esquema de Página)** e em outras caixas de diálogo de impressão.

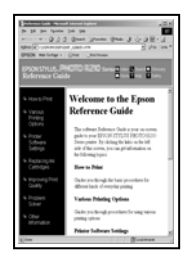

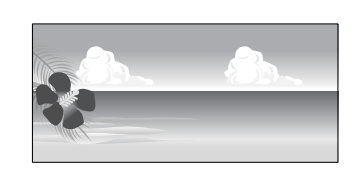

#### **Formatos de papel suportados**

O quadro que se segue mostra os formatos de papel que podem ser definidas no controlador da impressora. Ver os formatos de papel suportados por esta impressora.

#### U["Área de impressão" na página 57](#page-56-0)

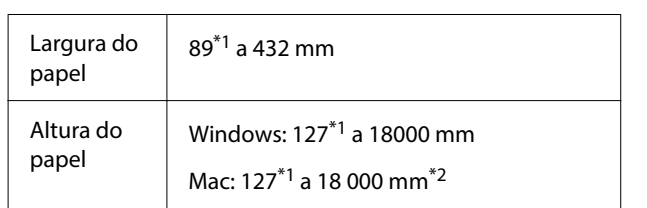

- \*1 O formato mais pequeno suportado pela impressora é de 203 mm de largura × 254 mm de comprimento. Se introduzir um formato mais pequeno no controlador de impressão, como Formato de Papel Personalizado, o documento será impresso com margens maiores do que o esperado, que terão de ser recortadas.
- \*2 No caso de **Custom Paper Sizes (Formatos de Papel Personalizados)** em Mac OS X, embora possa especificar um formato de papel grande que não pode colocar nesta impressora, ele não é impresso correctamente.

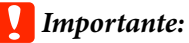

Ao utilizar software disponível comercialmente, existem restrições dos formatos possíveis. Se utiliza aplicações que suportam impressão de faixas, pode definir um comprimento maior de papel. Consulte o manual da aplicação para obter mais informações.

#### **Definições no Windows**

A Quando aparecer o ecrã **Principal** do controlador de impressão, faça clique em **Definido pelo utilizador**.

#### U["Métodos de Impressão](#page-53-0) [Básicos\(Windows\)" na página 54](#page-53-0)

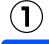

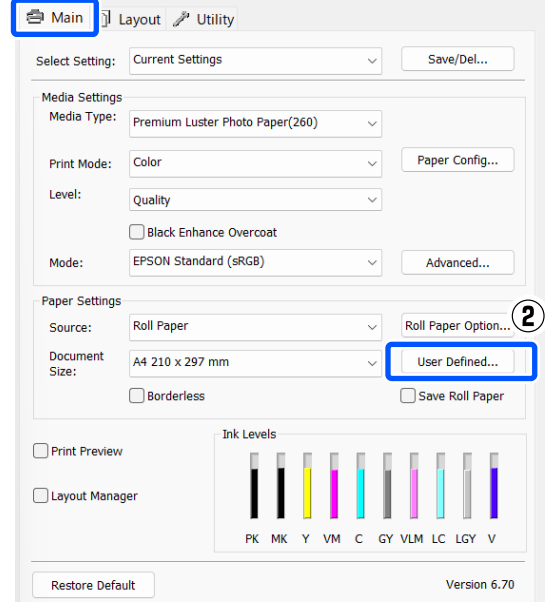

B No ecrã **Formato de papel definido pelo utilizador**, defina o formato de papel que pretende utilizar e faça clique em **Gravar**.

- ❏ Pode usar até 24 caracteres de um byte para escrever o **Nome do formato do papel**.
- ❏ Os valores de comprimento e largura de um formato predefinido aproximado do formato personalizado pretendido podem ser visualizados selecionando a opção adequada no menu **Formato do papel de base**.

❏ Se a relação entre comprimento e largura for igual à do formato de papel definido, selecione o formato de papel definido em **Fixar Relação de Aspeto** e selecione **Paisagem** ou **Vertical** para a **Base**. Neste caso, só pode ajustar a largura do papel ou a altura do papel.

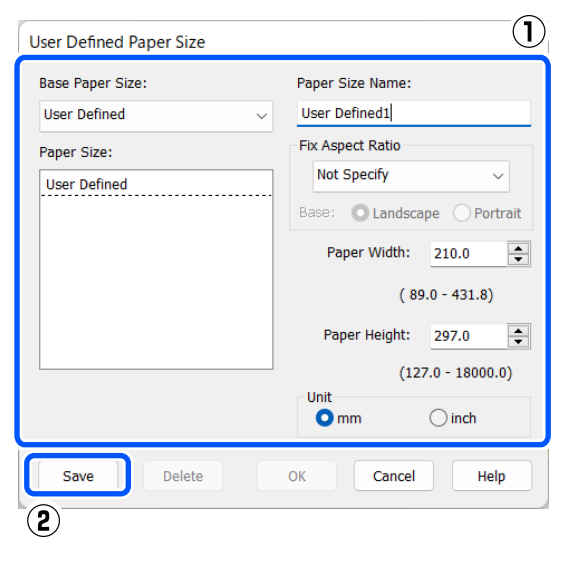

#### *Nota:*

- ❏ Para alterar o formato de papel que gravou, selecione o nome do formato na lista da esquerda.
- ❏ Para apagar o formato definido pelo utilizador que gravou, selecione o nome do formato de papel na lista à esquerda e faça clique em *Apagar*.
- ❏ Pode gravar até 100 formatos de papel.

### C Faça clique em **OK**.

Agora pode selecionar os formatos de papel guardados de **Formato do papel** ou **Formato do documento** na janela **Principal**.

Já pode imprimir normalmente.

#### **Definições em Mac**

Quando o ecrã Imprimir aparecer, selecione **Manage Custom Sizes (Gerir Tamanhos Personalizados)** na lista **Paper Size (Formato)**.

#### U["Métodos de Impressão Básicos\(Mac\)" na](#page-55-0) [página 56](#page-55-0)

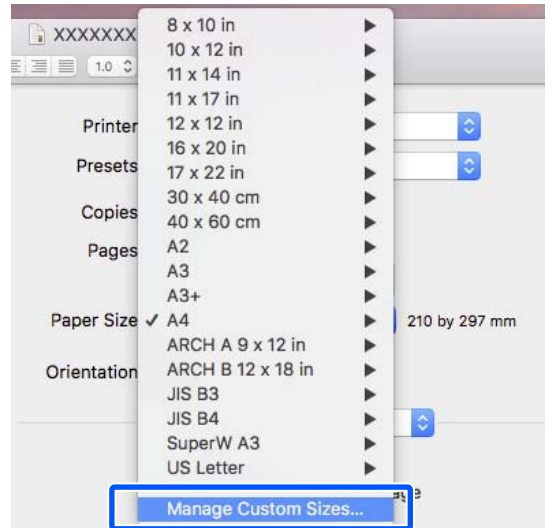

#### *Nota:*

Se as opções relativas às definições de página não estiverem disponíveis na caixa de diálogo de impressão da aplicação, aceda à caixa de diálogo das definições de página.

B Clique em **+** e introduza o nome do formato de papel.

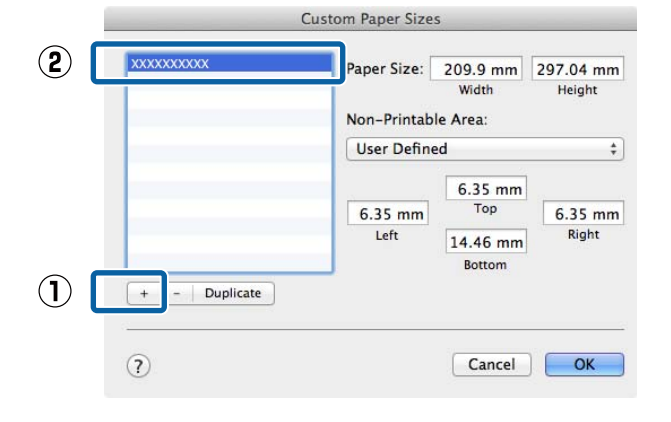

#### C Introduzir **Width (Largura)**, **Height (Altura)** para **Paper Size (Formato)**, e introduza as margens, e a seguir clique em **OK**.

Pode definir o formato de página e as margens da impressora consoante o método de impressão.

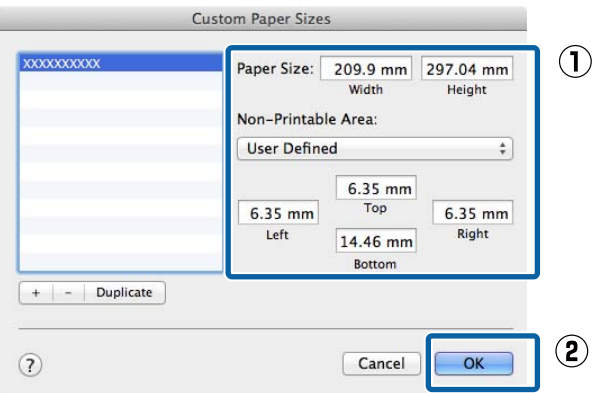

#### *Nota:*

- ❏ Para editar um formato personalizado gravado, especifique o respetivo nome na lista à esquerda.
- ❏ Para copiar um formato personalizado gravado, selecione o formato na lista à esquerda e faça clique em *Duplicate (Duplicar)*.
- ❏ Para apagar um formato personalizado gravado, selecione-o na lista à esquerda e faça clique em *-*.
- ❏ A definição do formato de papel personalizado difere consoante a versão do sistema operativo. Para obter mais informações, consulte a documentação do sistema operativo.
- $\overline{4}$  Faça clique em OK.

Pode selecionar o formato de papel que gravou no menu emergente Formato.

Já pode imprimir normalmente.

# **Gestor de esquemas (apenas para Windows)**

A função Gestor de esquemas permite posicionar livremente no papel vários dados de impressão criados em diferentes aplicações e imprimi-los de uma só vez.

Pode criar um poster ou expor material, posicionando os diversos dados de impressão onde pretender. Além disso, o Gestor de Esquemas permite utilizar papel eficazmente.

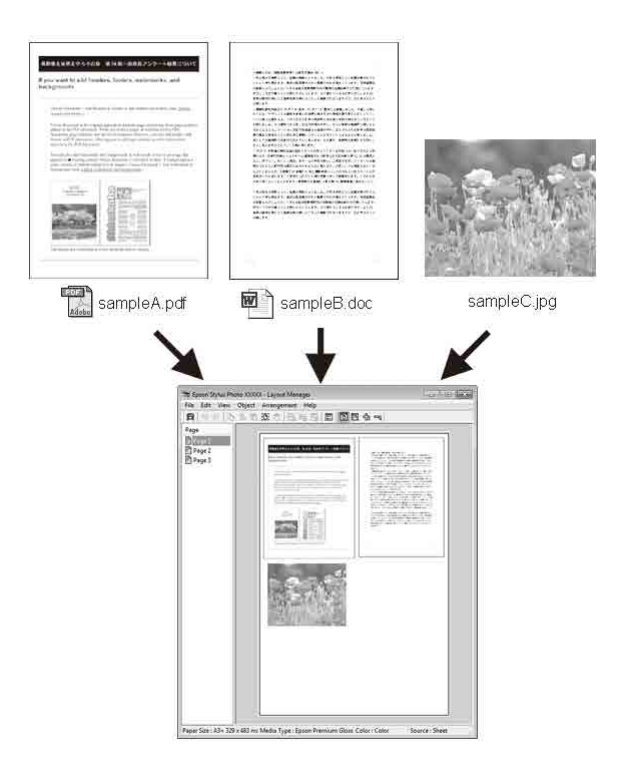

Em seguida, é apresentado um exemplo de esquema.

#### **Posicionar vários dados**

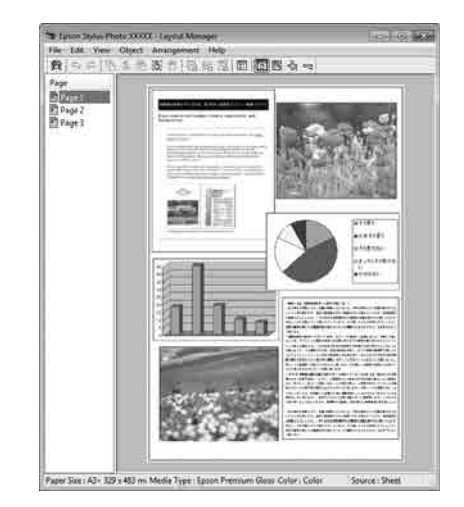

#### **Posicionar os mesmos dados**

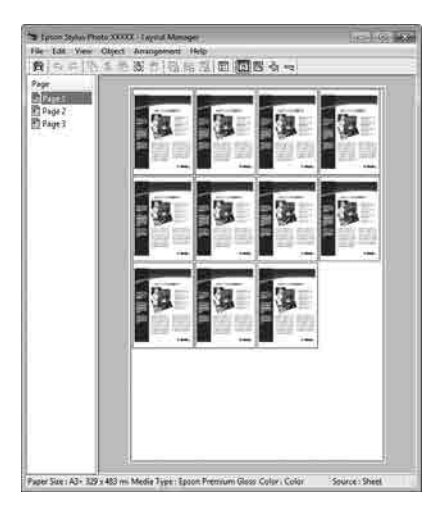

#### **Posicionar dados livremente**

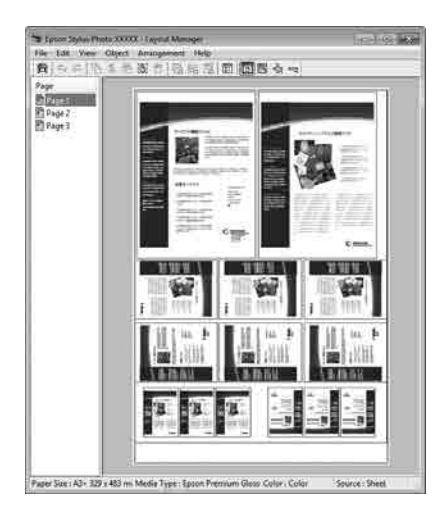

#### **Posicionar dados no papel em rolo**

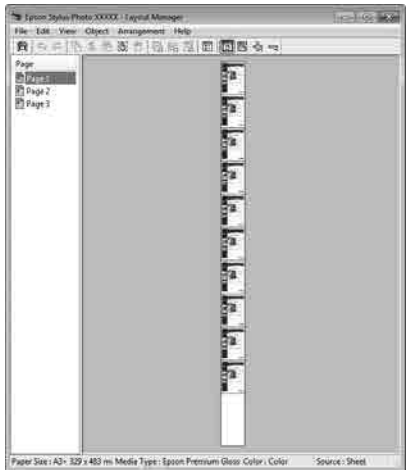

### **Definir Procedimentos de Impressão**

A Verifique se a impressora está ligada e pronta para imprimir.

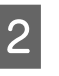

B Abra o ficheiro que pretende imprimir na aplicação.

C Selecione **Gestor de esquemas** na janela **Principal** do controlador da impressora, e a seguir, em **Formato do documento** defina o formato criado pela aplicação.

#### U["Métodos de Impressão](#page-53-0) [Básicos\(Windows\)" na página 54](#page-53-0)

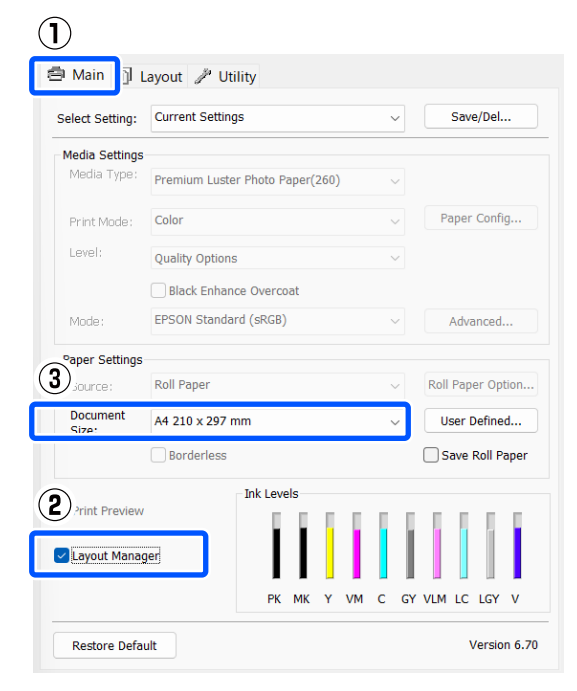

#### *Nota:*

A opção selecionada para *Formato do documento* é o formato utilizado no *Gestor de esquemas*. O formato real do papel a imprimir é definido no ecrã no ponto 7.

D Faça clique em **OK**. Quando imprimir com uma aplicação, o ecrã **Gestor de esquemas** abre.

> Os dados de impressão não são impressos, mas é posicionada como um objeto uma página no papel do ecrã **Gestor de esquemas**.

#### **Vários métodos de impressão**

E Deixe o ecrã **Gestor de esquemas** aberto e repita os pontos de 2 a 4 para organizar os dados seguintes.

> Os objetos são adicionados ao ecrã **Gestor de esquemas**.

#### F Organize os objetos no ecrã **Gestor de esquemas**.

Os objetos podem ser arrastados para novas posições e redimensionados; além disso, podem ser reorganizados ou rodados utilizando as opções do menu Objeto.

É possível alterar o formato global e a colocação dos objetos através das opções **Preferências** no menu Ficheiro e no menu **Disposição**.

Consulte a ajuda do ecrã **Gestor de esquemas** para obter mais informações sobre cada função.

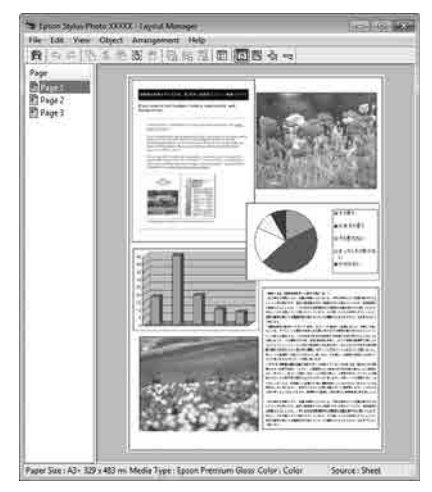

G Faça clique em **Ficheiro** —**Propriedades**<sup>e</sup> efetue as definições de impressão no ecrã do controlador de impressão.

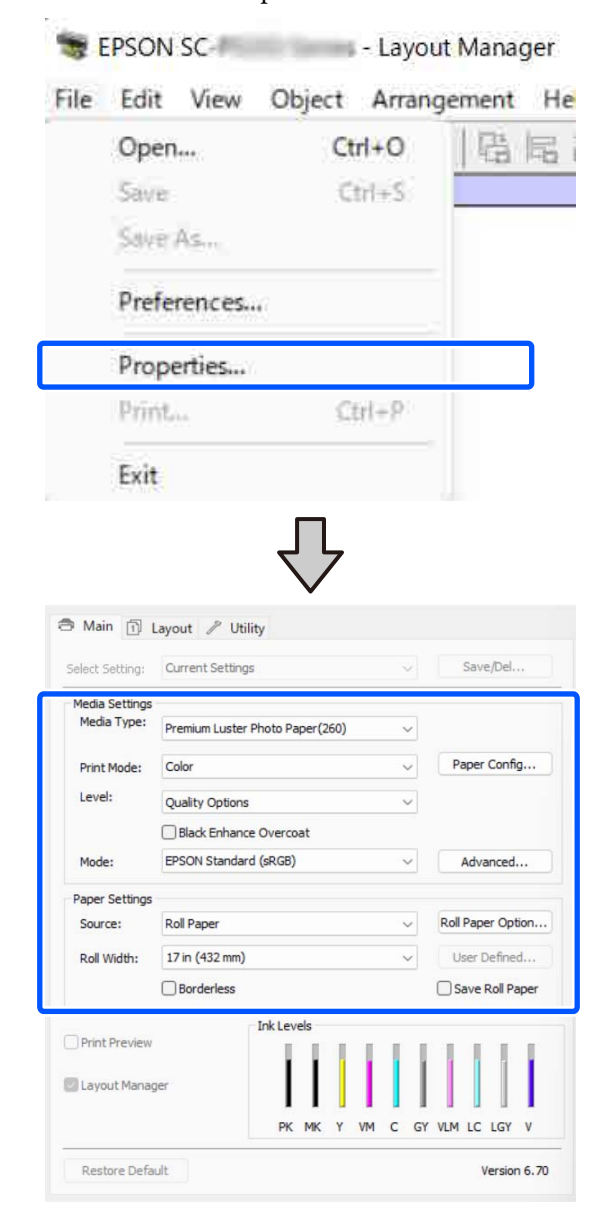

Defina as configurações necessárias, tais como **Tipo de papel** e **Origem**.

H Faça clique no menu **Ficheiro** no ecrã **Gestor de esquemas** e depois faça clique em **Imprimir**.

A impressão inicia.

### **Gravar e Chamar Definições**

Pode gravar a disposição do ecrã **Gestor de esquemas** e definir conteúdos num ficheiro. Se precisar de fechar a aplicação a meio de uma tarefa, pode gravá-la num ficheiro e abri-la mais tarde para continuar a trabalhar.

#### **Gravar**

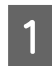

A No ecrã **Gestor de esquemas**, faça clique no menu **Ficheiro** e **Guardar como**.

2 Introduza o nome do ficheiro, selecione a localização e faça clique em **Gravar**.

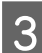

C Feche o ecrã **Gestor de esquemas**.

### **Abrir ficheiros gravados**

**A Faça clique com o botão direito do rato no**<br>**ícone do utilitário (** $\bullet$ ) na taskbar (barra de tarefas) Windows e selecione **Gestor de esquemas** no menu exibido.

Aparece o ecrã **Gestor de esquemas**.

Se o ícone de atalho do programa não for apresentado na Taskbar (Barra de tarefas) do Windows

U["Sumário do Separador Utilitários" na](#page-101-0) [página 102](#page-101-0)

B No ecrã **Gestor de esquemas**, faça clique no menu **Ficheiro** e em **Abrir**.

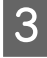

Selecione a localização e abra o ficheiro necessário.

# **Impressão com Gestão de Cores**

## **Acerca da Gestão de Cores**

Ainda que utilize os mesmos dados de imagem, a imagem original e a imagem apresentada podem parecer diferentes, e os resultados impressos podem parecer diferentes da imagem que vê no visor. Isto acontece devido à diferença de características, quando os dispositivos de entrada, como scanners e câmaras digitais captam as cores como dados eletrónicos e quando os dispositivos de saída, como visores e impressoras, reproduzem as cores com base nos dados de cor. O sistema de gestão de cores constitui um meio para ajustar as diferenças das características de conversão de cor entre os dispositivos de entrada e de saída. Alguns sistemas operativos incluem um sistema de gestão de cores, como o Windows e Mac OS, para além das aplicações de tratamento de imagem. Windows inclui o sistema de gestão de cor ICM, e o Mac OS X inclui o sistema de gestão de cor ColorSync.

Num sistema de gestão de cores, é utilizado um ficheiro de definição de cores, designado por "Perfil", para efetuar a correspondência cromática entre dispositivos. (Este ficheiro também é chamado de Perfil ICC.) O perfil de um dispositivo de entrada é designado por perfil de entrada (ou perfil de origem) e o perfil de um dispositivo de saída, como uma impressora, é designado por perfil da impressora (ou perfil de saída). No controlador desta impressora, está preparado um perfil para cada tipo de papel.

As áreas de conversão de cor do dispositivo de entrada e a área de reprodução de cor do dispositivo de saída diferem. Consequentemente, existem áreas de cor que não correspondem, mesmo quando efetua a correspondência cromática utilizando um perfil. Para além de especificar perfis, o sistema de gestão de cores especifica também as condições de conversão de áreas nas quais a correspondência cromática falhou como "objetivo". O nome e tipo do objetivo varia dependendo do sistema de gestão de cores que utilizar. Não pode fazer corresponder as cores dos resultados impressos e do visor através da gestão de cores entre o dispositivo de entrada e a impressora. Para fazer corresponder as cores de ambos, tem também de efetuar a gestão de cores entre o dispositivo de entrada e o visor.

# **Definições de Impressão da Gestão de Cores**

Pode efetuar a impressão da gestão de cores utilizando o controlador de impressão desta impressora das duas formas seguintes.

Selecione o melhor método de acordo com a aplicação que estiver a utilizar, o ambiente do sistema operativo, o objetivo da impressão, etc.

#### **Configurar a gestão de cores com as aplicações**

Este método destina-se à impressão a partir de aplicações que suportam a gestão de cores. Todos os processos de gestão de cores são executados pelo sistema de gestão de cores da aplicação. Este método é útil quando pretende obter os mesmos resultados de impressão da gestão de cores utilizando uma aplicação comum entre ambientes com sistemas operativos diferentes.

U["Configurar a gestão de cores com as aplicações"](#page-92-0) [na página 93](#page-92-0)

#### **Configurar a gestão de cores com o controlador da impressora**

O controlador de impressão utiliza o sistema de gestão de cores do sistema operativo e executa todos os processos de gestão de cores. Pode efetuar definições de gestão de cores no controlador de impressão através dos dois métodos seguintes.

❏ ICM Anfitrião (Windows)/ColorSync (Mac OS X) Defina quando imprimir a partir de aplicações que suportam a gestão de cores. Este método é eficaz por produzir resultados de impressão idênticos a partir de diferentes aplicações com os mesmos sistemas operativos.

U["Impressão da Gestão de Cores através do](#page-93-0) [ICM Anfitrião \(Windows\)" na página 94](#page-93-0) U["Impressão da gestão de cores através do](#page-95-0) [ColorSync \(Mac\)" na página 96](#page-95-0)

❏ ICM Controlador (apenas Windows) Este método permite efetuar a impressão da gestão de cores a partir de aplicações que não suportam a gestão de cores.

U["Impressão de gestão de cores através do](#page-95-0) [Controlador ICM\(apenas para Windows\)" na](#page-95-0) [página 96](#page-95-0)

### **Definir perfis**

As definições de um perfil de entrada, perfil da impressora e objetivo (método de correspondência) variam entre três tipos de impressão da gestão de cores, uma vez que os respetivos motores de gestão de cores são utilizados de forma diferente. Isto porque a utilização da gestão de cores difere de uns motores para outros. Efetue as definições no controlador de impressão ou na aplicação conforme descrito na tabela seguinte.

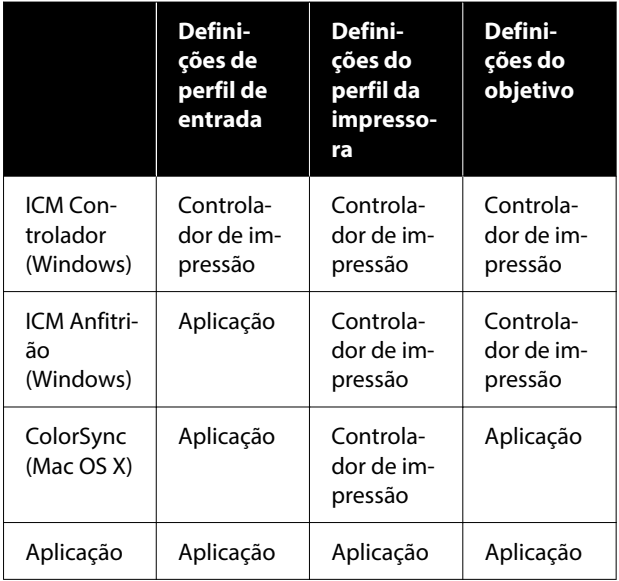

Os perfis da impressora, para cada tipo de papel que é necessário quando efetua a gestão de cores, são instalados com o controlador de impressão da impressora. Pode selecionar o perfil no ecrã de definições do controlador de impressão.

Pode selecionar o perfil no ecrã de definições do controlador de impressão.

U["Impressão de gestão de cores através](#page-95-0) [do Controlador ICM\(apenas para Windows\)" na](#page-95-0) [página 96](#page-95-0)

U["Impressão da Gestão de Cores através do ICM](#page-93-0) [Anfitrião \(Windows\)" na página 94](#page-93-0)

U["Impressão da gestão de cores através do](#page-95-0) [ColorSync \(Mac\)" na página 96](#page-95-0)

U["Configurar a gestão de cores com as aplicações"](#page-92-0) [na página 93](#page-92-0)

# <span id="page-92-0"></span>**Configurar a gestão de cores com as aplicações**

Imprima utilizando aplicações com uma função de gestão de cores. Efetue as definições de gestão de cores na aplicação e desative a função de ajuste de cor do controlador de impressão.

A Efetue definições de gestão de cores nas aplicações.

Exemplo de definição para o Adobe Photoshop CC

Abra a caixa de diálogo **Print (Imprimir)**.

Selecione **Color Management (Gestão de cores)**. Selecione **Photoshop Manages Colors (Cores geridas pelo Photoshop)** em **Color Handling (Controlo das cores)**, selecione **Printer Profile (Perfil da Impressora)** e **Rendering Intent (Objectivo da Composição)**, e a seguir clique em **Print Settings (Definições de impressão)**.

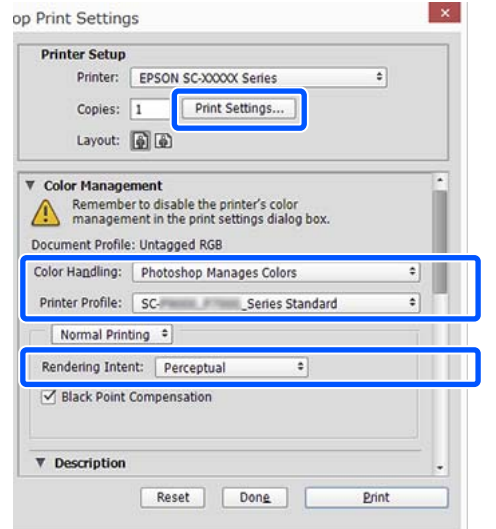

B Apresente o ecrã de definições do controlador de impressão (Windows) ou o ecrã Imprimir (Mac).

> Efetue as definições do controlador de impressão.

#### **Para Windows**

U["Métodos de Impressão](#page-53-0) [Básicos\(Windows\)" na página 54](#page-53-0)

#### **Para Mac**

U["Métodos de Impressão Básicos\(Mac\)" na](#page-55-0) [página 56](#page-55-0)

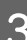

S Desative a gestão de cores.

#### **Para Windows**

No ecrã **Principal**, selecione **Desativado (Sem Ajuste de Cor)** para **Modo**.

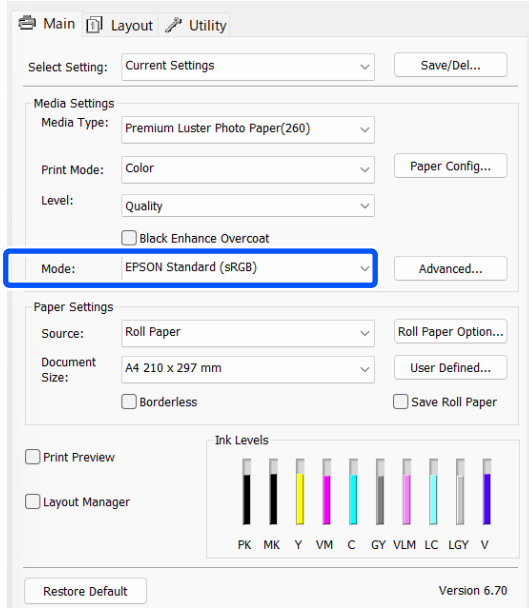

#### *Nota:*

No Windows 7, *Desativado (Sem Ajuste de Cor)* é selecionado automaticamente.

#### <span id="page-93-0"></span>**Para Mac**

Selecione **Definições de impressão** na lista e selecione **Desativado (Sem Ajuste de Cor)** como definição **Modo de Cores**.

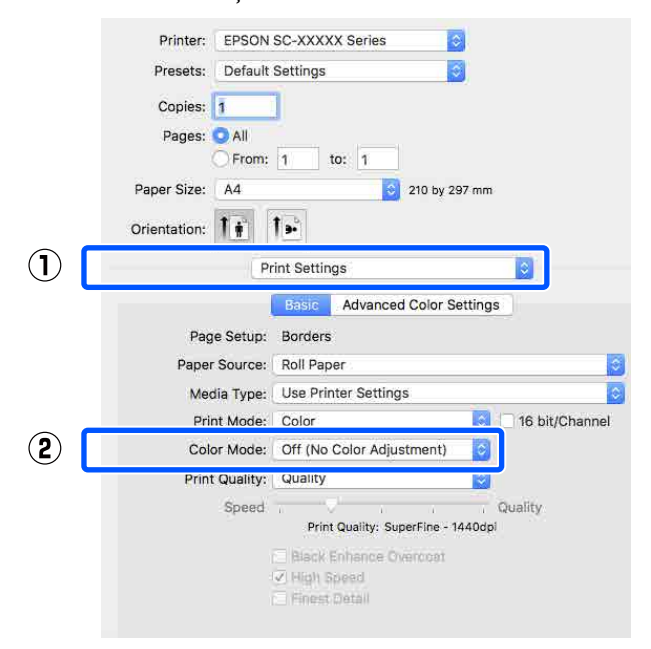

D Verifique as outras definições e inicie a impressão.

# **Configurar a gestão de cores com o controlador da impressora**

### **Impressão da Gestão de Cores através do ICM Anfitrião (Windows)**

Utilize dados de imagem nos quais foi incluído um perfil de entrada. A aplicação deve ser compatível com ICM.

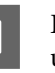

A Efetue as definições para o ajuste de cor utilizando a aplicação.

> Ao usar as seguintes aplicações, defina a definição de gestão de cores como **Printer Manages Colors (Cores geridas pela impressora)**.

Adobe Photoshop CS3 ou posterior Adobe Photoshop Elements 6.0 ou posterior Adobe Photoshop Lightroom 1 ou posterior

Nas outras aplicações, defina **No Color Management (Sem Gestão de Cores)**.

#### *Nota:*

Para obter informações sobre as plataformas suportadas, consulte o sítio Web da aplicação em causa.

#### **Impressão com Gestão de Cores**

Exemplo de definição para o Adobe Photoshop CC

Abra o ecrã **Print (Imprimir)**.

Selecione **Color Management (Gestão de cores)**. Selecione **Printer Manages Colors (Cores geridas pela impressora)** em **Color Handling (Controlo das cores)**, selecione **Printer Profile (Perfil da Impressora)** e **Rendering Intent (Objectivo da Composição)**, e a seguir clique em **Print Settings (Definições de impressão)**.

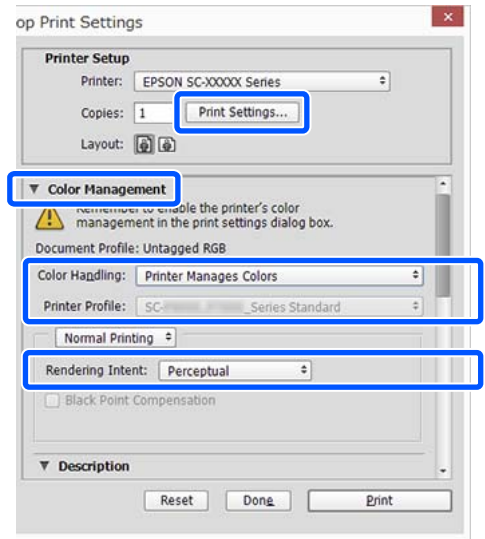

Quando utilizar aplicações sem uma função de gestão de cores, comece no ponto 2.

B Para **Modo** no ecrã **Principal** do controlador da impressora, selecione **ICM**, e a seguir clique em **Avançado**.

#### U["Métodos de Impressão](#page-53-0) [Básicos\(Windows\)" na página 54](#page-53-0)

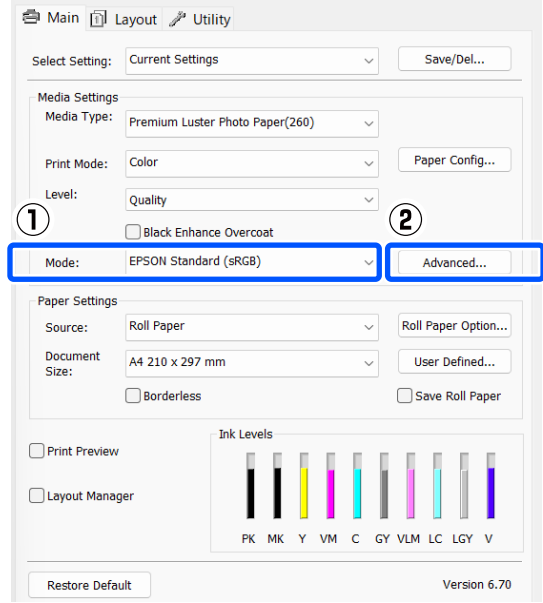

Selecione **Modo ICM** em Ajuste de cor da impressora.

> Para mais informações, consulte a ajuda do controlador de impressão.

Se o papel especial Epson estiver selecionado a partir de **Tipo de papel** no ecrã **Principal**, o perfil da impressora correspondente ao tipo de papel é selecionado e apresentado automaticamente na caixa **Descrição do Perfil da Impressora**.

Para alterar o perfil, selecione **Apresentar todos os perfis** na parte inferior.

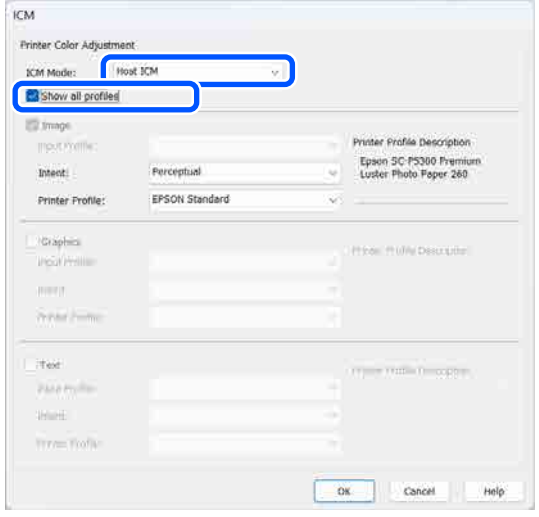

<span id="page-95-0"></span>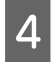

Verifique as outras definições e inicie a impressão.

### **Impressão da gestão de cores através do ColorSync (Mac)**

Utilize dados de imagem nos quais foi incluído um perfil de entrada. Além disso, a aplicação tem de suportar ColorSync.

#### *Nota:*

Consoante a aplicação, a impressão da gestão de cores através do *ColorSync* pode não ser suportada.

Desative as funções de gestão de cores na aplicação.

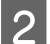

Visualize o ecrã Imprimir.

U["Métodos de Impressão Básicos\(Mac\)" na](#page-55-0) [página 56](#page-55-0)

C Selecione **Color Matching (Correspondência de cores)** na lista e faça clique em **ColorSync**.

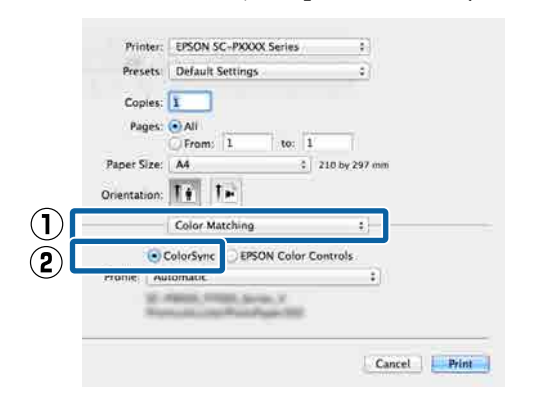

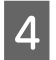

Verifique as outras definições e inicie a impressão.

### **Impressão de gestão de cores através do Controlador ICM (apenas para Windows)**

O controlador de impressão utiliza os seus próprios perfis da impressora para efetuar a gestão de cores. Pode utilizar os dois métodos de correção de cor seguintes.

- ❏ ICM Controlador (Básico) Especifique um tipo de perfil e objetivo para processar os dados de imagem na totalidade.
- ❏ ICM Controlador (Avançado) O controlador da impressora faz a distinção entre áreas de **Imagem**, **Gráficos**, e **Texto** nos dados da imagem, e a seguir especifica um perfil e objetivo diferente para cada uma destas áreas.

#### **Quando utilizar aplicações com uma função de gestão de cores**

Efetue as definições para o processamento de cores utilizando a aplicação antes de efetuar as definições do controlador de impressão.

Ao usar as seguintes aplicações, defina a definição de gestão de cores como **Printer Manages Colors (Cores geridas pela impressora)**.

Adobe Photoshop CS3 ou posterior Adobe Photoshop Elements 6.0 ou posterior Adobe Photoshop Lightroom 1 ou posterior

Nas outras aplicações, defina **No Color Management (Sem Gestão de Cores)**.

*Nota:*

Para obter informações sobre as plataformas suportadas, consulte o sítio Web da aplicação em causa.

Exemplo de definição para o Adobe Photoshop CC

Abra o ecrã **Print (Imprimir)**.

#### **Impressão com Gestão de Cores**

Selecione **Color Management (Gestão de cores)**. Selecione **Printer Manages Colors (Cores geridas pela impressora)** em **Color Handling (Controlo das cores)**, selecione **Printer Profile (Perfil da Impressora)** e **Rendering Intent (Objectivo da Composição)**, e a seguir clique em **Print Settings (Definições de impressão)**.

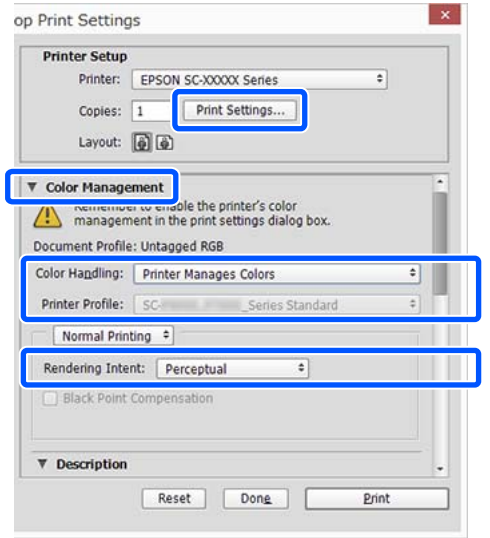

A Para **Modo** no ecrã **Principal** do controlador da impressora, selecione **ICM**, e a seguir clique em **Avançado**.

#### U["Métodos de Impressão](#page-53-0) [Básicos\(Windows\)" na página 54](#page-53-0)

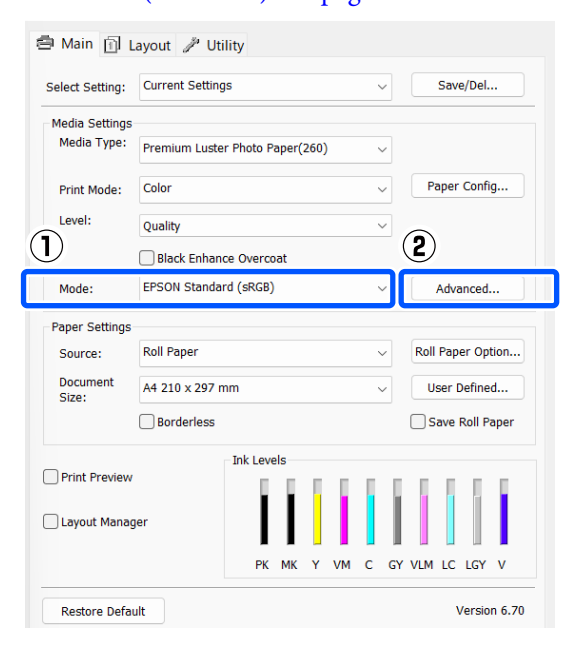

B A partir de **Modo ICM** no ecrã **ICM**, selecione **ICM Controlador (Básico)** ou **ICM Controlador (Avançado)**.

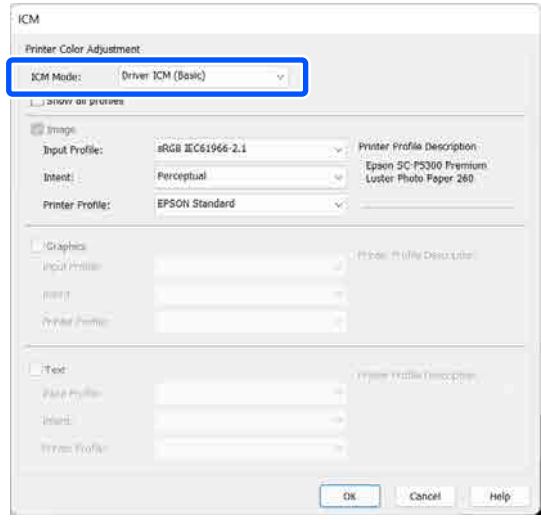

Se selecionar **ICM Controlador (Avançado)**, pode especificar os perfis e o objetivo para cada imagem, como fotografias, gráficos e dados de texto.

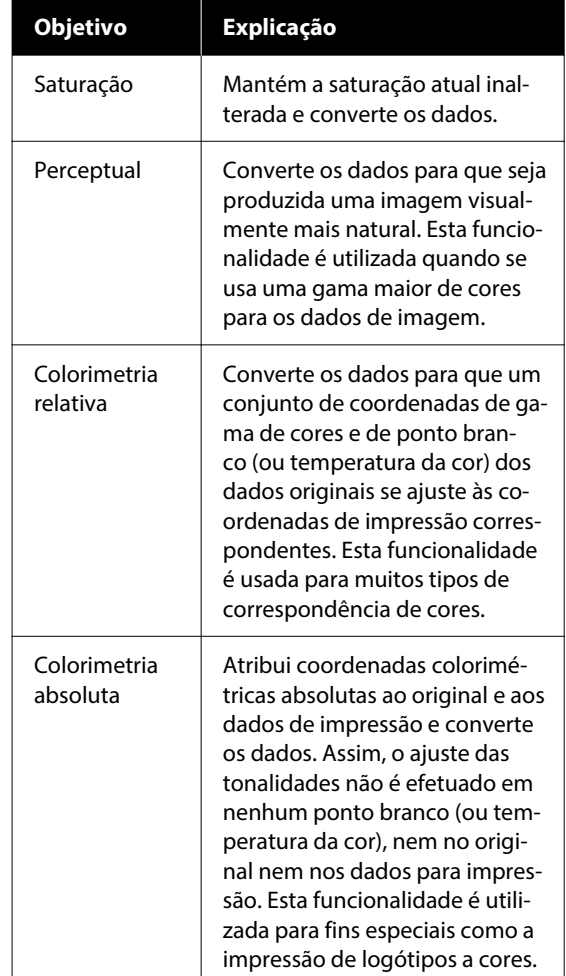

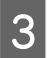

C Verifique as outras definições e inicie a impressão.

#### **Utilizar o Controlador de Impressão (Windows)**

# **Utilizar o Controlador de Impressão (Windows)**

# **Visualizar o Ecrã de Definições**

Pode aceder ao controlador de impressão das formas apresentadas em seguida.

- ❏ A partir de aplicações do Windows U["Métodos de Impressão Básicos\(Windows\)"](#page-53-0) [na página 54](#page-53-0)
- ❏ No Control Panel (Painel de controlo)

### **No Control Panel (Painel de controlo)**

Siga os passos abaixo para exibir o Control Panel (Painel de controlo) para especificar definições comuns entre aplicações ou efetuar a manutenção da impressora, tais como Verif. injec. cab. impr ou Limpeza cab. impressão.

#### **Windows 11**

Clique no botão Start (Iniciar). Clique em **All Apps (Todas as aplicações)** — **Windows Tools (Ferramentas do Windows)** — **Control Panel (Painel de controlo)** — **Hardware and Sound (Hardware e Som)** e a seguir **View devices and printers (Ver Dispositivos e Impressoras)** — **Bluetooth & other devices (Bluetooth e outros dispositivos)** — **Printers and scanners (Impressoras e scanners)** por esta ordem. Clique no ícone da sua impressora, e a seguir clique em **Printing preferences (Preferências de impressão)**.

#### **Windows 10**

Clique no botão Start (Iniciar), e a seguir clique em **Windows System (Sistema Windows)** — **Control Panel (Painel de controlo)** — **Hardware and Sound (Hardware e Som)** e a seguir **View devices and printers (Ver Dispositivos e Impressoras)** por esta ordem. Clique com o botão direito do rato ou pressione durante algum tempo o ícone da impressora que está a usar, e a seguir clique em **Printing preferences (Preferências de impressão)**.

#### **Windows 8.1/Windows 8**

Clique em **Desktop (Ambiente de Trabalho)** — **Settings (Definições)** — **Control Panel (Painel de controlo)** — **Hardware and Sound (Hardware e Som)** e a seguir **View devices and printers (Ver Dispositivos e Impressoras)** por esta ordem. Clique com o botão direito do rato ou pressione durante algum tempo o ícone da impressora que está a usar, e a seguir clique em **Printing preferences (Preferências de impressão)**.

#### **Windows 7**

Clique no botão Start (Iniciar), e a seguir clique em **Control Panel (Painel de controlo)** — **Hardware and Sound (Hardware e Som)** e a seguir **View devices and printers (Ver Dispositivos e Impressoras)** por esta ordem. Faça clique com a tecla direita do rato no ícone da impressora que está a utilizar e faça clique em **Printing preferences (Preferências de impressão)**.

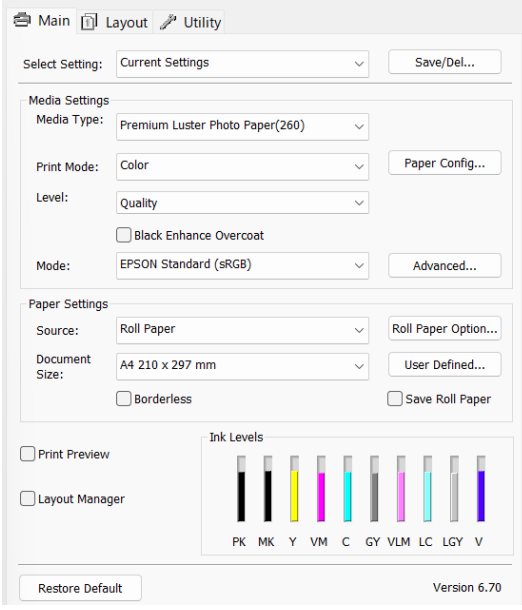

Aparece o ecrã de definições do controlador de impressão.

Efetue as definições necessárias. Estas definições tornam-se as predefinições do controlador de impressão.

# **Visualizar Ajuda**

Pode aceder à ajuda do controlador de impressão das formas seguintes:

- ❏ Faça clique em **Ajuda**
- ❏ Clique com o botão direito do rato no item que pretende verificar e visualizar

### **Faça clique na Tecla Ajuda para Visualizar**

Através da ajuda, pode utilizar a página do índice ou uma procura por palavra-chave.

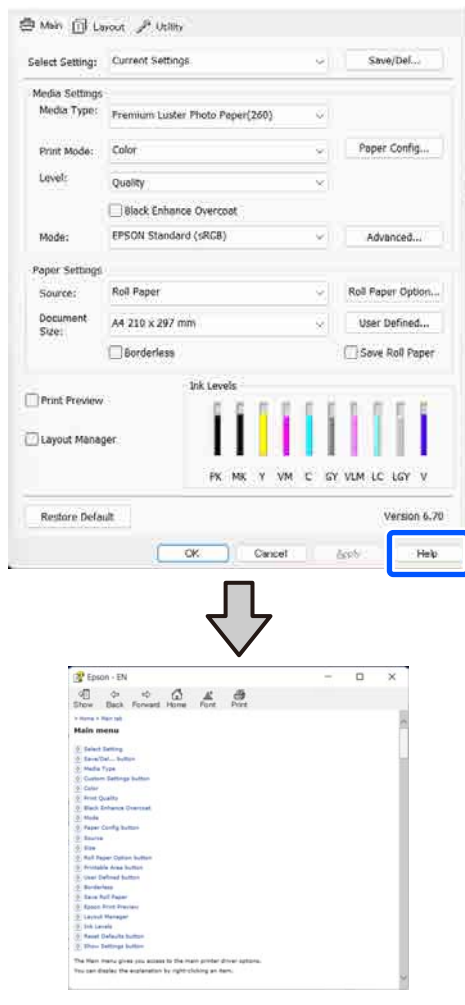

### **Clique com o botão direito do rato no item que pretende verificar e visualizar**

Faça clique com a tecla direita do rato no item e, depois, faça clique em **Ajuda**.

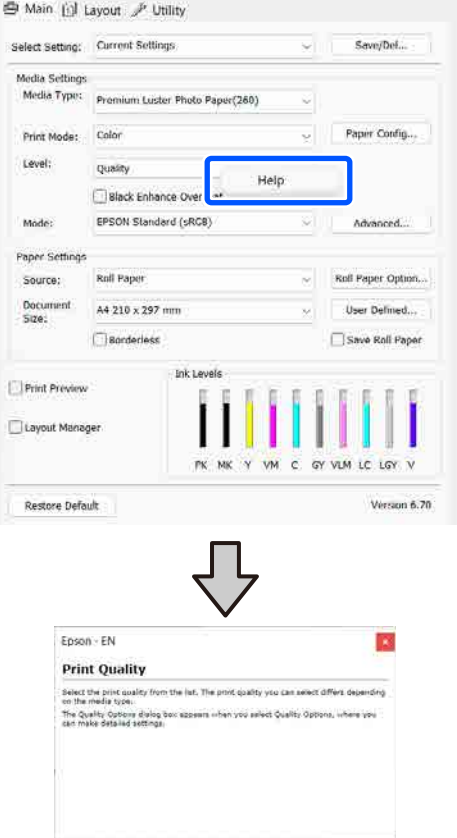

# **Personalizar o Controlador de Impressão**

Pode gravar as definições ou alterar os itens de acordo com as suas preferências.

### **Gravar várias definições como as suas definições selecionadas**

É possível guardar todas as definições do controlador de impressão como Selecionar Definição. Adicionalmente, em Selecionar definição, as definições recomendadas para uma série de usos já se encontram disponíveis.

Tal permite carregar facilmente definições armazenadas em Selecionar definições e imprimir repetidamente exatamente com as mesmas definições.

- A Defina cada item para o ecrã **Principal** e o ecrã de configuração de página que pretende guardar como as suas definições selecionadas.
	-

#### B Selecione **Gravar/Apagar** em **Selecionar definição**.

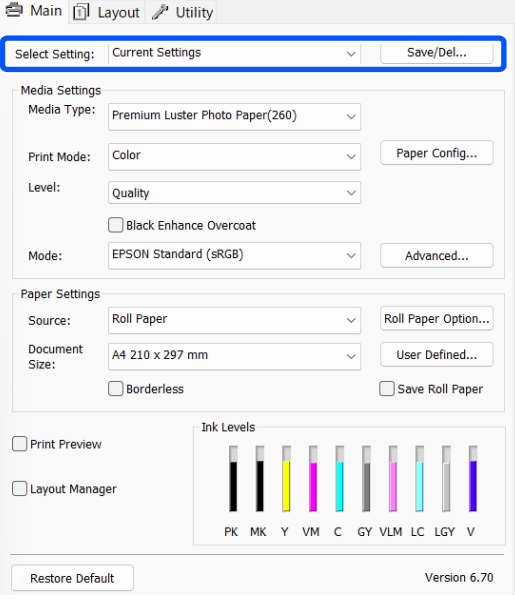

<span id="page-101-0"></span>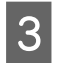

C Ao introduzir um nome em **Nome** e clicar em **Gravar**, as definições são guardadas em **Lista**.

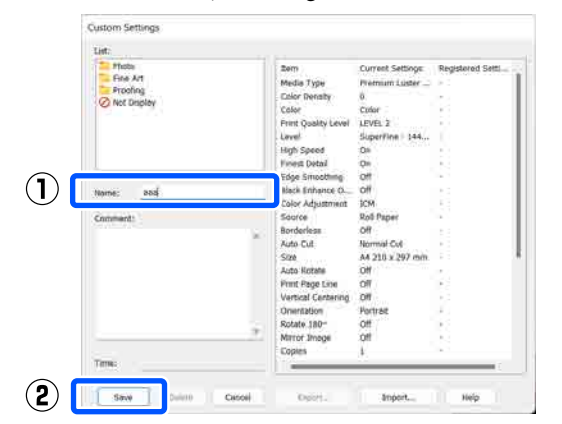

Pode carregar as definições que guardou em **Selecionar definição** na janela Principal.

#### *Nota:*

- ❏ Pode gravar até 100 definições.
- ❏ Selecione as definições que pretende guardar e a seguir clique em *Exportar...* para as guardar num ficheiro. É possível partilhar as definições clicando em *Importar...* para importar o ficheiro guardado num outro computador.
- ❏ Selecione as definições que pretende eliminar e faça clique em *Apagar*.

# **Sumário do Separador Utilitários**

Pode efetuar as funções de manutenção seguintes a partir do separador **Utilitários** do controlador de impressão.

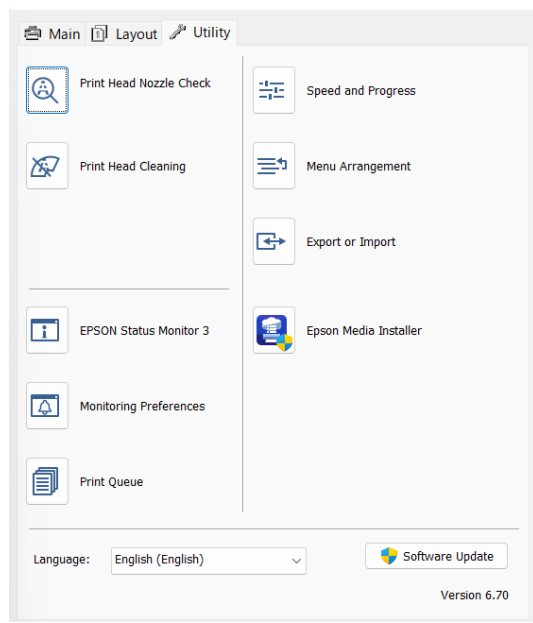

#### **Verif. injec. cab. impr**

Esta função imprime um modelo de verificação dos jatos para determinar se os jatos da cabeça de impressão estão obstruídos.

Se vir faixas ou falhas nas impressões, efetue a limpeza das cabeças para limpar os jatos obstruídos.

U["Imprimir a verificação de jatos da cabeça" na](#page-126-0) [página 127](#page-126-0)

#### **Limpeza cab. impressão**

Se vir faixas ou falhas nas impressões, efetue a limpeza das cabeças. Limpa a superfície da cabeça de impressão para melhorar a qualidade de impressão.

U["Limpeza da cabeça de impressão" na página 128](#page-127-0)

#### **EPSON Status Monitor 3**

Pode verificar o estado da impressora, como o nível de tinta restante e mensagens de erro, no ecrã do computador.

#### **Utilizar o Controlador de Impressão (Windows)**

#### **Preferências**

Pode selecionar as notificações de erro apresentadas no ecrã do EPSON Status Monitor 3 ou registar um atalho para o ícone Utility (Utilitários) em taskbar (barra de tarefas).

#### *Nota:*

Se selecionar o ícone de atalho na janela *Preferências*, o ícone do atalho do programa é apresentado na taskbar (barra de tarefas) do Windows.

Se fizer clique com a tecla direita do rato no ícone, pode visualizar o menu seguinte e efetuar funções de manutenção.

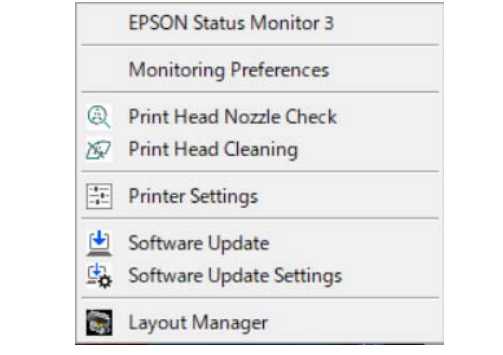

#### **Fila de impressão**

Pode visualizar a lista de todas as tarefas em espera.

No ecrã Fila de impressão, pode ver informações sobre os dados que aguardam impressão, bem como apagar e reimprimir as respetivas tarefas.

#### **Velocidade & Evolução**

Pode definir várias funções para operações básicas do controlador de impressão.

#### **Disposição de menus**

Pode dispor os itens do ecrã de **Selecionar definição**, **Tipo de papel**, e **Formato do documento**. Por exemplo, pode reordená-los por frequência de acesso.

#### **Exportar ou importar**

Pode exportar ou importar as definições do controlador de impressão. Esta função é útil quando pretende efetuar as mesmas definições do controlador de impressão em vários computadores.

#### **Epson Media Installer**

Se as informações de papel que pretende utilizar não forem apresentadas no painel de controlo ou no controlador, pode adicionar informações em papel a partir da Internet.

# **Utilizar o Controlador de Impressão (Mac)**

# **Visualizar o Ecrã de Definições**

O método de visualização do ecrã de definições do controlador de impressão pode diferir consoante a aplicação ou a versão do sistema operativo.

# **Visualizar Ajuda**

Faça clique em ? no ecrã de definições do controlador de impressão para visualizar a ajuda.

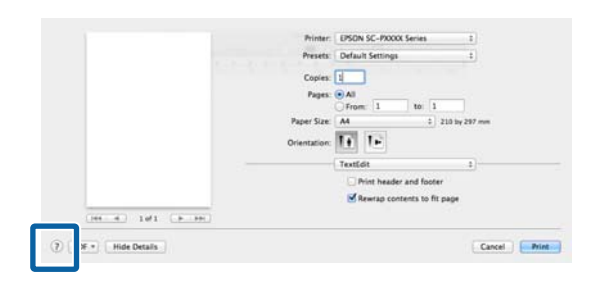

# **Utilizar Presets (Predefinições)**

Pode introduzir um nome em **Presets (Predefinições)** e guardar as definições para informações de definições usadas frequentemente (itens em formato de papel e definições de impressora). Isto permite carregar facilmente as definições e imprimir repetidamente utilizando exatamente as mesmas definições.

### **Guardar em Presets (Predefinições)**

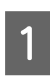

A Definir cada item do Formato e definições de impressão com os valores que pretende guardar como predefinição.

B Clique em **Save Current Settings as Preset… (Guardar Definições Atuais como Predefinição...)** em **Presets (Predefinições)**.

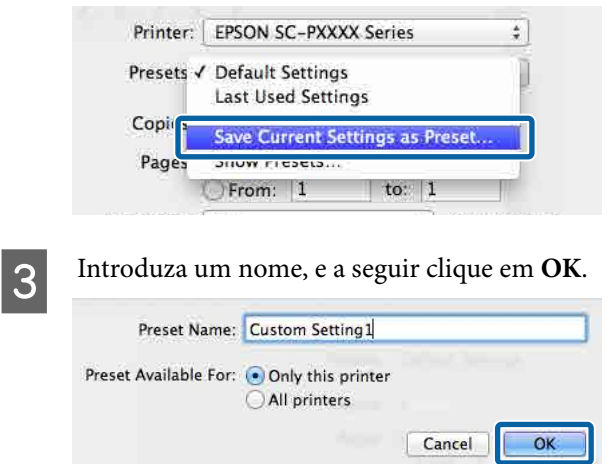

#### *Nota:*

Se selecionar *All printers (Todas as impressoras)* em *Target Presets (Predefinições de destino)*, pode selecionar as Presets (Predefinições) que guardou de todos os restantes controladores de impressora instalados no seu computador.

As definições são guardadas nas **Presets (Predefinições)**.

Agora já pode selecionar as definições guardadas em **Presets (Predefinições)**.

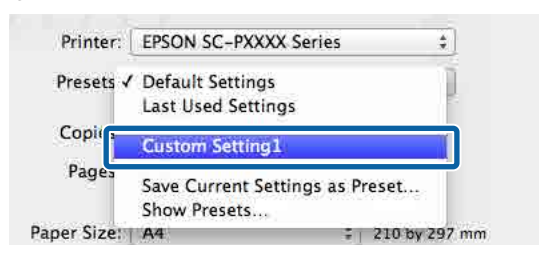

### **Eliminar Presets (Predefinições)**

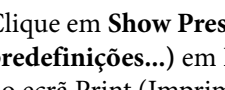

A Clique em **Show Presets... (Mostrar Presets (Predefinições)** no ecrã Print (Imprimir).

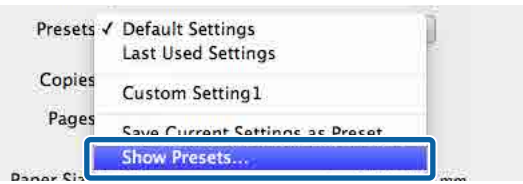

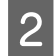

Selecione a definição que pretende eliminar, clique em **Delete (Apagar)**, e a seguir clique em **OK**.

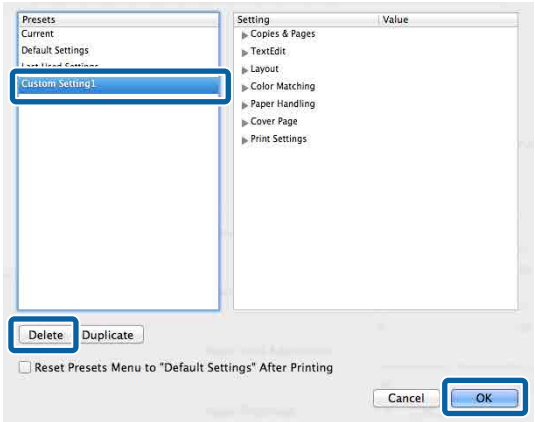

## **Usar Epson Printer Utility 4**

Pode executar funções de manutenção tais como verificação de jatos ou a limpeza das cabeças a partir do Epson Printer Utility 4. Este utilitário é instalado automaticamente quando instala o controlador de impressão.

### **Iniciar o Epson Printer Utility 4**

- A Clique em **System Preferences (Preferências do sistema)**/**System Settings Printers & Scanners (Impressoras e scanners)** (ou **Print & Fax (Impressão e fax)**) por esta ordem no menu Apple.
- B Selecione a impressora e clique em **Options & Supplies (Opções e Acessórios)** — **Utility (Utilitários)** — **Open Printer Utility (Abra o utilitário da impressora)**.

### **Epson Printer Utility 4 Funções**

É possível executar as seguintes funções de manutenção de Epson Printer Utility 4.

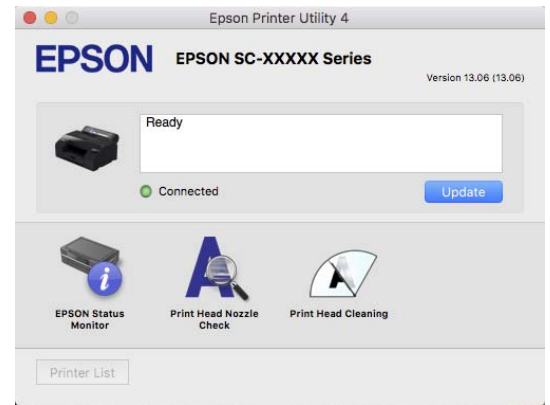

#### **EPSON Status Monitor**

Pode verificar o estado da impressora, como o nível de tinta restante e mensagens de erro, no ecrã do computador.

#### **Verif. injec. cab. impr**

Esta função imprime um modelo de verificação dos jatos para determinar se os jatos da cabeça de impressão estão obstruídos.

#### **Utilizar o Controlador de Impressão (Mac)**

Se vir faixas ou falhas nas impressões, efetue a limpeza das cabeças para limpar os jatos obstruídos.

U["Imprimir a verificação de jatos da cabeça" na](#page-126-0) [página 127](#page-126-0)

#### **Limpeza cab. impressão**

Se vir faixas ou falhas nas impressões, efetue a limpeza das cabeças. Limpa a superfície da cabeça de impressão para melhorar a qualidade de impressão.

U["Limpeza da cabeça de impressão" na página 128](#page-127-0)

# **Lista do Menu**

# **Conf papel**

Use o menu Conf papel para alterar a Conf papel para o papel colocado na impressora. É possível fazer configurações no menu Conf papel pressionando o campo das informações de configuração de papel ou no ecrã inicial.

\* Os valores de predefinição que não estão marcados variam de acordo com o tipo de papel.

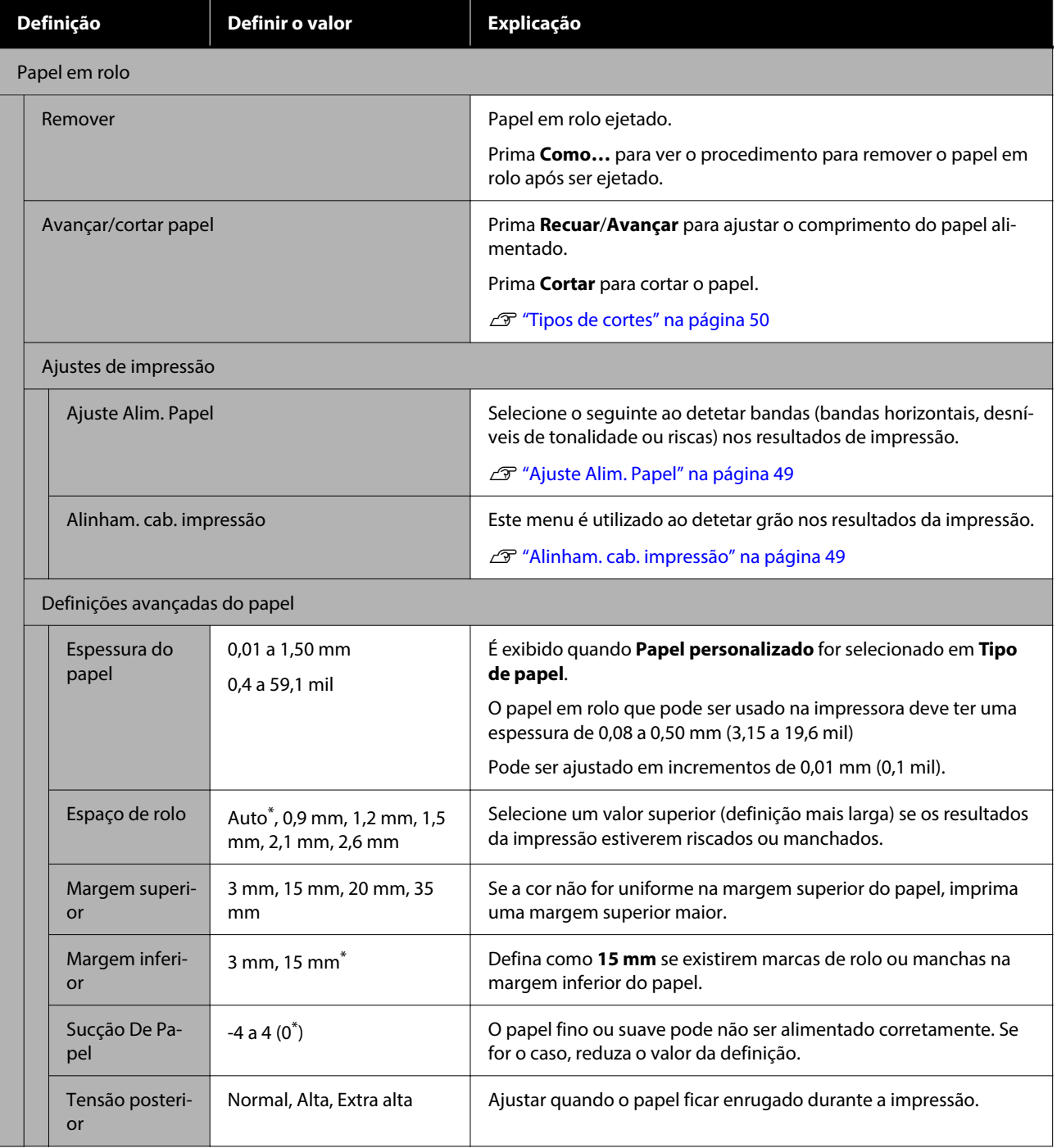

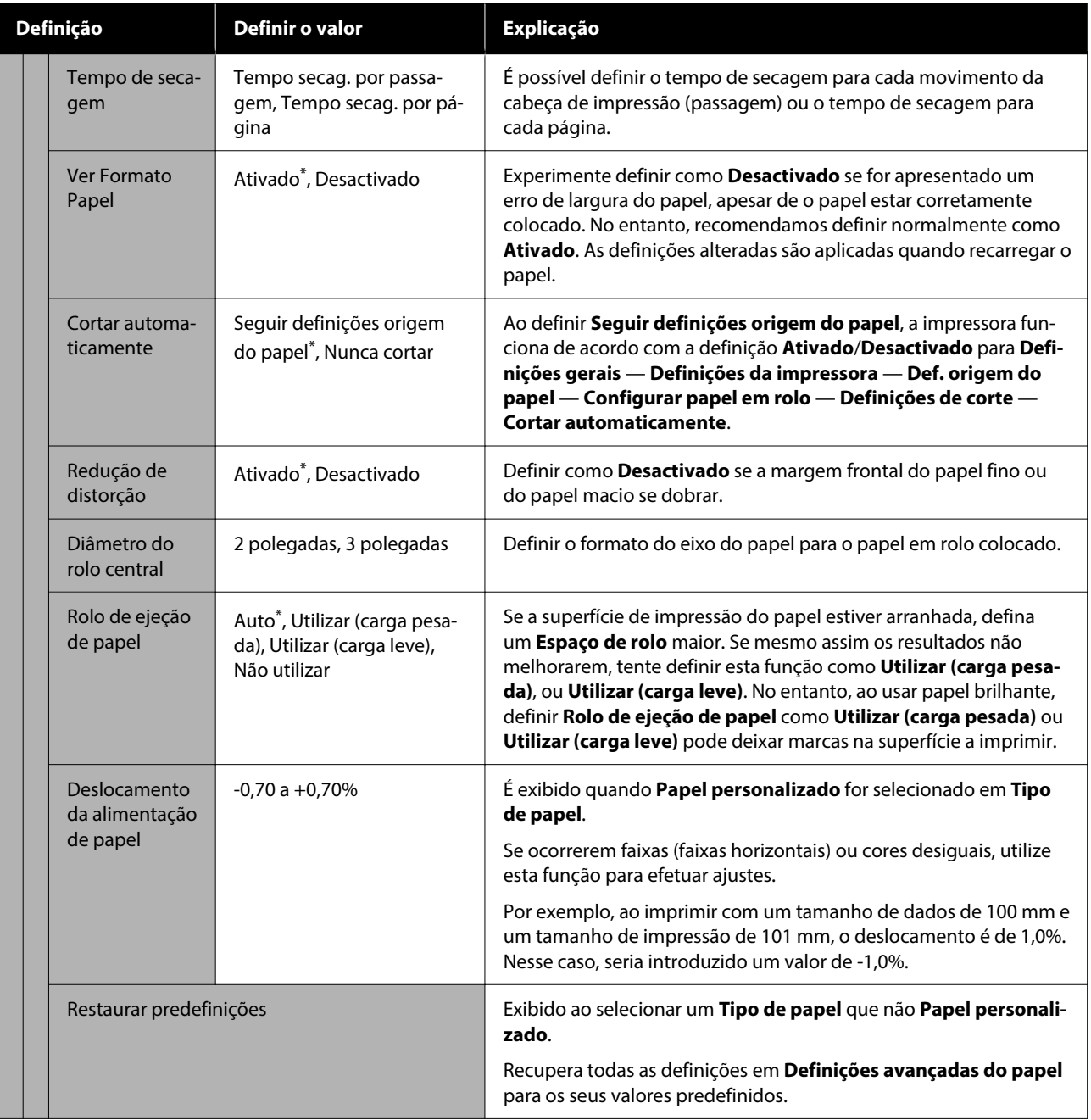
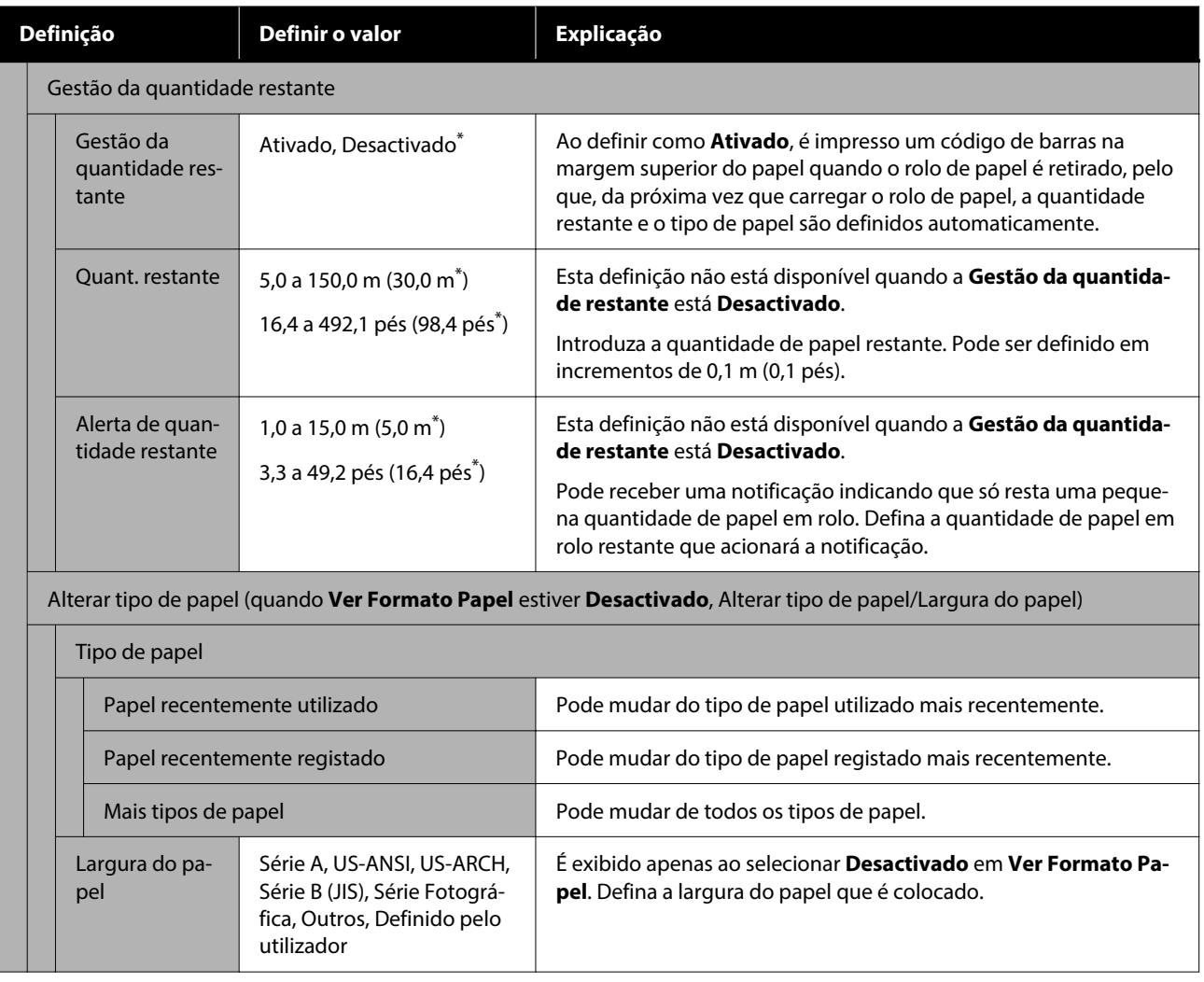

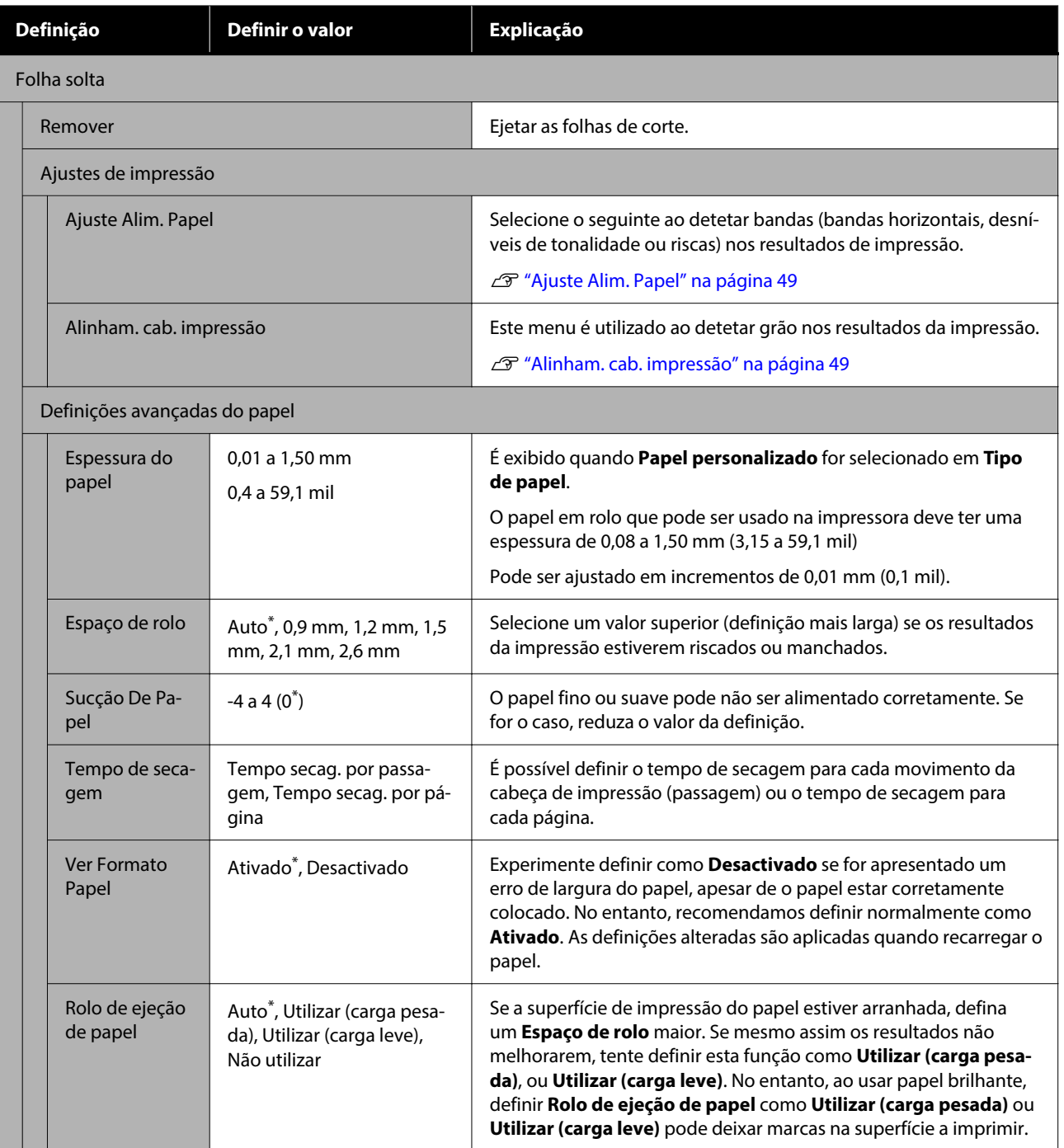

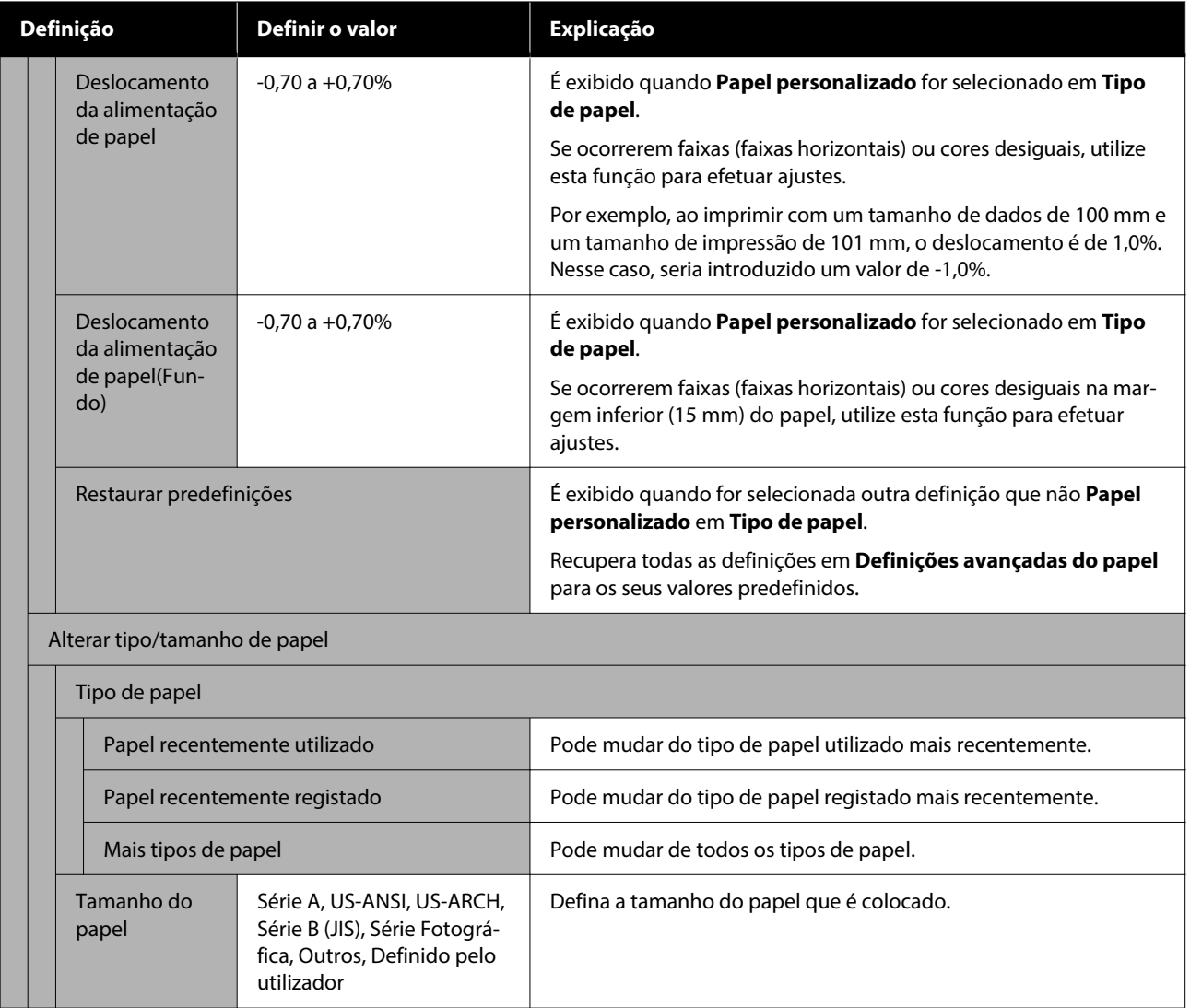

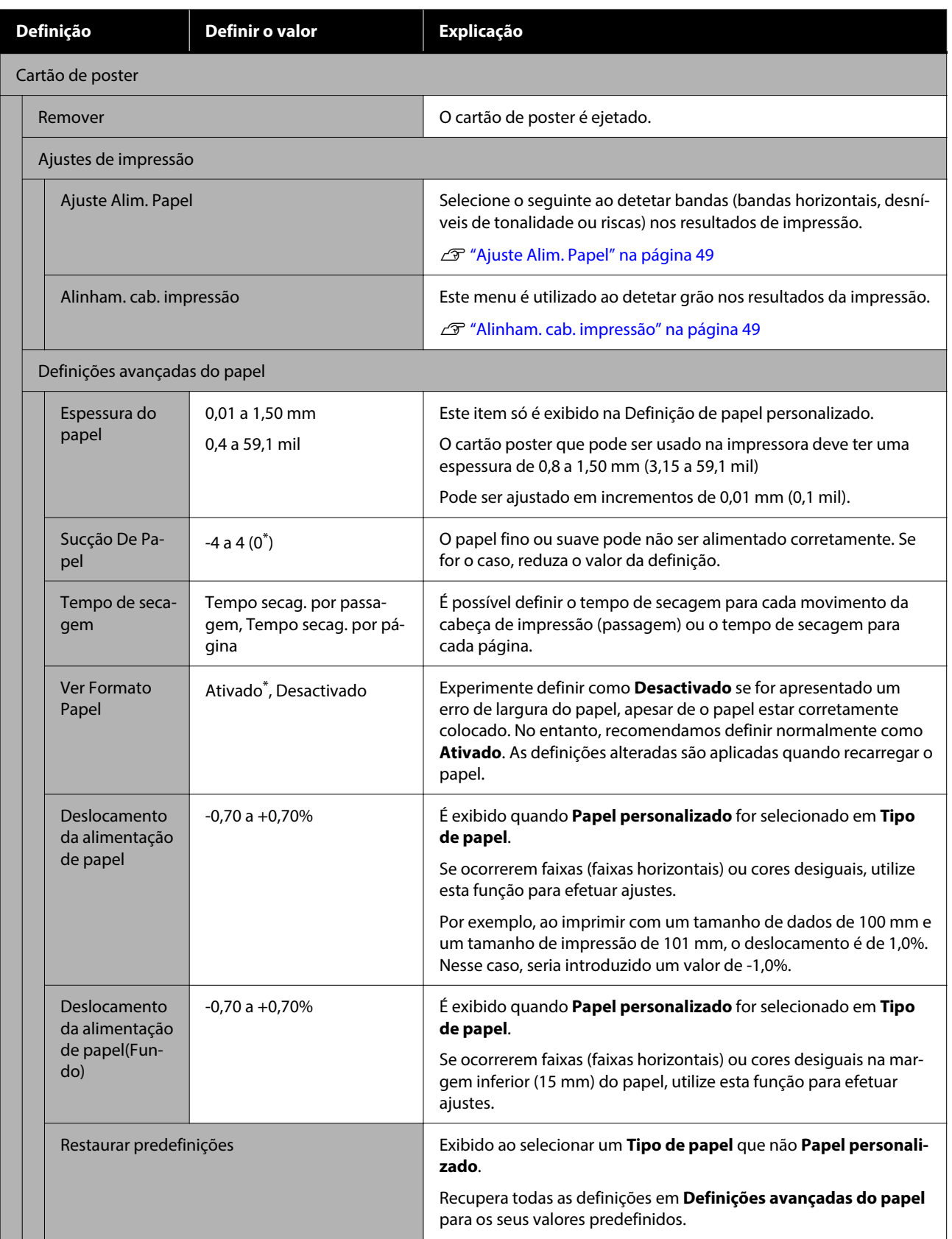

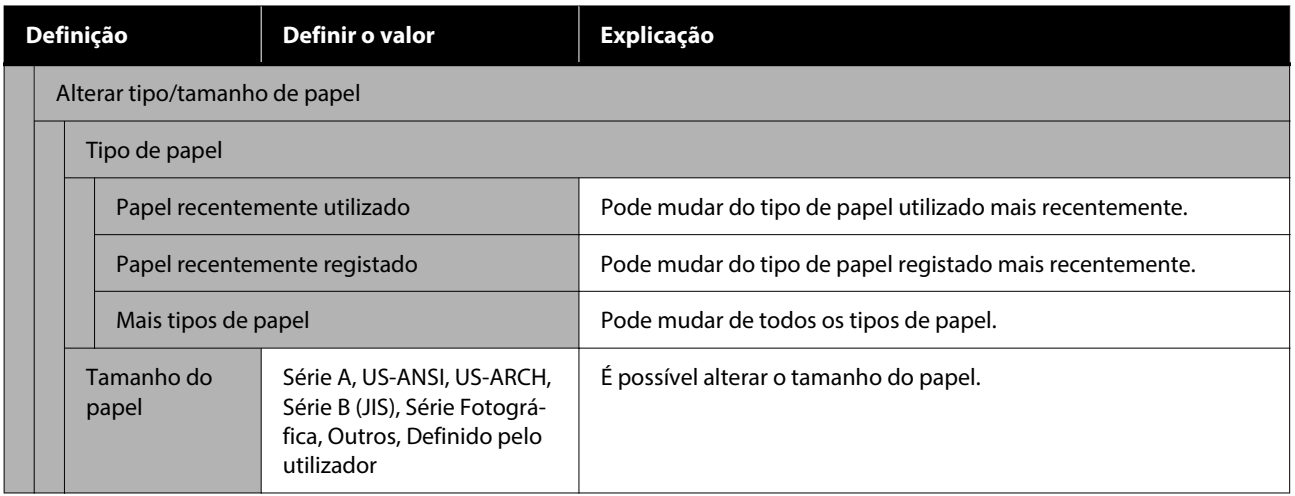

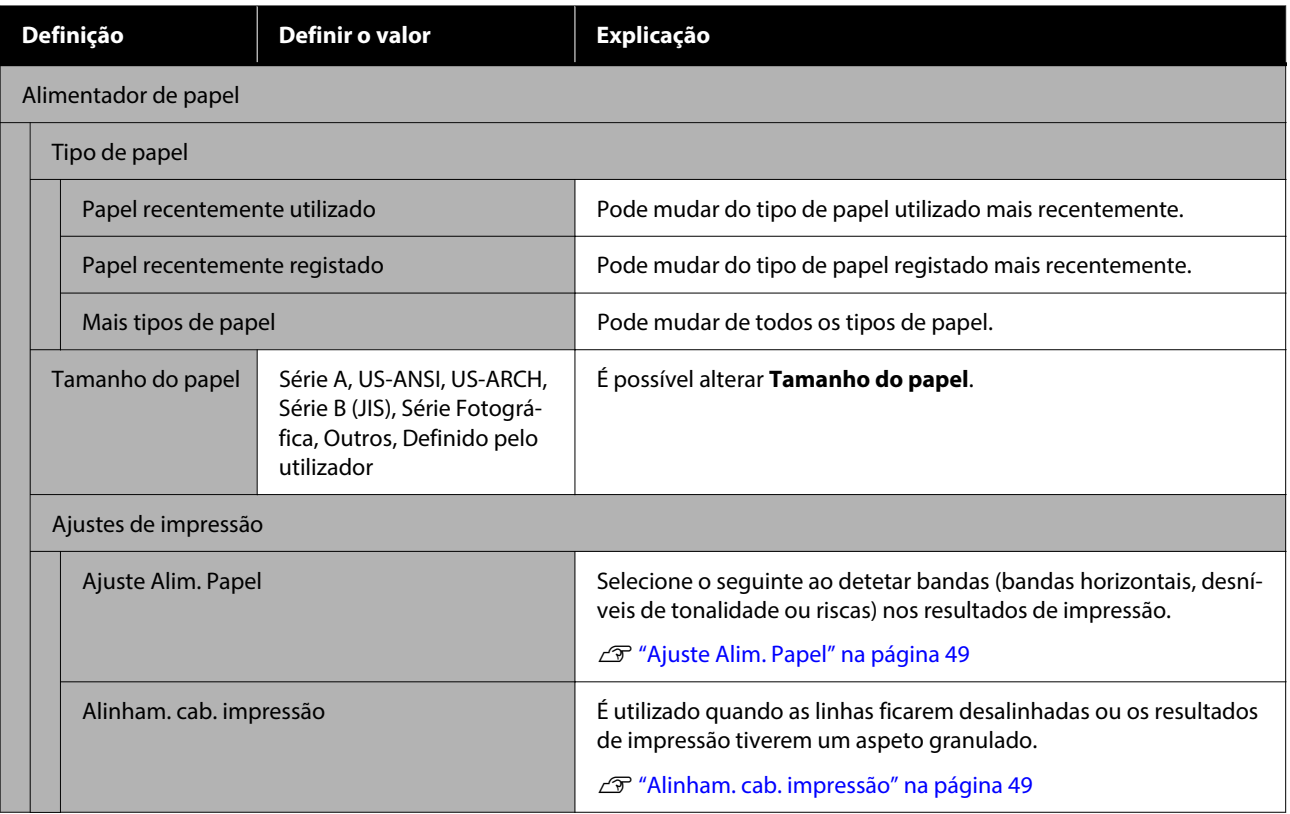

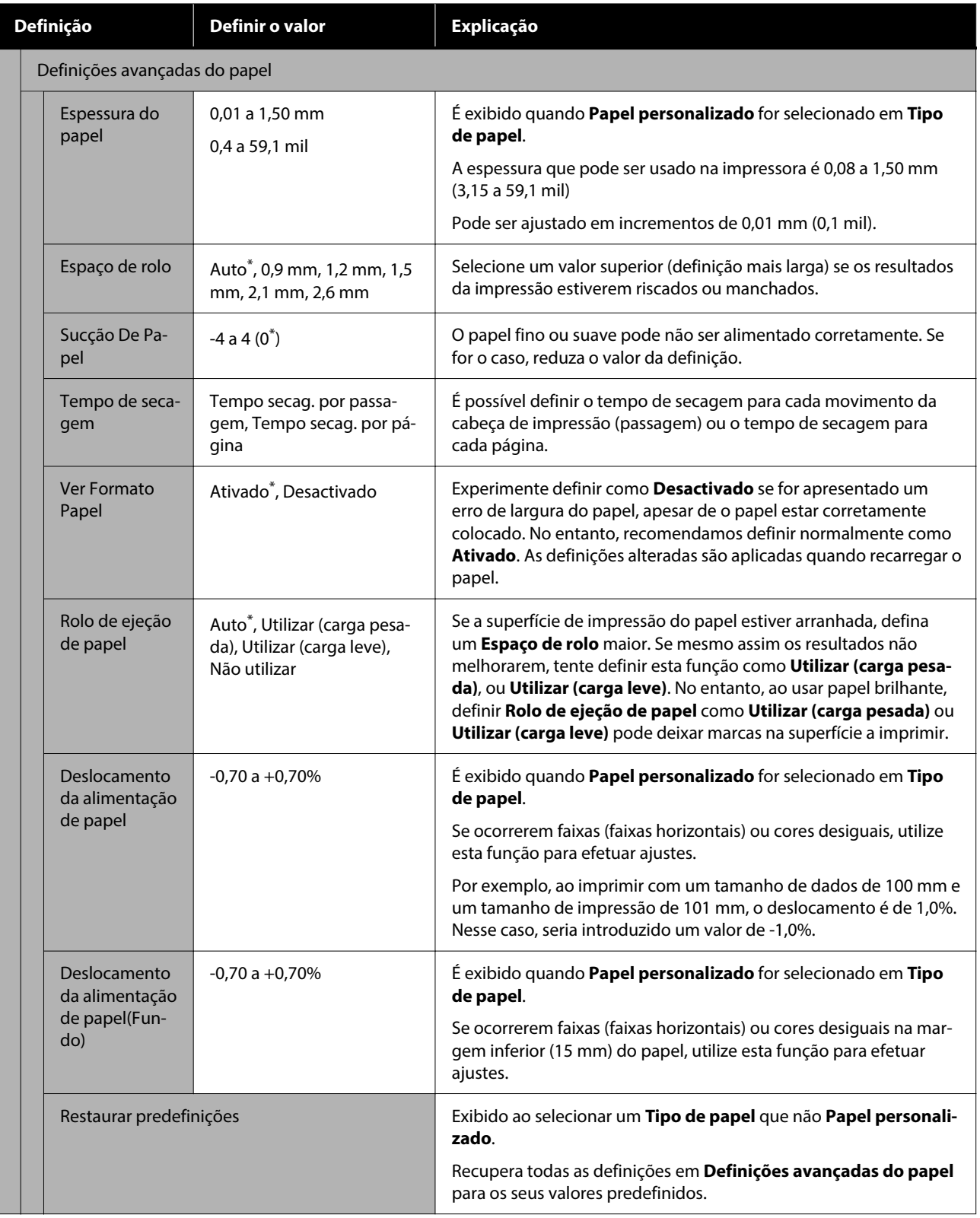

# <span id="page-115-0"></span>**Definições gerais**

## \* Predefinição

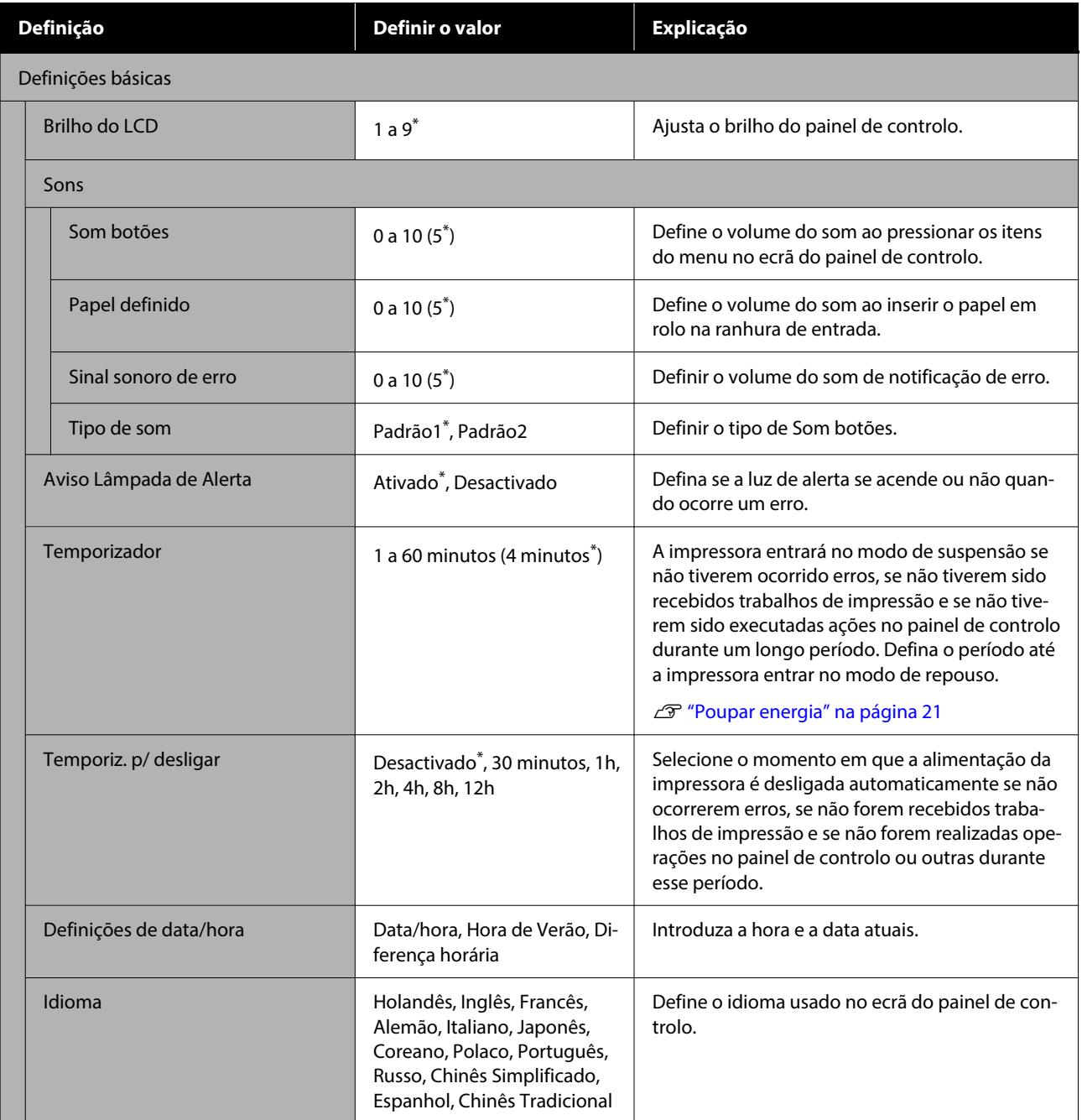

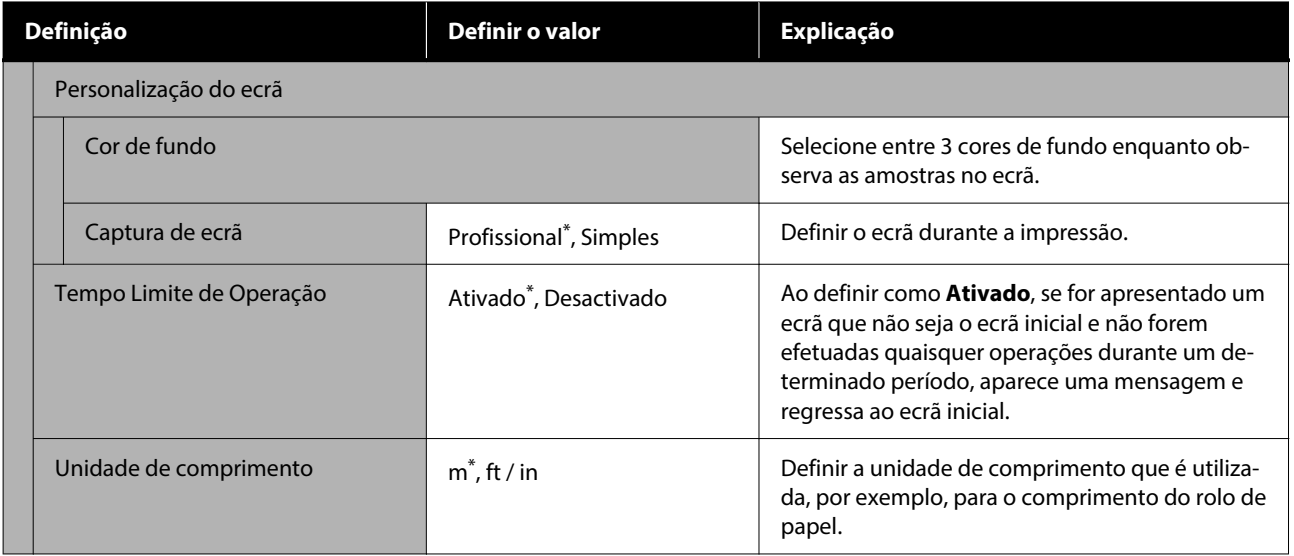

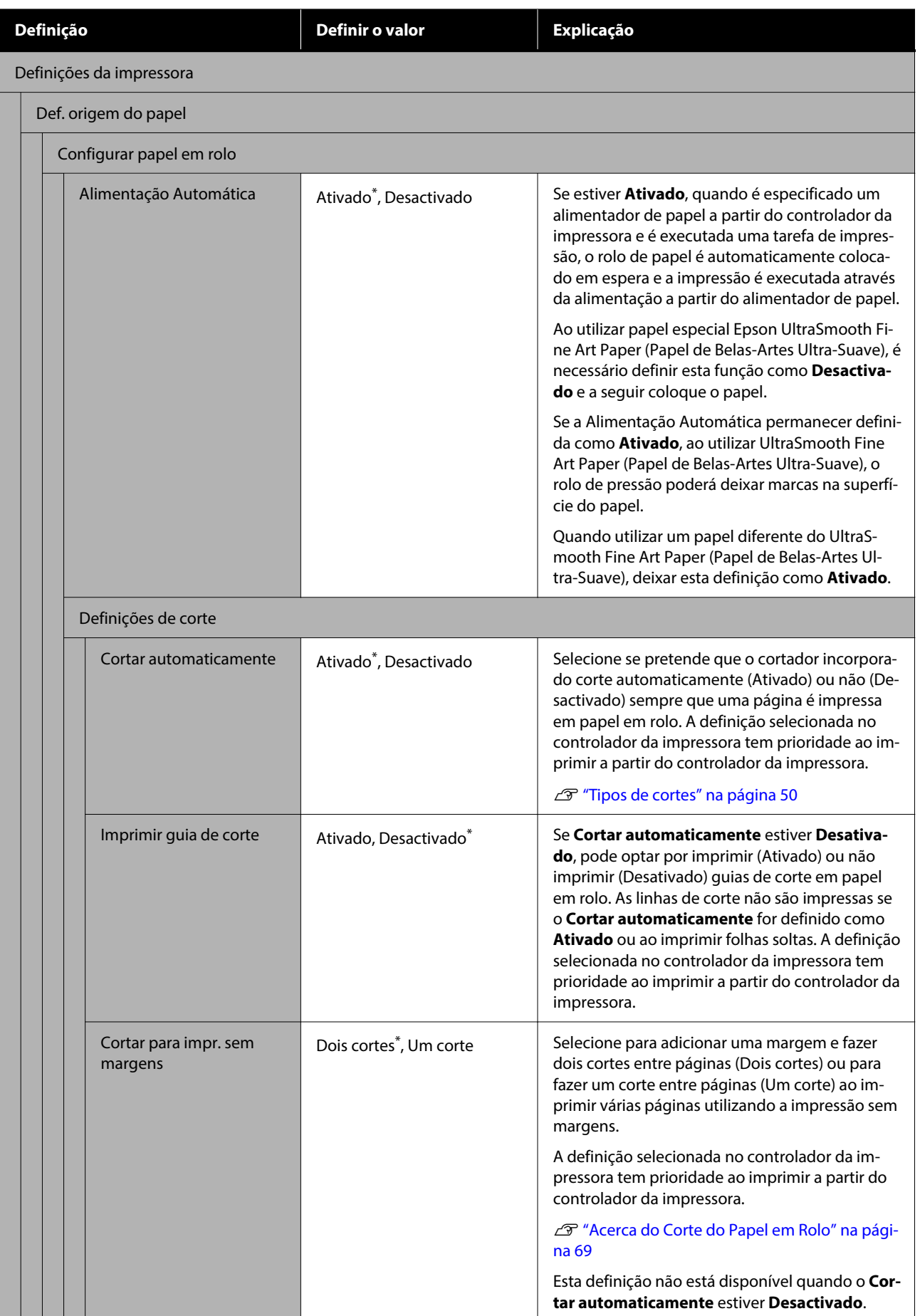

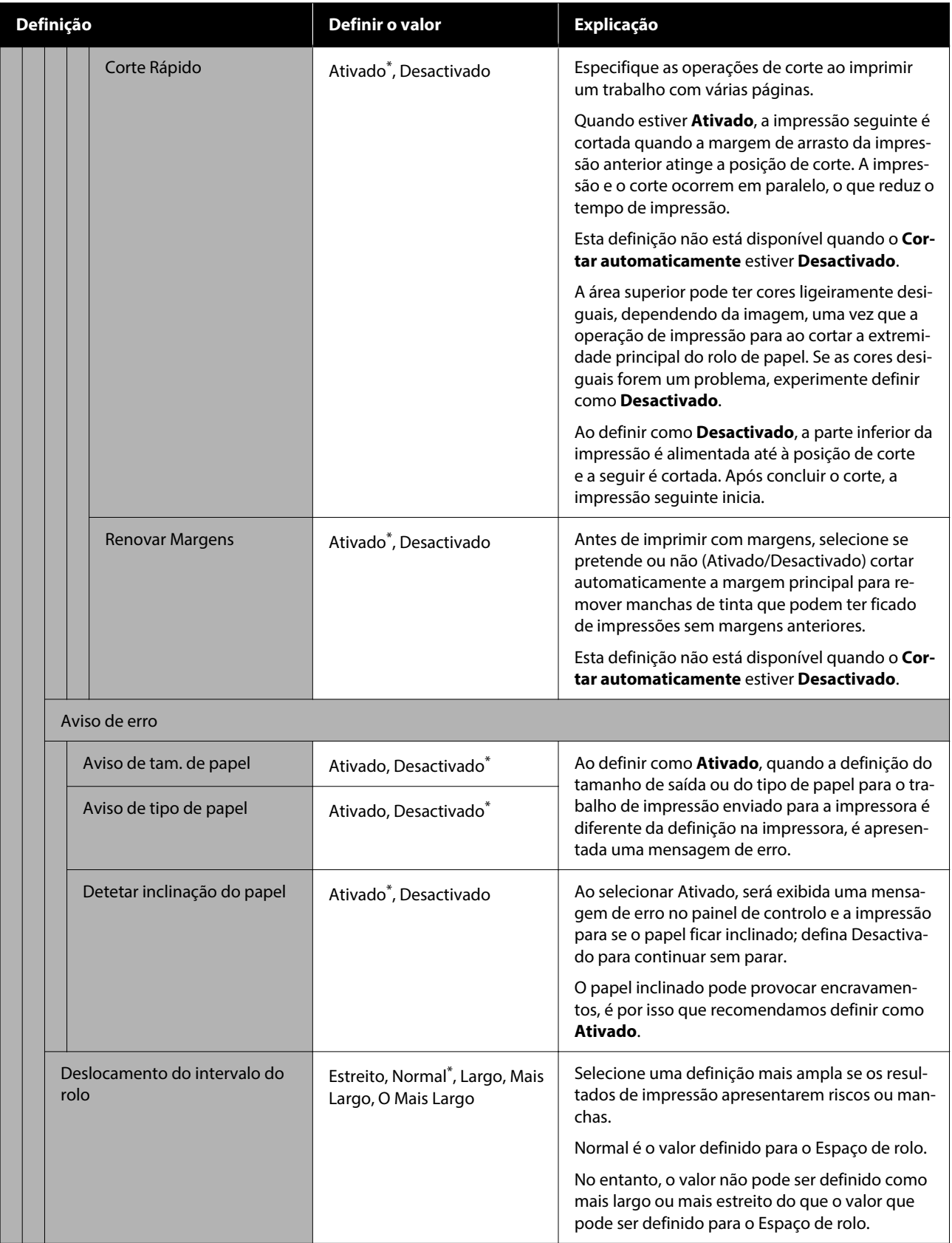

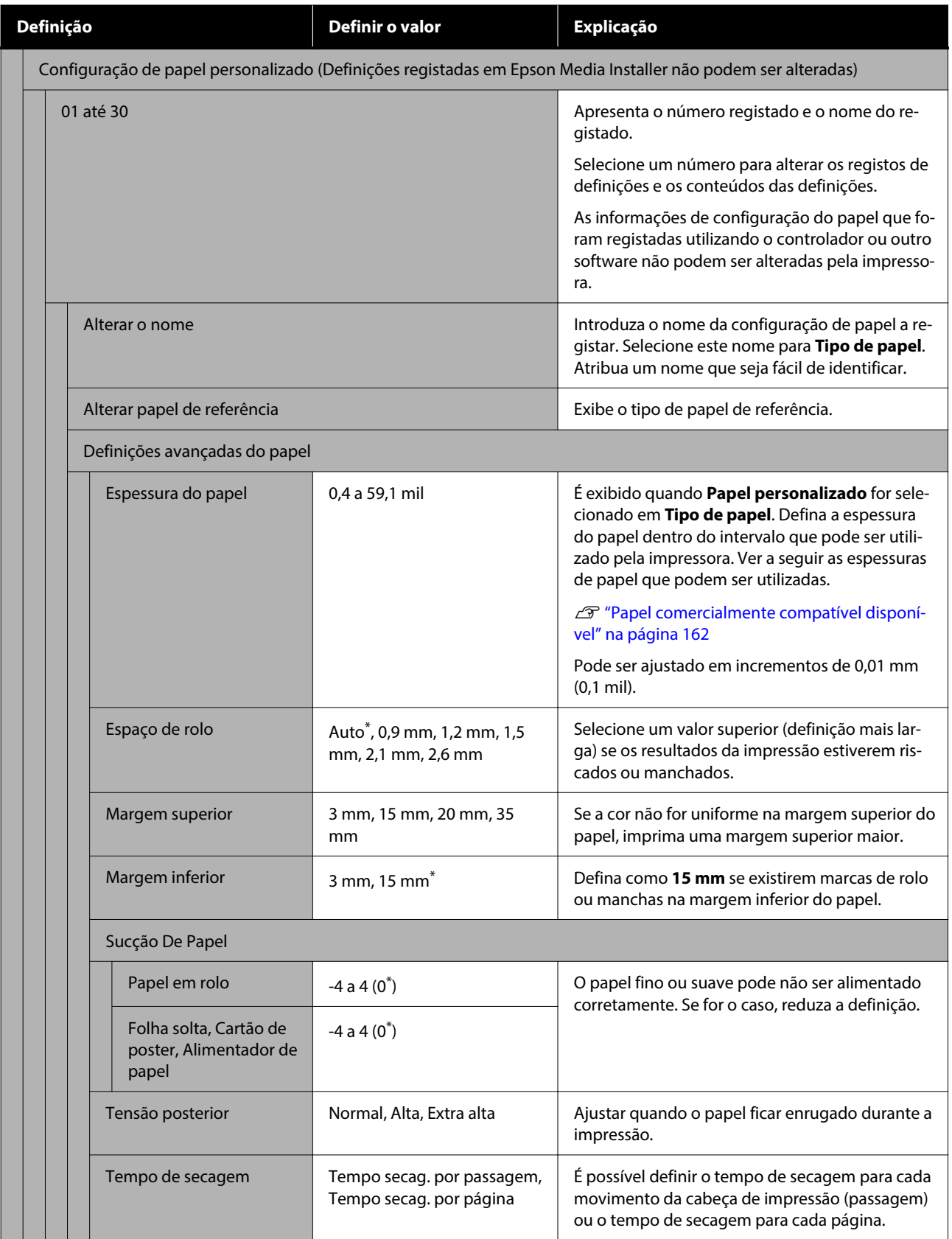

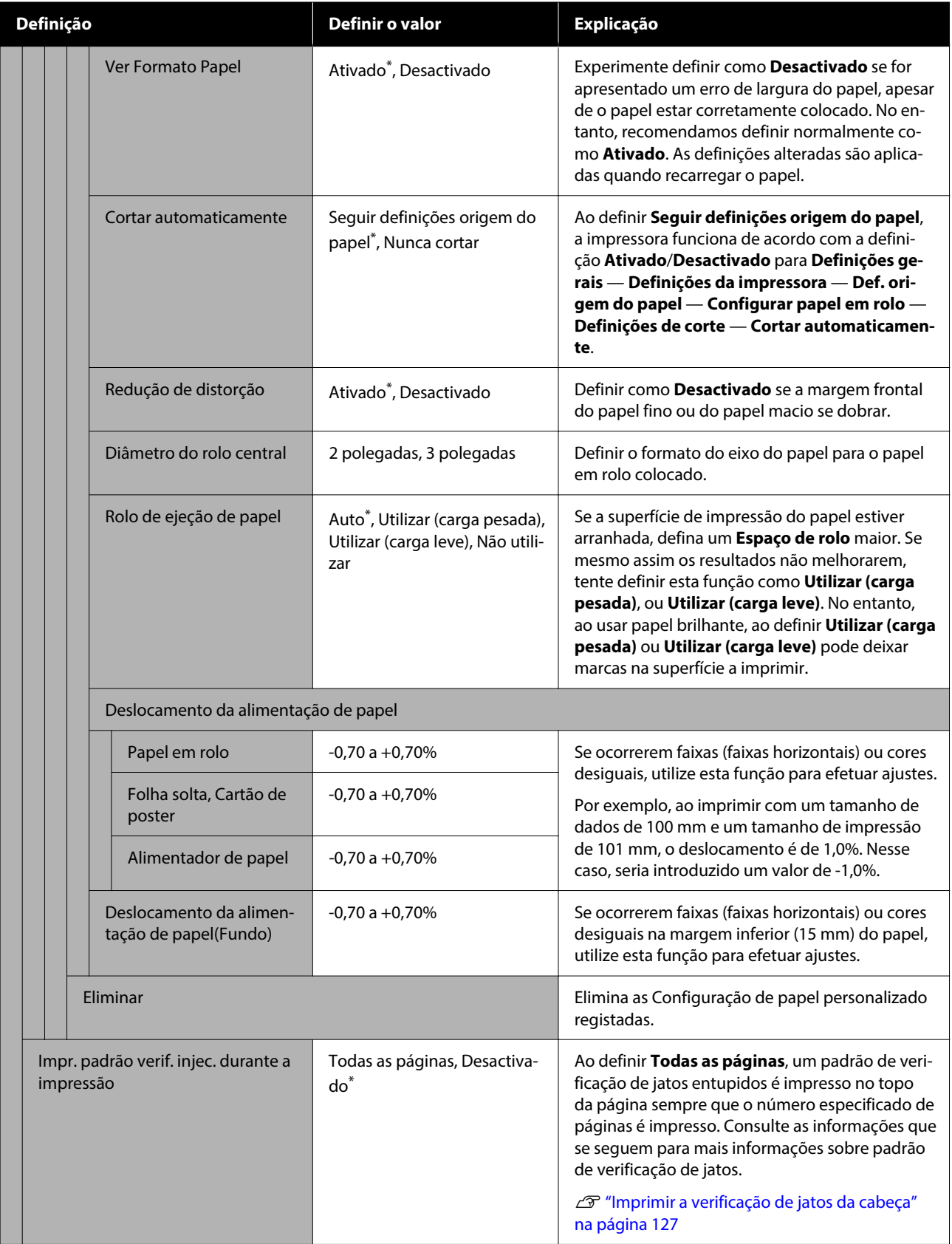

### **Lista do Menu**

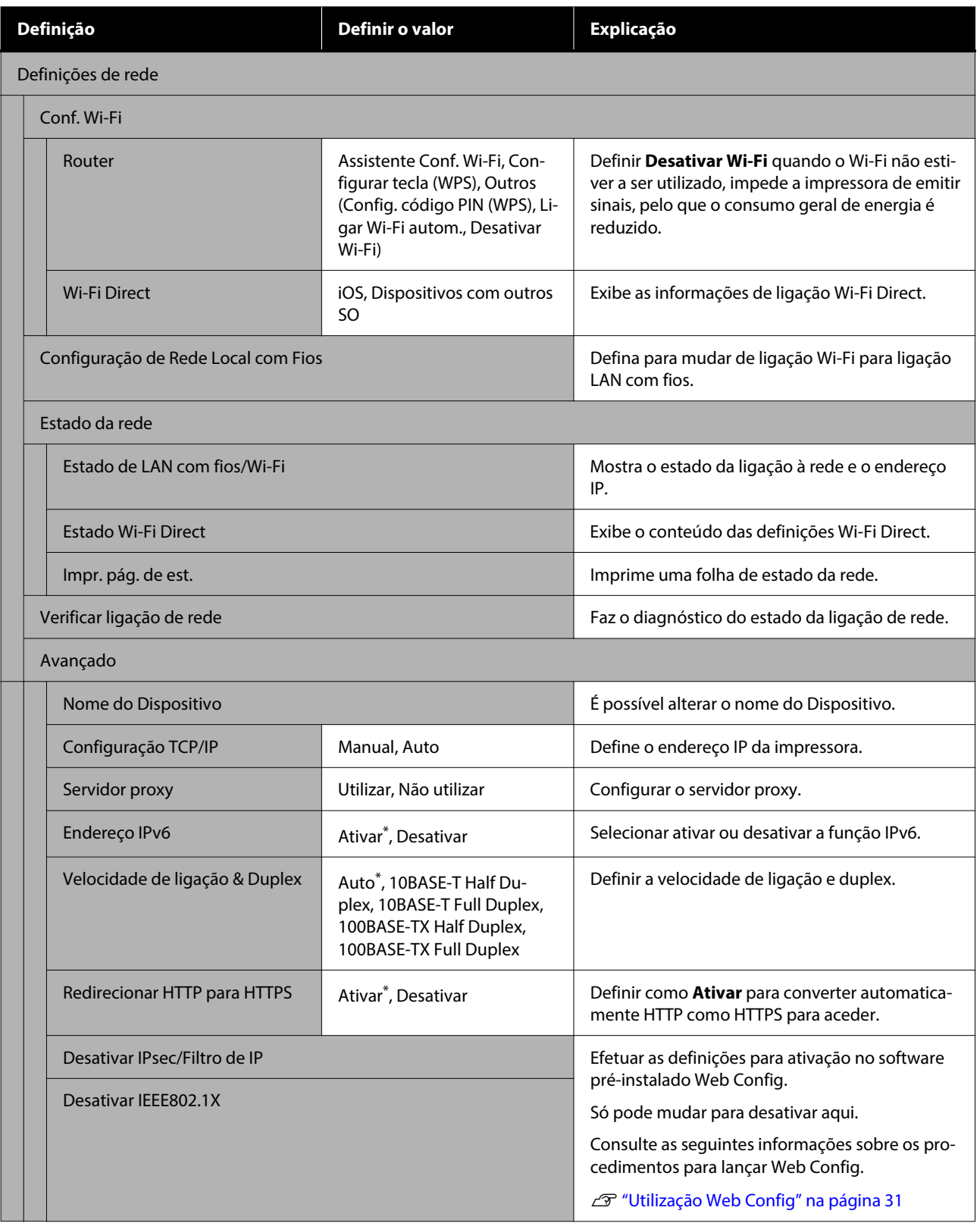

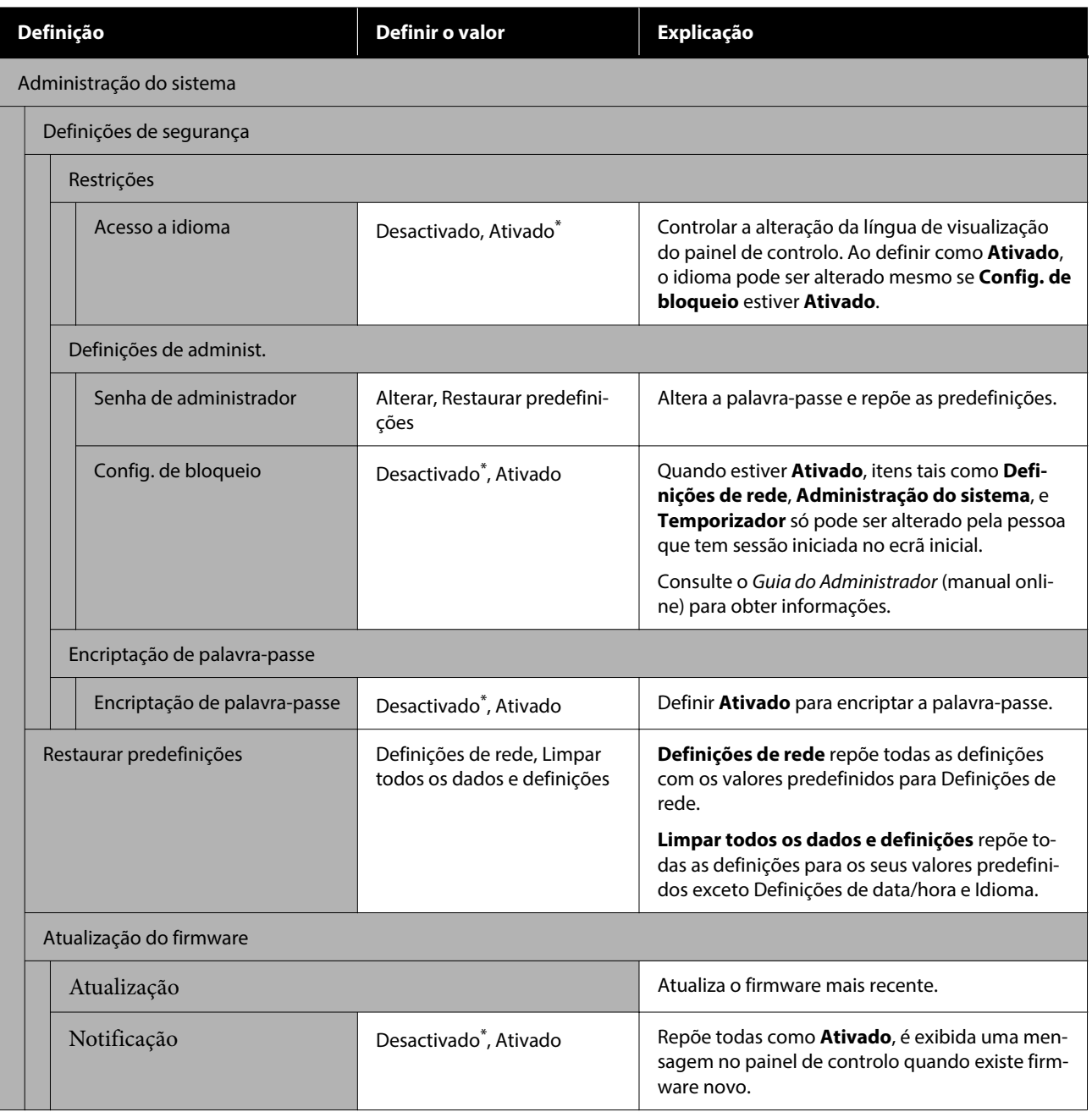

# **Estado do consumível**

Mostra a quantidade de tinta restante nos cartuchos de tinta ou o número de modelo e quantidade de espaço disponível nas caixas de manutenção.

 é mostrado quando a quantidade de tinta restante nos cartuchos de tinta ou a quantidade de espaço disponível nas caixas de manutenção estiver a acabar. Mesmo quando a mensagem é exibida, pode continuar a imprimir até ser necessário realizar a substituição. Prepare cartuchos de tinta novos ou caixas de manutenção o mais rapidamente possível.

\* Predefinição

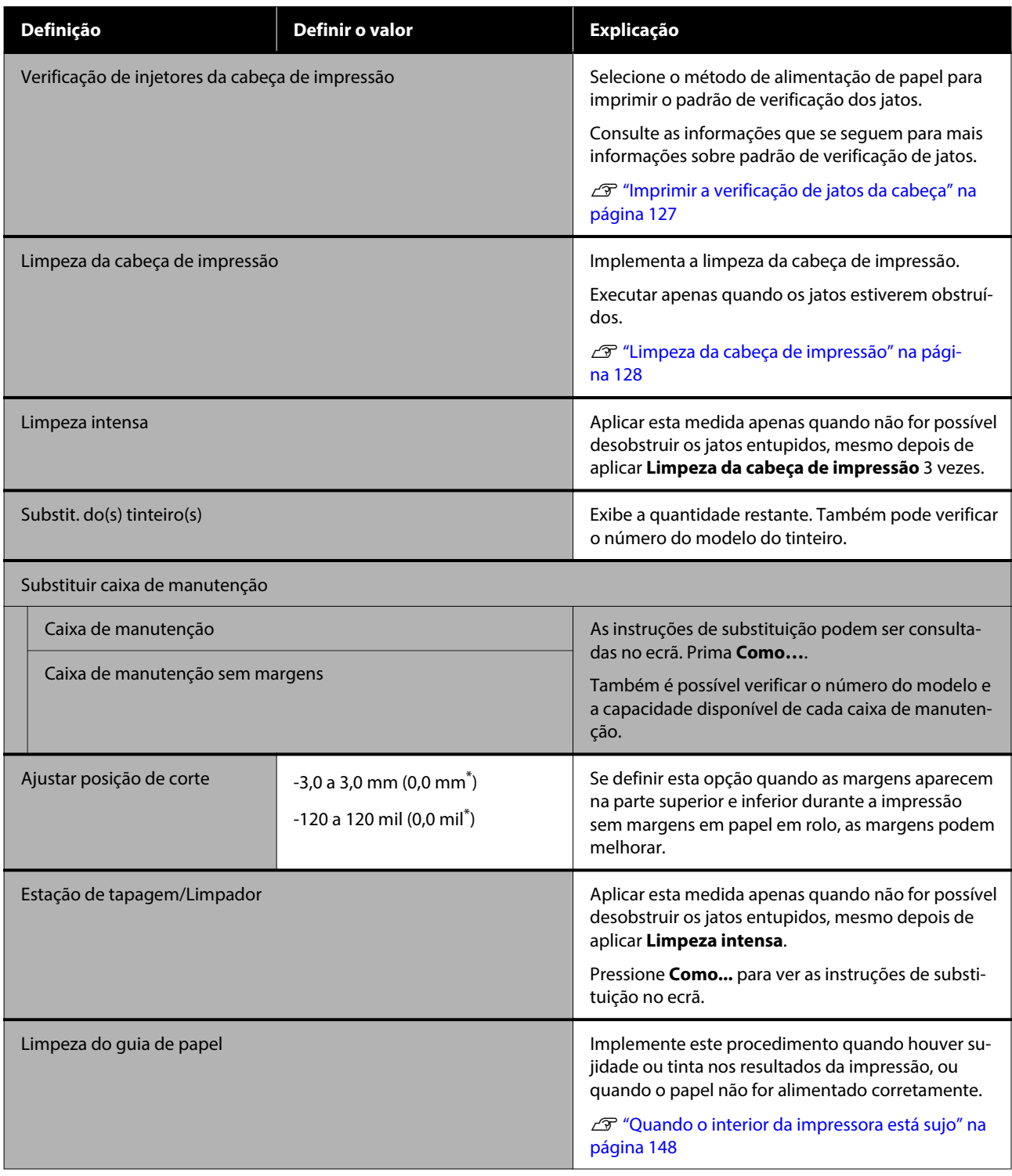

# **Idioma**

Pode alterar o idioma exibido no painel. Selecione de entre os seguintes idiomas.

### **Lista do Menu**

Alemão, Espanhol, Francês, Holandês, Inglês, Italiano, Japonês, Coreano, Português, Polaco, Russo, Chinês Simplificado, Chinês Tradicional

# **Estado da impressora/Imprimir**

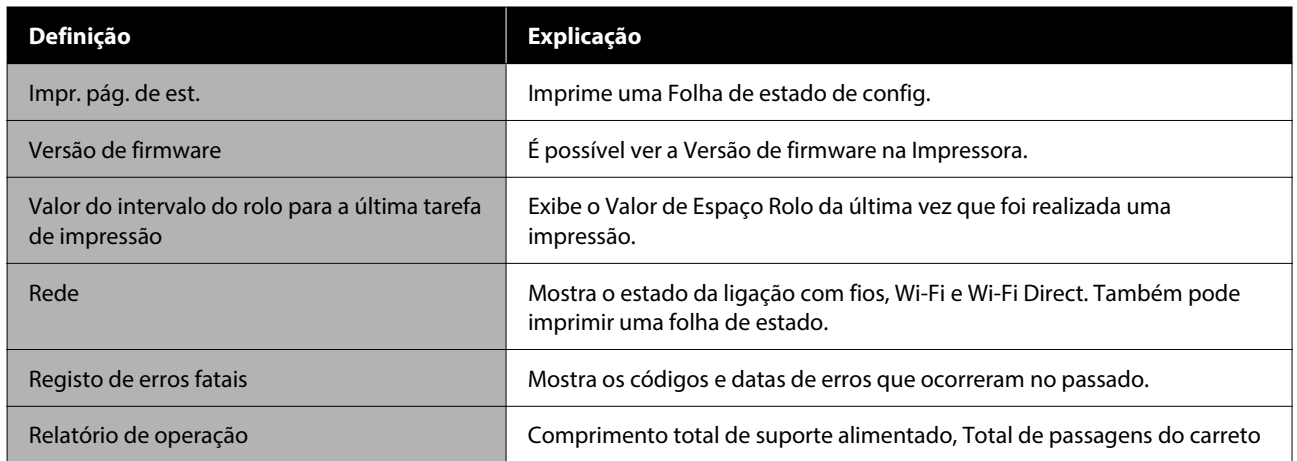

# <span id="page-126-0"></span>**Imprimir a verificação de jatos da cabeça**

Imprimir um padrão de verificação de jatos para verificar se existem jatos obstruídos caso a impressora não seja utilizada durante um longo período de tempo ou antes de uma impressão muito importante. Inspecione visualmente o padrão de controlo impresso e Limpeza da cabeça de impressão se notar áreas fracas ou em falta.

A verificação dos jatos pode ser efetuada através do computador ou utilizando o painel de controlo da impressora.

## **A partir da impressora**

Certifique-se de que está colocado na impressora papel em rolo ou uma folha solta de formato A4 ou superior.

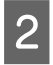

B Especifique um tipo de papel que corresponda ao papel colocado na impressora.

U["Definição de Papel Colocado" na](#page-42-0) [página 43](#page-42-0)

C Prima — **Verificação de injetores da cabeça de impressão**, por esta ordem.

Confirme que a fonte de papel apresentada no ecrã e a fonte de papel definida no passo 1 são as mesmas e, a seguir, prima **Iniciar**.

Pressione **Iniciar** para começar a imprimir um padrão de verificação.

E Reveja o modelo de verificação impresso tendo em conta a secção seguinte.

### **Exemplo de jatos limpos**

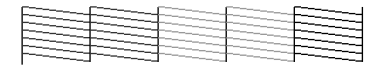

Se não faltar nenhum padrão, os jatos da cabeça de impressão não estão obstruídos. Pressione  $\bigcap$  para concluir a verificação de jatos obstruídos.

### **Exemplo de jatos obstruídos**

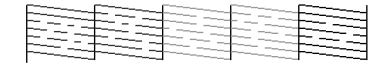

Se faltar algum segmento no padrão de verificação de jatos, pressione  $\times$  para realizar a limpeza das cabeças.

**6** Prima Iniciar para Limpeza da cabeça de impressão.

> A limpeza é iniciada. A limpeza demora cerca de 5 a 6 minutos.

Siga as instruções apresentadas no ecrã para imprimir um padrão de verificação, e inspecione os resultados para determinar se o problema foi resolvido.

## **A partir do computador**

As explicações desta secção utilizam como exemplo o controlador de impressão do Windows.

Usar Epson Printer Utility 4 para Mac.

U["Epson Printer Utility 4 Funções" na página 105](#page-104-0)

- A Certifique-se de que está colocado na impressora papel em rolo ou uma folha solta de formato A4 ou superior.
	-

2 Especifique um tipo de papel que corresponda ao papel colocado na impressora.

> U["Definição de Papel Colocado" na](#page-42-0) [página 43](#page-42-0)

**C** Clique em Verif. injec. cab. impr no separador **Utilitários** nas **Properties (Propriedades)** do controlador da impressora (ou na janela **Printing preferences (Preferências de impressão)**).

## 4 Clique em Imprimir.

O modelo de verificação dos jatos é impresso.

<span id="page-127-0"></span>E Verifique o modelo de verificação dos jatos.

Se não houver nenhum problema: faça clique em **Terminar**.

Se houver algum problema: faça clique em **Limpar**.

Depois de imprimir um modelo de verificação dos jatos, certifique-se de que a impressão desse modelo ficou concluída antes de imprimir os dados ou de limpar a cabeça de impressão.

# **Limpeza da cabeça de impressão**

Usar se detetar áreas sem cor ou em falta nas impressões. Limpa a superfície da cabeça de impressão para melhorar a qualidade de impressão.

A Limpeza da cabeça de impressão pode ser efetuada através do computador ou utilizando o painel de controlo da impressora.

### **A partir da impressora**

U"A partir da impressora" na página 128

### **A partir do computador**

U"A partir do computador" na página 128

## **Notas sobre limpeza**

#### **A limpeza consome tinta de todas as cores.**

Mesmo que esteja a utilizar apenas tintas pretas para impressão a preto e branco, também são consumidas tintas de cores.

Limpe a cabeça de impressão apenas se a qualidade de impressão diminuir; por exemplo, se a impressão estiver desfocada, se faltarem cores ou se as cores estiverem incorretas.

#### **Prepare uma caixa de manutenção nova se não houver espaço suficiente na caixa.**

Se repetir a limpeza, a tinta na caixa de manutenção pode ficar cheia mais cedo do que previsto.

**A limpeza da cabeça de impressão não pode ser realizada a menos que as condições de**

**temperatura estejam corretas. Veja as informações que se seguem sobre as condições de temperatura adequadas.**

U["Tabela de Especificações" na página 169](#page-168-0)

## **A partir da impressora**

Antes de iniciar este procedimento, não se esqueça de ler o seguinte:

### U"Notas sobre limpeza" na página 128

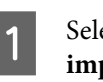

A Selecione — **Limpeza da cabeça de impressão**.

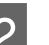

2 Pressione OK para iniciar a limpeza.

A Limpeza da cabeça de impressão demora cerca de 5 a 6 minutos.

Quando a Limpeza da cabeça de impressão estiver concluída é apresentada uma mensagem de confirmação.

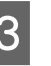

C Pressione **Sim** para imprimir um padrão de verificação e verificar a existência de obstruções.

> Se não quer realizar uma verificação dos jatos, pressione **Não** para sair.

Se os jatos ainda estiverem entupidos, repita os passos 1 a 3 várias vezes. Se não conseguir desentupir os jatos obstruídos mesmo após repetir a limpeza 3 vezes, realize uma **Limpeza intensa**.

U["Se as obstruções da cabeça de impressão não](#page-147-0) [forem eliminadas" na página 148](#page-147-0)

## **A partir do computador**

Antes de iniciar este procedimento, não se esqueça de ler o seguinte:

U"Notas sobre limpeza" na página 128

As explicações desta secção utilizam como exemplo o controlador de impressão do Windows.

Usar Epson Printer Utility 4 para Mac.

### U["Usar Epson Printer Utility 4" na página 105](#page-104-0)

A Clique em **Limpeza cab. impressão** no separador **Utilitários** na janela **Properties (Propriedades)** (ou **Printing preferences (Preferências de impressão)**) do controlador da impressora.

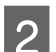

B Selecione **Limpeza** e clique em **Seguinte**.

C Clique em **Iniciar**.

Inicia a Limpeza cab. impressão. A Limpeza cab. impressão demora cerca de 5 a 6 minutos.

D Clique em **Verif. injec. cab. impr**.

Verifique o modelo de verificação dos jatos.

Se notar que os segmentos do padrão de verificação dos jatos estão em falta ou ténues, clique em **Limpar**.

Se não conseguir limpar os jatos entupidos, mesmo depois de repetir a limpeza três vezes seguidas, selecione **Limpeza intensa** no painel de controlo da impressora.

U["Se as obstruções da cabeça de impressão](#page-147-0) [não forem eliminadas" na página 148](#page-147-0)

# **Substituir Consumíveis**

## **Substituir Tinteiros**

Se uma das unidades de fornecimento de tinta estiver vazia, não é possível imprimir.

Se a quantidade restante num tinteiro for inferior à quantidade mínima, pode continuar a imprimir depois de substituir o tinteiro.

Se a quantidade de tinta restante diminuir e se a impressão continuar, pode ser necessário substituir um tinteiro durante a impressão. Se a substituir durante a impressão, as cores podem parecer diferentes de acordo como a tinta seca. Quando tal não for permitido, recomendamos substituir primeiro o tinteiro por um novo antes de imprimir. O tinteiro removido pode ser instalado novamente e usado até a quantidade restante for inferior à quantidade mínima.

Cartuchos de tinta suportados U["Opções e Consumíveis" na página 155](#page-154-0)

Pode utilizar o mesmo procedimento para substituir todos os cartuchos de tinta.

## c*Importante:*

A Epson recomenda a utilização de cartuchos de tinta Epson genuínos. A Epson não pode garantir a qualidade ou fiabilidade de tinta não genuína. A utilização de tinta não genuína pode causar danos que não são cobertos pelas garantias Epson e, em determinadas circunstâncias, provocar o funcionamento irregular da impressora. É possível que a informação sobre os níveis de tinta não genuína não seja apresentada e que a utilização de tinta não genuína fique registada para uma possível utilização no serviço de assistência.

Certifique-se de que a impressora está ligada.

**2** Abra a tampa do tinteiro. Pressione a ranhura existente na tampa dos tinteiros para abrir a tampa.

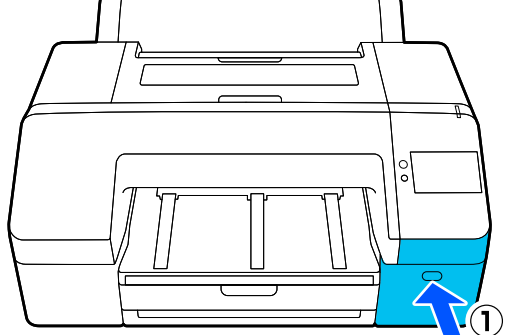

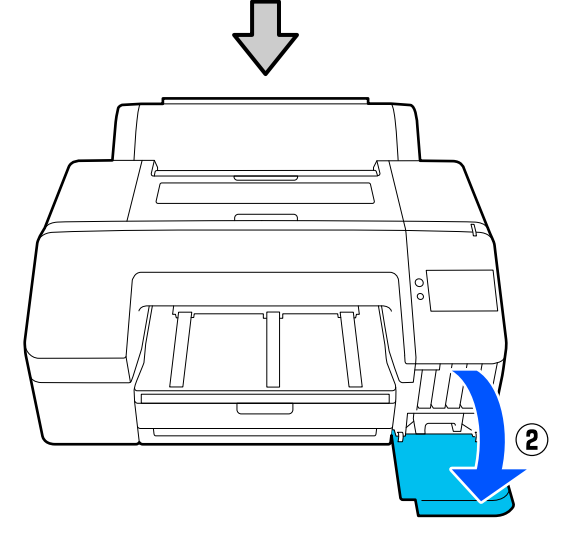

S Empurre o cartucho de tinta que pretende substituir.

> Irá ouvir um clique e o tinteiro salta ligeiramente para fora.

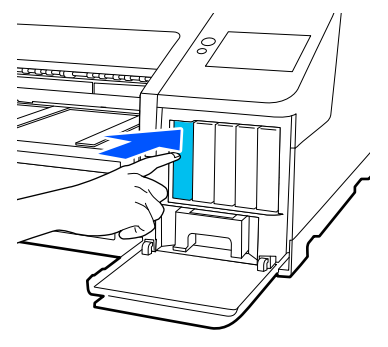

4 Com cuidado, retire o tinteiro da ranhura mantendo-o direito.

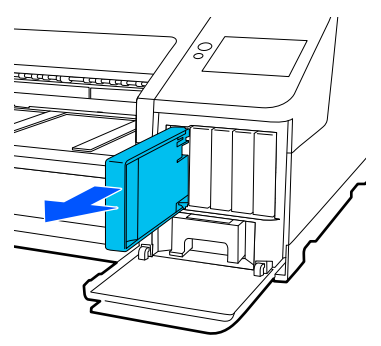

### c*Importante:*

Os tinteiros retirados podem ter tinta à volta da saída da tinta, tenha cuidado para não sujar a área circundante quando retirar os tinteiros.

E Retire o novo tinteiro do saco. Agite o tinteiro durante 5 segundos 15 vezes na horizontal, em movimentos de cerca de 5 cm, conforme indica a figura.

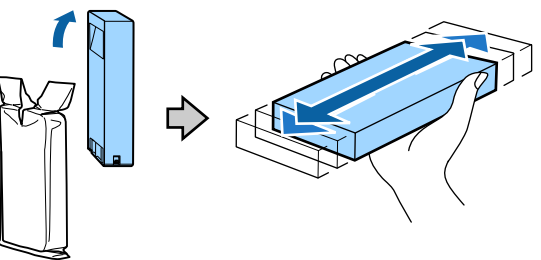

### c*Importante:*

Não toque nas placas de circuitos integrados existentes nos tinteiros. Poderá não conseguir imprimir adequadamente.

F Confirme que a cor do Cartucho de Tinta corresponde à cor da etiqueta na impressora, e a seguir insira o Cartucho de Tinta até ouvir um clique.

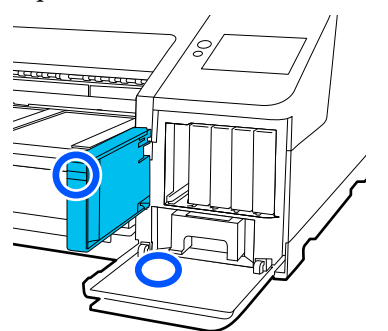

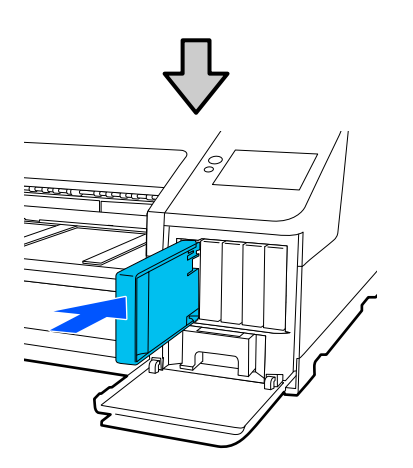

Repita os pontos de 3 a 6 para substituir outros tinteiros.

## c*Importante:*

Instale todos os tinteiros, cada um na respetiva ranhura. Se uma das ranhuras estiver vazia, não é possível imprimir.

Feche a tampa do tinteiro.

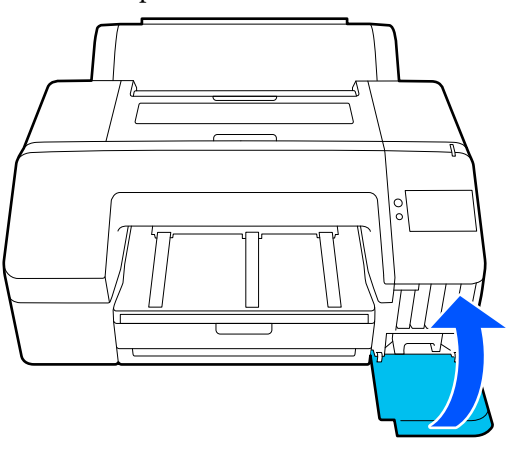

## **Substituição da Caixa de manutenção e Caixa de manutenção sem margens**

Substitua a caixa de manutenção quando a mensagem Não existe espaço suficiente for exibida.

Caixa de manutenção compatível

U["Opções e Consumíveis" na página 155](#page-154-0)

## c*Importante:*

Não reutilize as caixas de manutenção depois de as retirar e se as deixar abertas durante um longo período de tempo. A tinta no interior estará seca e dura, não sendo possível absorver tinta suficiente.

## **Substituir a Caixa de manutenção**

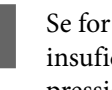

A Se for apresentada uma mensagem de espaço insuficiente para uma **Caixa de manutenção**, pressione Caixa de manutenção.

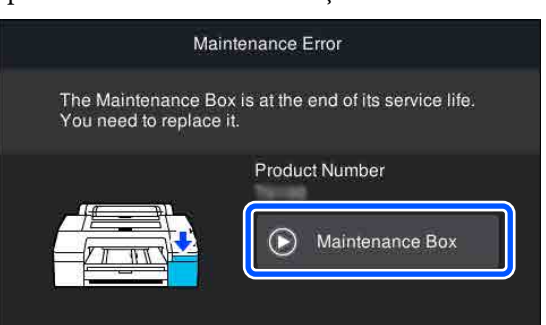

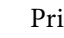

## 2<sup>Prima Como....</sup>

Pode substituir a Caixa de manutenção enquanto assiste ao procedimento operacional.

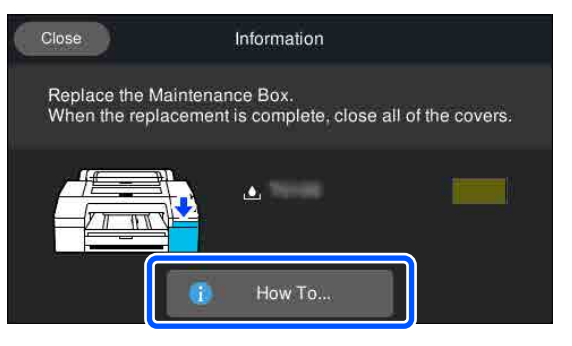

### <span id="page-131-0"></span>c*Importante:*

Não substituir a Caixa de manutenção durante a impressão.

Se não seguir esta precaução, a tinta pode verter.

## **Substituir a Caixa de manutenção sem margens**

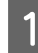

Se for apresentada uma mensagem de espaço insuficiente para um **Caixa de manutenção sem margens** (caixa de manutenção para impressão sem margens), pressione Caixa de manutenção sem margens.

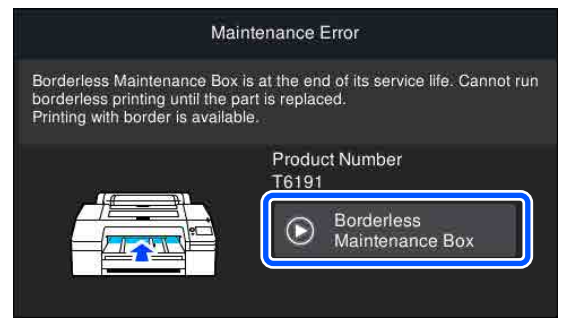

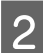

## 2<sup>Prima Como....</sup>

Pode substituir a Caixa de manutenção sem margens enquanto assiste ao procedimento operacional.

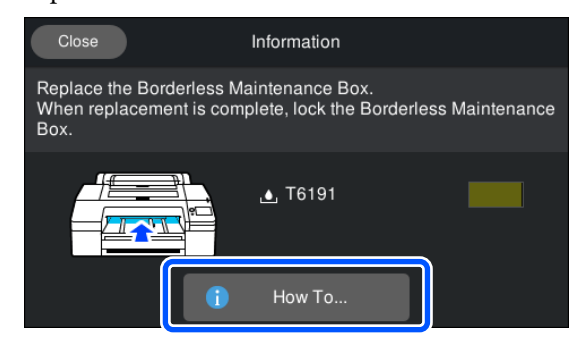

## c*Importante:*

Não substituir a Caixa de manutenção sem margens durante a impressão.

A impressão para se o fecho da Caixa de manutenção sem margens for libertado.

Uma interrupção a meio da impressão pode fazer com que as cores variem e/ou diminuir a qualidade de impressão quando a impressão for retomada.

## **Substituir o Dispositivo de Corte**

Substitua o dispositivo de corte quando não cortar bem o papel.

Dispositivo de corte suportado

U["Opções e Consumíveis" na página 155](#page-154-0)

Utilize uma chave de fendas em cruz para substituir o dispositivo de corte. Certifique-se de que tem uma chave de fendas em cruz antes de substituir o dispositivo de corte.

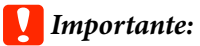

Tenha cuidado para não danificar a lâmina do dispositivo de corte. Se a deixar cair, ou se bater com ela contra objetos duros, ela pode ficar lascada.

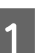

#### Desligue a impressora.

Se o papel for alimentado, remova-o da impressora.

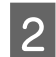

2 Abra as tampas dos tinteiros do lado direito e esquerdo.

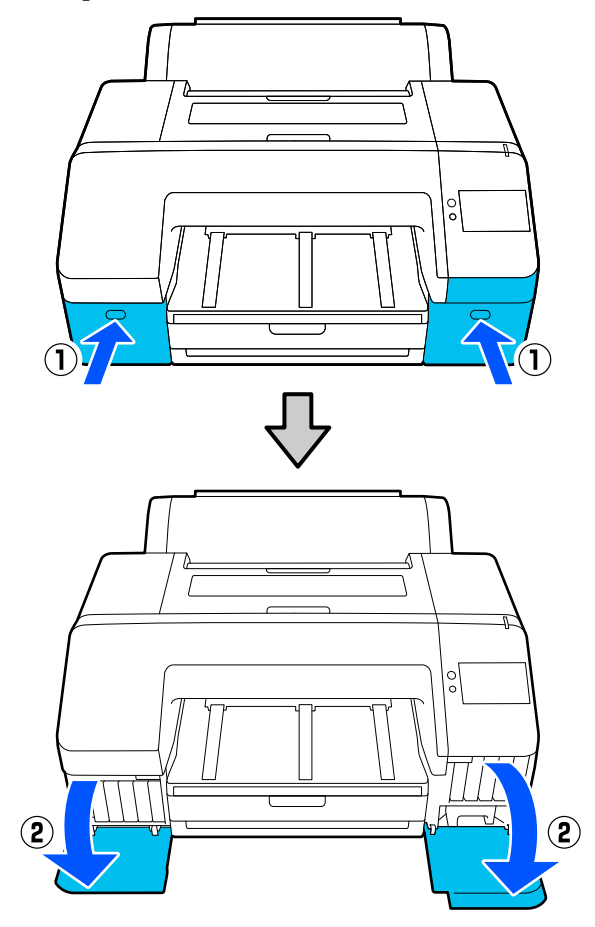

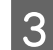

8 Abra a tampa da impressora.

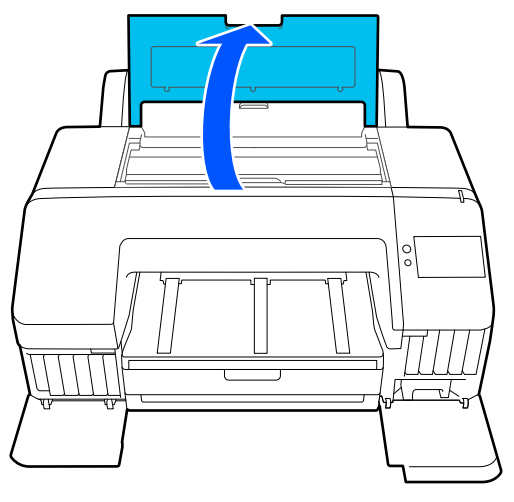

4 Retire a tampa frontal.

Utilize uma chave de fendas em cruz e retire os quatro parafusos que prendem a tampa frontal. Retire a tampa frontal.

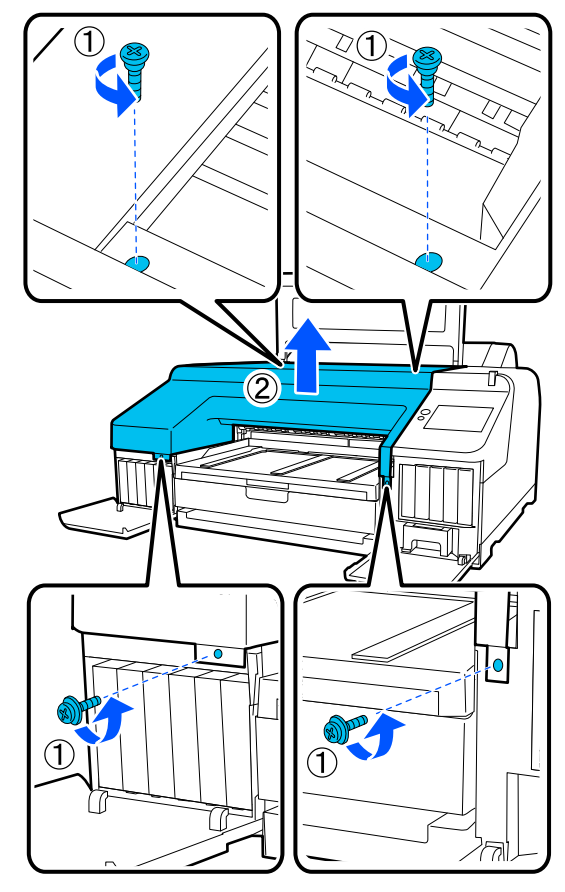

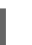

E Abra a tampa do dispositivo de corte.

Puxe a tampa na sua direcção ao mesmo tempo que pressiona o fecho, conforme indica a figura, para abrir a tampa.

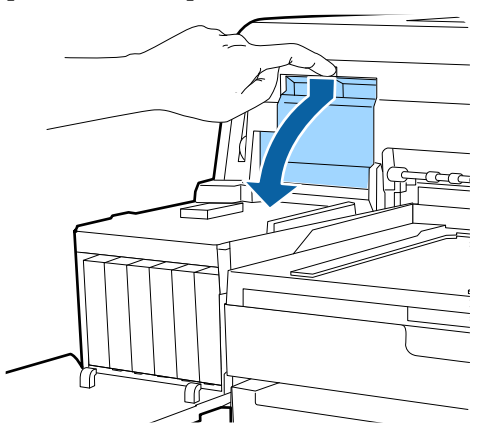

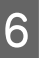

6 Retire o dispositivo de corte antigo da impressora.

> Desaperte o parafuso que prende o dispositivo de corte com uma chave de fendas em cruz e puxe o dispositivo de corte para fora.

## *Advertência:*

Não guarde o dispositivo de corte ao alcance de crianças. A lâmina do dispositivo de corte pode provocar ferimentos. Tenha especial cuidado quando substituir o dispositivo de corte.

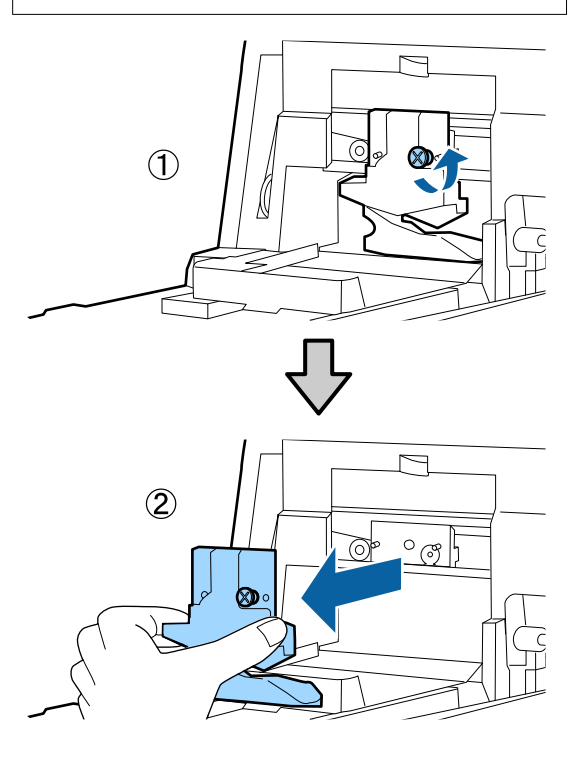

This Instale o dispositivo de corte novo.

Insira o dispositivo de corte fazendo corresponder o pino existente na impressora com o orifício do dispositivo. Utilize uma chave de fendas em cruz para apertar o parafuso que prende o dispositivo de corte.

## c*Importante:*

Aperte o dispositivo de corte firmemente, caso contrário a posição do dispositivo de corte pode deslocar-se ou inclinar ligeiramente.

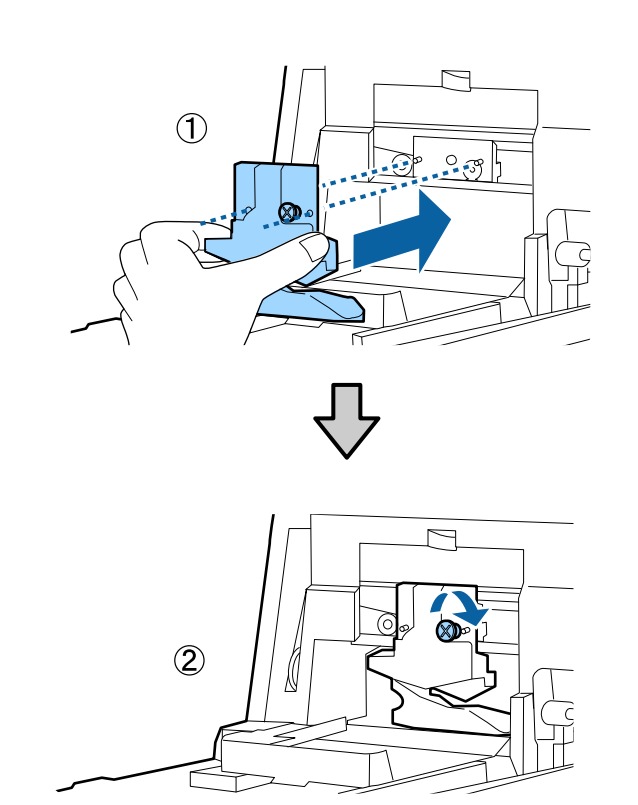

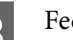

## $\begin{array}{|c|c|} \hline \text{B} & \text{Feche a tampa.} \hline \end{array}$

Insira a tampa até ouvir um clique na parte superior.

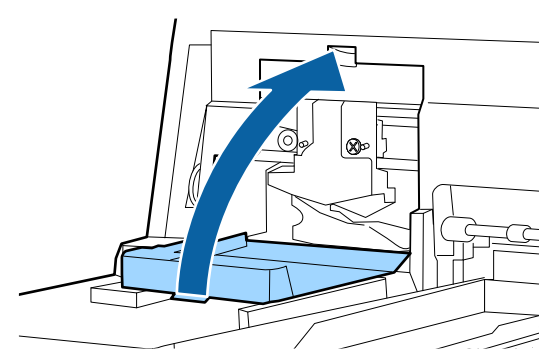

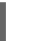

**9** Volte a colocar a tampa frontal.

Reinsira os quatro parafusos que prendem a tampa e utilize uma chave de fendas em cruz para os apertar. A forma dos parafusos de cima e da frente é diferente. Utilize os parafusos fornecidos com uma anilha para a parte frontal (a zona da tampa dos tinteiros).

## c*Importante:*

Se a tampa frontal não estiver bem colocada, ocorre um erro e a impressora não responde.

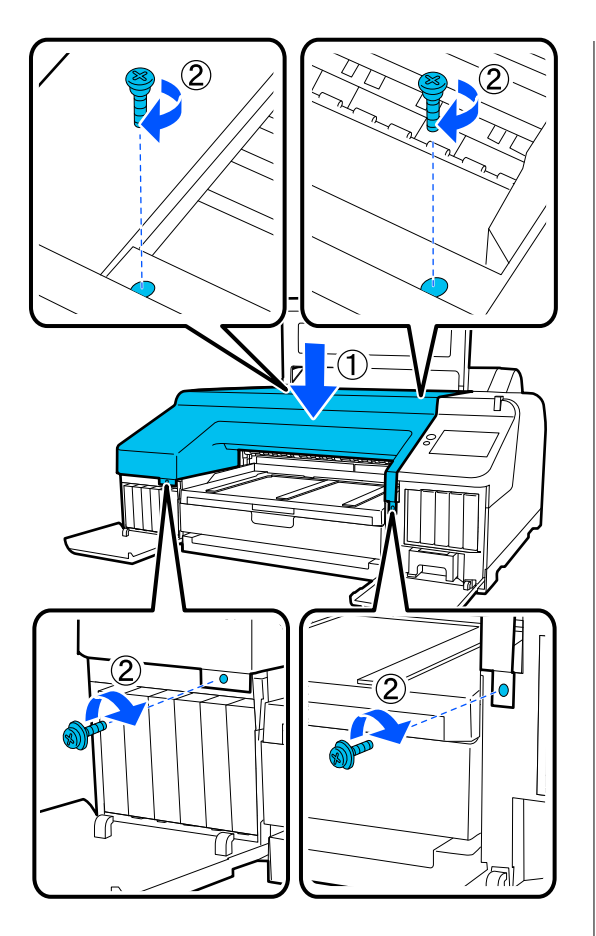

J Feche a tampa da impressora e as tampas dos tinteiros do lado direito e esquerdo.

## **Limpar a impressora**

Para manter a impressora num estado de funcionamento ótimo, limpe-a regularmente (cerca de uma vez por mês).

Além disso, use a folha de limpeza dedicada para limpar o rolo de papel de alimentação uma vez por ano.

## **Limpar o exterior**

- - Retire todo o papel da impressora.
- 2 Certifique-se de que a impressora está desligada e que o ecrã está desligado. Em seguida, desligue o cabo de alimentação da tomada elétrica.
- 

 $3$  Utilize um pano limpo e macio para retirar cuidadesemente todo o pó e suidadesemente todo o pó e suidadesemente todo o pó e suidadesemente todo o pó e suidadesemente todo o pós e suidadesemente todo o pós e suidadesem cuidadosamente todo o pó e sujidade.

> Se a impressora estiver demasiado suja, humedeça o pano em água com uma pequena quantidade de detergente neutro e, em seguida, torça-o muito bem antes de o utilizar para limpar a superfície da impressora. Em seguida, utilize um pano seco para secar a humidade restante.

### c*Importante:*

Nunca utilize benzeno, diluentes ou álcool para limpar a impressora. Podem provocar descoloração e deformações.

## **Limpar o interior**

Use a folha de limpeza dedicada para limpar o rolo de papel de alimentação uma vez por ano.

O pó do papel e a tinta podem aderir à superfície dentada e sujá-la. Limpe-a, porque a tinta pode sujar o papel.

## c*Importante:*

Se não retirar o pó ou as partículas de papel da superfície dentada pode provocar a obstrução dos jatos ou danificar a cabeça de impressão.

## **Limpeza o alimentador do papel em rolo**

Um pano é anexado à ranhura do rolo de papel alimentação, para capturar partículas de papel e poeira que estejam aderidas à superfície do papel e bordas.

Use a folha de limpeza especializada no procedimento a seguir para remover o pó apanhado pelo pano na ranhura de alimentação do papel em rolo. Utilize sempre um pano de limpeza novo. Compra uma folha de limpeza, vendida separadamente, se a folha de limpeza fornecida for usada.

## U["Opções e Consumíveis" na página 155](#page-154-0)

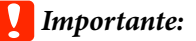

Limpe a ranhura de alimentação do rolo de papel usando uma folha de limpeza aproximadamente uma vez por ano.

Ligue a impressora, pressionando a tecla  $\mathcal{O}$ .

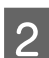

B Verifique se a mensagem **Coloque papel.**<sup>é</sup> exibida no ecrã, e a seguir pressione **.** 

Aparece uma janela para o guiar no carregamento do rolo de papel, mas não utilize o ecrã.

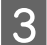

C Abra a tampa do rolo de papel.

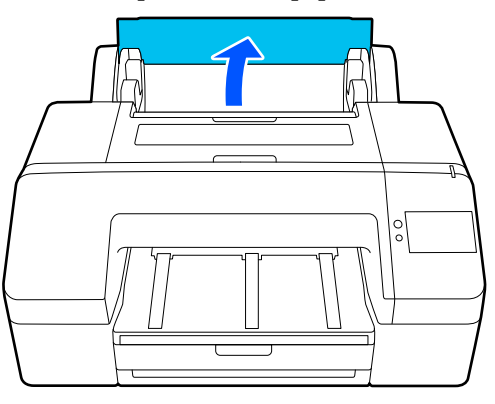

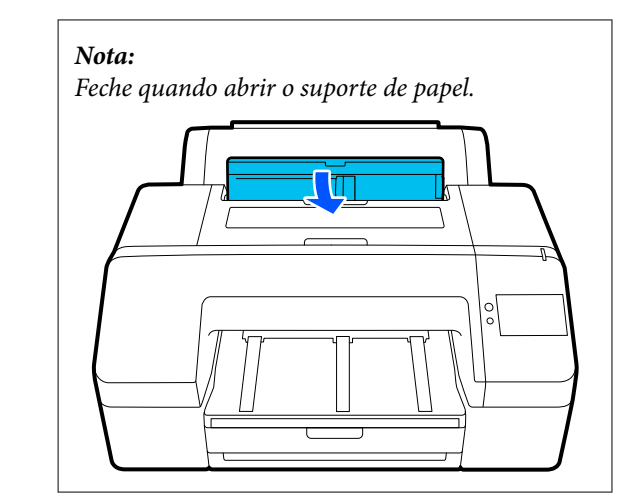

Remova a folha de proteção da folha de limpeza.

A área cinza indicada com A é a superfície adesiva. Não tocar com as mãos ou qualquer outra coisa.

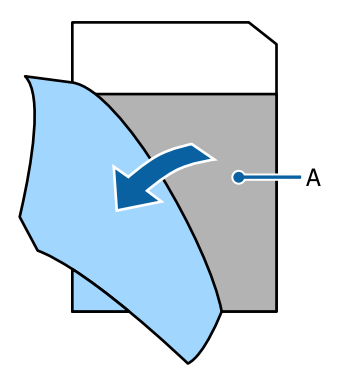

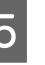

E Inserir a folha de limpeza até tocar no final da ranhura de alimentação do papel em rolo e puxe-o para fora. Repita este procedimento duas ou três vezes.

Para limpar a ranhura de alimentação do papel em rolo de ponta a ponta, faça-o várias vezes nas secções do lado direito, centro e lado esquerdo.

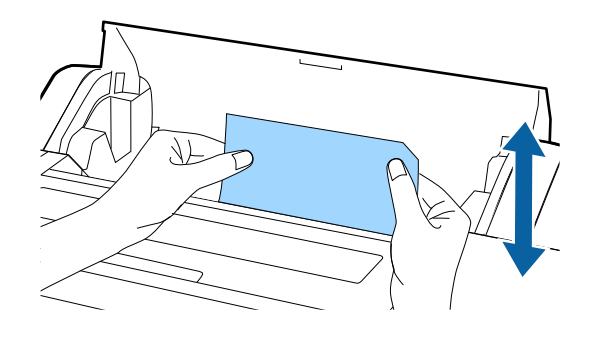

F Pressione **Cancelar** na janela. Se quiser parar um trabalho tal como está, pressione o botão  $\circ$  na impressora para desligar a alimentação. Se deseja continuar, veja o seguinte, de acordo com o trabalho a ser feito.

U["Colocar o Papel em rolo" na página 40](#page-39-0)

U["Colocar Alimentador de papel/Folha](#page-41-0) [solta/Cartão de poster" na página 42](#page-41-0)

#### *Nota:*

Se a folha de limpeza for puxada, prima  $\boxed{\mathfrak{P}}$  e a seguir retire a folha de limpeza.

Não pode reutilizar uma folha de limpeza que já foi usada.

## **Limpar a superfície dentada**

Certifique-se de que a impressora está desligada e que o ecrã está desligado. Em seguida, desligue o cabo de alimentação da tomada elétrica.

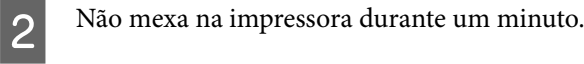

C Abra a tampa da impressora e utilize um pano limpo e macio para limpar com cuidado todo o pó e sujidade existentes no interior da impressora.

> Limpe exaustivamente a zona azul indicada na figura seguinte. Para evitar espalhar a sujidade, limpe do interior para o exterior. Se a sujidade não sair, limpe-a com um pano macio e limpo, humedecido em detergente pouco concentrado. Em seguida, limpe o interior da impressora com um pano macio e seco.

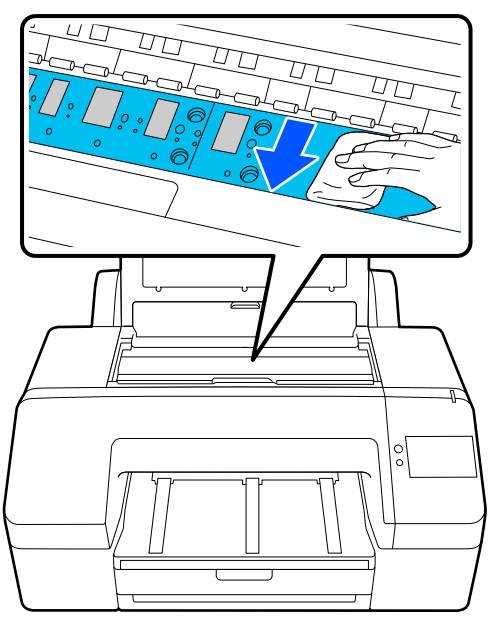

### c*Importante:*

- ❏ Quando limpar, não toque no rolo e na absorção de tinta (partes cinzentas) indicadas na figura anterior; se o fizer, as impressões podem ficar sujas.
- ❏ Tenha o cuidado de não tocar nos tubos de tinta que se encontram no interior da impressora; caso contrário, a impressora pode ficar danificada.

**4** Se se acumularem algumas partículas de papel<br>Coue parecem pó branco) no rolo, utilize um (que parecem pó branco) no rolo, utilize um palito ou algo semelhante para as empurrar para dentro.

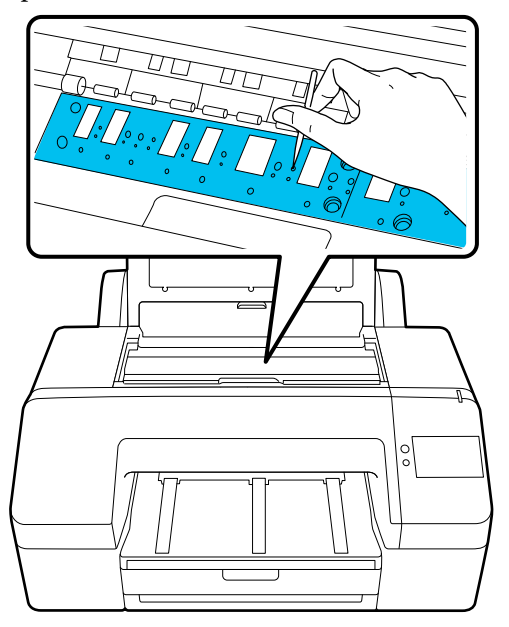

Quando terminar a limpeza, feche a tampa da impressora.

# <span id="page-138-0"></span>**Resolver Problemas**

# **Quando aparece uma mensagem**

Se aparecer uma das mensagens seguintes, leia e siga as instruções indicadas.

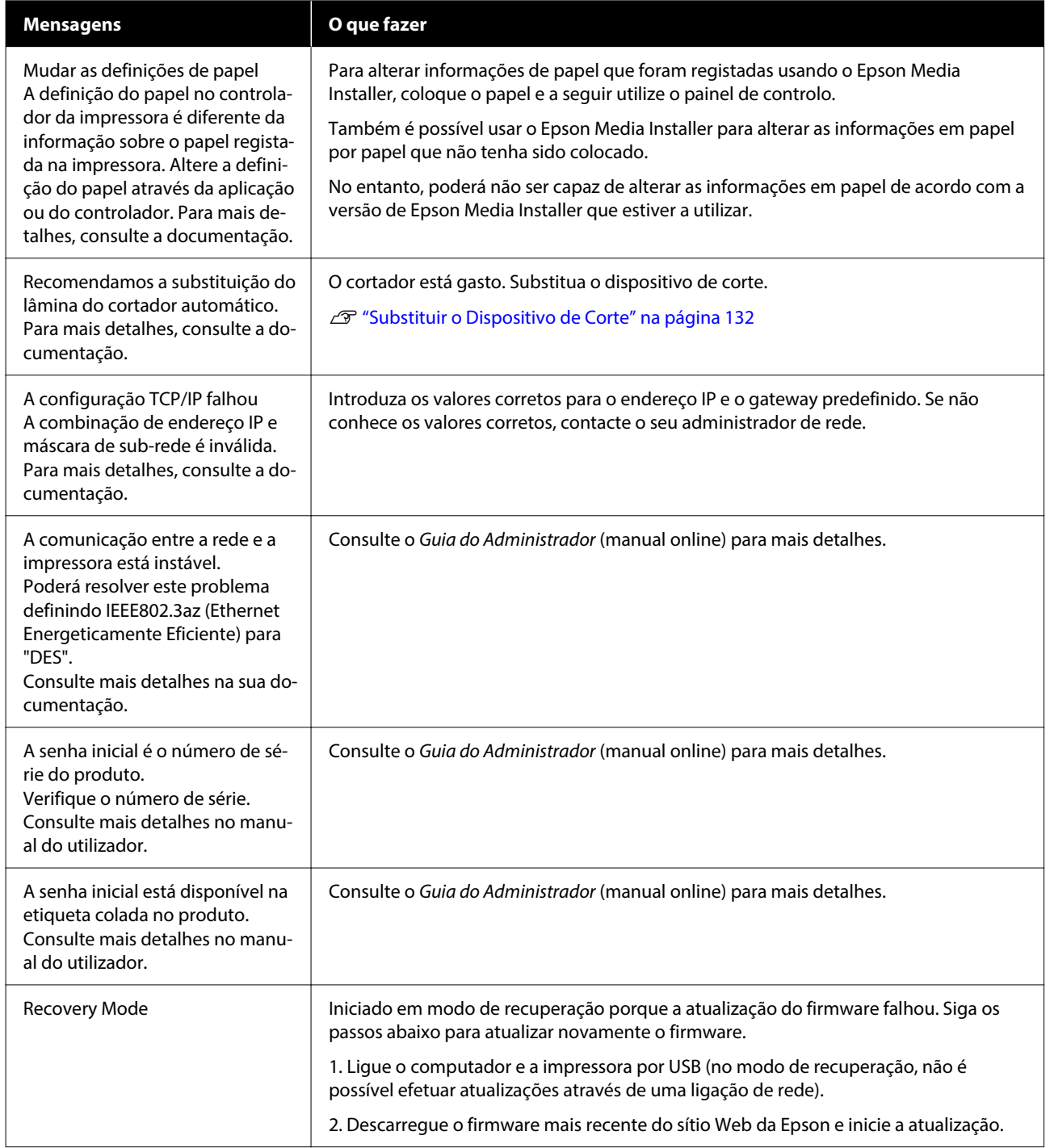

# **Quando são exibidos uma Mensagem de Erro e um Código de Erro**

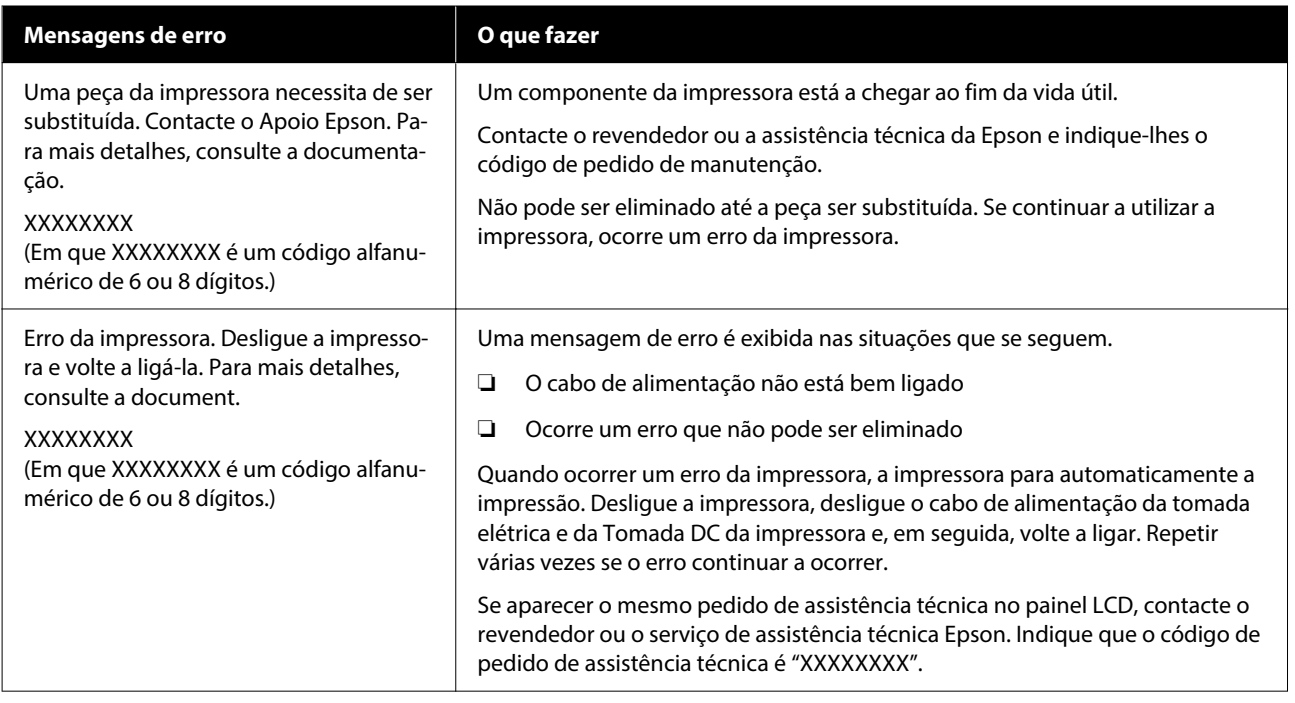

# <span id="page-140-0"></span>**Resolução de Problemas**

## **Não Pode Imprimir (Porque a Impressora Não Funciona)**

## **A impressora não liga**

o **O cabo de alimentação está ligado à tomada elétrica ou à impressora?**

Certifique-se de que o cabo de alimentação está bem ligado à impressora.

#### o **Existe algum problema com a tomada elétrica?**

Certifique-se de que a tomada funciona ligando o cabo de alimentação de outro aparelho elétrico.

## **A impressora desliga-se automaticamente**

o **O Temporiz. p/ desligar está ativado?**

Para impedir que a impressora se desligue automa‐ ticamente, selecione **Desactivado**.

U["Definições gerais" na página 116](#page-115-0)

## **O controlador de impressão não está devidamente instalado (Windows)**

- o **O ícone desta impressora é apresentado na pasta Devices and Printers (Dispositivos e Impressoras)/Printers (Impressoras)/ Printers and Faxes (Impressoras e Faxes)?**
	- ❏ Sim
		- O controlador de impressão está instalado. Consulte a secção "A impressora não está a comunicar com o computador".
	- ❏ Não O controlador de impressão não está instalado. Instale o controlador de impressão.

### o **A definição da porta da impressora corresponde à porta de conexão da impressora?**

Verifique a porta da impressora.

Clique no separador **Port (Porta)** na caixa de diá‐ logo Properties (Propriedades) da impressora e ve‐ rifique a opção selecionada para **Print to the follo‐ wing port(s) (Imprimir na(s) seguinte(s) porta(s))**.

- ❏ USB: **USB**xxx (x representa o número da porta) para a ligação USB
- ❏ Rede: o endereço IP correto para a ligação de rede

Se não for indicado, o controlador de impressão não está instalado corretamente. Apague e reinstale o controlador de impressão.

## **O controlador da impressora não está instalado corretamente (Mac)**

o **A impressora foi adicionada à lista de impressoras?**

Clique em **System Preferences (Preferências do sistema)**/**System Settings** — **Printers & Scanners (Impressoras e scanners)** (ou **Print & Fax (Impres‐ são e fax)**) por esta ordem no menu Apple.

Se o nome da impressora não for apresentado, adi‐ cione a impressora.

## **A impressora não está a comunicar com o computador**

### o **O cabo está devidamente inserido?**

Confirme se o cabo de interface está bem ligado tanto à porta da impressora como ao computador. Certifique-se também de que o cabo não está parti‐ do ou dobrado. Se tiver um cabo de reserva, tente ligar com esse cabo.

#### o **A especificação do cabo de interface corresponde às especificações do computador?**

Certifique-se de que as características do cabo de interface correspondem às características do com‐ putador e da impressora.

U["Requisitos de Sistema" na página 167](#page-166-0)

#### o **Se estiver a ser utilizado um concentrador USB, o mesmo está a ser utilizado corretamente?**

Na especificação USB, são possíveis daisy-chains de até cinco concentradores USB. No entanto, reco‐ mendamos que ligue a impressora ao primeiro con‐ centrador que estiver ligado diretamente ao com‐ putador. Dependendo do concentrador que está a utilizar, o funcionamento da impressora pode tor‐ nar-se instável. Se isso acontecer, ligue o cabo USB diretamente à porta USB do computador.

### o **O concentrador USB é reconhecido corretamente?**

Certifique-se de que o concentrador USB é reconhe‐ cido corretamente no computador. Se o computa‐ dor detetar corretamente o concentrador USB, desli‐ gue todos os concentradores USB do computador e ligue a impressora diretamente à porta USB do computador. Contacte com o fabricante do concen‐ trador USB para obter informações sobre o funcio‐ namento do concentrador USB.

## **Não pode imprimir em ambiente de rede**

### o **As definições de rede estão corretas?**

Contacte o administrador da rede para saber quais são as definições da rede.

#### o **Ligue a impressora diretamente ao computador utilizando um cabo USB e tente imprimir.**

Se conseguir imprimir via USB, significa que existe um problema com as definições de rede. Contacte o administrador de sistema ou consulte o manual do seu sistema de rede. Se não conseguir imprimir via USB, consulte a secção adequada neste Guia do Utilizador.

#### o **Ainda utilize uma ligação LAN com fios com um dispositivo compatível com IEEE 802.3az (Ethernet de poupança de Energia)?**

Ao utilizar uma ligação LAN com fios com um dis‐ positivo compatível com IEEE 802.3az (Ethernet de poupança de energia, Ethernet de eficiência ener‐ gética), a ligação pode tornar-se instável, a ligação pode não ser possível, ou a velocidade de comuni‐ cação pode ser lenta.

Siga os passos abaixo para desativar IEEE 802.3az para o computador e impressora antes de ligar.

(1) Desligue os cabos LAN do computador e impres‐ sora.

(2) Desative o IEEE 802.3az se estiver ativado no seu computador.

(3) Ligue o computador e a impressora diretamente com um cabo LAN.

(4) Na impressora, verifique o endereço IP da im‐ pressora em **Menu** — **Definições gerais** — **Defini‐ ções de rede** — **Verificar ligação de rede**.

(5) No computador, inicie Web Config. Abra o navegador de Internet e a seguir introduza o endereço IP da impressora.

(6) Selecione **Definições de rede** — **Ethernet**.

- (7) Defina **IEEE 802.3az** como **Desactivado**.
- (8) Clique em **Seguinte**.
- (9) Clique em **Definições**.

(10) Desligue o cabo LAN que liga o computador à impressora.

(11) Ative IEEE 802.3az no seu computador se o de‐ sativou no passo 2.

(12) Ligue os cabos LAN que desligou no passo 1 ao computador e à impressora.

Se este problema continuar a ocorrer após seguir os passos indicador anteriormente, pode estar a ser causado por um dispositivo diferente da impressora.

## **A impressora tem um erro**

o **Visualize a mensagem apresentada no painel de controlo.**

U["Quando aparece uma mensagem" na pági‐](#page-138-0) [na 139](#page-138-0)

## **A impressora parou de imprimir**

#### o **O estado atual da impressora mostra a mensagem Paused (Em pausa)? (Windows)**

Se parou de imprimir ou a impressora parou de imprimir devido a um erro, a fila de impressão entra em estado **Pause (Pausa)**. Não pode imprimir neste estado.

Prima duas vezes no ícone da impressora na pas‐ ta **Devices and Printers (Dispositivos e Impresso‐ ras)**, **Printers (Impressoras)** ou **Printers and Faxes (Impressoras e Faxes)**; se a impressão estiver em pausa, abra o menu **Printer (Impressora)** e desative a caixa de verificação **Pause (Pausa)**.

#### o **O estado atual da impressora mostra Paused (Em pausa)? (Mac)**

Abra a caixa de diálogo de estado da sua impressora e verifique se a impressão está em pausa.

(1) Clique no menu **Apple** — **System Preferen‐ ces (Preferências do sistema)**/**System Settings** — **Printers & Scanners (Impressoras e scanners)** (ou, **Print & Fax (Impressão e fax)**)-**Open Print Queue (Abrir lista de impressão)**, por esta ordem.

(2) Faça clique duas vezes no ícone de qualquer impressora que esteja **Paused (Em pausa)**.

(3) Clique em **Resume Printer (Retomar impres‐ são)**.

## **O problema não está indicado aqui**

#### o **Decida se o problema é provocado pelo controlador de impressão ou pela aplicação. (Windows)**

Efetue uma impressão de teste a partir do controla‐ dor de impressão para poder verificar se a ligação entre a impressora e o computador está correta e se as definições do controlador de impressão são as corretas.

(1) Certifique-se de que a impressora está ligada e no estado operacional, e coloque papel A4 ou supe‐ rior.

(2) Abra a pasta **Devices and Printers (Dispositivos e Impressoras)**, **Printers (Impressoras)** ou **Printers and Faxes (Impressoras e Faxes)**.

(3) Clique com o botão direito do rato no ícone da impressora e selecione **Properties (Propriedades)**.

(4) Na caixa de diálogo Properties (Propriedades), selecione o separador **General (Geral)** e faça clique em **Print Test Page (Imprimir Página de Teste)**.

Após algum tempo, a impressora começa a imprimir uma página de teste.

- Se a página de teste for impressa corretamente, a ligação entre a impressora e o computador está correta. Vá para a secção seguinte.
- ❏ Se a página de teste não for impressa corretamente, verifique os pontos acima descritos novamente. U["Não Pode Imprimir \(Porque a Impressora](#page-140-0) [Não Funciona\)" na página 141](#page-140-0)

A "Versão do Controlador" apresentada na página de teste é o número da versão do controlador inter‐ no do Windows. Esta versão difere da versão do controlador de impressão Epson que instalou.

## **A Impressora Parece que Está a Trabalhar, Mas Não Imprime Nada**

## **A cabeça de impressão desloca-se, mas nada é impresso**

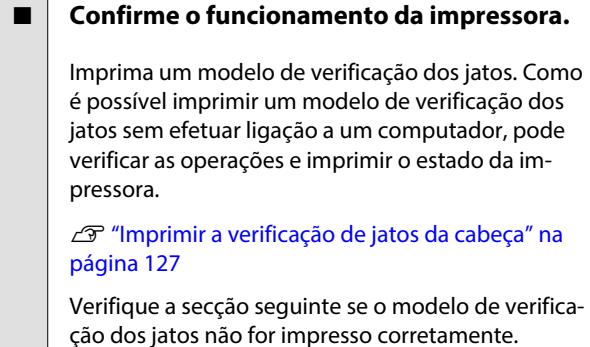

## **O modelo de verificação dos jatos não é impresso corretamente**

#### o **Efetue a Limpeza da cabeça de impressão.**

Os jatos podem estar obstruídos. Volte a imprimir um modelo de verificação dos jatos depois efetuar a Limpeza da cabeça de impressão.

U["Limpeza da cabeça de impressão" na pági‐](#page-127-0) [na 128](#page-127-0)

### o **A impressora não é utilizada há muito tempo?**

Se a impressora não for utilizada durante um longo período de tempo, os jatos podem ter secado e estarem obstruídos.

Execute a limpeza das cabeças de impressão.

**T** ["Imprimir a verificação de jatos da cabeça" na](#page-126-0) [página 127](#page-126-0)

## **As Impressões não têm a qualidade que esperava**

## **A qualidade de impressão é fraca, irregular, demasiado clara ou demasiado escura**

#### o **Os jatos da cabeça de impressão estão obstruídos?**

Se os jatos estiverem obstruídos, há jatos específi‐ cos que não projetam a tinta e a qualidade de im‐ pressão diminui. Imprima um modelo de verificação dos jatos.

**T** ["Imprimir a verificação de jatos da cabeça" na](#page-126-0) [página 127](#page-126-0)

### o **O Alinham. cab. impressão foi realizado?**

Com a impressão bidirecional, a cabeça de impres‐ são imprime enquanto se movimenta da esquerda para a direita e vice-versa. Se a cabeça estiver de‐ salinhada, as linhas que deveriam ficar alinhadas podem ficar desalinhadas. Se as linhas alinhadas na vertical ficarem desalinhadas quando está a utilizar a impressão bidirecional, execute Alinham. cab. im‐ pressão.

U["Alinham. cab. impressão" na página 49](#page-48-0)

### ■ O Ajuste Alim. Papel foi realizado?

Se aparecerem padrões de riscas horizontais ou co‐ res irregulares no resultado da impressão, execute Ajuste Alim. Papel.

U["Ajuste Alim. Papel" na página 49](#page-48-0)

#### **■ Está a utilizar um tinteiro Epson genuíno?**

Esta impressora foi desenvolvida para ser utilizada com tinteiros Epson. Se utilizar tinteiros que não sejam da Epson, a impressão pode ficar esbatida ou as cores da imagem impressa podem ficar alteradas porque o nível de tinta restante não é detetado corretamente. Certifique-se de que utiliza o tinteiro correto.
#### o **Está a utilizar um tinteiro usado?**

A qualidade de impressão diminui se for utilizado um tinteiro antigo. Substitua o tinteiro antigo por um novo. Recomendamos que utilize toda a tinta do tinteiro antes do prazo de validade impresso na embalagem (seis meses após a instalação).

### ■ Os tinteiros foram agitados?

Os tinteiros desta impressora contêm tintas pig‐ mentadas. Agite cuidadosamente os tinteiros antes de os colocar na impressora.

U["Substituir Tinteiros " na página 129](#page-128-0)

#### o **As definições de Tipo de papel estão corretas?**

A qualidade de impressão pode ser afetada se as configurações de papel no controlador da impres‐ sora/na impressora e o papel real não corresponde‐ rem. Certifique-se de que a definição do tipo de papel corresponde ao papel que está colocado na impressora.

### o **Selecionou uma qualidade baixa (por exemplo, Velocid) para a resolução?**

Se as opções selecionadas para **Resolução** > **Quali‐ dade** colocarem a prioridade na velocidade, a quali‐ dade será sacrificada em detrimento da velocidade de impressão, causando potencialmente uma dimi‐ nuição da qualidade de impressão. Para melhorar a qualidade de impressão, selecione as opções de **Nível** que dão prioridade à qualidade.

#### **■** A gestão de cores está ativada?

Ative a gestão de cores.

U["Impressão com Gestão de Cores" na página 91](#page-90-0)

### o **Comparou os resultados de impressão com a imagem apresentada no ecrã?**

Uma vez que os ecrãs e as impressoras têm méto‐ dos diferentes de produzir cores, as cores impressas nem sempre são exatamente iguais às cores apre‐ sentadas no ecrã.

### o **Abriu a tampa da impressora durante a impressão?**

Se a tampa da impressora for aberta durante a im‐ pressão, a cabeça de impressão para de repente, o que impede que a cor fique uniforme. Não abra a tampa da impressora durante a impressão.

### **Pouca tinta. é apresentado no painel de controlo?**

A qualidade de impressão pode diminuir quando há pouca tinta. Recomendamos que substitua o tin‐ teiro por um novo. Se existir uma diferença na cor depois de substituir o tinteiro, experimente efetuar a Limpeza da cabeça de impressão várias vezes.

### o **Está a imprimir em Velocidade com papel comercialmente disponível?**

Se selecionou Papel personalizado em **Tipo de pa‐ pel** e as cores são irregulares nos nas impressões, tente o seguinte.

- ❏ Se não registou as definições para o papel comercialmente disponível Consulte as informações seguintes para registar as definições. U["Quando o tipo de papel não é](#page-44-0) [apresentado no painel de controlo ou no](#page-44-0) [controlador da impressora" na página 45](#page-44-0)
- ❏ Se registou as definições para o papel comercialmente disponível Realizar uma impressão unidirecional. Siga as instruções que se seguem para retirar a seleção de **Velocidade** no controlador da impressora. Windows: na janela Principal, selecione **Qualidade** em **Nível**. Mac: selecione Definições de Impressão na lista,

a seguir selecione o separador **Definições de cor avançadas**.

# **As cores não estão iguais às obtidas noutra impressora**

#### o **As cores podem ser diferentes dependendo do tipo de impressora, devido às características de cada impressora.**

Como as tintas, os controladores de impressão e os perfis de impressão são desenvolvidos para cada modelo de impressora, as cores impressas por dife‐ rentes modelos de impressora não são exatamente iguais.

Pode obter cores idênticas com o mesmo método de ajuste de cor ou a mesma definição gama utili‐ zando o controlador de impressão.

U["Impressão com Gestão de Cores" na página 91](#page-90-0)

Para efetuar uma correspondência precisa da cor, utilize o aparelho de medição da cor para efetuar a gestão de cores.

# **A impressão não fica corretamente posicionada no papel**

#### o **Especificou a área de impressão?**

Verifique a área de impressão nas definições da apli‐ cação e da impressora.

### o **Está selecionada a opção correta para formato da página?**

Se a opção selecionada para **Largura do rolo** ou **Paper Size (Formato)** no controlador de impressão não corresponder ao papel colocado na impressora, a impressão pode não estar na posição correta ou alguns dos dados podem ser impressos fora do pa‐ pel. Se for esse o caso, verifique as definições de impressão.

### ■ **O papel está inclinado?**

Se **Desactivado** estiver selecionado para **Detetar inclinação do papel** no menu Definições da im‐ pressora, a impressão irá continuar mesmo que o papel esteja inclinado, o que fará com que os dados sejam impressos fora do papel. Selecione **Ativado** para **Detetar inclinação do papel** no menu Defini‐ ções da impressora.

U["Definições gerais" na página 116](#page-115-0)

### Os dados de impressão cabem na largura do **papel?**

Embora, em circunstâncias normais, a impressão pa‐ re se a imagem impressa for mais larga do que o papel, a impressora pode imprimir fora dos limites do papel se **Desactivado** estiver selecionado como **Ver Formato Papel** no menu Definições da impres‐ sora. Altere a configuração para **Ativado**.

U["Conf papel" na página 107](#page-106-0)

### o **As definições para Margem superior são muito curtas?**

Se as definições de margem na aplicação forem mais pequenas do que os valores definidos para **Margem superior**, será dada prioridade aos valores definidos para **Margem superior**. Por exemplo, se selecionar 15 mm como valor para as margens esquerda e direita no Configuração menu Conf papel da impressora e o documento criado numa aplica‐ ção preencher toda a página, os 15 mm restantes dos lados esquerdo e direito da página não serão impressos.

U["Área de impressão" na página 57](#page-56-0)

# **As linhas que devem ficar alinhadas na vertical estão desalinhadas**

o **A cabeça de impressão está desalinhada? (na impressão bidirecional)**

Com a impressão bidirecional, a cabeça de impres‐ são imprime enquanto se movimenta da esquerda para a direita e vice-versa. Se a cabeça estiver de‐ salinhada, as linhas que deveriam ficar alinhadas podem ficar desalinhadas. Se as linhas alinhadas na vertical ficarem desalinhadas quando está a utilizar a impressão bidirecional, execute Alinham. cab. im‐ pressão.

U["Alinham. cab. impressão" na página 49](#page-48-0)

# **A superfície impressa apresenta vergões ou está suja**

#### o **Será o papel demasiado espesso ou demasiado fino?**

Verifique se as especificações do papel são compatí‐ veis com esta impressora.

U["Meio Suportado" na página 158](#page-157-0)

Para mais informações acerca dos tipos de papel e das definições adequadas para imprimir em papel de outros fabricantes ou para quando utilizar soft‐ ware RIP, consulte a documentação fornecida com o papel, ou contacte o revendedor do papel ou o fabricante do RIP.

### o **O papel está vincado ou amarrotado?**

Não utilize papel que já tenha sido utilizado ou pa‐ pel que esteja vincado. Utilize sempre papel novo.

### o **O papel está ondulado ou enrolado?**

Se o papel ficar ondulado ou com folgas devido às mudanças de temperatura ou humidade, o papel pode apresentar vergões.

Verifique os seguintes pontos.

- ❏ Colocar o papel antes de imprimir.
- ❏ Não utilizar papel ondulado ou enrolado. No caso de papel em rolo, cortar as partes de papel ondulado ou enrolado e colocar novamente.

Com folhas soltas, usar papel novo.

### o **A cabeça de impressão está a fazer vergões na superfície impressa?**

Se a superfície a imprimir estiver arranhada, defina **Definições gerais** — **Configuração de papel per‐ sonalizado** — **Espaço de rolo** ou **Conf papel** — **Es‐ paço de rolo** para aumentar o espaço. Se os resul‐ tados da impressão não melhorarem, tente definir **Utilizar (carga pesada)**/**Utilizar (carga leve)** para **Definições gerais** — **Configuração de papel per‐ sonalizado** — **Rolo de ejeção de papel** ou **Conf papel** — **Rolo de ejeção de papel**. No entanto, ao usar papel brilhante, definir **Rolo de ejeção de papel** para **Utilizar** pode danificar a superfície a imprimir.

- U["Conf papel" na página 107](#page-106-0)
- U["Definições gerais" na página 116](#page-115-0)

#### o **A cabeça de impressão está a fazer vergões nas margens do papel?**

Definir uma margem maior na **Margem superior** da **Conf papel**.

U["Conf papel" na página 107](#page-106-0)

### o **A cabeça de impressão está a fazer vergões no trilho das margens do papel?**

Consoante o papel e o ambiente durante a impres‐ são, as condições de armazenamento e o conteúdo dos dados de impressão, a margem de impressão pode ficar arranhada ao imprimir.

Criar dados com uma margem inferior maior.

### o **A cabeça de impressão está a fazer vergões na margem esquerda ou direita do papel?**

Consoante o papel e o ambiente durante a impres‐ são, as condições de armazenamento e o conteúdo dos dados de impressão, a margem esquerda ou direita podem ficar arranhadas ao imprimir.

Crie dados com uma margem esquerda ou direita mais larga. Se o problema persistir, rode os dados 90 graus no controlador da impressora ou no seu software, e a seguir imprima.

### o **Ao imprimir várias páginas, o Cortar automaticamente — Nunca cortar está definido?**

Se imprimir continuamente sem cortar o papel para cada página, as páginas podem esfregar umas nas outras causando arranhões. Criar dados com uma margem maior entre páginas.

### ■ **O** interior da impressora precisa de ser **limpo?**

Os roletes podem precisar de ser limpos. Limpe os roletes alimentando e ejetando o papel.

U["Quando o interior da impressora está sujo" na](#page-147-0) [página 148](#page-147-0)

### $\blacksquare$  Alargar a margem inferior.

Consoante a utilização do papel, as condições de conservação e o conteúdo dos dados de impressão, a margem inferior pode ser esfregada aquando da impressão. Neste caso, é melhor criar os dados com uma margem inferior mais larga.

# <span id="page-147-0"></span>**Quando o interior da impressora está sujo**

Se o resultado da impressão estiver riscado ou sujo, o interior da impressora pode estar sujo. Limpe-o.

- ❏ Limpar o rolo Limpe-o se os resultados da impressão de papel em rolo, folhas soltas ou cartolina estiverem arranhados ou sujos.
- ❏ Limpar a trajetória do alimentador de papel Para efetuar se as impressões do alimentador de papel estiverem sujas ou se aparecerem partículas de papel na impressão que impeçam que a tinta seja aplicada nessas áreas.

### **Limpar o rolo**

Siga estes pontos para limpar o rolete, alimentando papel normal.

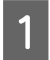

Ligue a impressora e coloque um rolo de papel A2 ou de 17 pol. de largura.

U["Colocar o Papel em rolo" na página 40](#page-39-0)

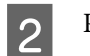

Prima  $\approx$  no ecrã.

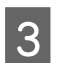

# $\overline{3}$  Premir  $\overline{4}$ .

O papel é alimentado a partir do momento em que pressiona a tecla. Se o papel não estiver sujo, a limpeza termina.

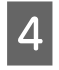

Quando a limpeza estiver concluída, prima para cortar o papel.

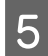

**EXECUTE:** Pressione  $\hat{p}$  para voltar ao ecrã de início.

## **Limpar a trajetória do alimentador de papel**

Siga estes pontos para limpar as áreas sujas, ejetando papel normal.

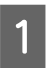

Coloque várias folhas A2 ou folhas soltas de 17 polegadas no alimentador de papel.

U["Colocar Alimentador de papel/Folha](#page-41-0) [solta/Cartão de poster" na página 42](#page-41-0)

Na janela, prima **e de** e selecione **Limpeza do guia de papel**.

C Prima **Iniciar** para iniciar a Limpeza do guia de papel.

O papel é ejetado do alimentador de papel.

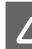

# **4** Prima Executar Novamente.

Quando a sujidade já não estiver colada ao papel, prima **Concluído** para concluir a limpeza.

Se a sujidade estiver a aderir ao papel, repita várias vezes a ação **Executar Novamente** até que a sujidade deixe de aderir ao papel.

# **Se as obstruções da cabeça de impressão não forem eliminadas**

Utilize o procedimento abaixo para implementar as contramedidas até eliminar as obstruções da cabeça de impressão.

### **1. Realizar Limpeza da cabeça de impressão**

U["Limpeza da cabeça de impressão" na página 128](#page-127-0)

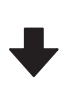

Se as obstruções da cabeça de impressão não forem eliminadas após realizar a Limpeza da cabeça de impressão 3 vezes

## **2. Realizar a Limpeza intensa**

Consulte "Limpeza intensa" abaixo para ver o procedi‐ mento.

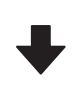

Se as obstruções da cabeça de impressão não forem eliminadas após realizar a Limpeza intensa

### **3. Realizar a limpeza da estação de tapagem/ limpador**

Consulte "Limpar a Estação de tapagem e limpador" abaixo para ver o procedimento de limpeza.

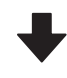

#### **4. Realizar Limpeza da cabeça de impressão**

Após realizar a limpeza da estação de tapagem e o limpa‐ dor, execute Limpeza da cabeça de impressão.

U["Limpeza da cabeça de impressão" na página 128](#page-127-0)

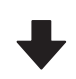

Se as obstruções da cabeça de impressão não forem eliminadas após realizar a Limpeza da cabeça de impressão 3 vezes

#### **5. Desligue a impressora e deixe-a ligada durante a noite ou mais tempo.**

Desta forma, a tinta obstruída pode dissolver-se.

Se a qualidade de impressão não melhorar, contacte o revendedor ou a assistência técnica da Epson.

### **Limpeza intensa**

Antes de iniciar este procedimento, não se esqueça de ler o seguinte:

- ❏ Prepare uma caixa de manutenção nova se não houver espaço suficiente na caixa. Se repetir a limpeza, a tinta na caixa de manutenção pode ficar cheia mais cedo do que previsto.
- ❏ Limpeza intensa consume muita mais tinta que a Limpeza da cabeça de impressão. Verifique primeiro o nível de tinta restante e prepare um Cartucho de Tinta novo antes de começar a limpeza se tiver pouca tinta.

Limpeza intensa pode ser efetuada a partir de um computador ou da impressora.

O procedimento para o fazer a partir da impressora é o seguinte.

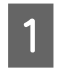

No ecrã, prima *t* e selecione **Limpeza intensa**.

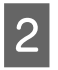

- B Prima **OK** para iniciar a Limpeza intensa.
- A Limpeza intensa demora cerca de 5 minutos.

Quando a Limpeza intensa tiver sido realizada, volta ao ecrã exibido antes de realizar a limpeza.

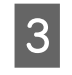

C Pressione **Sim** para imprimir um padrão de verificação e verificar a existência de obstruções.

> Se não quer realizar uma verificação dos jatos, pressione **Não** para sair.

O procedimento para o fazer a partir um computador é o seguinte.

As explicações desta secção utilizam como exemplo o controlador de impressão do Windows.

Usar Epson Printer Utility 4 para Mac.

U["Usar Epson Printer Utility 4" na página 105](#page-104-0)

A Clique em **Limpeza cab. impressão** no separador **Utilitários** na janela **Properties (Propriedades)** (ou **Printing preferences (Preferências de impressão)**) do controlador da impressora.

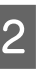

B Selecione **Limpeza ao ligar** e clique em **Seguinte**.

8 Clique em Iniciar.

A Limpeza ao ligar é iniciada. A Limpeza ao ligar demora cerca de 5 minutos.

### **Limpar a estação de tapagem e o limpador**

Preparar as varas de limpeza antes da limpeza.

U["Opções e Consumíveis" na página 155](#page-154-0)

### c*Importante:*

- ❏ Não tocar em peças ou placas de circuitos a não ser as que precisam de ser limpas. Se o fizer, pode provocar avarias na impressora ou comprometer a qualidade da impressão.
- ❏ Utilize sempre palitos de limpeza novos. Se voltar a utilizar palitos de limpeza usados, poderá depositar sujidade na impressora.
- ❏ Não toque nas pontas das espátulas. Poderá dar-se o caso da gordura aderir ao mesmo reduzindo o efeito de limpeza.
- ❏ Toque num objeto metálico antes de começar a trabalhar para descarregar a eletricidade estática.
- ❏ Não limpar as tampas com um solvente orgânico como por exemplo o álcool. Se o fizer, poderá danificar a cabeça de impressão.
- ❏ Não mover a cabeça de impressão manualmente. Caso contrário, poderá danificar a impressora.
- ❏ Se tiver papel na impressora, recomendamos retirá-lo antes de iniciar o trabalho.

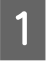

A Toque em para selecionar **Estação de tapagem/Limpador** no ecrã.

B Pressione **Iniciar** — **Como…** Para ver o procedimento.

Siga as instruções apresentadas no ecrã para continuar.

Pode ver um vídeo do procedimento de limpeza no YouTube.

U[Epson Video Manuals](https://support.epson.net/p_doc/911/)

Se as legendas não são exibidas ao reproduzir o vídeo, clique no ícone de legendas mostrado na imagem abaixo.

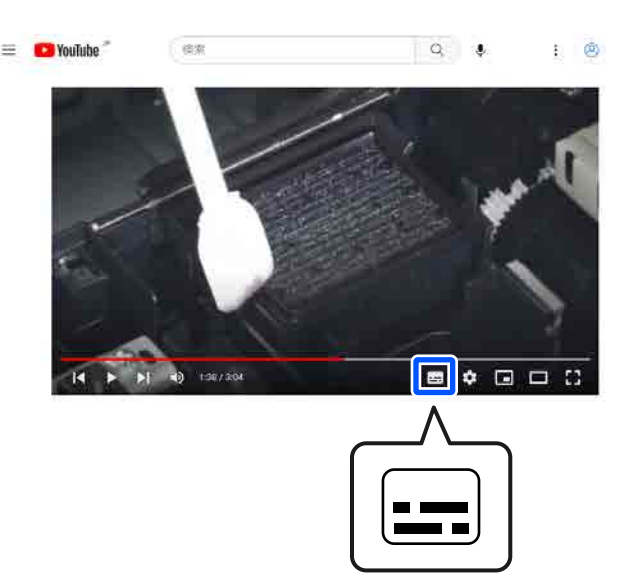

# **O papel está enrugado**

### o **Está a utilizar a impressora a uma temperatura ambiente normal?**

O papel especial Epson deve ser utilizado a uma temperatura ambiente normal (temperatura: 15 a 25 °C; humidade: 40 a 60%). Para mais informações sobre um tipo de papel, como, por exemplo, papel fino de outros fabricantes, que exija um manusea‐ mento especial, consulte a documentação fornecida com o papel.

### o **Ao utilizar papel especial que não é Epson, efetuou a configuração do papel?**

Quando utilizar um papel especial que não seja Epson, configure as características do papel (papel personalizado) antes de imprimir.

U["Quando o tipo de papel não é apresentado no](#page-44-0) [painel de controlo ou no controlador da impressora"](#page-44-0) [na página 45](#page-44-0)

# **As impressões estão enrugadas**

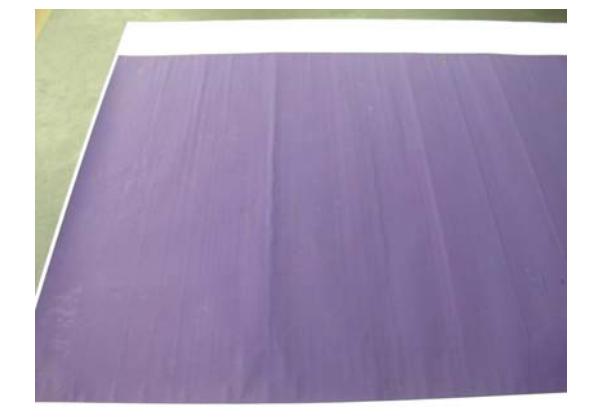

#### o **Secar o papel após a impressão.**

A secagem do papel após a impressão pode ajudar a reduzir as rugas no papel.

Enrolar o papel e esticá-lo também pode melhorar eventuais rugas no papel.

### o **Diminuir a densidade da tinta utilizada na impressão.**

O papel pode enrugar ao imprimir usando tinta de alta densidade. Diminua a densidade de tinta em Paper Config no controlador.

#### o **Diminuir a resolução utilizada na impressão.**

O papel pode enrugar ao imprimir com uma reso‐ lução elevada. Diminua a resolução em "Nível" no controlador.

# **O lado inverso do papel impresso está sujo**

## o **Definir Ativado para Ver Formato Papel no menu Definições da impressora**

Embora, regra geral, a impressão pare se a imagem impressa for mais larga do que o papel, se **Desac‐ tivado** estiver selecionado para **Ver Formato Pa‐ pel** no menu Definições da impressora no painel de controlo, a impressora pode imprimir fora dos limites do papel, fazendo com que o interior da im‐ pressora fique sujo com tinta. Isto pode ser evitado mudando as definições para **Ativado**.

U["Conf papel" na página 107](#page-106-0)

U["Limpar o interior" na página 135](#page-134-0)

### o **A tinta da superfície impressa está seca?**

Dependendo da densidade da impressão e do tipo do papel, a tinta pode demorar a secar. Não empilhe o papel sem que a superfície impressa esteja seca.

#### **■** A superfície dentada precisa de ser limpa?

Limpar o interior da impressora.

U["Limpar o interior" na página 135](#page-134-0)

# **Está a ser projetada demasiada tinta**

#### o **As definições de Tipo de papel estão corretas?**

Certifique-se de que as definições de **Tipo de papel** do controlador de impressão correspondem ao pa‐ pel que está a utilizar. A quantidade de tinta a proje‐ tar é controlada em função do tipo de papel. Se as definições não corresponderem ao papel colocado, pode ser projetada demasiada tinta.

### o **A definição de Densidade de cor está correta?**

Baixe a densidade da tinta na caixa de diálogo **Pa‐ per Config** do controlador da impressora. A impres‐ sora pode estar a imprimir com demasiada tinta para determinado papel. Consulte a ajuda do con‐ trolador de impressão para mais informações sobre a caixa de diálogo Paper Config.

# **Aparecem margens na impressão sem margens**

### o **As definições dos dados de impressão da aplicação estão corretas?**

Certifique-se de que as definições do papel na apli‐ cação e no controlador de impressão estão corretas.

U["Definição de Papel Colocado" na página 43](#page-42-0)

#### **■** As definições do papel estão corretas?

Certifique-se de que as definições de papel da im‐ pressora correspondem ao papel que está a ser utili‐ zado.

#### o **Alterou o valor de ampliação?**

Ajuste o valor de ampliação para impressão sem margens. Podem ser criadas margens se definir **Mín** para o valor de ampliação.

U["Impressão Sem Margens" na página 67](#page-66-0)

### o **O papel está armazenado corretamente?**

O papel pode expandir-se ou contrair se não for guardado corretamente, pelo que podem aparecer margens mesmo que tenha sido definida a impres‐ são sem margens. Consulte a documentação forne‐ cida com o papel para obter mais informações sobre o método de conservação.

### o **Está a utilizar papel que suporte impressão sem margens?**

O papel que não suporta a impressão sem margens pode expandir-se ou contrair durante a impressão, o que pode fazer com que apareçam margens mesmo que tenha sido definida a impressão sem margens. Recomendamos a utilização de papel concebido pa‐ ra suportar a impressão sem margens.

#### o **Tente realizar Ajustar posição de corte.**

Se existirem margens na parte superior e inferior do rolo de papel durante a impressão sem margens, tente selecionar **Ajustar posição de corte** no menu Manutenção. Pode reduzir as margens.

U["Manutenção" na página 124](#page-123-0)

# **Problemas de alimentação ou de ejeção**

# **Não é possível alimentar ou ejetar papel**

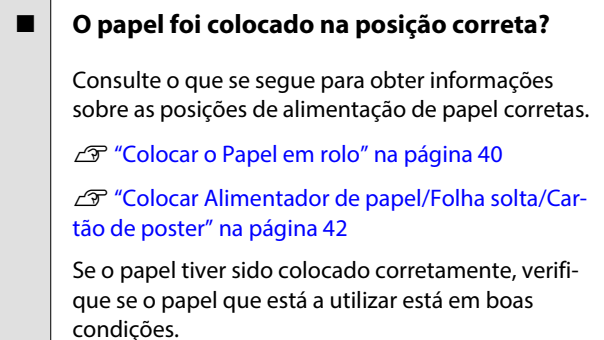

#### o **O papel foi colocado na direção correta?**

Colocar o cartão de poster na vertical. Se não forem colocadas na direção correta, o papel pode não ser reconhecido e pode ocorrer um erro.

U["Colocar Alimentador de papel/Folha solta/Car‐](#page-41-0) [tão de poster" na página 42](#page-41-0)

### o **O papel está vincado ou amarrotado?**

Não utilize papel que já tenha sido utilizado ou pa‐ pel que esteja vincado. Utilize sempre papel novo.

### o **O papel está húmido?**

Não utilize papel que esteja húmido. Além disso, todo o papel especial Epson deve ficar dentro do saco até ser utilizado. Se ficar fora do saco durante muito tempo, o papel enrola e fica húmido, o que faz com que não seja alimentado corretamente.

### o **O papel está ondulado ou enrolado?**

Se as alterações de temperatura e humidade fizer com que o papel fique ondulado ou enrolado, a impressora poderá não reconhecer o tamanho de papel corretamente.

Verifique os seguintes pontos.

- ❏ Colocar o papel antes de imprimir.
- ❏ Não utilizar papel ondulado ou enrolado. No caso de papel em rolo, cortar as partes de papel ondulado ou enrolado e colocar novamente.

Com folhas soltas, usar papel novo.

### o **Será o papel demasiado espesso ou demasiado fino?**

Verifique se as especificações do papel são compa‐ tíveis com esta impressora. Para mais informações acerca dos tipos de papel e das definições adequa‐ das para imprimir em papel de outros fabricantes ou para quando utilizar software RIP, consulte a do‐ cumentação fornecida com o papel, ou contacte o revendedor do papel ou o fabricante do RIP.

### **E** | Está a utilizar a impressora a uma **temperatura ambiente normal?**

O papel especial Epson deve ser utilizado a uma temperatura ambiente normal (temperatura: 15 a 25 °C; humidade: 40 a 60%).

#### o **O papel encravou na impressora?**

Abra a tampa da impressora e verifique se há en‐ cravamentos de papel ou objetos estranhos na im‐ pressora. Se tiver papel encravado, consulte "Encra‐ vamentos de papel" em seguida e retire o papel encravado.

## **■** A sucção do papel é demasiado forte?

Se continuar a ter problemas com papel ejetado, ex‐ perimente reduzir a sucção de papel (a potência de sucção utilizada para manter o papel na trajetória de alimentação).

U["Conf papel" na página 107](#page-106-0)

# **■** Está a utilizar papel que enrola facilmente?

Ao usar papel que enrola facilmente, certifique-se que se encontra num ambiente com uma tempera‐ tura ambiente de 23 graus ou superior.

# **Encravamentos de papel**

Verifique a indicação de erro no painel de controlo e, em seguida, retire o papel de acordo com o procedimento apresentado.

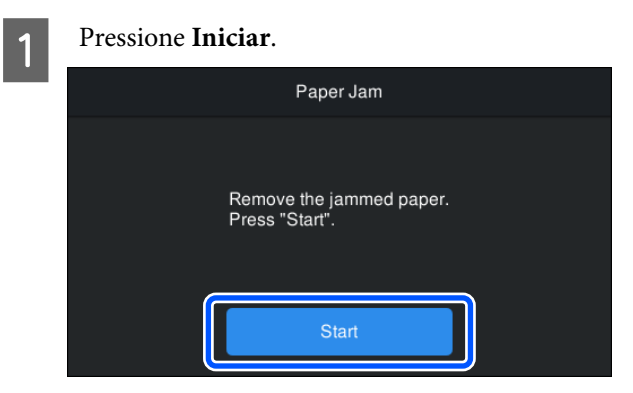

# Pressione **Ver descrição**.

Siga as instruções apresentadas no ecrã para continuar.

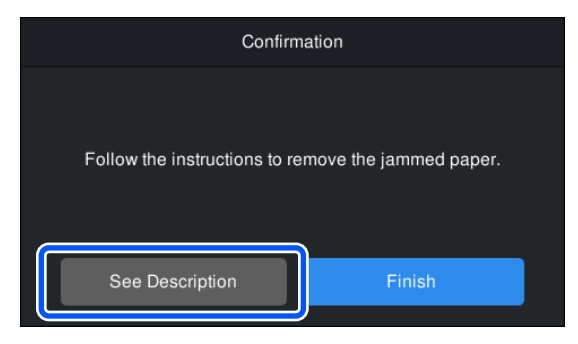

# **Outros**

# **O visor do painel de controlo está sempre a desligar-se**

### o **A impressora está no modo inativo?**

O modo inativo é cancelado se for recebido um tra‐ balho de impressão ou for premida a tecla  $\circ$  no painel de controlo. O tempo antes de entrar no modo de repouso pode ser alterado no menu Definições gerais.

U["Definições gerais" na página 116](#page-115-0)

# **A tinta de cor acaba muito depressa mesmo quando se imprime no modo Preto e Branco ou dados a preto**

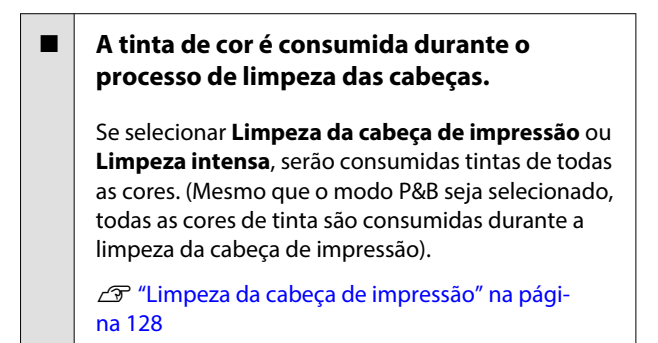

# **O papel não é cortado corretamente**

o **Dependendo do papel, se a função Corte Rápido no painel de controlo estiver definida para Ativado, o papel poderá não ser cortado corretamente, como ilustrado abaixo.**

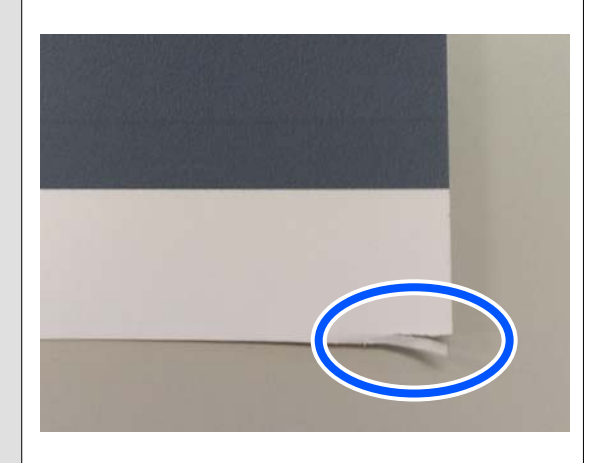

Selecione **Definições gerais** — **Definições da im‐ pressora** — **Def. origem do papel** — **Configurar papel em rolo** — **Definições de corte** — **Corte Rápido** — **Desactivado** no painel de controlo.

#### Substitua o dispositivo de corte.

Se o papel não for cortado corretamente, substitua o dispositivo de corte.

△<sub>3</sub> "Substituir o Dispositivo de Corte" na pági[na 132](#page-131-0)

# **É possível ver um indicador luminoso no interior da impressora**

o **Isto não é uma avaria.**

O indicador luminoso vermelho é uma luz no interi‐ or da impressora.

# **A palavra-passe de administrador foi perdida**

No caso de se esquecer da palavra-passe de administrador, contacte o revendedor ou o serviço de assistência técnica Epson.

# **A limpeza das cabeças é efetuada automaticamente**

A impressora pode executar automaticamente a limpeza das cabeças para garantir a qualidade de impressão.

# **Não é possível atualizar o firmware para a impressora**

o **Existem trabalhos em curso ou pendentes na impressora?**

Esperar que as tarefas terminem de ser processadas ou cancelar as tarefas.

# **A impressão para ao imprimir num ambiente de VPN (ligação de rede virtual privada)**

o **Tente definir a rede como 100Base-TX Auto.**

Pode definir nas Definições — Definições Gerais — Definições de Rede — Opções de Qualidade no pai‐ nel de controlo.

Também pode alterar as definições de rede em Web Config ou Epson Device Admin.

# **A impressora foi desligada devido a um corte de energia**

### o **Desligue a impressora e volte a ligá-la.**

Quando a impressora não é desligada normalmente, a cabeça de impressão não pode ser protegida cor‐ retamente. Se a cabeça de impressão ficar desprote‐ gida durante muito tempo, a qualidade de impres‐ são pode diminuir.

Quando ligar a impressora, a proteção é executada automaticamente após alguns minutos.

Além disso, se a impressora estiver desligada duran‐ te a calibragem, a transmissão de dados e valores de ajuste de escrita pode não ser realizada corretamen‐ te. Quando a data for iniciada, os valores de ajuste também são iniciados.

# <span id="page-154-0"></span>**Opções e Consumíveis**

As opções e os consumíveis indicados em seguida estão disponíveis para utilizar com esta impressora (a partir de outubro de 2023).

Para obter a informação mais recente, consulte o sítio web da Epson.

# **Papel Especial Epson**

U["Tabela de Papel Especial Epson" na página 158](#page-157-0)

# **Cartuchos de tinta**

A Epson recomenda a utilização de tinteiros Epson genuínos. A Epson não pode garantir a qualidade ou fiabilidade de tinta não genuína. A utilização de tinta não genuína pode causar danos que não são cobertos pelas garantias Epson e, em determinadas circunstâncias, provocar o funcionamento irregular da impressora.

É possível que a informação sobre os níveis de tinta não genuína não seja apresentada e que a utilização de tinta não genuína fique registada para uma possível utilização no serviço de assistência.

## U["Substituir Tinteiros " na página 129](#page-128-0)

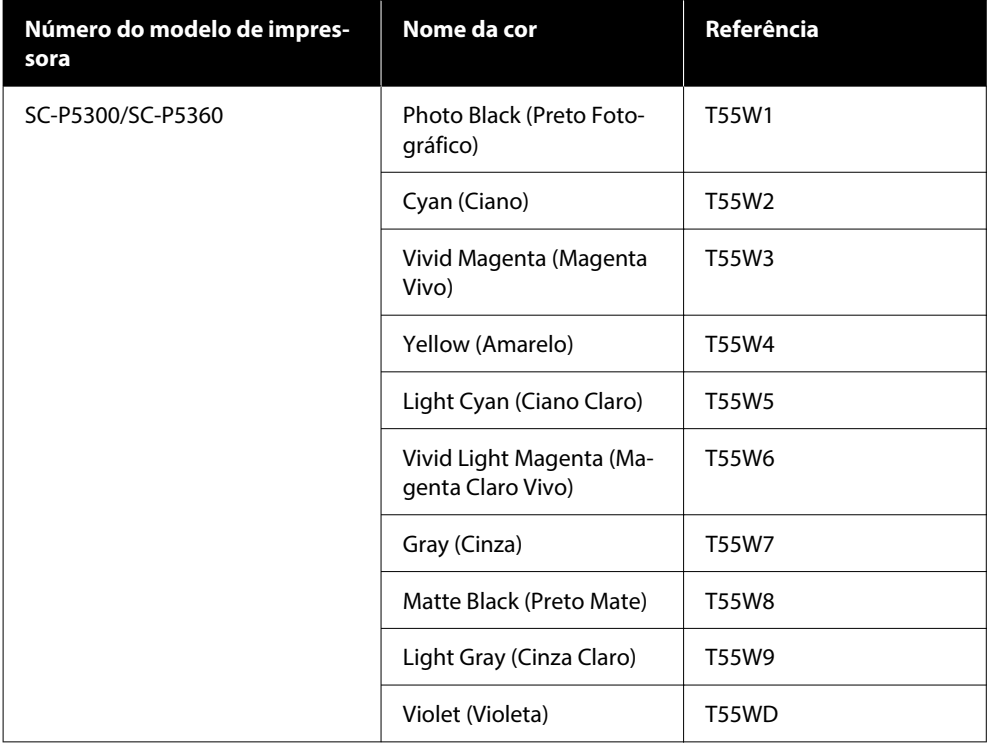

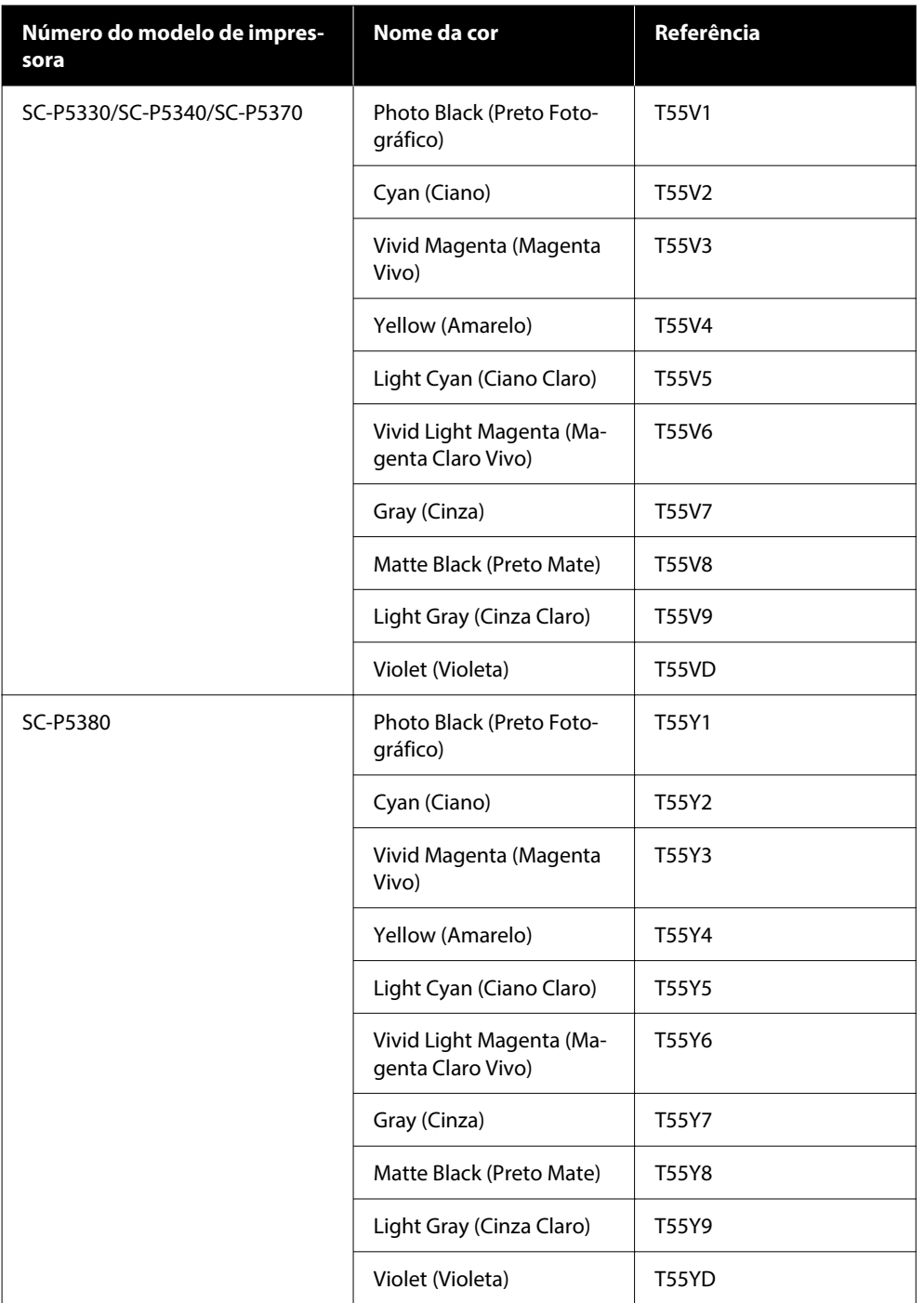

# **Outros**

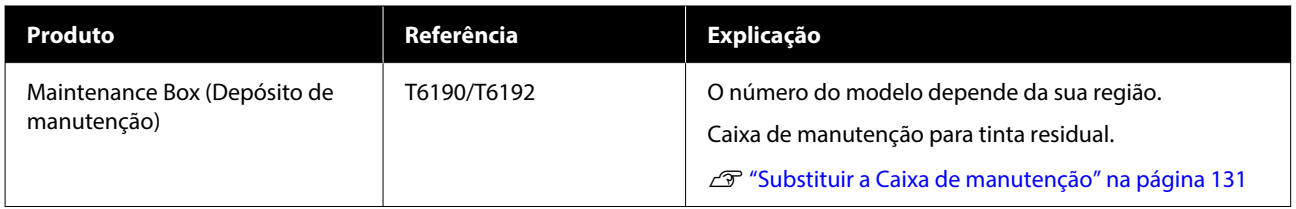

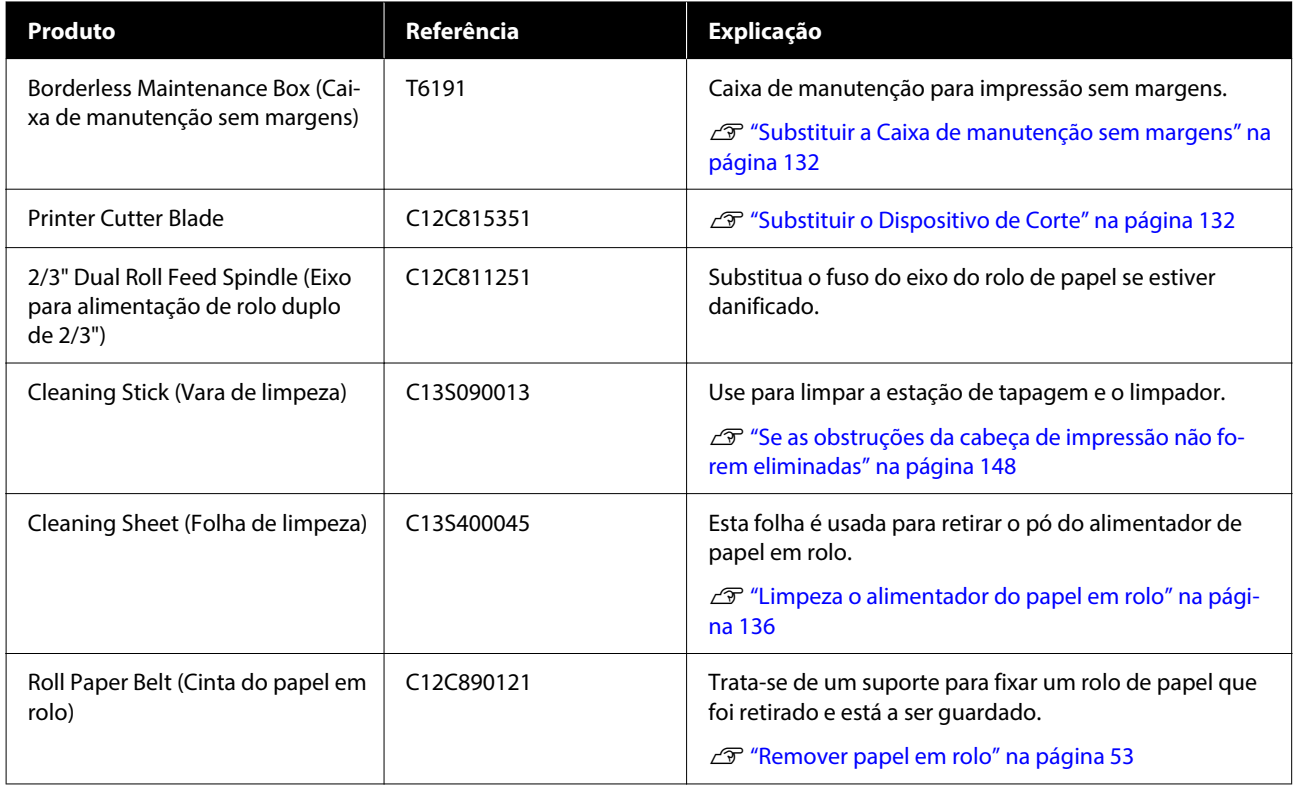

# <span id="page-157-0"></span>**Meio Suportado**

Recomendamos que utilize os papéis especiais Epson seguintes para obter resultados de impressão de elevada qualidade.

*Nota:*

Para mais informações acerca dos tipos de papel e das definições adequadas para imprimir em papel que não seja papel especial Epson ou para quando utilizar software de processamento de imagens Raster (RIP), consulte a documentação fornecida com o papel, contacte o revendedor do papel ou o fabricante do RIP.

# **Tabela de Papel Especial Epson**

# **Papel em rolo**

## *Premium Glossy Photo Paper (250) (Papel Fotográfico Brilhante Premium (250))*

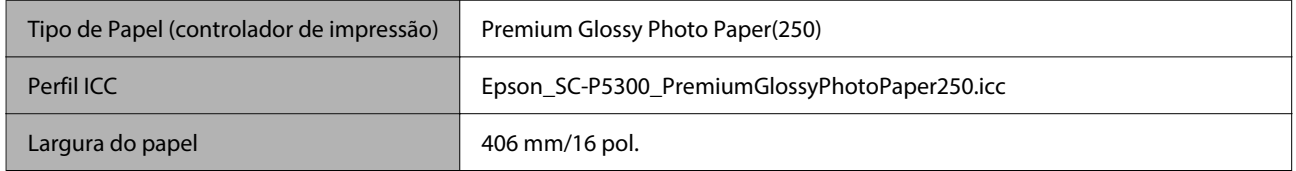

## *Premium Semigloss Photo Paper (250) (Papel Fotográfico Semibrilhante Premium (250))*

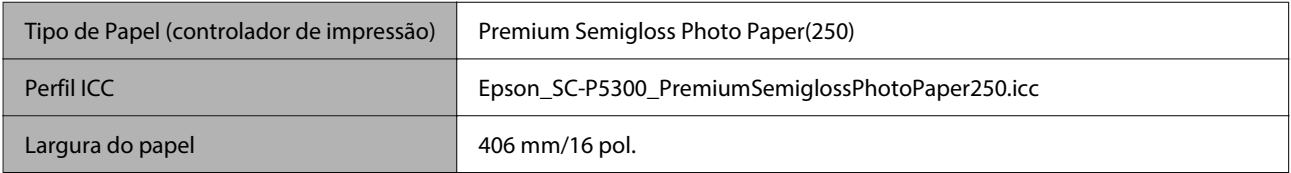

## *Premium Luster Photo Paper (260) (Papel Fotográfico de Lustro Premium (260))*

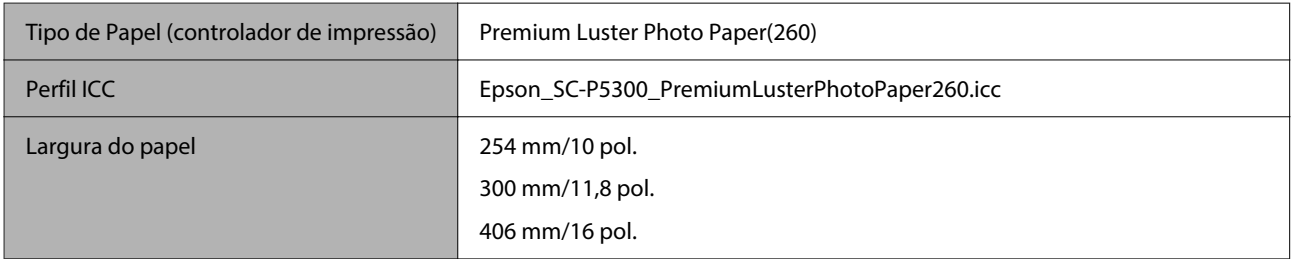

## *Premium Semimatte Photo Paper (260) (Papel Fotográfico Semimate Premium (260))*

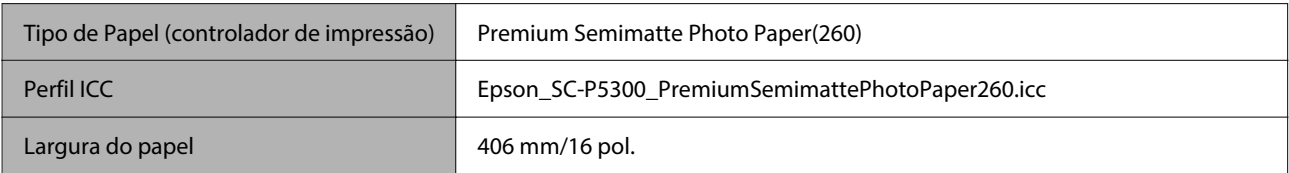

## *Photo Paper Gloss 250 (Papel Fotográfico Brilhante 250)*

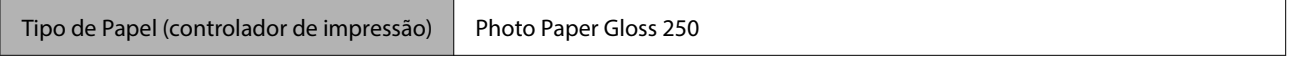

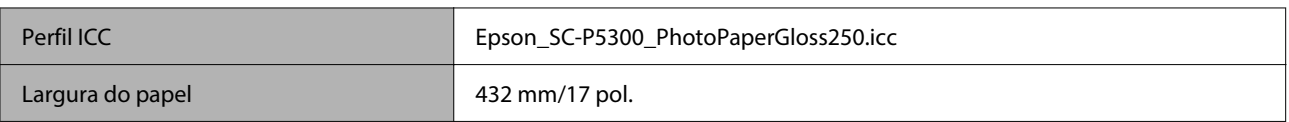

## *Premium Glossy Photo Paper (170) (Papel Fotográfico Brilhante Premium (170))*

O Espaçador para impressão sem margens, que é fornecido com o produto, deve ser instalado.

### U["Instalar e remover o Espaçador para impressão sem margens" na página 41](#page-40-0)

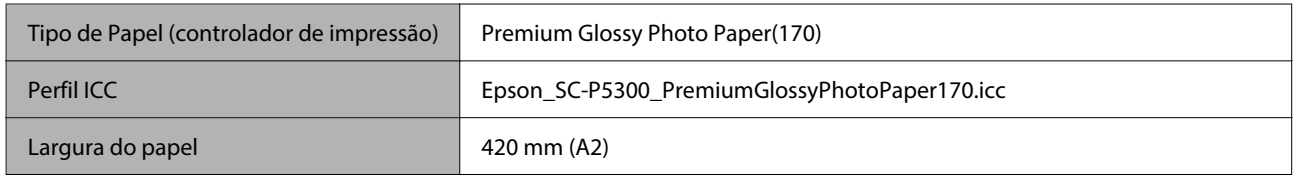

## *Premium Semigloss Photo Paper (170) (Papel Fotográfico Semibrilhante Premium (170))*

O Espaçador para impressão sem margens, que é fornecido com o produto, deve ser instalado.

### $\mathcal{D}$  ["Instalar e remover o Espaçador para impressão sem margens" na página 41](#page-40-0)

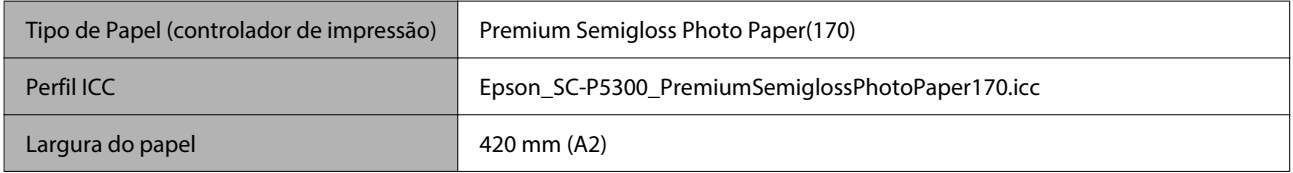

### *UltraSmooth Fine Art paper (Papel de Belas-Artes Ultra-Suave)*

O Espaçador para impressão sem margens, que é fornecido com o produto, deve ser instalado.

### U["Instalar e remover o Espaçador para impressão sem margens" na página 41](#page-40-0)

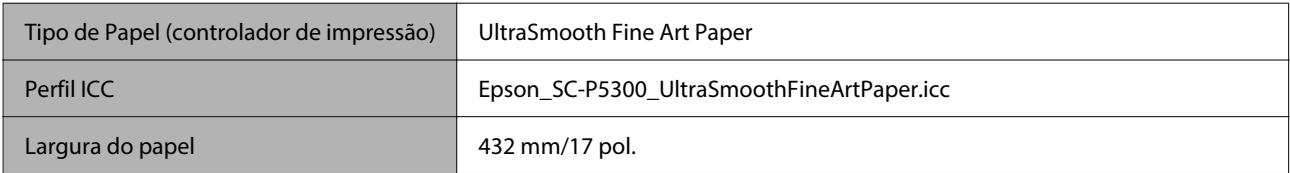

## *Enhanced Matte Paper (Papel Mate de Qualidade Superior)*

O Espaçador para impressão sem margens, que é fornecido com o produto, deve ser instalado.

### U["Instalar e remover o Espaçador para impressão sem margens" na página 41](#page-40-0)

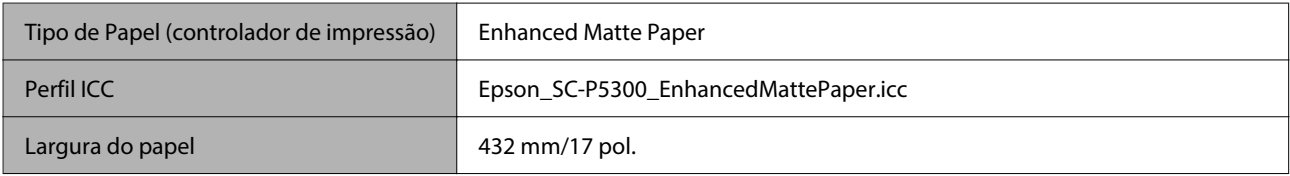

### *Singleweight Matte Paper (Papel Mate de Gramagem Única)*

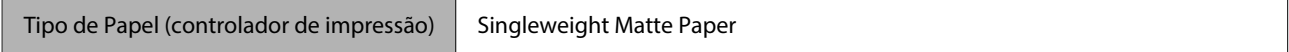

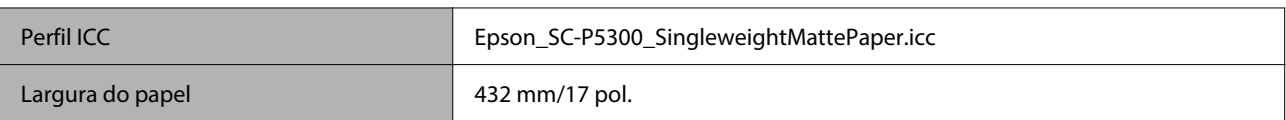

## *EPSON Proofing Paper White Semimatte (EPSON Papel de Prova Branco Semimate)*

A impressão sem margens pode ser definida e a impressão efetuada, mas a qualidade de impressão pode ser reduzida e o papel pode expandir ou contrair e criar uma margem.

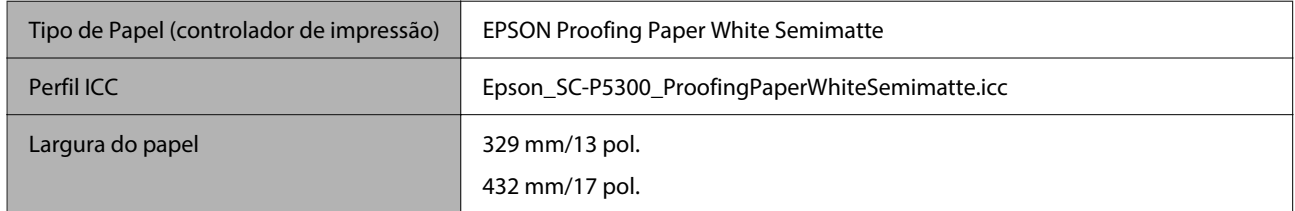

## *Epson Proofing Paper Commercial (Epson Papel de Prova Comercial)*

A impressão sem margens pode ser definida e a impressão efetuada, mas a qualidade de impressão pode ser reduzida e o papel pode expandir ou contrair e criar uma margem.

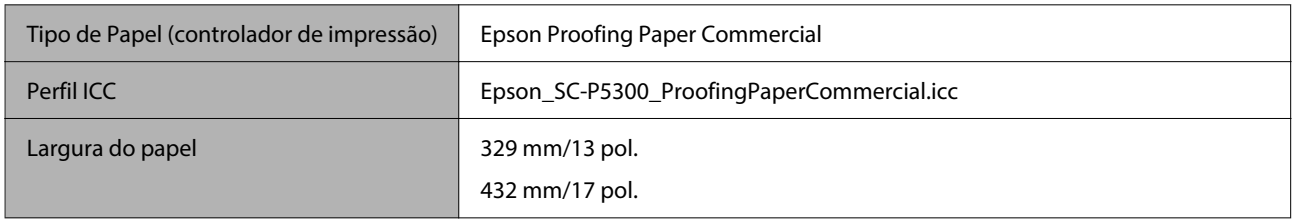

# **Folha de corte/cartão de poster**

Pode colocar até um número máximo de folhas de papel em 1 pacote de papel comprado no alimentador de papel.

Consulte os seguintes tamanhos de papel para os quais a impressão sem margens é possível.

U["Formatos de Papel Suportados na Impressão Sem Margens" na página 68](#page-67-0)

### *Premium Glossy Photo Paper (Papel Fotográfico Brilhante Premium)*

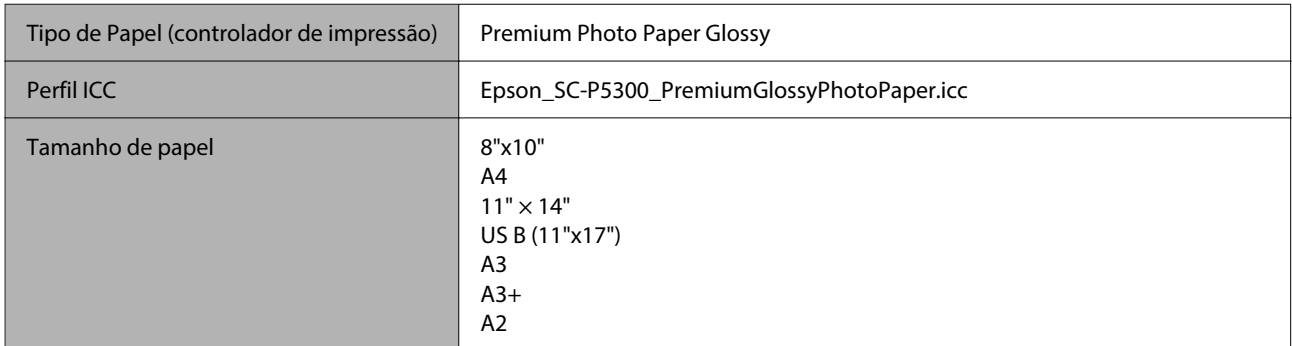

### *Premium Photo Paper Semi-gloss (Papel Fotográfico Semibrilhante Premium)*

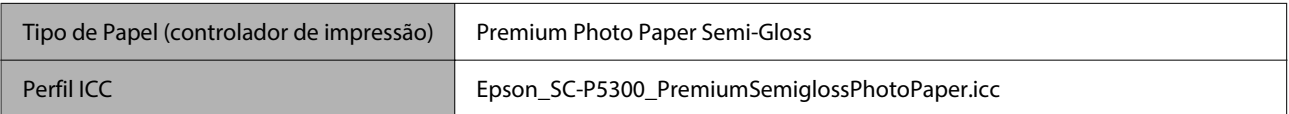

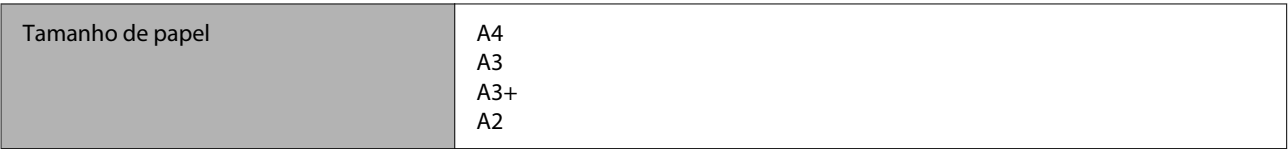

### *Ultra Premium Photo Paper Luster (Papel Fotográfico de Lustro Ultra Premium)*

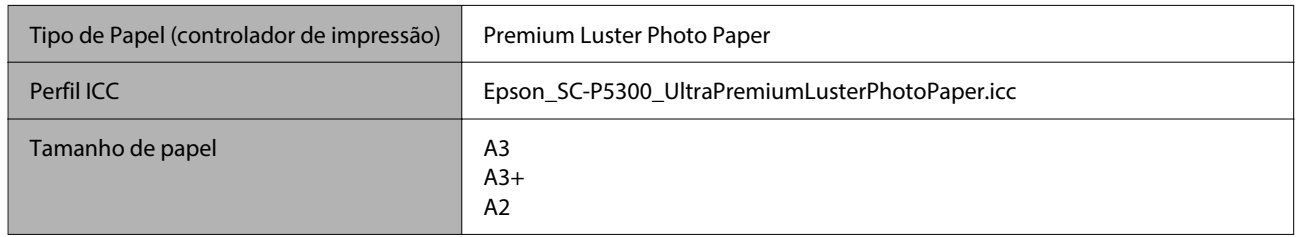

### *Velvet Fine Art Paper (Papel de Belas-Artes Suave)*

- ❏ Selecione **Folha solta** ao colocar o papel. Coloque o papel 1 folha de cada vez a partir do alimentador de folhas soltas.
- ❏ A impressão sem margens pode ser definida e a impressão efetuada, mas a qualidade de impressão pode ser reduzida e o papel pode expandir ou contrair e criar uma margem.

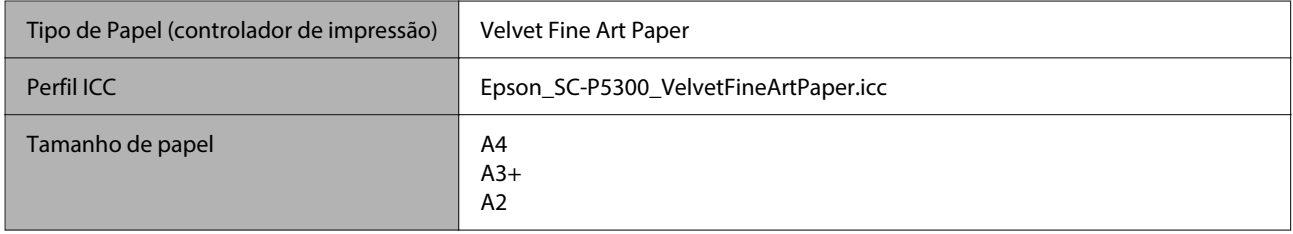

## *UltraSmooth Fine Art paper (Papel de Belas-Artes Ultra-Suave)*

- ❏ Selecione **Folha solta** ao colocar o papel. Coloque o papel 1 folha de cada vez a partir do alimentador de folhas soltas.
- ❏ A impressão sem margens pode ser definida e a impressão efetuada, mas a qualidade de impressão pode ser reduzida e o papel pode expandir ou contrair e criar uma margem.

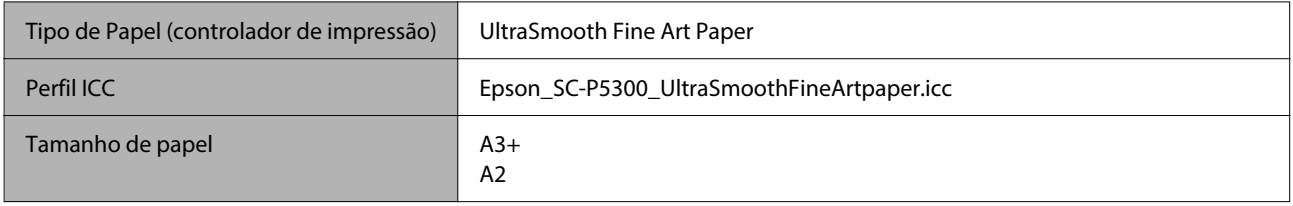

## *Archival Matte Paper (Papel Mate de Arquivo)*

A impressão sem margens pode ser definida e a impressão efetuada, mas a qualidade de impressão pode ser reduzida e o papel pode expandir ou contrair e criar uma margem.

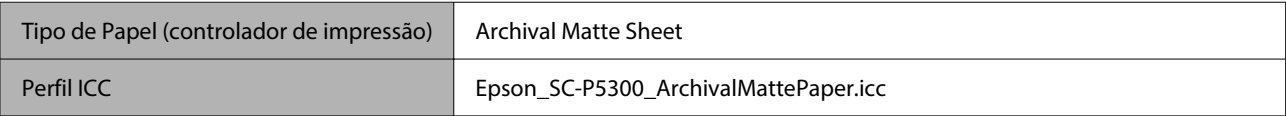

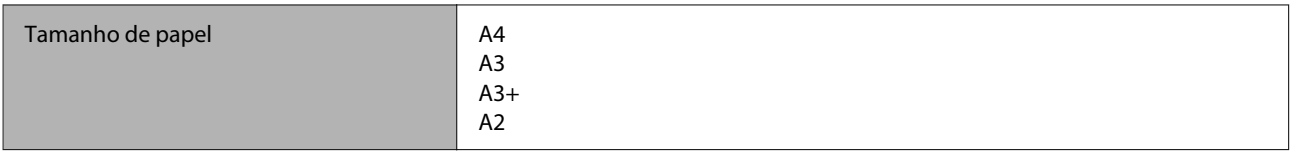

### *Photo Quality Inkjet Paper (Papel de Qualidade Fotográfica para Jacto de Tinta)*

A impressão sem margens pode ser definida e a impressão efetuada, mas a qualidade de impressão pode ser reduzida e o papel pode expandir ou contrair e criar uma margem.

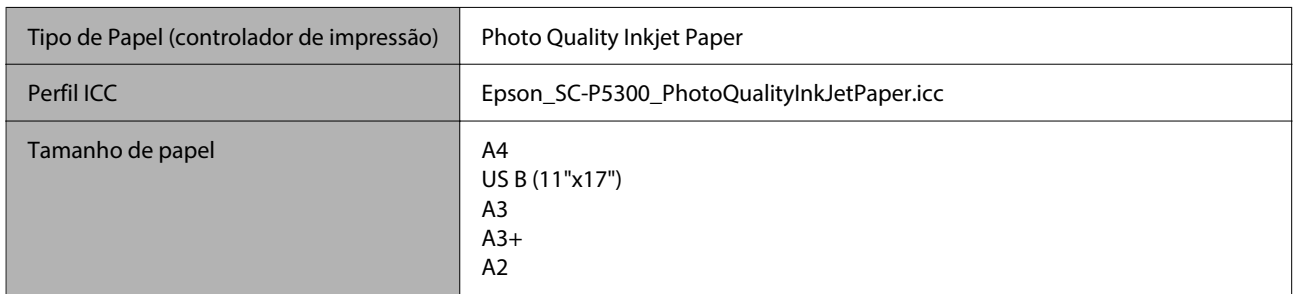

### *EPSON Proofing Paper White Semimatte (EPSON Papel de Prova Branco Semimate)*

A impressão sem margens pode ser definida e a impressão efetuada, mas a qualidade de impressão pode ser reduzida e o papel pode expandir ou contrair e criar uma margem.

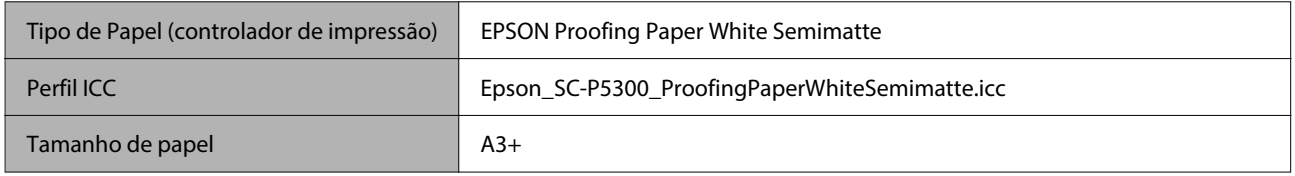

## *Watercolor Paper - Radiant White (Papel para Aguarela — Branco Resplandecente)*

- ❏ Selecione **Folha solta** ao colocar o papel. Coloque o papel 1 folha de cada vez a partir do alimentador de folhas soltas.
- ❏ A impressão sem margens pode ser definida e a impressão efetuada, mas a qualidade de impressão pode ser reduzida e o papel pode expandir ou contrair e criar uma margem.

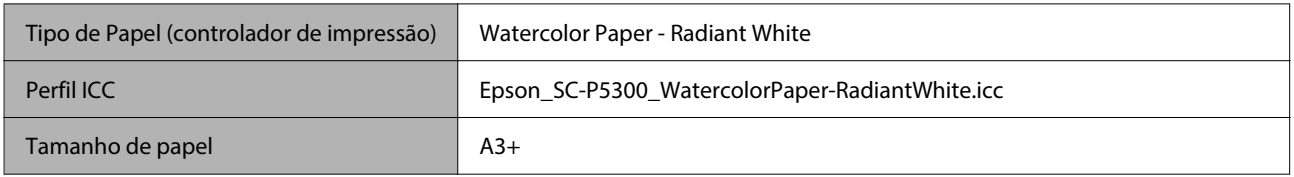

# **Papel comercialmente compatível disponível**

Ao utilizar papel comercialmente disponível, não se esqueça de registar as informações do papel.

U["Quando o tipo de papel não é apresentado no painel de controlo ou no controlador da impressora" na](#page-44-0) [página 45](#page-44-0)

Esta impressora suporta as especificações de papel seguintes para papel que não é da marca Epson.

### c*Importante:*

- ❏ Não utilize papel com vincos, que tenha sido esfregado, rasgado ou que esteja sujo.
- ❏ Embora o papel normal e o papel reciclado fabricados por outras empresas possam ser colocados e alimentados na impressora desde que cumpram as especificações indicadas, a Epson não pode garantir a qualidade de impressão.
- ❏ Embora outros tipos de papel fabricados por outras empresas possam ser colocados na impressora desde que cumpram as especificações indicadas, a Epson não pode garantir a alimentação do papel e a qualidade de impressão.

### **Papel em rolo**

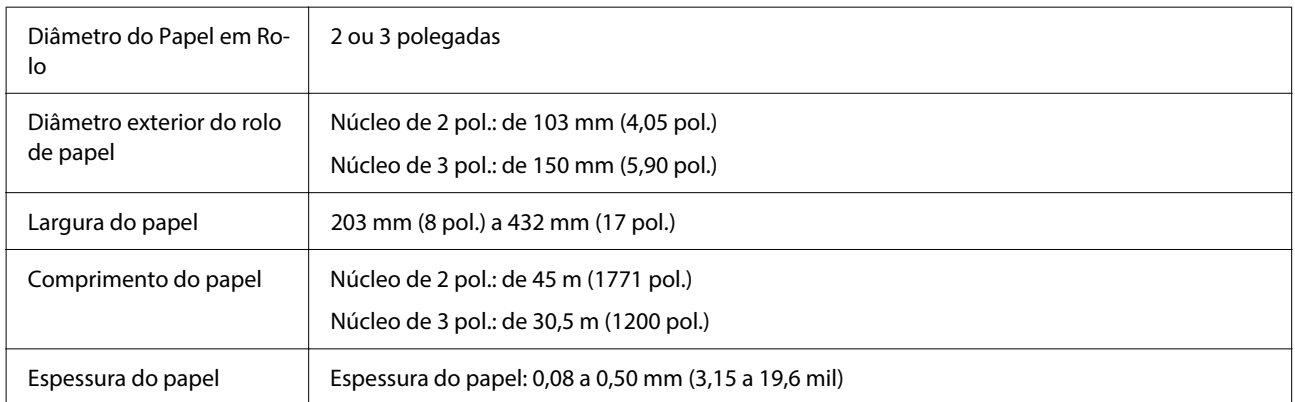

#### **Folhas soltas**

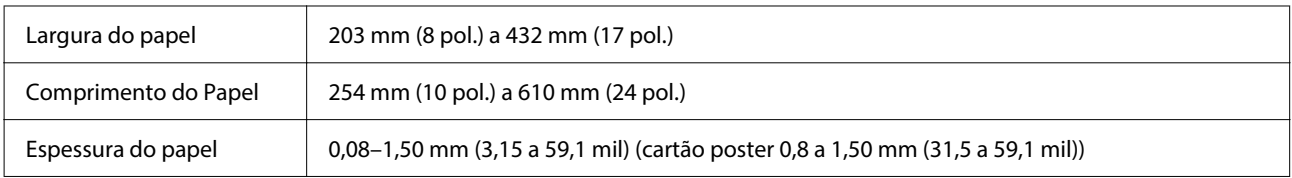

# **Larguras de papel suportadas**

# **Tamanhos de suporte suportados para impressão sem margens (papel em rolo)**

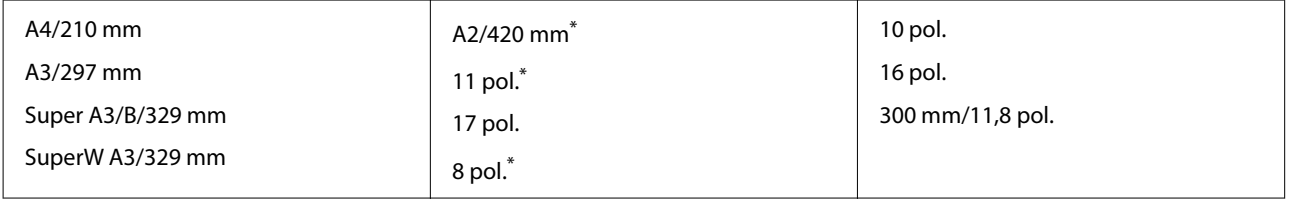

\* Pode efetuar a impressão sem margens apenas quando utilizar o espaçador de impressão sem margens fornecido com a impressora e quando imprimir em papel em rolo com um eixo de 2 pol.

U["Instalar e remover o Espaçador para impressão sem margens" na página 41](#page-40-0)

# **Tamanhos de papel suportados para impressão sem margens (folha solta/ cartão de poster)**

A impressão sem margens pode ser definida e a impressão efetuada em cartão de poster, mas a qualidade de impressão pode ser reduzida e o papel pode expandir ou contrair e criar uma margem.

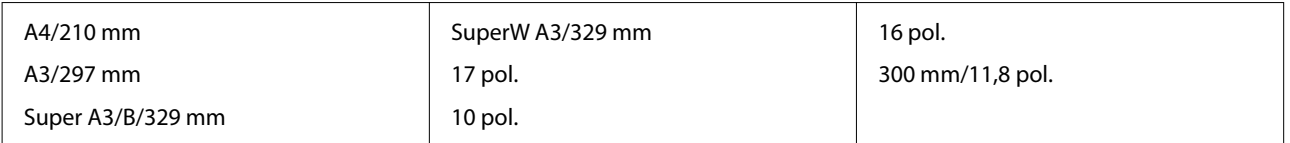

# **Deslocar ou transportar a impressora**

Esta secção explica os procedimentos de movimentação e transporte da impressora.

Conforme indicado, levante sempre a impressora colocando as mãos nas reentrâncias existentes dos lados direito e esquerdo.

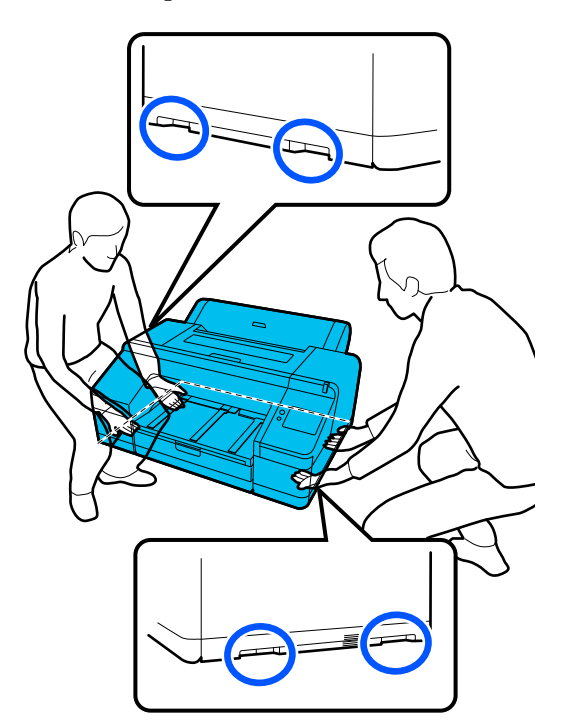

## c*Importante:*

- ❏ Segure apenas na zona necessária; caso contrário, pode danificar a impressora.
- ❏ Desloque e transporte a impressora com os tinteiros instalados. Não retire os tinteiros; se o fizer, os jatos podem obstruir, deixando de ser possível imprimir, ou a tinta pode verter.

# **Antes da Deslocação ou do Transporte**

Faça os preparativos seguintes antes de deslocar ou transportar a impressora.

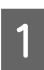

Retire todo o papel da impressora.

2 Desligue a impressora e desligue todos os cabos, tais como o cabo de alimentação e o cabo LAN da impressora.

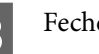

S Feche todas as tampas da impressora.

# **Notas sobre a transporte da impressora**

Para proteger a impressora contra vibrações e choques, utilize materiais de proteção e materiais de embalagem para embalar a impressora da mesma forma que quando a comprou.

Certifique-se de que coloca o material de proteção apresentado abaixo para fixar a cabeça de impressão quando embalar a impressora.

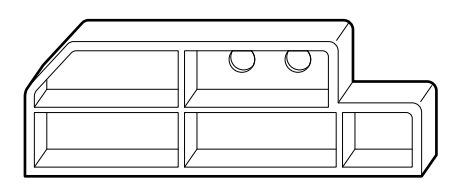

Para saber como o colocar, consulte o Manual de instalação (folheto) da impressora e coloque-o na sua posição original, seguindo o procedimento inverso ao da remoção.

# *Advertência:*

Ao transportar a impressora, não a incline, não a coloque de lado nem a vire ao contrário.

Pode derramamento de tinta.

# **Procedimento sobre a deslocação ou transporte da impressora**

Esta secção explica como preparar a impressora para utilização após a mudança.

Observe os pontos indicados abaixo para ligar o cabo de alimentação.

# *Aviso:*

- ❏ Para evitar acidentes por fuga de corrente elétrica, ligue a uma tomada com uma ligação de terra. Ligar a uma tomada sem ligação de terra pode causar eletrocussão ou incêndio. Verifique a tomada elétrica que irá utilizar. Se a tomada não tiver um conetor com ligação à terra, contacte o seu revendedor ou o Serviço de Assistência Epson.
- ❏ Use apenas o tipo de alimentação elétrica indicado na etiqueta da impressora. Perigo de choque elétrico ou incêndio.
- ❏ Não ligue o cabo de alimentação a uma extensão elétrica nem a uma tomada múltipla. Perigo de choque elétrico ou incêndio. Conecte o cabo diretamente a uma tomada para utilização doméstica.

## c*Importante:*

Retire os materiais de proteção para fixar a cabeça de impressão, que colocou antes de transportar a impressora, e guarde-os para a próxima vez que transportar a impressora.

Ligue o cabo de alimentação a uma tomada com ligação de terra e, depois, ligue a impressora.

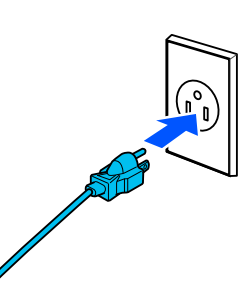

## c*Importante:*

A forma da ficha elétrica pode variar dependendo do país ou da região. Assegure-se de que utiliza o cabo de alimentação fornecido com a impressora.

B Verificar se os jatos da cabeça de impressão estão limpos, e se estiverem entupidos, limpe a cabeça de impressão.

> U["Imprimir a verificação de jatos da cabeça"](#page-126-0) [na página 127](#page-126-0)

U["Limpeza da cabeça de impressão" na](#page-127-0) [página 128](#page-127-0)

# **Requisitos de Sistema**

O software desta impressora pode ser usado nos seguintes ambientes (a partir de outubro de 2023). O sistema operativo e outros elementos suportados podem mudar.

Para obter a informação mais recente, consulte o sítio web da Epson.

# **Controlador de impressão**

### **Windows**

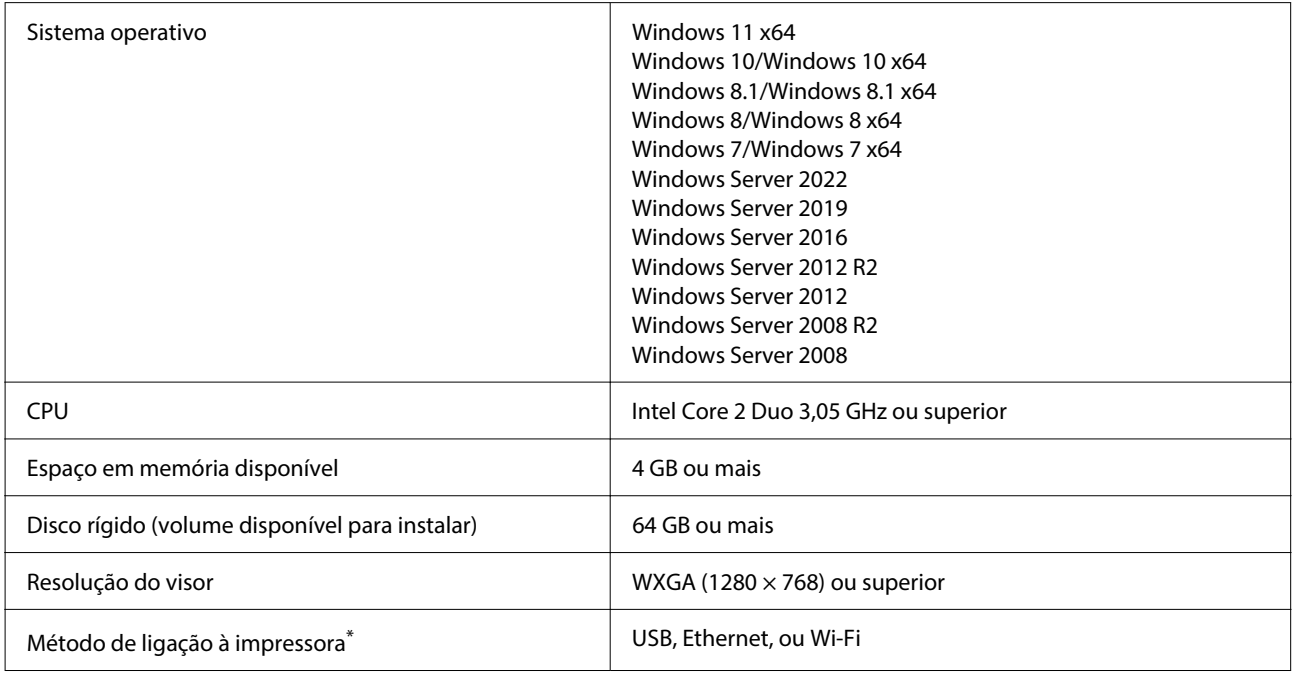

\* Para mais informações sobre os métodos de ligação (especificações de interface), veja abaixo.

U["Tabela de Especificações" na página 169](#page-168-0)

#### **Mac**

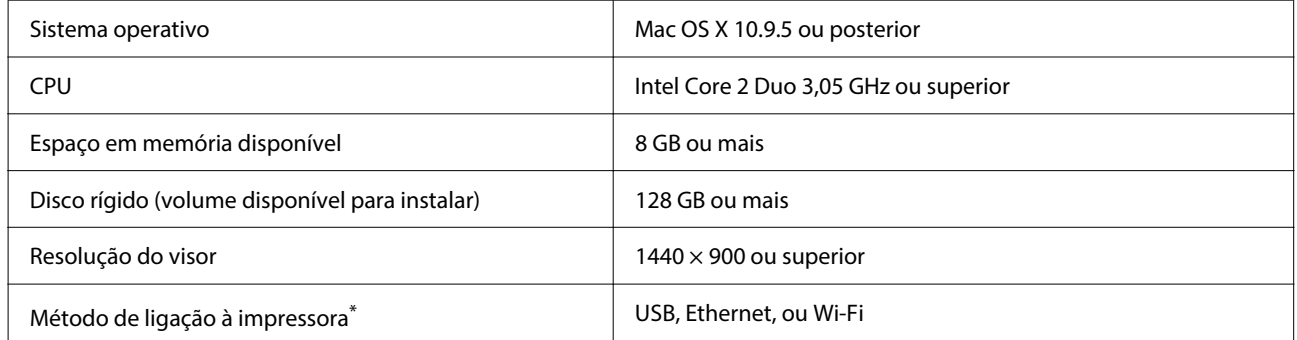

\* Para mais informações sobre os métodos de ligação (especificações de interface), veja abaixo.

U["Tabela de Especificações" na página 169](#page-168-0)

# **Web Config**

Web Config é uma aplicação executada num navegador de Internet num computador ou dispositivo inteligente ligado à mesma rede que a impressora.

UGuia do Administrador (manual online)

#### **Navegadores suportados**

Microsoft Edge, Internet Explorer 11, Firefox\*1, Chrome\*1, Safari\*1

\*1 Utilize a versão mais recente.

Veja as informações seguintes para obter mais detalhes sobre as interfaces de rede.

U["Tabela de Especificações" na página 169](#page-168-0)

# <span id="page-168-0"></span>**Tabela de Especificações**

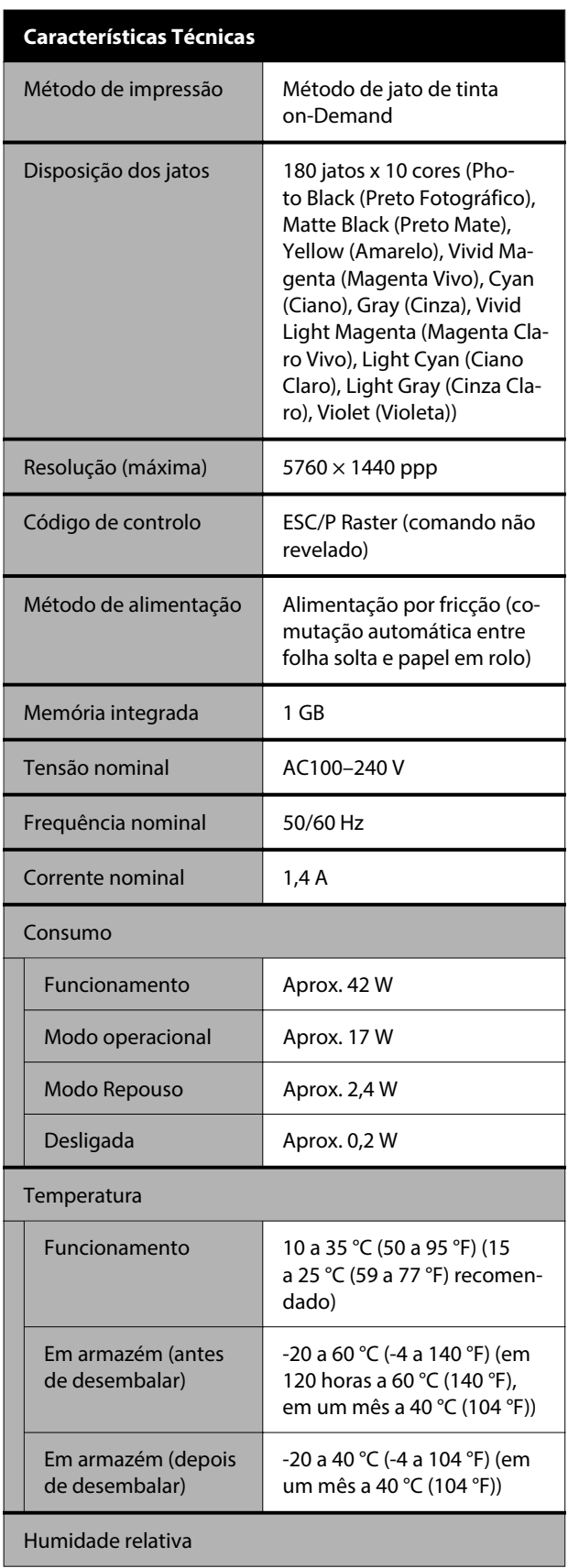

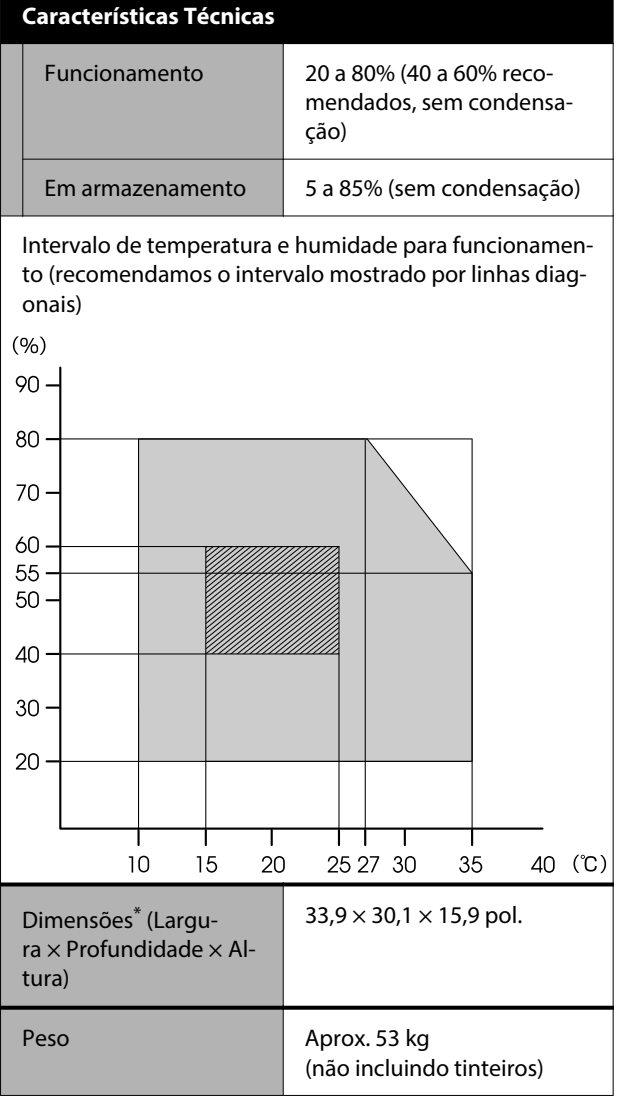

\* Quando o alimentador de papel e tabuleiro de saída estão dobrados

# c*Importante:*

Use a impressora a uma altitude de 2000 m (6562 pés) ou menos.

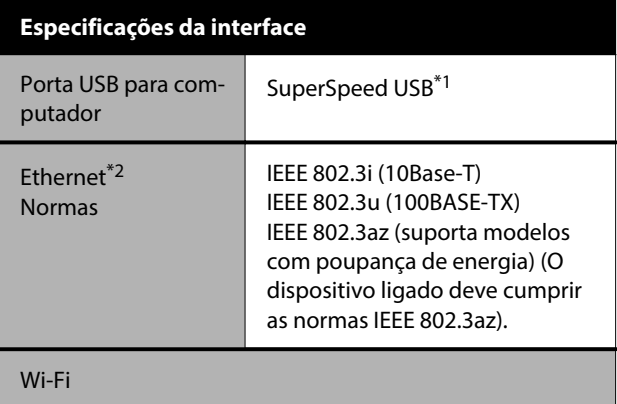

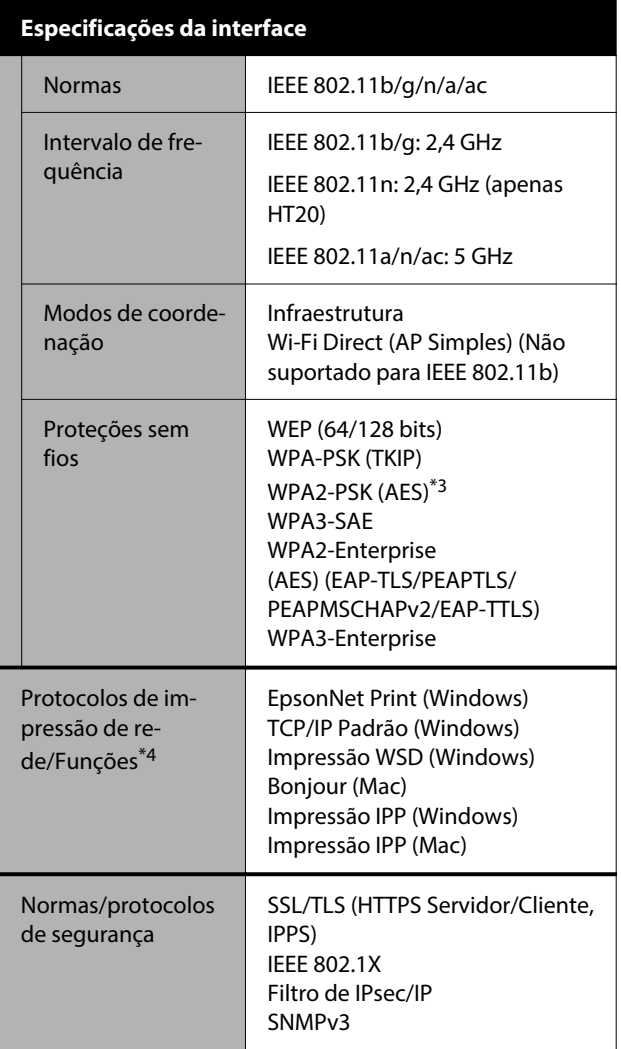

\*1 Compatível com a especificação USB 3.0.

\*2 Utilize um cabo de categoria 5e ou STP superior (cabo blindado de par trançado).

- \*3 Está em conformidade com as normas WPA2 com suporte para o modo WPA/WPA2 Personal.
- \*4 EpsonNet Print apenas compatível com IPv4. Os restantes são compatíveis com IPv4 e IPv6.

# *Aviso:*

- ❏ De modo a evitar a interferência de rádio no serviço licenciado, o presente dispositivo deverá ser operado em interiores e mantido afastado de janelas de modo a disponibilizar a máxima proteção. O equipamento (ou a sua antena de transmissão) instalado em exteriores será sujeito a licenciamento.
- ❏ Produto de classe A. Num ambiente doméstico, este produto pode provocar interferência das radiofrequências, neste caso o utilizador deverá adotar medidas adequadas.

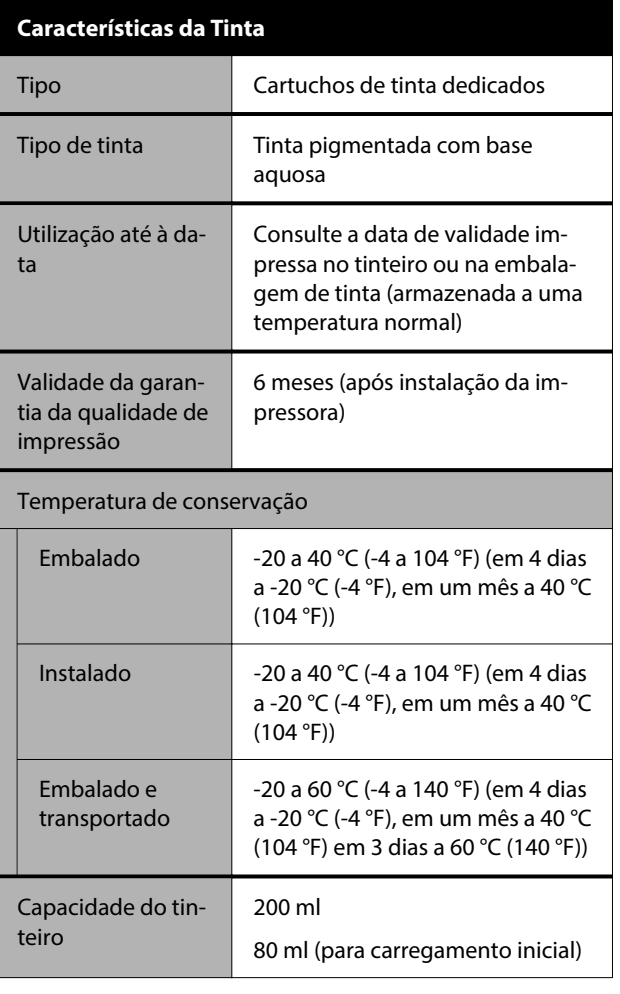

## c*Importante:*

- ❏ A tinta congela se for deixada a uma temperatura inferior a -10 °C (-14 °F) durante muito tempo. Se congelar, deixe-a estar à temperatura ambiente (25 °C (77 °F)) durante pelo menos 3 horas.
- ❏ Não reabastecer os tinteiros.

#### **Para os utilizadores na Zâmbia**

Consulte o seguinte website para verificar as informações para aprovação de tipo ZICTA.

### <https://support.epson.net/zicta/>

#### **Para os utilizadores na Malásia**

Banda de frequência: 2400–2483,5 MHz